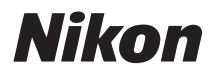

APPAREIL PHOTO NUMÉRIQUE

# COOLPIX P6000

# **Manuel d'utilisation**

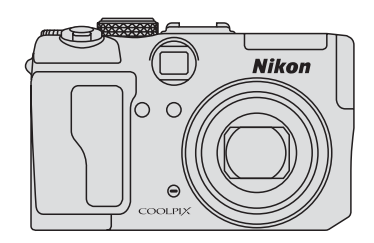

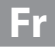

#### Informations sur les marques commerciales

- **•** Microsoft, Windows et Windows Vista sont des marques ou des marques déposées de Microsoft Corporation aux États-Unis et/ou dans d'autres pays.
- **•** Macintosh, Mac OS et QuickTime sont des marques d'Apple Inc.
- **•** Adobe et Acrobat sont des marques déposées d'Adobe Systems Inc.
- **•** Le logo SD est une marque commerciale de SD Card Association.
- **•** PictBridge est une marque commerciale.
- **•** Tous les autres noms de marques mentionnés dans ce manuel ou dans les autres documentations fournies avec votre matériel Nikon sont des marques commerciales ou des marques déposées de leurs détenteurs respectifs.

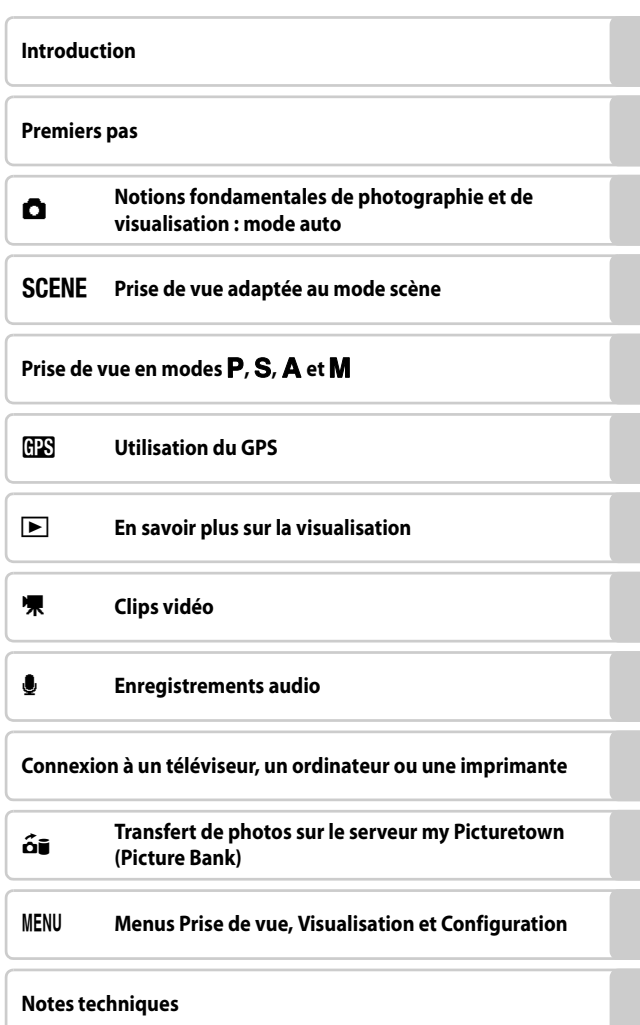

# <span id="page-3-2"></span><span id="page-3-0"></span>**Pour votre sécurité**

Pour ne pas risquer d'endommager votre matériel Nikon ou de vous blesser, vous ou d'autres personnes, prenez soin de lire attentivement les recommandations ci-dessous avant d'utiliser votre matériel. Conservez ces consignes de sécurité dans un endroit facilement accessible à tous ceux qui auront à se servir de ce matériel.

L'importance des conséquences dues au non-respect de ces consignes est symbolisée de la manière suivante :

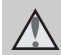

Cette icône signale les consignes qui doivent être impérativement lues avant d'utiliser votre matériel Nikon pour éviter d'éventuels risques physiques.

# <span id="page-3-1"></span>**DANGER**

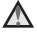

#### **En cas de dysfonctionnement du matériel, éteignez-le immédiatement**

Si vous remarquez de la fumée ou une odeur inhabituelle se dégageant de votre appareil photo ou de l'adaptateur secteur, débranchez immédiatement l'adaptateur secteur et retirez les accumulateurs en prenant soin de ne pas vous brûler. Continuer d'utiliser son matériel dans ce cas peut être dangereux. Une fois la source d'alimentation retirée ou déconnectée, confiez immédiatement votre matériel à un centre de service agréé Nikon pour le faire vérifier.

# **Ne démontez pas votre matériel**

Toucher les parties internes de l'appareil photo ou de l'adaptateur secteur peut être extrêmement dangereux. Les réparations doivent impérativement être effectuées par un technicien qualifié. Si votre appareil photo ou adaptateur secteur s'ouvre à la suite d'une chute ou de tout autre accident, retirez l'accumulateur et/ou débranchez le matériel et rapportez-le immédiatement à un centre de service agréé Nikon.

#### **N'utilisez pas l'appareil photo ou**   $\wedge$ **l'adaptateur secteur en présence de gaz inflammable**

N'utilisez pas de matériel électronique en présence de gaz inflammable car cela risque de provoquer une explosion ou un incendie.

#### **Ne regardez pas le soleil à travers le viseur**

L'observation du soleil ou d'autres sources lumineuses puissantes via le viseur peut entraîner des lésions oculaires irréversibles.

#### **Manipulez la courroie de l'appareil photo avec soin**

N'enroulez jamais la courroie autour du cou d'un bébé ou d'un enfant.

#### **Tenez le matériel hors de portée des enfants**

Faites extrêmement attention à ce que les bébés ne mettent pas à la bouche l'accumulateur ou d'autres petites pièces.

#### **Respectez les consignes ci-dessous**   $\wedge$ **lors de la manipulation de l'accumulateur**

L'accumulateur peut fuir ou exploser s'il n'est pas manipulé correctement. Respectez les consignes ci-dessous lors de la manipulation de l'accumulateur pour une utilisation avec ce produit :

- **•** Avant de remplacer l'accumulateur, assurez-vous que l'appareil photo est bien hors tension. Si vous utilisez l'adaptateur secteur, vérifiez qu'il est bien débranché.
- Utilisez uniquement un accumulateur Li-ion rechargeable EN-EL5 (fourni). Pour charger l'accumulateur, insérez-le dans l'appareil photo et connectez l'adaptateur secteur EH-66 (fourni).
- **•** Faites attention de ne pas insérer l'accumulateur à l'envers.
- **•** Ne court-circuitez pas/ne démontez pas l'accumulateur et ne tentez pas de retirer ou de rompre l'isolation.
- **•** N'exposez pas l'accumulateur aux flammes ou à des chaleurs excessives.
- **•** Ne l'immergez pas et ne l'exposez pas à l'eau.
- **•** Replacez l'accumulateur dans son boîtier pour le transport. Ne le transportez pas ou ne le stockez pas à proximité d'objets métalliques tels que des colliers ou des épingles à cheveux.
- <span id="page-4-0"></span>**•** L'accumulateur a tendance à fuir lorsqu'il est complètement déchargé. Pour éviter d'endommager votre matériel, prenez soin de retirer l'accumulateur dès qu'il est déchargé.
- **•** Cessez immédiatement toute utilisation si vous remarquez une quelconque modification de l'aspect de

l'accumulateur, comme une décoloration ou une déformation.

**•** En cas de contact du liquide provenant de l'accumulateur endommagé avec des vêtements ou la peau, rincez abondamment et immédiatement à l'eau.

#### **Respectez les consignes ci-dessous lors de la manipulation de l'adaptateur secteur**

- **•** Ne l'immergez pas et ne l'exposez pas à l'eau. Le non-respect de cette consigne de sécurité peut provoquer un incendie ou une décharge électrique.
- **•** Retirez la poussière se trouvant sur ou près des parties métalliques de la fiche à l'aide d'un chiffon sec. Une utilisation prolongée pourrait provoquer un incendie.
- **•** Ne manipulez pas le câble d'alimentation et ne vous approchez pas de l'adaptateur secteur en cas d'orage. Le non-respect de cette consigne de sécurité vous expose à un risque de décharge électrique.
- **•** Vous ne devez pas endommager, modifier, tordre le câble d'alimentation ou tirer brutalement dessus. Ne le placez pas sous des objets lourds et ne l'exposez pas à la chaleur ou aux flammes. Si l'isolation est endommagée et que les câbles sont exposés, apportez le chargeur à un centre de service agréé Nikon pour le faire vérifier. Le non-respect de ces consignes de sécurité peut provoquer un incendie ou une décharge électrique.
- **•** Ne manipulez pas la fiche ou l'adaptateur secteur avec les mains humides. Le nonrespect de cette consigne de sécurité peut provoquer une décharge électrique.

#### Pour votre sécurité

**•** N'utilisez pas ce produit avec des convertisseurs de voyage ou des adaptateurs conçus pour convertir d'une tension à une autre, ni avec des transformateurs CC à CA. Le non-respect de cette consigne de sécurité pourrait endommager le produit ou entraîner une surchauffe ou un incendie.

# **Utilisez des câbles adaptés**

Lors de la connexion aux ports d'entrée et de sortie, n'utilisez que les câbles dédiés, fournis ou vendus par Nikon afin de rester en conformité avec les réglementations relatives au matériel.

#### **Manipulez les pièces mobiles avec le plus grand soin**

Faites attention à ne pas coincer vos doigts ou des objets dans le volet de protection de l'objectif ou dans d'autres pièces mobiles.

# **CD-ROM**

Les CD-ROM fournis avec ce matériel ne doivent pas être lus sur un lecteur de CD audio. Leur lecture sur un tel équipement peut entraîner une perte d'audition ou endommager l'équipement.

#### **Faites attention lors de l'utilisation du flash**

L'utilisation du flash à proximité des yeux du sujet peut provoquer une altération temporaire de la vision. Faites tout particulièrement attention, lorsque vous photographiez des bébés, à éloigner le flash d'au moins un mètre du sujet.

#### **N'utilisez pas le flash si la fenêtre du flash est en contact avec une personne ou un objet**

Le non-respect de cette consigne de sécurité peut provoquer des brûlures ou un incendie.

#### **Évitez tout contact avec les cristaux liquides**

Si le moniteur venait à se casser, veillez à ne pas vous blesser avec le verre et évitez tout contact des cristaux liquides avec la peau, les yeux ou la bouche.

#### **Coupez l'alimentation lors d'une utilisation dans un avion ou un hôpital**

Lorsque vous vous trouvez dans un avion, coupez l'alimentation au décollage et à l'atterrissage. Réglez également la fonction Enreg. données GPS du menu GPS sur Désactivé. Lors d'une utilisation dans un hôpital, suivez les recommandations de l'établissement. Les ondes électromagnétiques émises par cet appareil photo risquent en effet d'interférer avec les systèmes électroniques de l'avion ou des instruments de l'hôpital.

# <span id="page-6-0"></span>**Remarques**

# **À l'attention des clients européens**

Ce symbole indique que ce produit doit être collecté séparément.

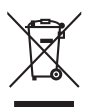

Ce qui suit ne s'applique qu'aux utilisateurs dans les pays européens :

- **•** Ce matériel est conçu pour une collecte séparée dans un lieu de collecte approprié. Ne le jetez pas avec les ordures ménagères.
- **•** Pour plus d'informations, prenez contact avec le détaillant ou les autorités locales responsables de la gestion des déchets.

# Table des matières

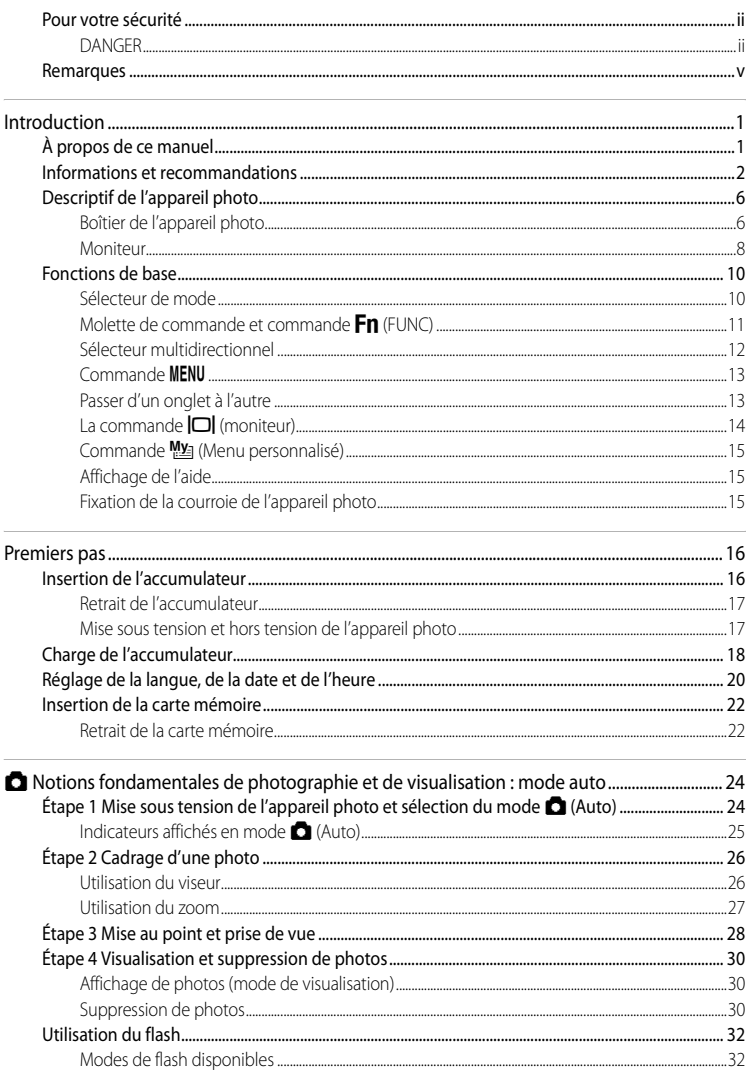

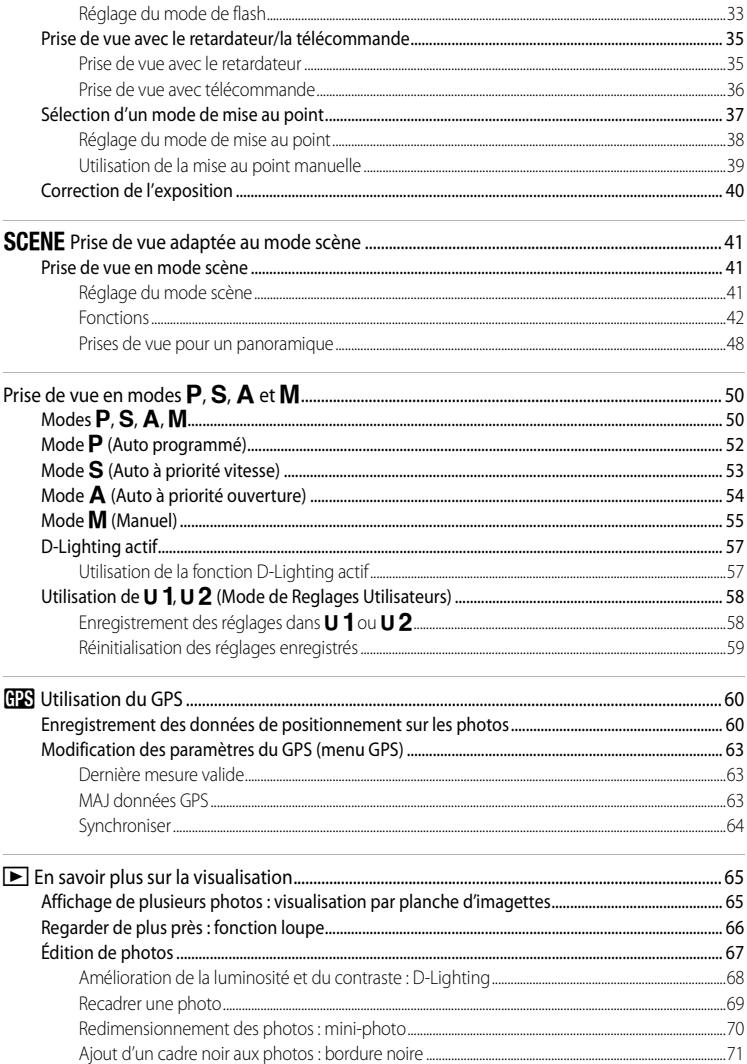

#### Table des matières

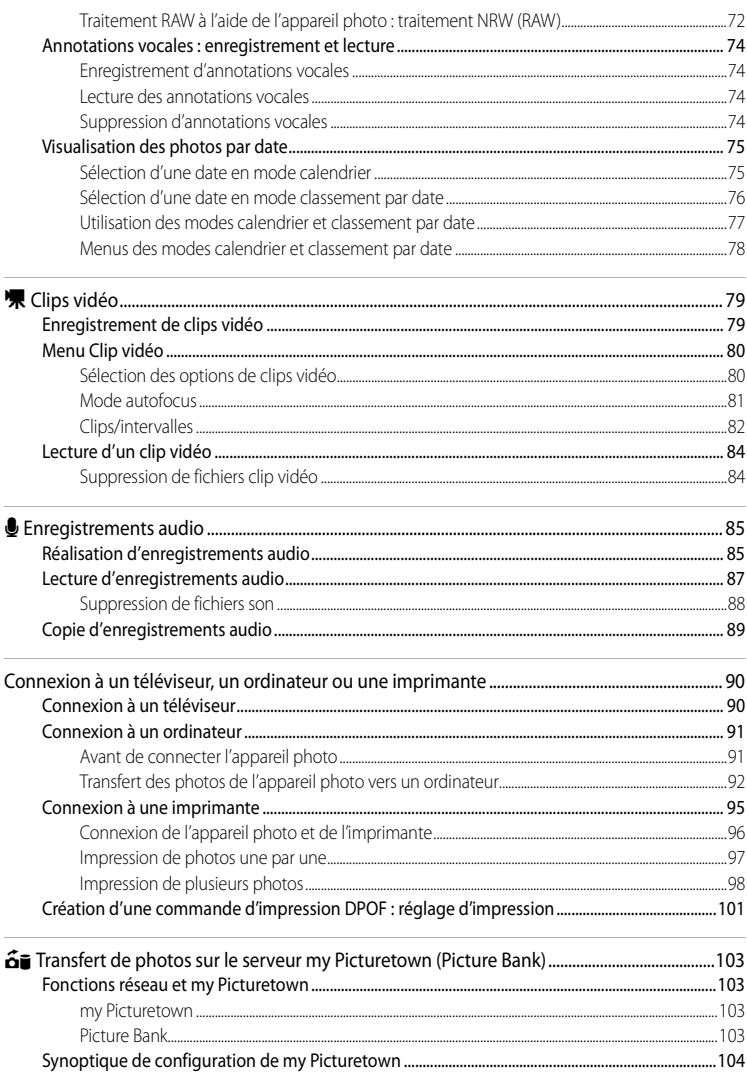

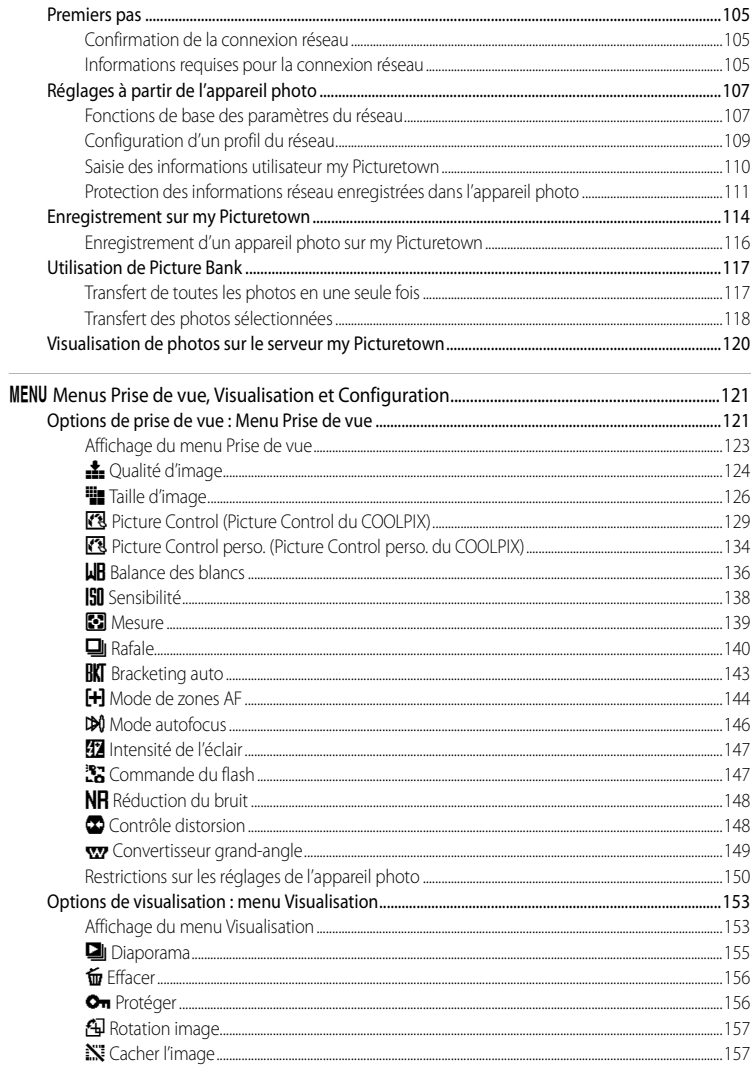

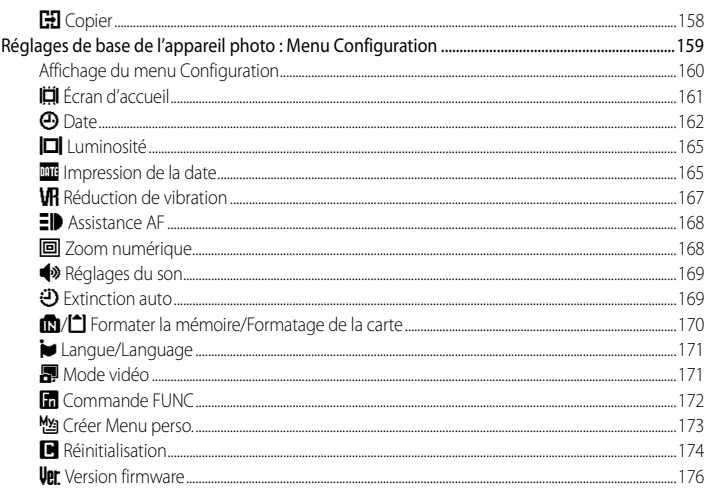

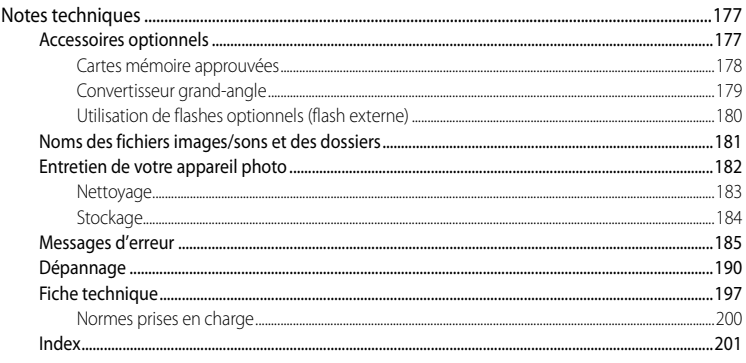

# <span id="page-12-2"></span><span id="page-12-1"></span><span id="page-12-0"></span>**À propos de ce manuel**

Nous vous remercions d'avoir acheté l'appareil photo numérique Nikon COOLPIX P6000. Ce manuel a été conçu pour vous faire profiter au mieux des joies de la photographie numérique avec votre appareil photo Nikon. Prenez soin de le lire attentivement avant d'utiliser votre appareil photo et gardez-le toujours à disposition de tous ceux qui auront à se servir de votre appareil.

#### **Symboles et conventions**

Pour faciliter la recherche des informations dont vous avez besoin, les symboles et conventions ci-après sont utilisés :

M

Cette icône désigne les mesures de précaution dont il faut avoir connaissance avant d'utiliser l'appareil photo, pour ne pas risquer de l'endommager.

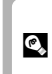

Cette icône signale les astuces et autres informations qui peuvent s'avérer utiles lors de l'utilisation de l'appareil photo.

 $\mathscr{Q}$ 

Cette icône signale les remarques et informations à lire avant d'utiliser l'appareil photo.

 $\aleph$ 

Cette icône indique que plus d'informations sont disponibles dans d'autres chapitres de ce manuel ou dans le Guide de démarrage rapide.

#### **Remarques**

- **•** Une carte mémoire Secure Digital (SD) est appelée « carte mémoire ».
- **•** Le réglage au moment de l'achat est appelé « réglage par défaut ».
- **•** Les noms des éléments de menu affichés sur le moniteur de l'appareil photo, et les noms des commandes ou les messages affichés sur l'écran de l'ordinateur sont identifiés en caractères gras.

#### **Exemples d'écrans**

Dans ce manuel, les images sont parfois omises dans les exemples d'affichage du moniteur afin que les indicateurs du moniteur soient plus clairement visibles.

#### **Illustrations et écrans**

Les illustrations et les écrans de texte présentés dans ce manuel peuvent différer de ce que vous verrez effectivement sur votre moniteur.

# C **Mémoire interne et cartes mémoire**

Les images prises avec cet appareil photo peuvent être stockées dans la mémoire interne de l'appareil photo ou sur des cartes mémoire amovibles. Dès qu'une carte mémoire est insérée, toutes les nouvelles images y sont stockées et les opérations d'effacement, de visualisation et de formatage ne s'appliquent qu'aux images stockées sur la carte mémoire. Vous devez retirer la carte mémoire pour pouvoir formater la mémoire interne, ou y stocker, effacer ou visualiser des images.

# <span id="page-13-0"></span>**Informations et recommandations**

#### **Formation permanente**

Dans le cadre de l'engagement de Nikon pour la « Formation permanente » envers ses produits, des informations techniques et éducatives, constamment mises à jour, sont disponibles sur les sites suivants :

- **•** Aux États-Unis : http://www.nikonusa.com/
- **•** En Europe et en Afrique : http://www.europe-nikon.com/support/
- **•** En Asie, Océanie et au Moyen-Orient : http://www.nikon-asia.com/

Consultez régulièrement ces sites pour vous tenir informé des dernières informations produit, des astuces, des réponses aux forums de questions et des conseils d'ordre général sur la photographie numérique et la photographie argentique. Des informations supplémentaires sont aussi disponibles auprès de votre représentant Nikon. Consultez l'URL ci-dessous pour savoir où vous adresser :

http://imaging.nikon.com/

#### **N'utilisez que des accessoires électroniques de marque Nikon**

Les appareils photo Nikon COOLPIX ont été conçus selon les normes les plus strictes et comprennent des circuits électroniques complexes. Seuls les accessoires électroniques de marque Nikon (comprenant chargeurs d'accumulateur, accumulateurs, adaptateurs secteur et accessoires pour flash) certifiés par Nikon, compatibles avec cet appareil photo numérique Nikon, sont construits et prouvés être utilisables dans les conditions d'usage et de sécurité de ces circuits électroniques.

L'UTILISATION D'ACCESSOIRES ÉLECTRONIQUES DE MARQUES AUTRES QUE NIKON PEUT PROVOQUER UN DYSFONCTIONNEMENT DE VOTRE APPAREIL PHOTO ET ENTRAÎNER L'ANNULATION DE VOTRE GARANTIE NIKON. Pour en savoir plus sur les accessoires de marque Nikon, renseignez-vous auprès d'un revendeur agréé Nikon.

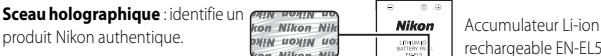

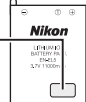

rechargeable EN-EL5

# **Avant de prendre des photos importantes**

Avant tout événement photographique important (comme un mariage ou un voyage), faites des essais avec votre appareil photo pour vous assurer qu'il fonctionne normalement. Nikon ne pourra être tenu responsable de tous dommages ou pertes de profit provenant d'un dysfonctionnement de l'appareil photo.

# **À propos des manuels**

- **•** Les manuels fournis avec votre appareil photo ne peuvent pas être reproduits, transmis, transcrits, stockés sur un système d'extraction ou traduits dans une langue quelconque, quels qu'en soient la forme ou les moyens, sans accord écrit préalable de Nikon.
- **•** Nikon se réserve le droit de modifier à tout moment les caractéristiques du matériel et du logiciel décrites dans ces manuels sans avis préalable.
- **•** Nikon ne peut être tenu responsable des dommages provenant de l'utilisation de cet appareil photo.
- **•** Nous avons apporté le plus grand soin dans la rédaction de ces manuels pour qu'ils soient précis et complets. Si, cependant, vous veniez à remarquer des erreurs ou des omissions, nous vous serions reconnaissants de les signaler à votre représentant Nikon (adresse fournie séparément).

# **Avertissement concernant l'interdiction de copie ou de reproduction**

Il est à noter que le simple fait d'être en possession de matériel copié ou reproduit numériquement au moyen d'un scanner, d'un appareil photo numérique ou d'un autre dispositif peut être répréhensible.

#### **• Articles légalement interdits de copie ou de reproduction**

Ne copiez pas, ni ne reproduisez des billets de banque, des pièces, des titres ou des bons d'État, même si de telles copies ou reproductions sont estampillées « Spécimen ». La copie ou la reproduction de billets de banque, de pièces ou de titres circulant à l'étranger est interdite. Sauf accord gouvernemental préalable, la copie ou la reproduction de timbres inutilisés ou de cartes postales émises par l'État est interdite. La copie ou la reproduction de timbres émis par l'État et des documents certifiés stipulés par la loi est interdite.

#### **• Attention à certaines copies et reproductions**

Le gouvernement a émis des avertissements sur les copies ou les reproductions de titres émis par des sociétés privées (actions, factures, chèques, chèque-cadeau, etc.), les coupons ou titres de transport, à l'exception du minimum de photocopies à fournir pour les besoins de son entreprise. De même, ne copiez pas, ni ne reproduisez des passeports émis par l'État, des permis émis par des organismes publics et des groupes privés, des cartes d'identité, et des tickets comme des passes ou des tickets restaurant.

#### **• Conformez-vous aux avis de droit de reproduction**

La copie ou la reproduction de travaux créatifs soumis à un droit de reproduction comme les livres, la musique, les impressions sur bois, les cartes, les dessins, les films et les photos est régie par des lois nationales et internationales sur les droits d'auteur. N'utilisez en aucun cas ce matériel pour la réalisation de copies illégales ou toute autre infraction aux lois sur les droits d'auteur.

# **Élimination des périphériques de stockage des données**

Veuillez noter que supprimer des images ou formater des périphériques de stockage des données tels que des cartes mémoire ou la mémoire interne de l'appareil photo n'efface pas l'intégralité des données images d'origine. Des logiciels vendus dans le commerce permettent de récupérer des fichiers effacés sur des périphériques usagés, ce qui peut conduire à une utilisation malveillante des données images personnelles. Il incombe à l'utilisateur d'assurer la protection de ses données personnelles.

Avant de jeter un périphérique de stockage des données ou de le céder à quelqu'un d'autre, effacez toutes les données à l'aide d'un logiciel de suppression vendu dans le commerce, ou formatez le périphérique puis remplissez-le entièrement avec des images ne contenant aucune information privée (des photos d'un ciel sans nuages, par exemple). Assurez-vous également de remplacer toutes les images sélectionnées pour l'écran d'accueil (A[161](#page-172-1)). La destruction matérielle des périphériques de stockage des données devra être effectuée avec le plus grand soin, afin d'éviter toute blessure ou tout dommage matériel.

Réinitialisez les paramètres du réseau stockés dans l'appareil photo (**A113**).

Prenez soin de lire attentivement les points suivants avant d'utiliser la fonction Réseau local de ce produit :

#### **Gestion des informations privées et avis de non-responsabilité**

- **•** Les informations utilisateur enregistrées et configurées sur le produit, y compris les paramètres de connexion au réseau et d'autres informations privées, sont susceptibles d'être altérées et perdues en cas d'erreur d'utilisation, de présence d'électricité statique, d'accident, de dysfonctionnement, de réparation ou après toute autre manipulation. Pensez à effectuer des sauvegardes de vos données importantes. Nikon n'est pas responsable de tous dommages directs ou indirects ou pertes de profit résultant des altérations ou des pertes d'informations qui ne lui sont pas imputables.
- **•** Avant de jeter ce produit ou de le céder à quelqu'un d'autre, il est recommandé de sélectionner [Réinitialiser] (A[113](#page-124-0)) à partir du menu Paramètres du réseau de l'appareil photo afin de supprimer toutes les informations utilisateur enregistrées et configurées sur le produit, y compris les réglages de connexion au réseau et d'autres informations privées.
- **•** Nikon n'est pas responsable de tous dommages consécutifs à une utilisation frauduleuse des adresses e-mail enregistrées dans l'appareil photo, en cas de vol du produit.

#### **Précautions et restrictions relatives à l'utilisation des fonctions Réseau local**

- **•** La connexion à un réseau pour utiliser les services (nommés ci-après services) à l'aide des fonctions réseau local de l'appareil photo n'est ni garantie, ni prise en charge dans des pays autres que les États-Unis, Hong Kong, Singapour, la Corée, Taïwan, l'Allemagne, la France et la Suède. Nikon n'est pas responsable de tous dommages directs ou indirects ou pertes de profit résultant de toute connexion effectuée à vos propres risques.
- **•** Nikon n'émet aucune garantie d'aucune sorte concernant la capacité à stocker ou à sauvegarder des images à l'aide de ces services. Prenez soin d'effectuer des sauvegardes de toutes vos images importantes. Nikon n'est pas responsable de tous dommages directs ou indirects ou pertes de profit résultant des altérations ou des pertes d'informations qui ne lui sont pas imputables.
- **•** Vous êtes entièrement responsable de l'utilisation que vous faites des services et Nikon n'accepte aucune responsabilité en votre nom.
- **•** En utilisant les services, vous vous engagez à ne pas télécharger, poster, envoyer par e-mail ni communiquer d'une toute autre façon via les services tout document à caractère obscène, pornographique, illicite, menaçant, une atteinte à la vie privée ou aux droits de publicité d'un tiers, tout document de type diffamatoire, illégal ou inacceptable pour une toute autre raison ou qui enfreint les lois relatives aux droits de reproduction, aux marques commerciales ou à toute autre propriété intellectuelle ou droit contractuel d'un tiers.
- **•** Par le présent document, de manière irrévocable et sans condition, vous renoncez à faire des réclamations auprès de Nikon et de ses filiales et succursales et leurs dirigeants, directeurs, employés, agents, représentants légaux et successeurs (« parties Nikon ») et vous vous engagez à décharger Nikon de toutes réclamations faites par vous ou contre vous concernant les documents que vous avez postés, envoyés par e-mail ou communiqués d'une toute autre façon via les services.
- **•** De plus, vous vous engagez à indemniser, défendre et à ne rien tenter contre les parties Nikon par rapport aux réclamations, dommages, responsabilités, coûts et dépenses (y compris les frais d'avocat et ceux liés au recours à des services professionnels, et les coûts de litige) concernant les documents que vous avez postés, envoyés par e-mail ou communiqués via les services.

#### Informations et recommandations

- **•** Vous comprenez que (i) votre droit d'utiliser les services peut être annulé par Nikon et/ou que (ii) les documents que vous postez, envoyez par e-mail ou communiquez d'une toute autre façon via les services peuvent être supprimés ou retirés par Nikon si vous portez atteinte à ce qui a précédemment été indiqué ou que vous ne respectez pas les conditions générales imposées éventuellement par Nikon concernant votre utilisation des services.
- **•** Nikon se réserve le droit de modifier, suspendre ou résilier ces services à tout moment.
- **•** Consultez le document « Privacy Management Policy » relatif à la politique de confidentialité de Nikon, sur le site Web suivant : http://www.nikon.co.jp/main/eng/privacy/index.htm
- **•** Si vous êtes en Europe, rendez-vous sur le site Web suivant et cliquez sur le pays dans lequel vous résidez, puis sur le lien <Politique de confidentialité> : http://www.europe-nikon.com/support/
- **•** Vous pouvez visiter le site Web my Picturetown à l'adresse suivante : http://mypicturetown.com/

# <span id="page-17-0"></span>**Descriptif de l'appareil photo**

<span id="page-17-1"></span>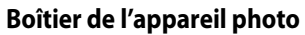

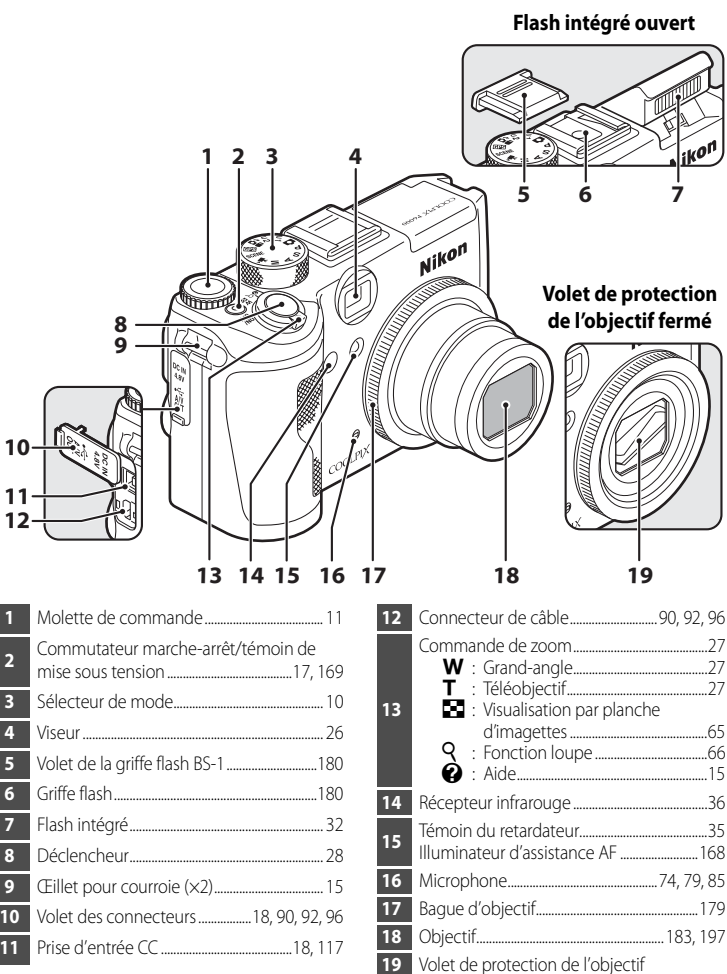

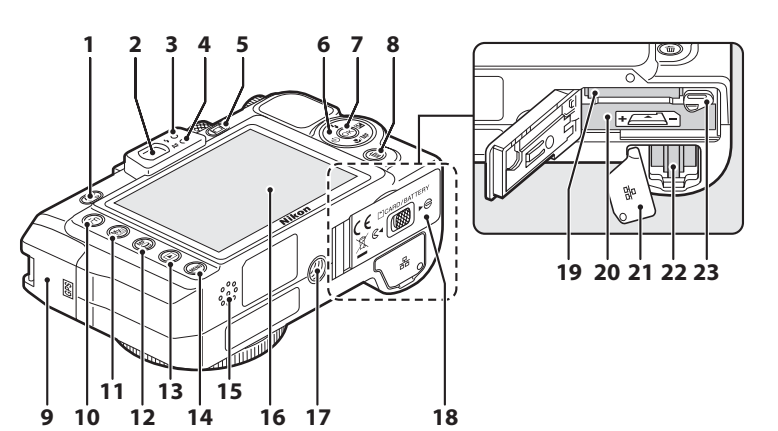

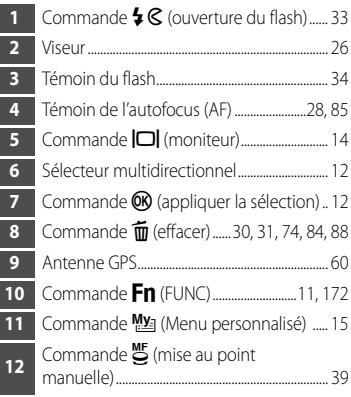

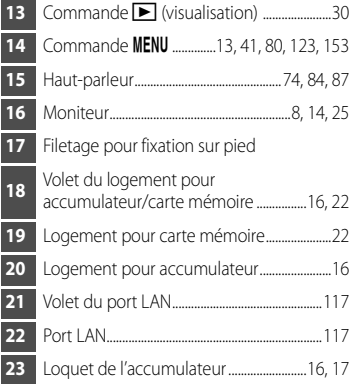

# <span id="page-19-0"></span>**Moniteur**

Les indicateurs ci-dessous peuvent apparaître sur le moniteur au cours de la prise de vue et de la visualisation (l'affichage réel varie en fonction des réglages en cours de l'appareil photo). Consultez la page [14](#page-25-0) pour plus d'informations sur l'affichage du moniteur.

**Utilisation en mode de prise de vue**

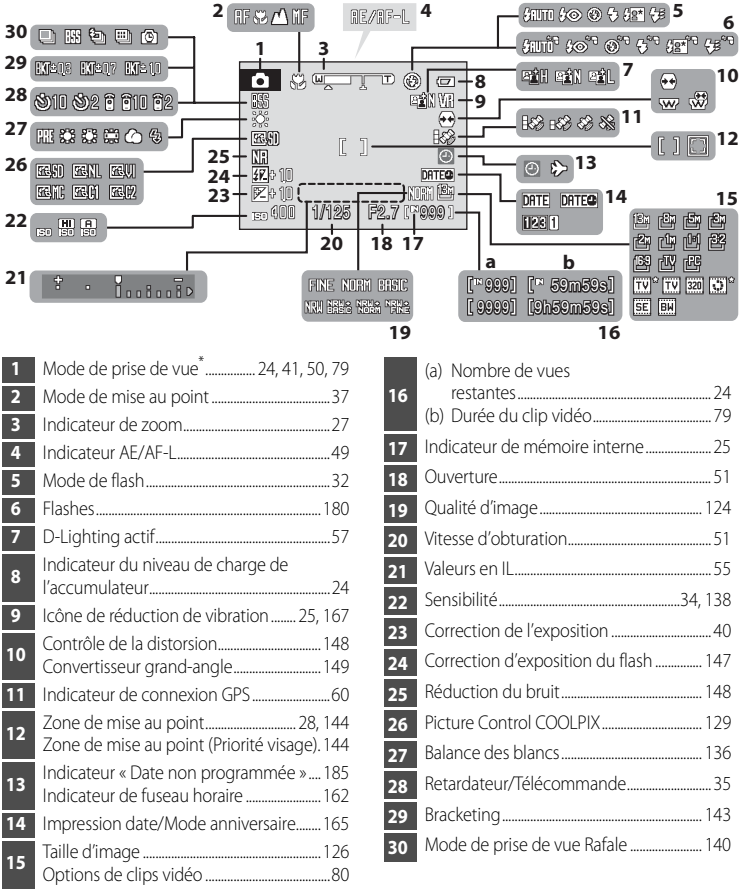

Dépend du mode de prise de vue sélectionné.

# **Utilisation en mode de visualisation**

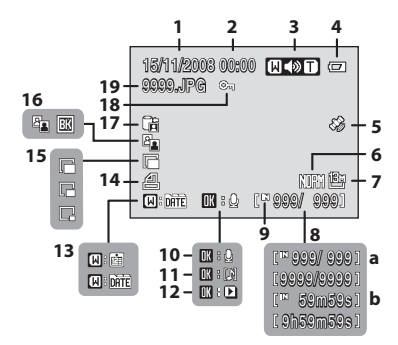

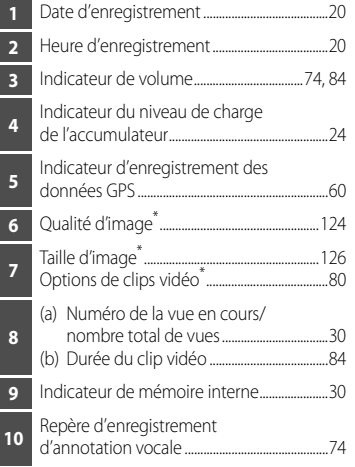

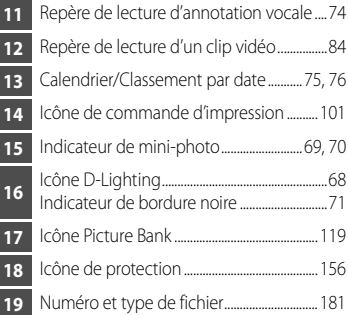

\* Varie selon l'option sélectionnée lors de la prise de vue.

# <span id="page-21-0"></span>**Fonctions de base**

# <span id="page-21-1"></span>**Sélecteur de mode**

Positionnez l'icône du mode de votre choix sur la marque en regard du sélecteur de mode.

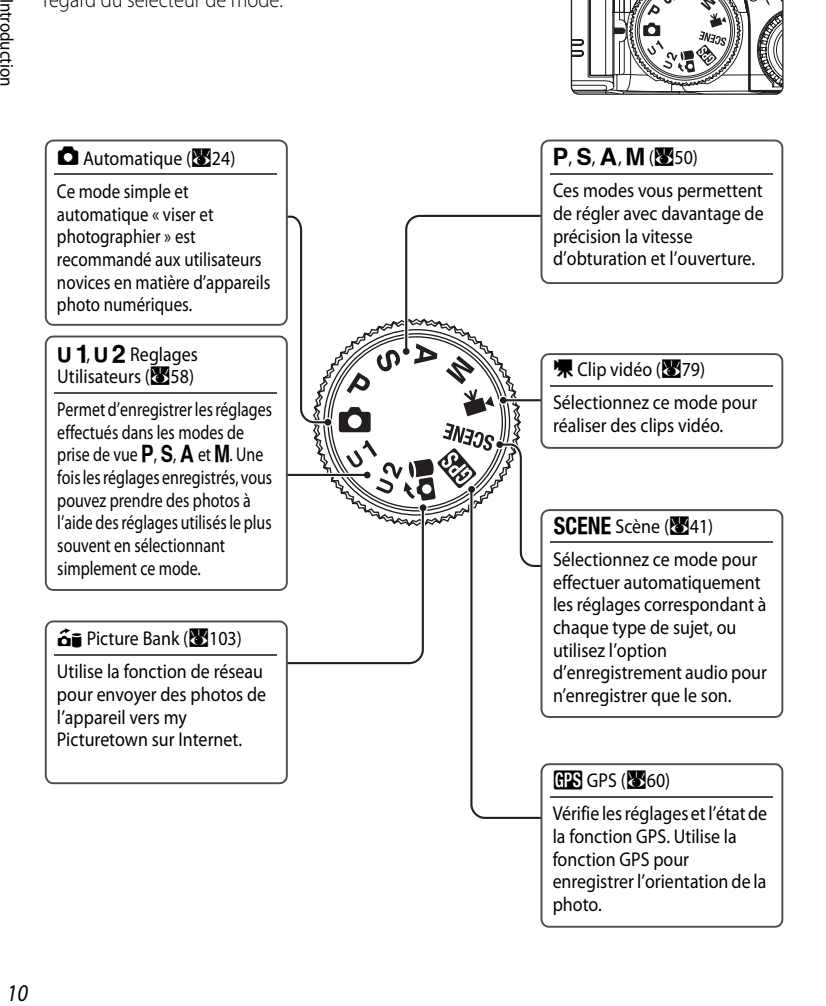

# <span id="page-22-0"></span>**Molette de commande et commande**  $\mathsf{F}\mathsf{n}$  **(FUNC)**

Tournez la molette de commande et utilisez la molette avec la commande  $\mathsf{F} \mathsf{n}$  pour sélectionner rapidement le mode ou le menu de votre choix et modifier les réglages.

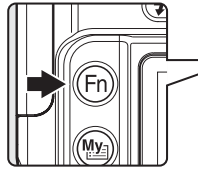

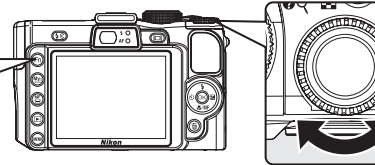

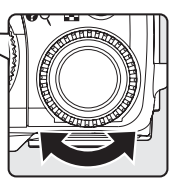

# **Utilisation en mode de prise de vue**

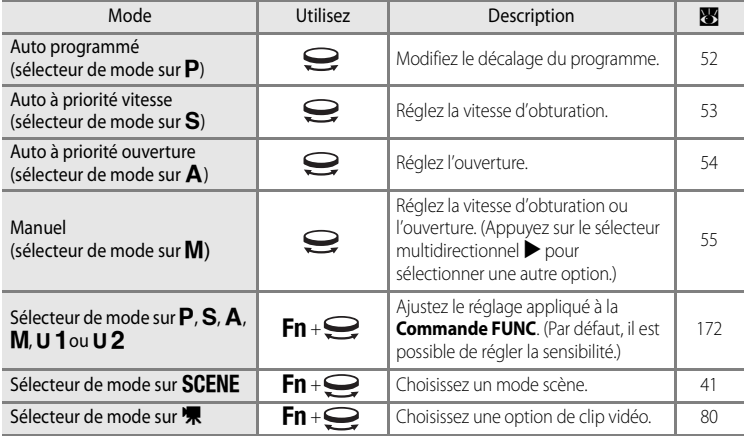

# **Utilisation en mode de visualisation**

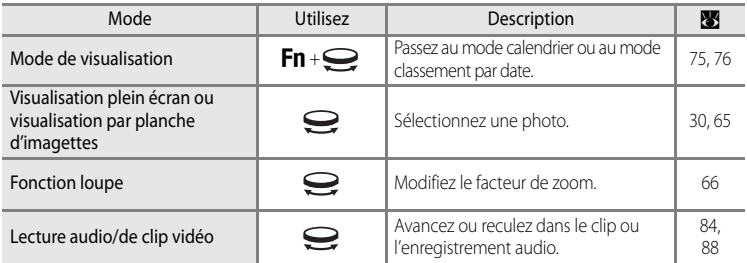

# <span id="page-23-1"></span><span id="page-23-0"></span>**Sélecteur multidirectionnel**

Cette section décrit la méthode d'utilisation standard du sélecteur multidirectionnel pour choisir des modes ou des options de menu et pour appliquer la sélection.

#### **Utilisation en mode de prise de vue**

[A](#page-43-2)fficher le menu  $\blacklozenge$  (mode de flash) (832) ou déplacer le curseur vers le haut

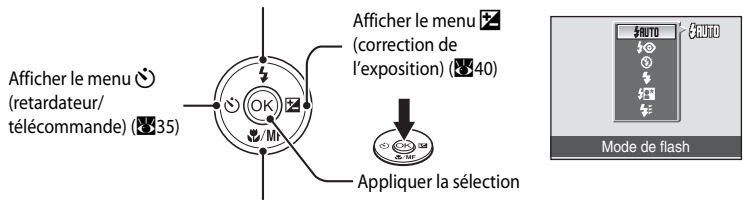

[A](#page-48-1)fficher le menu W/MF (mode de mise au point) (837) ou déplacer le curseur vers le bas

#### **Utilisation en mode de visualisation**

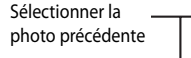

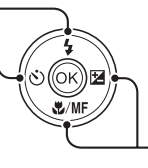

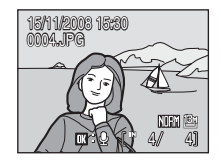

#### **Utilisation avec les écrans de menu**

Déplacer le curseur vers le haut

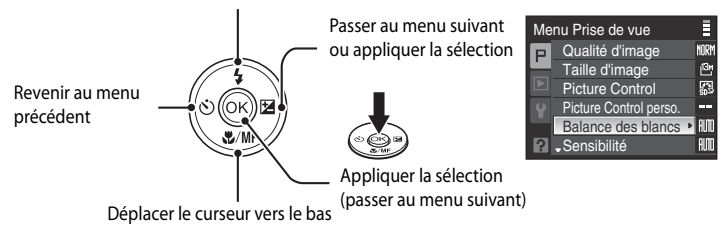

Sélectionner la photo suivante

#### C **Remarques concernant le sélecteur multidirectionnel**

Dans ce manuel, les commandes correspondant aux touches haut, bas, gauche et droite du sélecteur multidirectionnel peuvent être représentées par  $\blacktriangle, \blacktriangledown, \blacktriangle, e$ t  $\blacktriangleright$ .

# <span id="page-24-0"></span>**Commande** d

Appuyez sur la commande **MENU** pour afficher le menu du mode sélectionné.

- Utilisez le sélecteur multidirectionnel pour parcourir les menus (<sup>39</sup>12).
- **•** Les options de menu peuvent également être sélectionnées en tournant la molette de commande.
- **•** Sélectionnez l'onglet sur la gauche pour afficher chaque rubrique de menu.
- Appuyez de nouveau sur la commande **MENU** pour quitter le menu.
	- Onglet supérieur : Affiche les menus utilisables dans les modes sélectionnés à l'aide du sélecteur de mode
	- Onglet central : Affiche le menu visualisation
	- S'affiche lorsqu'il existe un ou plusieurs • Onglet inférieur : Affiche le menu configuration

éléments de menu supplémentaires

S'affiche lorsque le menu contient deux pages ou plus

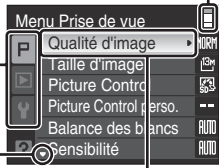

S'affiche lorsqu'il existe des éléments de menu précédents

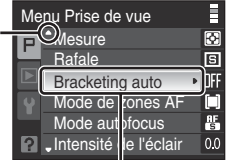

Appuyez sur la commande OR ou sur le  $s$ électeur multidirectionnel  $\blacktriangleright$  pour passer à l'ensemble d'options suivant.

Option sélectionnée

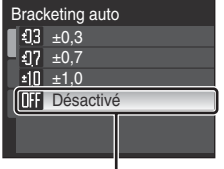

Appuyez sur la commande OO ou sur le sélecteur multidirectionnel  $\triangleright$  pour appliquer la sélection.

# <span id="page-24-1"></span>**Passer d'un onglet à l'autre**

| Qualité d'image<br>ь      | <b>NORM</b> |
|---------------------------|-------------|
| Taille d'image            |             |
| <b>Picture Control</b>    | Иś.         |
| Picture Control perso.    |             |
| <b>Balance des blancs</b> | <b>AIM</b>  |
| Sensibilité               |             |

Appuyez sur le sélecteur  $multiplicationnel \blacktriangleleft pour$ mettre l'onglet en surbrillance.

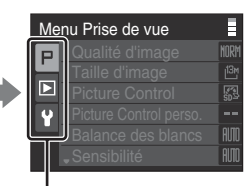

Appuyez sur la commande  $\triangle$  ou I du sélecteur multidirectionnel pour sélectionner l'onglet, puis appuyez sur  $\circledR$  ou  $\blacktriangleright$ .

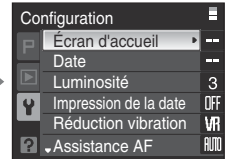

Le menu sélectionné s'affiche.

# <span id="page-25-0"></span>**La commande**  $\Box$  (moniteur)

Pour masquer ou afficher les indicateurs du moniteur pendant la prise de vue et la visualisation, appuyez sur la commande  $\Box$ .

#### **Utilisation en mode de prise de vue**

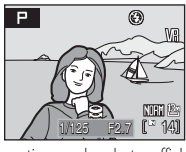

Informations sur les photos affichées Affiche la photo prise, ainsi que des informations de prise de vue.

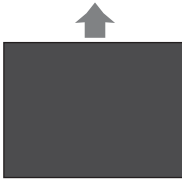

Moniteur désactivé<sup>1</sup> Désactive le moniteur.

# **Utilisation en mode de visualisation**

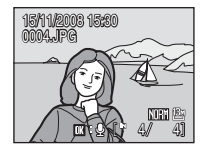

Informations sur les photos affichées Affiche la photo sélectionnée, ainsi que des informations afférentes.

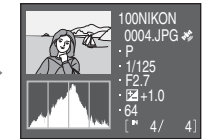

Données de prise de vue affichées (sauf pour les clips vidéo) Affiche la surbrillance<sup>3</sup>, l'histogramme<sup>4</sup> et des données de prise de vue<sup>5</sup>. .

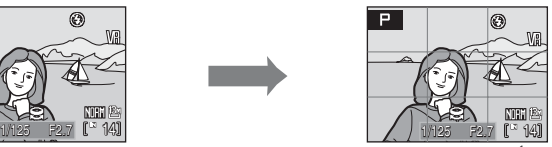

Repères de cadrage Affiche des repères pour le cadrage.

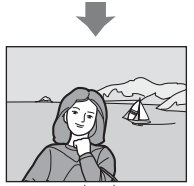

Informations sur les photos masquées Affiche uniquement la photo prise.

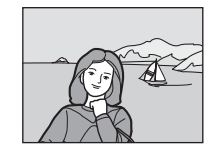

Informations sur les photos masquées Affiche uniquement l'image.

- 1 Disponible lorsque le sélecteur de mode est sur  $P$ , S, A, M, U 1 ou U 2.
- 2 L'obturateur ne s'enclenche pas lorsque la mise au point n'est pas mémorisée et que le témoin AF ne s'allume pas.
- 3 Les parties les plus claires de l'image (hautes lumières) clignotent. Utilisez les hautes lumières comme guide lorsque vous réglez l'exposition.
- 4 Graphique illustrant la distribution tonale. L'axe horizontal correspond à la luminosité des pixels : tons sombres à gauche et tons clairs à droite ; l'axe vertical, quant à lui, indique le nombre de pixels de chaque point lumineux dans l'image.
- 5 Indique le nom du dossier, le nom du fichier, l'indicateur d'enregistrement des données GPS, le mode de prise de vue  $\mathbf{P}$ , S, A ou M, la vitesse d'obturation, l'ouverture, la correction d'exposition, la sensibilité et le numéro de la vue/le nombre total de vues.  $\bf{P}$  s'affiche lorsque le mode de prise de vue est réglé sur  $\bf{C}$ . SCENE ou  $\bf{P}$ .

# <span id="page-26-0"></span>**Commande** I **(Menu personnalisé)**

Appuyez sur la commande  $M_{\text{2D}}$  pour afficher les rubriques de menu qui sont utilisées fréquemment lors de la prise de vue (uniquement lorsque le mode de prise de vue est réglé sur  $P$ , S, A, M, U 1 ou U 2). Appuyez à nouveau sur la commande  $M$  pour annuler l'affichage du Menu personnalisé. Les options affichées dans le Menu personnalisé peuvent être modifiées dans **Créer Menu perso.** (<sup>89</sup>[173](#page-184-1)) du menu configuration (<sup>89</sup>[159\)](#page-170-1).

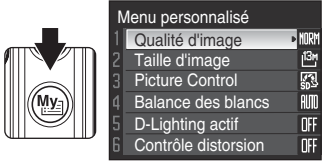

# <span id="page-26-1"></span>**Affichage de l'aide**

Positionnez la commande de zoom sur  $T(\bigcircled{q})$  lorsque  $\bigcircled{q}$  apparaît dans la partie inférieure de l'écran du menu pour afficher une description de l'option de menu sélectionnée. Pour revenir au menu original, positionnez à nouveau la commande de zoom sur  $\mathsf{T}(\mathsf{Q})$ .

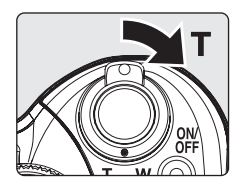

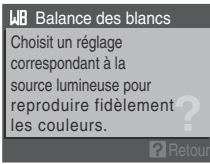

# <span id="page-26-2"></span>**Fixation de la courroie de l'appareil photo**

Fixez la courroie à l'œillet de la manière illustrée ci-dessous (2 œillets disponibles).

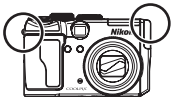

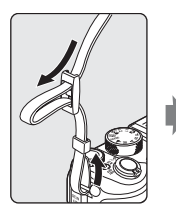

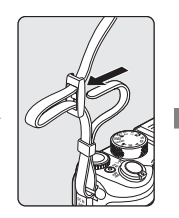

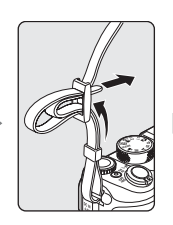

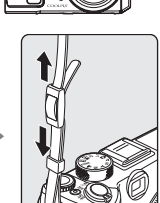

# <span id="page-27-3"></span><span id="page-27-2"></span><span id="page-27-1"></span><span id="page-27-0"></span>**Insertion de l'accumulateur**

Insérez l'accumulateur Li-ion rechargeable EN-EL5 (fourni) dans l'appareil photo.

**•** Rechargez l'accumulateur avant d'utiliser l'appareil photo pour la première fois ou lorsque l'accumulateur est déchargé (218).

# **1** Ouvrez le volet du logement pour accumulateur/ carte mémoire.

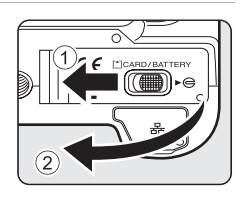

# Premiers pas Premiers pas<br>16

# **2** Insérez l'accumulateur.

- **•** Assurez-vous que les bornes positive (+) et négative (–) sont correctement orientées, comme indiqué sur l'étiquette à l'intérieur du logement, puis insérez l'accumulateur.
- <span id="page-27-4"></span>• Utilisez l'accumulateur pour soulever le loquet orange 1 afin d'insérer l'accumulateur (2). Le loquet remonte lorsque l'accumulateur est entièrement inséré.

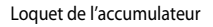

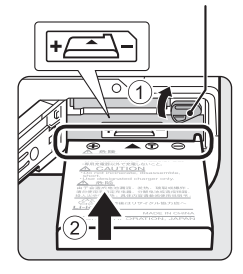

# **M** Insertion de l'accumulateur

**Vous risquez d'endommager l'appareil photo si vous insérez l'accumulateur à l'envers.** Vérifiez le sens d'insertion de l'accumulateur.

# **3** Refermez le volet du logement pour accumulateur/ carte mémoire.

**•** Fermez le volet du logement pour accumulateur/carte mémoire  $\bigcirc$  et faites glisser le loquet de l'accumulateur sur la position  $\blacktriangleright \bigoplus$  2.

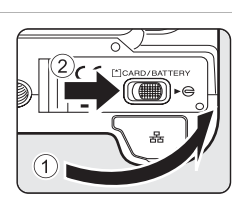

i i kesna m **ATHLIN ION** 

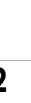

Premiers pas

Premiers pa:

# <span id="page-28-3"></span><span id="page-28-0"></span>**Retrait de l'accumulateur**

Avant de retirer l'accumulateur, mettez l'appareil photo hors tension et assurez-vous que le témoin de mise sous tension et le moniteur sont éteints.

Pour éjecter l'accumulateur, ouvrez le volet du logement pour accumulateur/carte mémoire et faites glisser le loquet de l'accumulateur dans la direction indiquée  $\mathcal{D}$ . L'accumulateur peut alors être retiré avec les doigts 2.

**•** Remarque : l'accumulateur peut chauffer pendant son utilisation. Faites attention lors de son retrait.

# <span id="page-28-2"></span><span id="page-28-1"></span>**Mise sous tension et hors tension de l'appareil photo**

Appuyez sur le commutateur marche-arrêt pour mettre l'appareil photo sous tension. Le témoin de mise sous tension (vert) clignote et le moniteur s'allume. Pour mettre l'appareil hors tension, appuyez de nouveau sur le commutateur marche-arrêt. Une fois que l'appareil est éteint, le témoin de mise sous tension ainsi que le moniteur s'éteignent.

**•** Lorsque l'appareil photo est hors tension, maintenez la  $commande$   $\blacktriangleright$  enfoncée pour activer le mode de visualisation.

#### **12** Remarques concernant l'accumulateur

- **•** Lisez attentivement les avertissements et les précautions de la section « [Pour votre sécurité](#page-3-2) » ([A](#page-4-0)iii) avant d'utiliser l'accumulateur rechargeable.
- **•** Veillez à lire et à respecter les avertissements relatifs à l'accumulateur de la section « [Entretien de votre appareil](#page-193-1)  [photo](#page-193-1) [Accumulateur](#page-194-2) » (A[183\)](#page-194-2) avant d'utiliser l'accumulateur.
- **•** Si l'accumulateur n'est pas utilisé pendant une période prolongée, veillez à le charger une fois tous les six mois. Conservez l'accumulateur une fois qu'il est déchargé.

#### D **Extinction automatique en mode de prise de vue (mode veille)**

Le moniteur s'éteint progressivement pour économiser l'accumulateur si aucune opération n'est effectuée au bout de cinq secondes. Le moniteur s'allume lorsque les commandes de l'appareil photo sont utilisées. Avec les réglages par défaut, le moniteur s'éteint complètement si aucune opération n'est effectuée au bout d'une minute environ en mode de prise de vue et de visualisation. L'appareil photo s'éteint automatiquement si aucune opération n'est effectuée dans les trois minutes qui suivent (fonction d'extinction automatique). Pour mettre sous tension un moniteur éteint, appuyez sur le déclencheur à mi-course ou sur la commande .

• Le temps écoulé avant l'extinction complète du moniteur peut être modifié dans **Extinction auto (X**[169](#page-180-2)) dans le menu configuration (23[159](#page-170-1)).

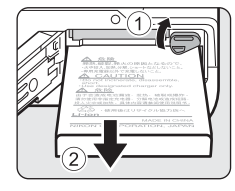

<span id="page-29-1"></span><span id="page-29-0"></span>Insérez l'accumulateur Li-ion rechargeable EN-EL5 (fourni) dans l'appareil photo et rechargez-le en branchant l'adaptateur secteur EH-66 (fourni).

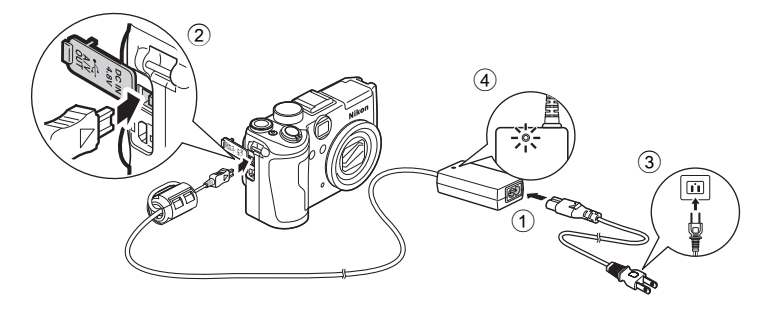

- **1** Connectez le câble d'alimentation et l'adaptateur secteur  $\textcircled{1}.$
- **2** Assurez-vous que le témoin de mise sous tension et le moniteur sont éteints.
	- **•** Ne mettez pas l'appareil photo sous tension. **Vous ne pouvez recharger l'accumulateur lorsque l'appareil photo est allumé.**

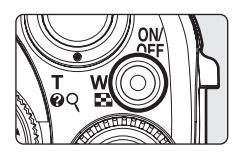

- **3** Branchez l'adaptateur secteur à la prise d'entrée CC de l'appareil photo 2.
	- **•** La prise d'entrée CC doit être complètement insérée.
- **4** Branchez le câble d'alimentation sur une prise de courant 3.
	- Le témoin de mise sous tension de l'adaptateur secteur s'allume (4).

#### Chargement de l'accumulateur après le réglage de l'horloge de l'appareil **photo**

Si l'horloge interne de l'appareil photo n'a pas été réglée, le chargement de l'accumulateur commence lorsque l'adaptateur secteur est connecté. Une fois l'horloge réglée, Picture Bank (<sup>8</sup>[117](#page-128-3)) démarre lorsque l'adaptateur secteur est connecté.

- Appuyez sur  $\circledR$  pour annuler Picture Bank et commencer à recharger l'accumulateur immédiatement.
- Il est possible de régler Picture Bank pour qu'il ne démarre pas automatiquement (<sup>35</sup>[117](#page-128-4)).

# **5** Le chargement de l'accumulateur commence.

- **•** Le témoin de mise sous tension et le témoin AF clignotent et le chargement de l'accumulateur commence.
- **•** Ces témoins cessent de clignoter lorsque le chargement est terminé.
- **•** Un accumulateur entièrement déchargé se charge en approximativement trois heures.

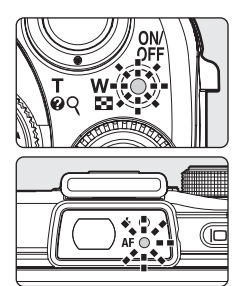

Le tableau suivant explique l'état de l'appareil photo lorsque l'adaptateur secteur est connecté à ce dernier.

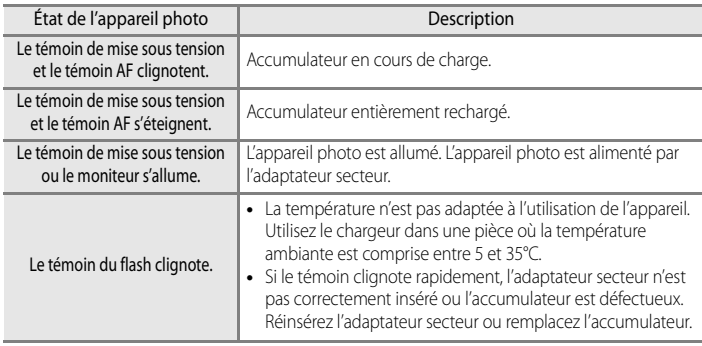

# **6** Déconnectez l'appareil photo et l'adaptateur secteur lorsque le chargement est terminé.

- **•** Mettez l'appareil photo hors tension.
- **•** Sortez l'adaptateur secteur de l'appareil photo et retirez le câble d'alimentation de la prise de courant.

# **B** Remarque sur l'adaptateur secteur

- **•** Lisez attentivement les avertissements et les précautions de la section « [Pour votre sécurité](#page-3-2) » ([A](#page-4-0)iii) avant d'utiliser l'adaptateur secteur.
- **•** Veillez à lire et à respecter les avertissements relatifs à l'accumulateur de la section « [Entretien de votre appareil](#page-193-1)  [photo](#page-193-1) [Accumulateur](#page-194-2) » (A[183\)](#page-194-2) avant d'utiliser l'accumulateur.
- **•** N'utilisez en aucun cas une autre marque ou un autre modèle d'adaptateur secteur. Le non-respect de cette consigne de sécurité pourrait entraîner une surchauffe et endommager l'appareil photo.
- **•** Utilisez le câble d'alimentation uniquement avec l'adaptateur secteur EH-66 (fourni).

#### D **Chargement de l'accumulateur avec le chargeur d'accumulateur**

Le chargeur d'accumulateur MH-61 ( $\boxtimes$ [177](#page-188-3)) pour accumulateur EN-EL5 est disponible séparément.

# <span id="page-31-1"></span><span id="page-31-0"></span>**Réglage de la langue, de la date et de l'heure**

Un écran permettant de sélectionner la langue et de régler la date de l'horloge interne s'affiche lors de la première mise sous tension de l'appareil photo.

- **1** Appuyez sur le commutateur marche-arrêt pour mettre l'appareil photo sous tension.
	- **•** Le témoin de mise sous tension clignote et le moniteur s'allume.

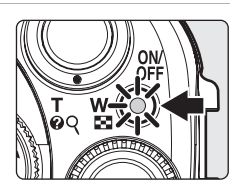

- **2** Sélectionnez la langue souhaitée à l'aide du sélecteur multidirectionnel, puis appuyez sur la commande  $\infty$ .
	- **•** Pour plus d'informations sur l'utilisation du sélecteur multidirectionnel  $\rightarrow 212$

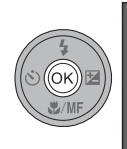

Date

Non Oui

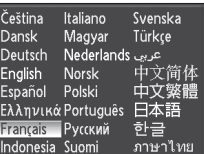

Programmer l'heure et la date ?

# **3** Choisissez **Oui**, puis appuyez sur la commande  $\omega$ .

**•** Si **Non** est sélectionné, la date et l'heure ne seront pas réglées.

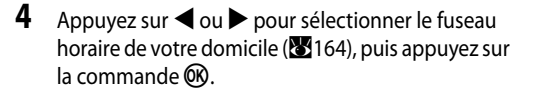

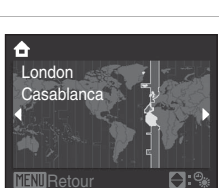

# D **Heure d'été**

Si l'heure d'été est en vigueur, appuyez sur  $\triangle$  pour activer l'heure d'été dans le menu Fuseau horaire à l'étape 4 lors du réglage de la date. La marque  $\mathcal{Q}_s$  s'affiche dans la partie supérieure de l'écran pour indiquer que ce réglage est activé.

Appuyez sur  $\blacktriangledown$  pour désactiver cette fonction.

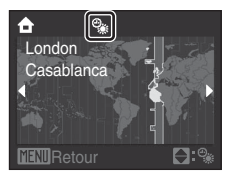

# **5** Modifiez la date.

- Appuyez sur **A** ou  $\nabla$  pour modifier l'élément mis en surbrillance.
- Appuyez sur  $\triangleright$  pour mettre en surbrillance **J** (jour)  $\rightarrow$  **M** (mois) ➝ **A** (année) ➝ heure ➝ minute ➝ **JMA** (l'ordre d'affichage du jour, du mois et de l'année).
- Appuyez sur < pour mettre en surbrillance ces éléments dans l'ordre inverse (cet ordre peut varier selon les pays).
- **6** Choisissez l'ordre d'affichage du jour, du mois et de l'année, puis appuyez sur la commande o ou sur le sélecteur multidirectionnel  $\blacktriangleright$ .
	- **•** Le réglage est activé et l'affichage du moniteur revient en mode de prise de vue.

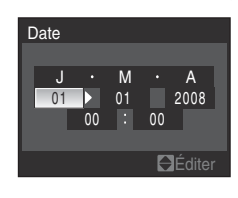

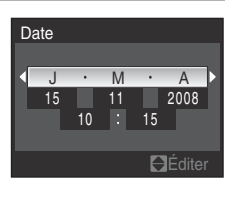

# D **Réglage de la date et de l'heure**

- **•** Pour modifier la date et l'heure actuelles, dans le menu configuration (A[159\)](#page-170-1), accédez à **Date** (A[162\)](#page-173-2), sélectionnez **Date** et suivez les instructions ci-dessus, à partir de l'étape 5.
- **•** Pour modifier les réglages correspondant au fuseau horaire et à l'heure d'été, accédez à **Date** dans le menu configuration, choisissez Fuseau horaire et modifiez les réglages (<sup>83</sup>[159,](#page-170-1) [162\)](#page-173-1).

<span id="page-33-2"></span><span id="page-33-0"></span>Les photos sont stockées dans la mémoire interne de l'appareil photo (environ 48 Mo) ou sur des cartes mémoire SD (Secure Digital) amovibles (disponibles séparément) (<sup>8</sup>[178\)](#page-189-1). **Dès qu'une carte mémoire est insérée dans l'appareil photo, les données sont automatiquement stockées sur la carte mémoire. Toutes ces données peuvent alors être visualisées, supprimées ou transférées depuis la carte mémoire. Retirez la carte mémoire pour stocker, visualiser, supprimer** 

**ou transférer des données depuis la mémoire interne.**

- **1** Assurez-vous que le témoin de mise sous tension et le moniteur sont éteints avant d'ouvrir le volet du logement pour accumulateur/carte mémoire.
	- **•** Assurez-vous que l'appareil est bien hors tension avant d'insérer ou de retirer la carte mémoire.

# **2** Insérez la carte mémoire.

- **•** Faites glisser la carte mémoire jusqu'à ce qu'elle se verrouille en émettant un déclic.
- **•** Fermez le volet du logement pour accumulateur/carte mémoire après insertion de cette dernière.

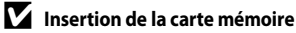

#### **L'insertion de la carte mémoire à l'envers risque d'endommager l'appareil photo ou la carte elle-même.** Vérifiez le sens d'insertion de la carte mémoire.

# <span id="page-33-1"></span>**Retrait de la carte mémoire**

Avant de retirer la carte mémoire, mettez l'appareil photo hors tension et assurez-vous que le témoin de mise sous tension et le moniteur sont éteints. Ouvrez le volet du logement pour accumulateur/carte mémoire et appuyez sur la carte  $\bigcirc$  pour l'éjecter partiellement (2). La carte peut alors être retirée avec les doigts.

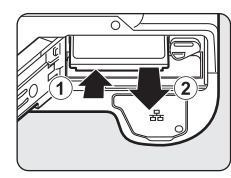

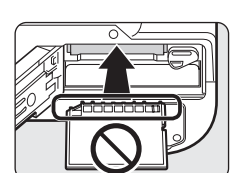

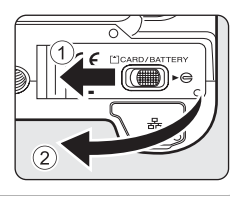

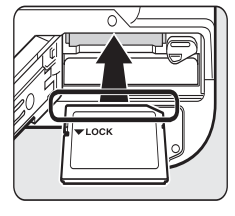

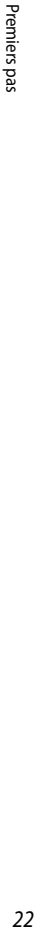

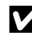

# **Example 2** Formatage d'une carte mémoire

Si le message présenté à droite apparaît, la carte mémoire doit être

formatée avant d'être utilisée. **À noter que le formatage (**A[170](#page-181-1)**)** 

**supprime définitivement toutes les photos et les autres données de la carte mémoire.** Assurez-vous de faire des copies des photos que vous souhaitez conserver avant de lancer le formatage.

Choisissez **Oui** à l'aide du sélecteur multidirectionnel, puis appuyez sur la commande  $\n **QR**\n *QR*\n *QR*\n *QR*\n *QR*\n *QR*\n *QR*\n *QR*\n *QR*\n *QR*\n *QR*\n *QR*\n *QR*\n *QR*\n *QR*\n *QR*\n *QR*\n *QR*\n *QR*\n *QR*\n *QR*\n$ 

démarrer le formatage, sélectionnez **Formater** et appuyez sur la commande  $\textcircled{k}$ .

- **•** Ne mettez pas l'appareil photo hors tension et n'ouvrez pas le volet du logement pour accumulateur/carte mémoire tant que le formatage n'est pas terminé.
- **•** Lors de la première insertion dans cet appareil photo de cartes mémoire utilisées dans d'autres appareils, veillez à les formater (**X3**[170](#page-181-1)) avec cet appareil.

# **Commutateur de protection en écriture**

Les cartes mémoire SD sont dotées d'un commutateur de protection en écriture. Les photos ne peuvent pas être enregistrées ou supprimées et la carte mémoire ne peut pas être formatée lorsque ce commutateur est en position de verrouillage. Déverrouillez le commutateur en le plaçant en position d'écriture.

**•** Déverrouillez-le lors de l'utilisation des fonctions LAN du COOLPIX P6000 pour télécharger des photos de la carte mémoire vers my Picturetown.

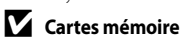

- **•** N'utilisez que des cartes mémoire Secure Digital.
- **•** N'effectuez aucune des opérations suivantes pendant le formatage de la carte, l'écriture ou la suppression de données de la carte mémoire ou le transfert des données vers un ordinateur. Le non-respect de cette consigne de sécurité peut provoquer la perte de données ou endommager l'appareil photo ou la carte mémoire :
	- Éjection de la carte mémoire
	- Retrait de l'accumulateur
	- Mise hors tension de l'appareil photo
	- Déconnexion de l'adaptateur secteur
- **•** Ne formatez pas la carte mémoire à l'aide d'un ordinateur.
- **•** Ne démontez pas et ne modifiez pas la carte mémoire.
- **•** Ne la laissez pas tomber, ne la pliez pas, ne l'exposez pas à l'eau ou à des chocs importants.
- **•** Ne touchez pas les contacts métalliques avec les doigts ou tout autre objet métallique.
- **•** Ne collez pas d'étiquettes sur la carte mémoire.
- **•** Ne la laissez pas en plein soleil, dans des véhicules fermés ou dans des endroits exposés à des températures élevées.
- **•** Ne l'exposez pas à l'humidité, à la poussière ou à des gaz corrosifs.

#### Commutateur de protection en écriture

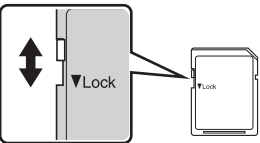

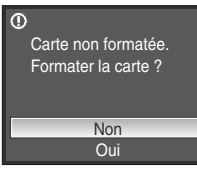

# <span id="page-35-3"></span><span id="page-35-2"></span><span id="page-35-1"></span><span id="page-35-0"></span>**Étape 1 Mise sous tension de l'appareil photo et sélection du mode <b>A** (Auto)

Sélectionnez le mode  $\Box$  (Auto), un mode automatique « viser et photographier » recommandé aux utilisateurs novices en matière d'appareils photo numériques.

# **1** Positionnez le sélecteur de mode sur **O**.

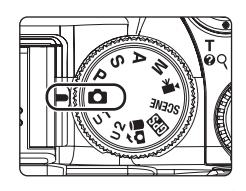

# **2** Appuyez sur le commutateur marche-arrêt pour mettre l'appareil photo sous tension.

**•** Le témoin de mise sous tension clignote et le moniteur s'allume. L'objectif se déploie alors.

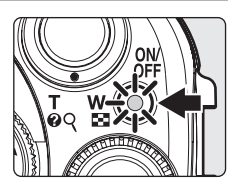

# <span id="page-35-4"></span>**3** Vérifiez le niveau de charge de l'accumulateur et le nombre de vues restantes.

<span id="page-35-6"></span>Indicateur du niveau de charge de l'accumulateur

#### **Niveau de charge**

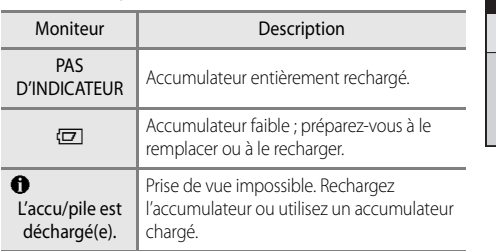

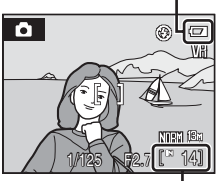

Nombre de vues restantes

#### <span id="page-35-5"></span>**Nombre de vues restantes**

Le nombre de vues restantes s'affiche.

Le nombre de photos pouvant être stockées dépend de la capacité de la mémoire ou de la carte mémoire, de la qualité et de la taille d'image ( $\approx$ [127\)](#page-138-0).
## **Indicateurs affichés en mode <b>A** (Auto)

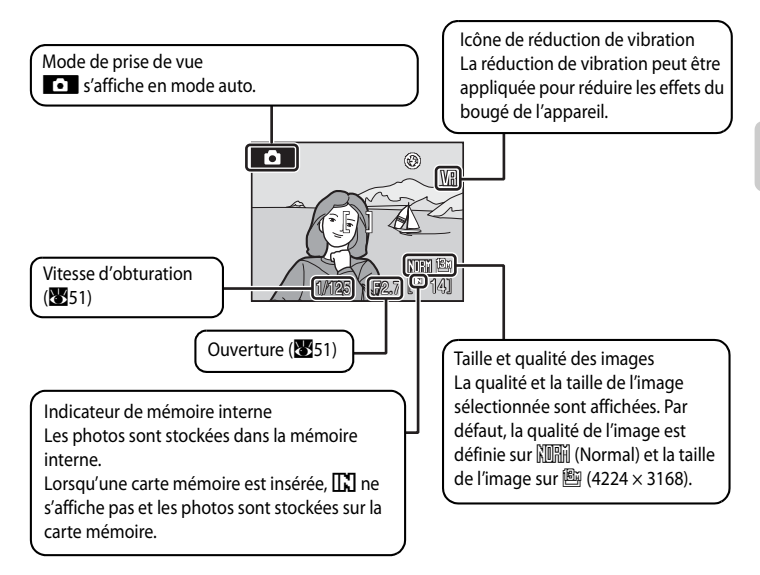

### **EX** Remarque concernant le flash

Lorsque le flash intégré est abaissé, le paramètre du flash est réglé sur désactivé et  $\bigcirc$  apparaît en haut du moniteur. Si vous avez besoin du flash, dans des endroits sombres par exemple ou lorsque le sujet est en contrejour, assurez-vous que le flash intégré est ouvert (833).

### **EX** Fonctions disponibles en mode **Q** (Auto)

En mode  $\Box$  ([A](#page-51-0)uto), les modes mise au point ( $\Box$ 37) et correction d'exposition ( $\Box$ 40) peuvent être activés et les photos peuvent être prises en utilisant le mode de flash ([A](#page-43-0)32) et le retardateur ([A](#page-46-0)35). Appuyez sur la commande **MENU** pour afficher les options du menu prise de vue afin de définir la **Qualité d'image (** $\mathbb{F}$ **1**24) et la **Taille d'image** (**A1**26).

## D **Réduction de vibration**

La fonction **Réduction vibration (<sup>199</sup>[167\)](#page-178-0)**, lorsqu'elle est définie sur **Activée** (par défaut), peut être appliquée pour réduire le flou provoqué par un léger mouvement de la main appelé bougé d'appareil, qui se produit le plus souvent lors d'une prise de vue avec zoom ou lorsque la vitesse d'obturation est lente.

La réduction de vibration peut être utilisée dans tous les modes de prise de vue.

Définissez la **Réduction vibration** sur **Désactivée** lorsque vous utilisez un pied pour stabiliser l'appareil photo pendant la prise de vue.

## **1** Préparez l'appareil photo.

- **•** Tenez fermement l'appareil photo des deux mains.
- **•** Veillez à ne pas mettre les doigts, vos cheveux, la courroie ou d'autres objets sur l'objectif, l'illuminateur d'assistance AF, le microphone et le haut-parleur.

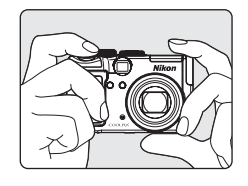

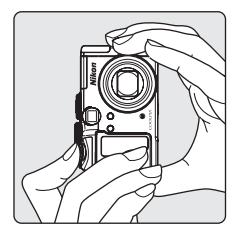

## **2** Cadrez la photo.

**•** Le sujet principal doit être positionné vers le centre du moniteur.

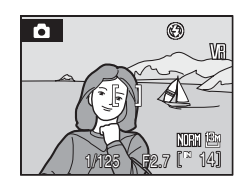

## **Utilisation du viseur**

Utilisez le viseur pour cadrer vos photos lorsque la luminosité vous empêche de voir correctement le moniteur.

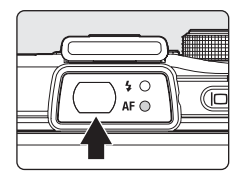

### **B** Remarques concernant le viseur

Étant donné que la vue obtenue dans le viseur peut différer de la photo finale, utilisez le moniteur pour cadrer vos photos dans les situations suivantes :

- **•** Prise de vue à une distance égale ou inférieure à 1 m environ
- Utilisation d'un convertisseur (disponible séparément auprès de Nikon ; <sup>89</sup>[149](#page-160-0), [179\)](#page-190-0)
- Utilisation du zoom numérique (227)
- **•** Sélection d'une Taille d'image ( $\blacksquare$ [126\)](#page-137-0) de  $\mathbb{B}^2$  4224×2816,  $\mathbb{B}^3$  4224×2376 ou  $\mathbb{L}^1$  3168×3168

## <span id="page-38-1"></span>**Utilisation du zoom**

Utilisez la commande de zoom pour activer le zoom optique.

Positionnez la commande  $T$  pour effectuer un zoom avant sur le sujet pour qu'il occupe une plus grande partie de la vue, ou sur  $W$  pour effectuer un zoom arrière et ainsi agrandir la zone visible de la vue.

L'indicateur de zoom apparaît en haut du moniteur lorsque vous faites pivoter la commande de zoom.

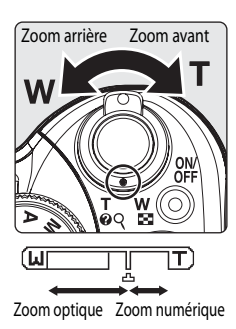

#### <span id="page-38-0"></span>**Zoom numérique**

Lorsque l'appareil photo est en position de zoom optique maximal, vous pouvez, en maintenant la commande sur  $\mathbf T$ , activer le zoom numérique. Le sujet est agrandi jusqu'à 4 $\times$ . La mise au point s'effectue au centre de l'écran (sans l'affichage de la zone de mise au point active) lorsque le zoom numérique est utilisé.

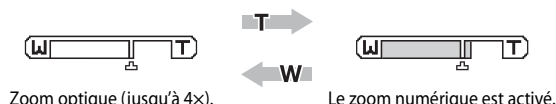

## C **Zoom numérique et interpolation**

Contrairement au zoom optique, le zoom numérique recourt à un processus d'imagerie numérique appelé interpolation pour agrandir des images ( $\blacksquare$ [126](#page-137-0)). Cette technique altère légèrement la qualité des photos. L'interpolation s'applique aux positions de zoom au-delà de  $\pm$ . Lorsque le zoom dépasse la position  $\pm$ , l'interpolation est activée et l'indicateur de zoom devient orange afin d'indiquer l'application de l'interpolation. Le repère  $\Box$  se déplace vers la droite à mesure que la taille d'image diminue, indiquant les positions du zoom auxquelles la prise de vue sans interpolation est possible avec le réglage actuel de la taille d'image.

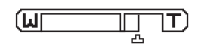

#### Lorsque la taille d'image est petite

• L'option **Zoom numérique (图**[168\)](#page-179-0) du menu configuration (图[159](#page-170-0)) peut être limité jusqu'aux valeurs dans lesquelles l'interpolation n'est plus effective, ou il peut être désactivé.

## **Étape 3 Mise au point et prise de vue**

## **1** Appuyez sur le déclencheur à mi-course.

- **•** L'appareil photo effectue automatiquement la mise au point sur le sujet situé au centre de la zone de mise au point. Lorsque la mise au point est effectuée sur le sujet, la zone de mise au point s'illumine en vert et le témoin AF vert en regard du viseur s'allume.
- **•** Lorsque le zoom numérique est activé et que le sujet est mis au point, le témoin AF devient vert. La zone de mise au point ne s'affiche pas.
- **•** La mise au point et l'exposition restent mémorisées tant que le déclencheur est enfoncé à mi-course.
- **•** Lorsque l'appareil ne parvient pas à effectuer la mise au point, la zone de mise au point clignote en rouge ou le témoin AF clignote lorsque vous appuyez sur le déclencheur à mi-course. Modifiez la composition et appuyez à nouveau sur le déclencheur à mi-course.

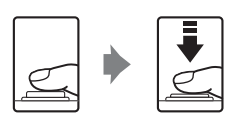

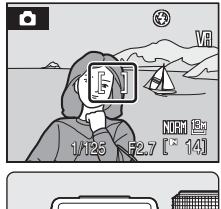

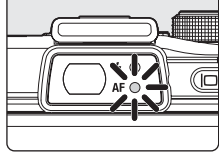

## **2** Appuyez sur le déclencheur jusqu'en fin de course.

**•** La photo est enregistrée sur la carte mémoire ou dans la mémoire interne.

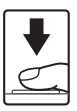

## $\bullet$  Déclencheur

L'appareil photo comporte un déclencheur à deux niveaux. Pour régler la mise au point et l'exposition, appuyez à mi-course sur le déclencheur. Appuyez à fond sur le déclencheur pour déclencher et prendre une photo. Ne forcez pas lorsque vous appuyez sur le déclencheur, car vous risquez de bouger et de prendre des photos floues.

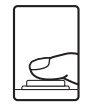

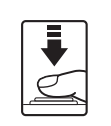

Appuyez jusqu'à micourse sur le déclencheur pour régler la mise au point et l'exposition.

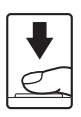

Appuyez sur le déclencheur jusqu'en fin de course pour prendre la photo.

## **12** Pendant l'enregistrement

Pendant l'enregistrement des images, le témoin AF et/ou l'indicateur du nombre de vues restantes clignote(nt). Vous ne devez pas mettre l'appareil hors tension, ouvrir le volet du logement pour accumulateur/carte mémoire ou débrancher l'alimentation tant que ces éléments clignotent. Cela risquerait de provoquer la perte de données ou d'endommager l'appareil ou la carte.

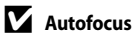

L'autofocus peut ne pas fonctionner correctement dans les cas suivants. Dans certains cas rares, il peut arriver que la mise au point ne soit pas effectuée sur le sujet alors même que la zone de mise au point active ou le témoin AF s'affiche en vert.

- **•** Le sujet est très sombre
- **•** La scène contient des objets de luminosité différente (par exemple, lorsque le sujet tourne le dos au soleil, les traits de son visage sont dans l'ombre)
- **•** Le contraste est inexistant entre le sujet et son environnement (par exemple, le sujet porte une chemise blanche et se tient devant un mur blanc)
- **•** Plusieurs objets se situent à des distances différentes de l'appareil photo (par exemple, le sujet se trouve dans une cage)
- **•** Le sujet se déplace rapidement

Dans de tels cas, essayez d'appuyer sur le déclencheur à mi-course pour effectuer plusieurs fois la mise au point ou faites la mise au point sur un autre sujet et utilisez la mémorisation de la mise au point.

### $\heartsuit$  **Mémorisation de la mise au point**

Pour effectuer la mise au point sur un sujet décentré lorsque le réglage Zone centrale est sélectionné en tant que Mode de zones AF, utilisez la mémorisation de la mise au point comme expliqué ci-dessous.

- **•** Assurez-vous que la distance entre l'appareil photo et le sujet ne change pas, une fois la mise au point mémorisée.
- **•** Lorsque vous appuyez à mi-course sur le déclencheur, vous verrouillez l'exposition.

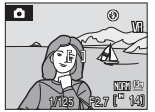

Placez le sujet dans la zone de mise au point centrale.

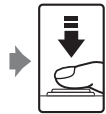

mi-course.

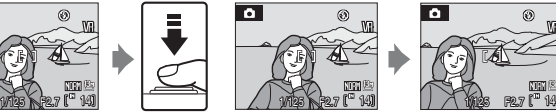

Appuyez sur le Vérifiez que la zone de déclencheur à mise au point est verte.

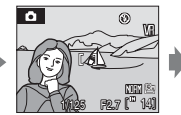

Maintenez le déclencheur enfoncé à mi-course et recomposez la photo.

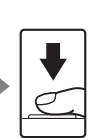

Appuyez sur le déclencheur jusqu'en fin de course.

## D **Illuminateur d'assistance AF**

Si le sujet est mal éclairé, vous pouvez activer l'illuminateur d'assistance AF ( $\bullet$ [168](#page-179-1)) en appuyant à mi-course sur le déclencheur.

## <span id="page-41-0"></span>**Affichage de photos (mode de visualisation)**

### Appuyez sur la commande  $\blacktriangleright$ .

- **•** La dernière photo prise s'affiche en mode de visualisation plein écran.
- Appuyez sur le sélecteur multidirectionnel  $\blacktriangle \mathbf{\nabla} \blacktriangle \mathbf{}$  pour visualiser les autres photos. Maintenez les boutons enfoncés pour faire défiler rapidement les photos.

Il est également possible de choisir la photo à l'aide de la molette de commande.

- **•** Les photos peuvent être affichées rapidement à faible définition lors de la lecture de la carte mémoire ou de la mémoire interne.
- Appuyez sur la commande **D** ou sur le déclencheur pour passer en mode de prise de vue.
- Lorsque **T.** est affiché, les photos stockées dans la mémoire interne sont affichées. Lorsqu'une carte mémoire est insérée. **T. L**o'apparaît pas et les photos stockées sur la carte mémoire s'affichent.

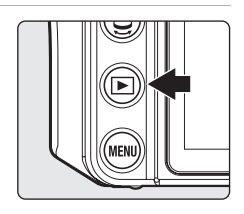

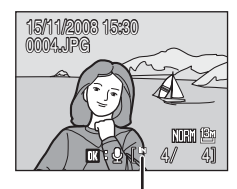

Indicateur de mémoire interne

## **Suppression de photos**

**1** Appuyez sur la commande  $\overline{m}$  pour supprimer la photo actuellement affichée sur le moniteur.

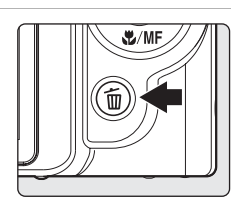

- **2** Choisissez **Oui** à l'aide du sélecteur multidirectionnel et appuyez sur  $\mathbb{R}$ .
	- **•** Pour quitter sans supprimer la photo, sélectionnez **Non**, puis appuyez sur la commande $\omega$ .

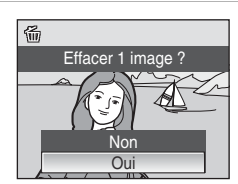

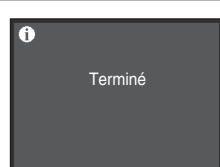

### C **Mode de visualisation**

Vous pouvez effectuer les opérations suivantes en mode de visualisation plein écran.

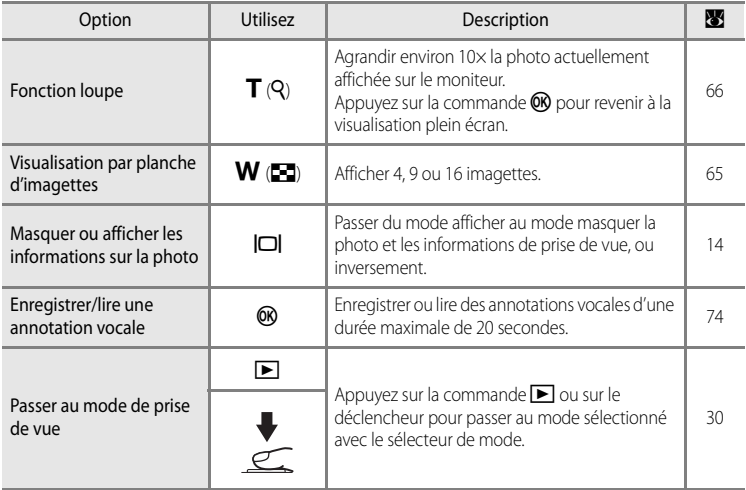

#### **⊘** Appuyez sur la commande ▶ pour mettre l'appareil photo sous tension

Lorsque l'appareil photo est hors tension, maintenez la commande  $\blacksquare$  enfoncée pour activer le mode de visualisation. L'objectif ne s'ouvre pas.

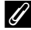

#### C **Visualisation des photos**

- **•** Pour visualiser des photos enregistrées dans la mémoire interne, ôtez la carte mémoire de l'appareil photo.
- Les photos prises avec la fonction Priorité visage (**X**[145](#page-156-0)) subissent une rotation automatique en mode de visualisation plein écran en fonction de l'orientation du visage détecté.

#### C **Suppression de la dernière photo**

En mode de prise de vue, appuyez sur la commande  $\overline{\mathfrak{m}}$  pour effacer la dernière photo prise.

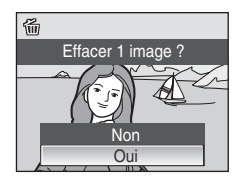

### **EX** Suppression de plusieurs photos

Sélectionnez **Effacer** (A[156\)](#page-167-0) dans le menu Visualisation (A[153](#page-164-0)) ou Calendrier/Classement par date ([A](#page-89-0)78) pour supprimer plusieurs photos.

## <span id="page-43-1"></span><span id="page-43-0"></span>**Utilisation du flash**

Dans les endroits sombres ou lorsque le sujet est à contre-jour, vous pouvez prendre des photos avec flash en sortant le flash intégré.

Le flash a une portée d'environ 0,3-6,0 m lorsque l'appareil photo est en position grand-angle maximal. En position téléobjectif maximal (zoom optique), cette plage est d'environ 0,3-3,0 m (lorsque la **Sensibilité** est définie sur **Automatique**).

Lorsque le flash intégré est ouvert, vous pouvez définir le mode de flash selon les conditions de prise de vue.

### <span id="page-43-2"></span>**Modes de flash disponibles**

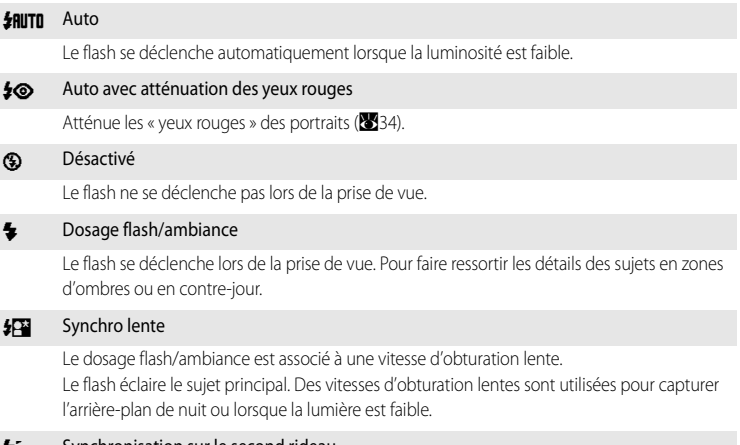

#### $\bigstar$  Synchronisation sur le second rideau

Le dosage flash/ambiance se déclenche juste avant que l'obturateur ne se ferme, créant ainsi un flot de lumière derrière les sujets en mouvement.

## <span id="page-44-1"></span>**Réglage du mode de flash**

## <span id="page-44-0"></span>**1** Appuyez sur la commande  $\blacklozenge \mathcal{C}$  (ouverture du flash).

Le flash intégré s'ouvre.

• Lorsque le flash intégré est fermé, il est défini sur <sup>1</sup> (désactivé).

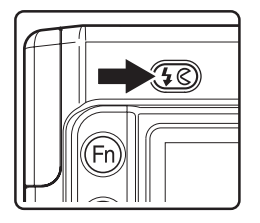

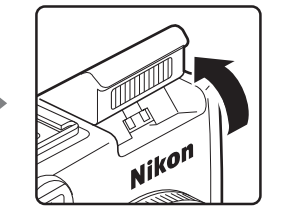

- **2** Appuyez sur  $\blacklozenge$  (mode de flash).
	- **•** Le menu de mode de flash s'affiche.

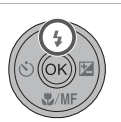

**SAUTO**  $\frac{1}{2}$  $\circledcirc$  $\sqrt{2}$ 

 $\mathbb{I}$  =  $\ell$  and  $\mathbb{I}$ 

1⊙

WR

Mode de flash

 $F \nightharpoonup \nightharpoonup$ 

 $\bullet$ 

### **3** Sélectionnez le mode de flash souhaité à l'aide du sélecteur multidirectionnel, puis appuyez sur la commande $\omega$ .

- **•** L'icône correspondant au mode de flash sélectionné apparaît sur le moniteur.
- Lorsque l'option **\$RUTO** (auto) est appliquée, **Hillie** s'affiche seulement pendant quelques secondes, même si les indicateurs du moniteur ( $\blacksquare$ 14) sont activés.
- **•** Si vous n'appliquez pas de réglage en appuyant sur la commande  $\textcircled{R}$  dans les secondes qui suivent, la sélection est annulée.

## B **Fermeture du flash intégré**

**•** Lorsque vous n'utilisez pas le flash intégré, poussez-le légèrement pour l'abaisser jusqu'à ce qu'il se verrouille en émettant un déclic.

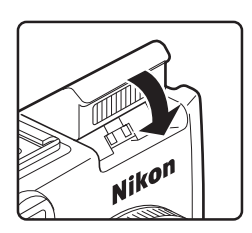

#### **12** Prise de vue en cas de faible luminosité ou avec flash désactivé ( $\circledast$ )

- **•** L'utilisation d'un pied est recommandée pour stabiliser l'appareil lors d'une prise de vue et éviter les effets de bougé d'appareil. Définissez la **Réduction vibration** (A[167\)](#page-178-0) sur **Désactivée** lorsque vous utilisez un pied pour stabiliser l'appareil photo pendant la prise de vue.
- L'icône **E d** s'affiche parfois sur le moniteur. Les photos prises lorsque **E d** s'affiche peuvent être légèrement marbrées car la sensibilité est plus élevée.

#### **M** Remarque sur l'utilisation du flash

Lors de l'utilisation du flash, des reflets lumineux provenant de particules de poussière dans l'air peuvent apparaître sur les photos sous forme de points lumineux. Pour réduire ces reflets, réglez le flash sur  $\bigcirc$  (désactivé) ou abaissez le flash intégré.

#### C **Témoin du flash**

Le témoin du flash indique l'état du flash lorsque le déclencheur est enfoncé à mi-course.

- **•** Allumé : le flash se déclenche lors de la prise de vue.
- **•** Clignote : le flash est en cours de chargement. Prise de vue impossible.
- **•** Désactivé : le flash ne se déclenche pas lors de la prise de vue.

#### C **Réglage du mode de flash**

- **•** Le réglage par défaut du mode de flash diffère selon le mode de prise de vue.
	- $-$  Mode  $\Box$  (auto) :  $\angle$ RUTO (auto)
	- $-$  Modes  $P$ ,  $S$ ,  $A$ ,  $M$  :  $\frac{1}{2}$   $\text{RUTI}$  (auto)
	- Mode scène : Disponibilité variable selon les différents modes scène (842 à [48](#page-59-0)).
	- Clip/intervalle:  $\frac{1}{2}$ RUTO (auto)
- La prise de vue est effectuée avec le flash défini sur  $\clubsuit\spadesuit$  (atténuation des yeux rouges) en mode  $\spadesuit$  (auto) et le réglage est mémorisé même après la mise hors tension de l'appareil photo.
- Lorsque le mode de prise de vue est défini sur **P**, **S**, **A** ou **M**, le réglage est mémorisé même après la mise hors tension de l'appareil photo.

#### <span id="page-45-0"></span>C **Atténuation des yeux rouges**

Cet appareil photo est muni d'un système évolué d'atténuation des yeux rouges (correction logicielle de l'effet « yeux rouges »).

Plusieurs pré-flashes de faible intensité précèdent le flash principal afin d'atténuer les yeux rouges.

L'appareil photo analyse alors la photo ; s'il détecte des yeux rouges, la zone touchée est traitée avant l'enregistrement de la photo afin d'atténuer l'effet « yeux rouges ». Le flash se déclenche avec une faible intensité avant le flash principal, afin d'optimiser la réduction des yeux rouges lorsque des images NRW (RAW) sont enregistrées (y compris l'image JPEG enregistrée simultanément).

Faites attention aux points ci-dessous lors de la prise de vue.

- **•** Il existe un décalage entre le moment où vous appuyez sur le déclencheur et celui où la photo est prise. Par conséquent, ce mode n'est pas recommandé lorsque vous souhaitez un déclenchement rapide.
- **•** Par ailleurs, le laps de temps entre deux prises de vue peut augmenter légèrement.
- **•** Il est possible que le système évolué d'atténuation des yeux rouges ne produise pas les résultats escomptés dans toutes les situations.
- **•** Dans des cas très rares, il est possible que le traitement de l'effet yeux rouges soit appliqué à des zones qui ne sont normalement pas concernées par cet effet ; le cas échéant, sélectionnez un autre mode et réessayez.

## D **Pour en savoir plus**

Reportez-vous à la section « [Utilisation de flashes optionnels \(flash externe\)](#page-191-0) » (28[180\)](#page-191-0) pour plus d'informations.

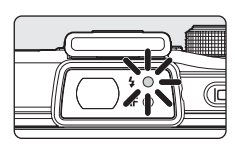

## <span id="page-46-2"></span><span id="page-46-0"></span>**Prise de vue avec le retardateur/la télécommande**

Le retardateur et la télécommande en option (ML-L3) sont parfaitement adaptés aux photos souvenirs et permettent une réduction des vibrations provoquées par l'actionnement de la commande du déclencheur. Lors de l'utilisation du retardateur et de la télécommande, il est recommandé d'utiliser un pied. Définissez la **Réduction vibration** ([A](#page-178-0)167) sur **Désactivée** lorsque vous utilisez un pied.

## **Prise de vue avec le retardateur**

- **1** Appuyez sur  $\check{\cdot}$ ) (retardateur).
	- **•** Le menu du retardateur s'affiche.

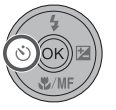

- <span id="page-46-1"></span>**2** Choisissez Y **10 s** ou Y **2 s** à l'aide du sélecteur multidirectionnel, puis appuyez sur la commande  $\mathbb{Q}$ .
	- $\bullet$  **10 s** (dix secondes) : convient aux grandes occasions (telles que les mariages).
	- $\bullet$  2 s (deux secondes) : permet d'éviter le bougé d'appareil.
	- **•** Le mode sélectionné pour le retardateur est affiché.
	- **•** Si vous n'appliquez pas de réglage en appuyant sur la commande  $\circledR$  dans les secondes qui suivent, la sélection est annulée.
- **3** Cadrez la photo et appuyez sur le déclencheur à mi-course.
	- **•** La mise au point et l'exposition sont réglées.

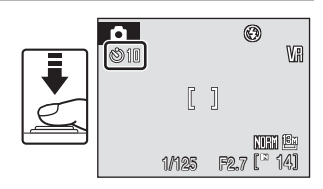

### **4** Appuyez sur le déclencheur jusqu'en fin de course.

- **•** Le retardateur est activé et le nombre de secondes restantes avant le déclenchement est indiqué sur le moniteur. Le témoin du retardateur clignote lors du décompte. Il cesse de clignoter environ une seconde avant la prise de vue et reste allumé jusqu'au déclenchement.
- **•** Lorsque vous relâchez le déclencheur, le retardateur est automatiquement **OFF**.
- **•** Pour arrêter le retardateur avant que la photo ne soit prise, appuyez de nouveau sur le déclencheur.

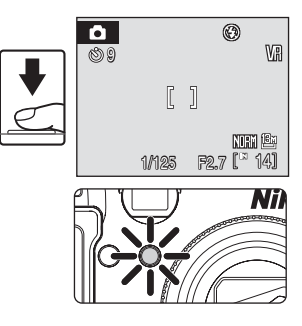

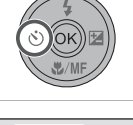

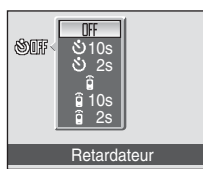

## **Prise de vue avec télécommande**

Utilisez la télécommande disponible en option (ML-L3).

- **1** Choisissez le mode télécommande à l'aide du sélecteur multidirectionnel dans le menu retardateur (étape 2 de  $(35)$ , puis appuyez sur le bouton  $(8)$ .
	- $\hat{a}$  (télécommande instantanée) : Appuyez sur le bouton d'envoi de la télécommande pour prendre une photo instantanément.
	- $\hat{a}$  **10 s** (télécommande dix secondes) : Appuyez sur le bouton d'envoi de la télécommande pour prendre une photo dix secondes après la mise au point de l'appareil photo.

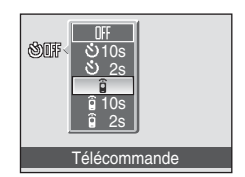

- **•** Z **2 s** (télécommande deux secondes) : Appuyez sur le bouton d'envoi de la télécommande pour prendre une photo deux secondes après la mise au point de l'appareil photo.
- **•** L'icône du mode télécommande sélectionné s'affiche.
- Si vous n'appliquez pas de réglage en appuyant sur la commande **®** dans les secondes qui suivent, la sélection est annulée.

### **2** Cadrez la photo.

61

### **3** Dirigez l'émetteur vers le récepteur infrarouge à l'avant de l'appareil photo et appuyez sur le bouton envoyer.

- **•** Appuyez sur le bouton d'envoi à une distance égale ou inférieure à 5 m.
- **•** En mode télécommande instantanée, le déclenchement survient une fois la mise au point verrouillée et le témoin du retardateur clignote.
- **•** En mode télécommande dix secondes ou deux secondes, le témoin du retardateur clignote et reste allumé pendant une seconde environ avant le déclenchement.
- **•** Après un déclenchement en mode télécommande dix secondes ou deux secondes, le mode télécommande est automatiquement **OFF**.
- **•** Pour arrêter le retardateur avant que la photo ne soit prise, appuyez de nouveau sur le bouton d'envoi.

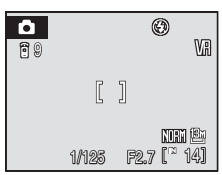

 $\mathbb{I}$  $\sqrt{ }$ 

1/125 F2.7 [<sup>11</sup> 14]

 $\circledR$ VR

**NIEN (Ex** 

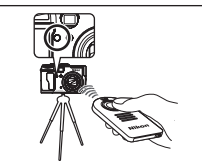

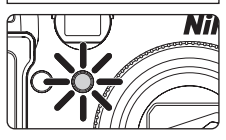

## <span id="page-48-1"></span><span id="page-48-0"></span>**Sélection d'un mode de mise au point**

Sélectionnez le mode de mise au point en fonction du sujet et de la composition.

#### **HF** Autofocus

L'appareil photo effectue automatiquement la mise au point selon la distance qui le sépare du sujet. Utilisez ce mode lorsque la distance qui sépare le sujet de l'objectif est de 50 cm ou plus lorsque l'appareil photo est en position grand-angle maximal.

#### **W** Macro

Utilisez ce mode pour les gros plans de fleurs, d'insectes ou de petits objets. Lorsque le repère  $\mathbb{S}^3$  s'affiche en vert sur le moniteur (lorsque l'indicateur de zoom se trouve avant  $\triangle$ ), l'appareil photo peut effectuer la mise au point sur des sujets se trouvant à seulement 2 cm de l'objectif. La distance minimale à laquelle l'appareil peut effectuer la mise au point varie en fonction de la position du zoom.

#### **A** Infini

Utilisez ce mode lorsque vous photographiez des scènes éloignées à travers des objets au premier plan (fenêtres), ou lorsque vous photographiez des paysages.

Lorsque vous appuyez à mi-course sur le déclencheur, le témoin AF reste vert en permanence. Cependant, l'appareil photo peut ne pas être en mesure d'effectuer la mise au point sur les objets proches. Le mode de flash est défini sur W (désactivé).

#### MF Mise au point manuelle

La mise au point peut être effectuée sur tout sujet situé entre environ 2 cm et l'infini de l'objectif (839).

### **Modes de mise au point disponibles dans chaque mode de prise de vue**

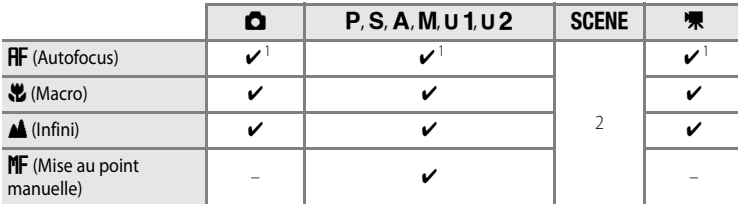

1 Réglage par défaut pour chaque mode de prise de vue.

2 Disponibilité variable selon les différents modes scène (842 à [49\)](#page-60-0).

## C **Réglage du mode de mise au point**

Lorsque le mode de flash est amené sur les modes de prise de vue  $\mathsf{P}, \mathsf{S}, \mathsf{A}$  et  $\mathsf{M}$ , le réglage est mémorisé même après la mise hors tension de l'appareil photo.

## **Réglage du mode de mise au point**

- **1** Appuyez sur W/MF (mode de mise au point).
	- **•** Le menu de mode de mise au point s'affiche.

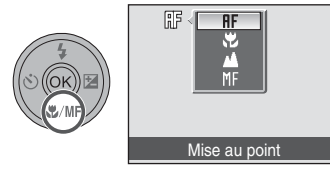

- **2** Sélectionnez le mode de mise au point souhaité à l'aide du sélecteur multidirectionnel, puis appuyez sur la commande OO.
	- **•** L'icône correspondant au mode de flash sélectionné apparaît sur le moniteur.
	- Lorsque **PF** (autofocus) est appliqué, 哪 s'affiche pendant quelques secondes.
	- Si vous n'appliquez pas de réglage en appuyant sur la commande <sup>n</sup> dans les secondes qui suivent, la sélection est annulée.

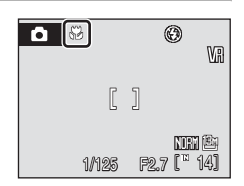

En mode macro, l'appareil photo effectue la mise au point en continu en raison de l'autofocus. Appuyez jusqu'à mi-course sur le déclencheur pour mémoriser la mise au point et l'exposition.

Toutefois, en modes P, S, A, M, U 1 et U 2 le réglage du Mode autofocus (<sup>88</sup>[146\)](#page-157-0) sera appliqué.

#### C **Mode de mise au point infini**

Si vous réglez le mode de mise au point sur Infini tout en utilisant le mode  $\Box$  (Auto) ou les modes  $\Box$ ,  $S$ ,  $A$ ,  $M$ , **U** 1 ou **U 2**, la zone de mise au point n'apparaît pas à l'écran.

服。 ПF 52

## <span id="page-50-1"></span><span id="page-50-0"></span>**Utilisation de la mise au point manuelle**

- 1 Appuyez sur **W/MF** (mode de mise au point) pour afficher le menu de mise au point.
	- Sélectionnez **NE** à l'aide du sélecteur multidirectionnel, puis appuyez sur la  $commande$   $OR$ .

## **2** Effectuez la mise au point tout en tournant la molette de commande et en appuyant sur le bouton  $\mathfrak{S}$ .

- **•** Réglez la mise au point en observant l'image sur le moniteur.
- **•** Tournez dans le sens des aiguilles d'une montre pour faire la mise au point sur des sujets éloignés.
- **•** Tournez dans le sens inverse des aiguilles d'une montre pour faire la mise au point sur des sujets proches.

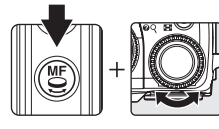

Mise au point

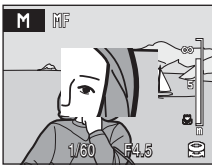

### **3** Relâchez le bouton  $\frac{NE}{2}$  pour terminer le réglage de la mise au point manuelle.

- We apparaît dans la partie supérieure du moniteur et la mise au point est verrouillée sur le réglage défini.
- **•** Pour réajuster la mise au point, répétez les étapes 2 à 3.

# $M$   $m$  $\circledR$ 1/80

## **EXA:** Remarques sur **IF** (Mise au point manuelle)

- **•** Enfoncez le déclencheur à mi-course pour prévisualiser la profondeur de champ (la zone de mise au point sur le sujet).
- **•** Le zoom numérique n'est pas disponible.
- Le mode de mise au point passe sur **HF** (autofocus) lorsque le moniteur est éteint.

Notions fondamentales de photographie et de visualisation : mode auto

<span id="page-51-1"></span><span id="page-51-0"></span>La correction d'exposition permet de modifier la valeur d'exposition proposée par l'appareil photo pour prendre des photos plus claires ou plus sombres.

## **1** Appuyez sur  $\mathbf{\Sigma}$  (correction de l'exposition).

- **•** La valeur de correction d'exposition s'affiche.
- La correction d'exposition n'est pas disponible en mode **M** (manuel).
- **2** Appuyez sur le sélecteur multidirectionnel **A** ou ▼ pour régler l'exposition.
	- **•** Le guide de correction d'exposition s'affiche.
	- **•** Si l'image est trop foncée, réglez la correction d'exposition dans le sens positif (+).
	- **•** Si l'image est trop claire, réglez la correction d'exposition dans le sens négatif (–).
	- **•** Vous pouvez corriger l'exposition et la définir sur des valeurs comprises entre -2,0 et +2,0 IL, par incréments de 1/3 IL.

## **3** Appuyez sur le déclencheur pour prendre la photo.

**•** Répétez les étapes 2 et 3 pour photographier tout en modifiant peu à peu la valeur de la correction d'exposition.

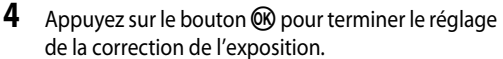

- **•** Lorsqu'une valeur de correction d'exposition différente de **0.0** est appliquée, la valeur est affichée sur le moniteur avec l'icône  $\mathbb{F}$ .
- **•** Pour annuler la correction de l'exposition, sélectionnez **0.0** avant d'appuyer sur le bouton CR ou suivez les étapes 1 et 2 pour sélectionner **0.0**.

### C **Valeur de correction d'exposition**

Lorsque le mode de prise de vue est défini sur  $P$ , S ou A, le réglage de correction d'exposition est mémorisé même après la mise hors tension de l'appareil photo.

### D **Utilisation de la correction d'exposition**

- **•** L'appareil photo tend à réduire l'exposition lorsque la vue contient de nombreux objets très lumineux (par exemple, des étendues d'eau éclairées par le soleil, des paysages de sable ou de neige) ou lorsque l'arrière-plan est beaucoup plus lumineux que le sujet principal. Si l'image est trop foncée, réglez la correction de l'exposition dans le sens positif (+).
- **•** Une correction négative peut être nécessaire lorsque la vue est dominée par des couleurs sombres (par exemple, feuillage vert foncé) ou lorsque l'arrière-plan est beaucoup plus sombre que le sujet principal. Si l'image est trop claire, réglez la correction d'exposition dans le sens négatif (-).

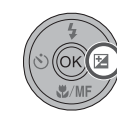

卷图

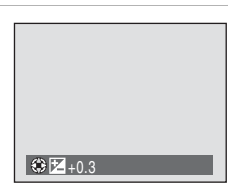

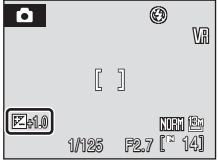

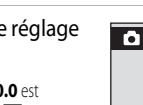

## **Prise de vue en mode scène**

Sélectionnez ce mode pour effectuer automatiquement les réglages correspondant à chaque type de sujet, ou utilisez l'option d'enregistrement audio pour n'enregistrer que le son.

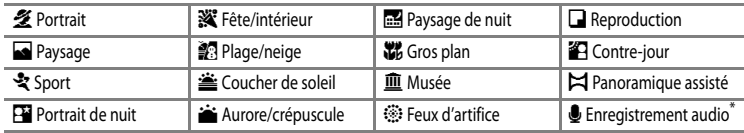

\* Reportez-vous à « [Enregistrements audio](#page-96-0) » (885).

## <span id="page-52-0"></span>**Réglage du mode scène**

**1** Positionnez le sélecteur de mode sur **SCENE**.

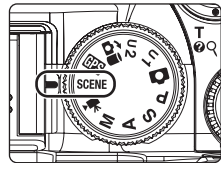

**2** Appuyez sur la commande MENU pour afficher l'écran du menu scène, choisissez la scène souhaitée à l'aide du sélecteur multidirectionnel, puis appuyez sur la commande  $\circledR$ .

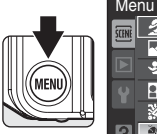

Portrait Paysage Sport Portrait de nuit Fête/intérieur Plage/neige Menu Scène

## **3** Cadrez le sujet et prenez la photo.

**•** Pour les modes scène qui utilisent le flash, assurez-vous d'appuyer sur la commande  $\clubsuit$   $\heartsuit$ (ouverture du flash) afin d'ouvrir le flash intégré avant la prise de vue.

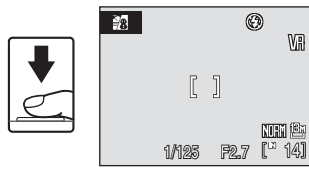

### D **Utilisation de la molette de commande pour sélectionner une scène**

Au lieu d'appuyer sur la commande MENU, vous pouvez également sélectionner une scène en maintenant la commande **En** enfoncé tout en faisant tourner la molette de commande à l'étape 1 ci-dessus.

### D **Taille et qualité des images**

**Qualité d'image** (A[124\)](#page-135-0) et **Taille d'image** (A[126\)](#page-137-0) peuvent être définies dans le menu Scène. Cependant, les images NRW (RAW) ne peuvent pas être enregistrées en mode scène.

## <span id="page-53-0"></span>**Fonctions**

#### **多 Portrait**

Utilisez ce mode pour faire des portraits et détacher clairement le sujet principal de l'arrière-plan. Les sujets de portrait présentent des tons chair doux et naturels.

- **•** L'appareil photo détecte les visages face à lui et effectue la mise au point dessus [\(Prise de vue en mode Priorité visage](#page-156-0) → <a>
- **•** Si l'appareil photo détecte plusieurs visages, il effectue la mise au point sur le visage le plus proche.
- **•** Si aucun visage n'est détecté, l'appareil photo effectue la mise au point sur le sujet situé dans la zone centrale de mise au point.
- **•** Le zoom numérique n'est pas disponible.

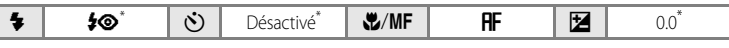

D'autres réglages peuvent être sélectionnés.

#### Paysage

Utilisez ce mode pour des paysages aux couleurs vives et des paysages urbains.

**•** La mise au point reste mémorisée sur l'infini. Lorsque vous appuyez à mi-course sur le déclencheur, le témoin AF reste vert en permanence. Notez toutefois que les objets au premier plan ne sont pas toujours nets.

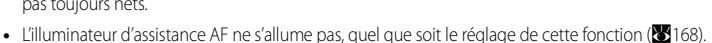

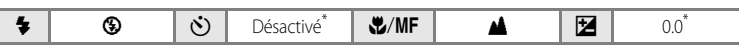

D'autres réglages peuvent être sélectionnés.

### C **Icônes utilisées pour les descriptions**

\* est le réglage de mode de flash lorsque le flash intégré est ouvert (K333).

O est le réglage du retardateur ( $\bullet$ 35),  $\bullet$ /MF est le réglage de mode de mise au point ( $\bullet$ 37) et  $\bullet$  est le réglage de correction de l'exposition ( $\bullet$ 40).

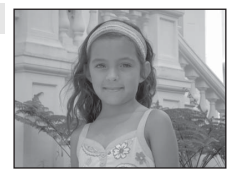

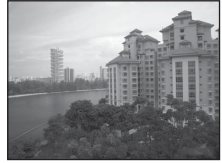

#### Prise de vue en mode scène

### रे Sport

Utilisez ce mode pour les prises de vue d'actions dynamiques. Il fige l'action dans une seule prise de vue et l'enregistre dans une série de photos. Avec la prise de vue en rafale, les mouvements instantanés des sujets mobiles peuvent être photographiés de manière nette.

- **•** L'appareil photo effectue la mise au point en continu sur différents objets jusqu'à ce que vous appuyiez sur le déclencheur à mi-course pour mémoriser la mise au point.
- **•** Lorsque vous maintenez le déclencheur enfoncé, l'appareil photo prend environ 0,9 vue par seconde (vps) lorsque la qualité de l'image est définie sur **Normal** et la taille de l'image sur <sup>13</sup> 4224×3168. La mise au point, la correction d'exposition et la balance des blancs sont mémorisées avec les valeurs de la première vue de chaque série.
- **•** La vitesse maximale avec le mode de prise de vue Rafale peut varier en fonction des paramètres de qualité d'image et de taille d'image en cours, et de la carte mémoire utilisée.
- **•** L'appareil photo fait la mise au point sur le sujet situé au centre de la vue.
- **•** L'illuminateur d'assistance AF ne s'allume pas, quel que soit le réglage de cette fonction (A[168\)](#page-179-1).

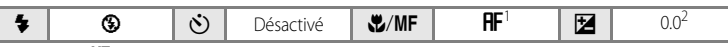

- L'option **ME** (mise au point manuelle) peut également être sélectionnée.
- 2 D'autres réglages peuvent être sélectionnés.

## **Ex** Portrait de nuit  $\widehat{A}$  **O** $\widehat{A}$  **O**

Utilisez ce mode pour créer une ambiance naturelle entre le sujet principal et l'éclairage d'arrière-plan pour les portraits de nuit.

- **•** L'appareil photo détecte les visages face à lui et effectue la mise au point dessus [\(Prise de vue en mode Priorité visage](#page-156-0)  $\rightarrow \blacksquare$ [145](#page-156-0)).
- **•** Si l'appareil photo détecte plusieurs visages, il effectue la mise au point sur le visage le plus proche.
- **•** Si aucun visage n'est détecté, l'appareil photo effectue la mise au point sur le sujet situé dans la zone centrale de mise au point.
- **•** Prise de vues avec le flash intégré ouvert.
- **•** Le zoom numérique n'est pas disponible.

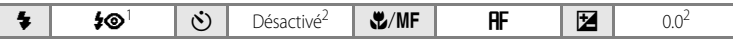

- Dosage flash/ambiance avec synchro lente et atténuation des yeux rouges.
- 2 D'autres réglages peuvent être sélectionnés.
- O : pour les modes Scène avec O, l'utilisation d'un pied est recommandée. Définissez la **Réduction vibration** ( $\mathbf{W}$ [167\)](#page-178-0) sur **Désactivée** lorsque vous utilisez un pied.
- NR : les photos prises en mode Scène qui utilisent l'option NR doivent être traitées afin de réduire le bruit ; il est donc possible que leur enregistrement prenne plus de temps que prévu.

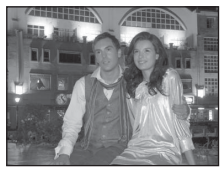

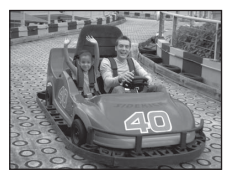

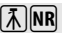

#### **※Fête/intérieur**

Capture les effets d'une lueur de bougie, ainsi que d'autres éclairages d'arrière-plan en intérieur.

- **•** L'appareil photo fait la mise au point sur le sujet situé au centre de la vue.
- **•** Le bougé d'appareil pouvant facilement créer un flou sur la photo, tenez fermement l'appareil photo. Lorsque vous prenez des photos peu éclairées, l'utilisation d'un pied est recommandée. Définissez la **Réduction vibration (** $\mathbb{Z}$ **[167](#page-178-0)) sur <b>Désactivée** lorsque vous utilisez un pied pour stabiliser l'appareil photo pendant la prise de vue.

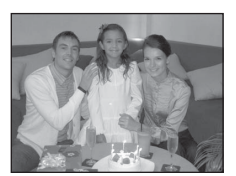

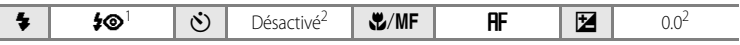

- 1 Dosage flash/ambiance avec synchro lente et atténuation des yeux rouges. D'autres réglages peuvent être sélectionnés.
- 2 D'autres réglages peuvent être sélectionnés.

#### **图 Plage/neige**

Capture la luminosité de certains sujets comme les champs de neige, les plages ou les étendues d'eau éclairées par le soleil.

**•** L'appareil photo fait la mise au point sur le sujet situé au centre de la vue.

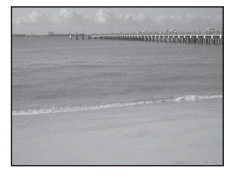

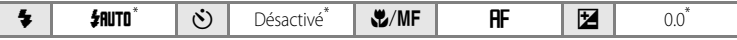

D'autres réglages peuvent être sélectionnés.

#### $\triangleq$  Coucher de soleil  $\overline{\Lambda}$

Préserve les nuances foncées des couchers et levers de soleil.

**•** L'appareil photo fait la mise au point sur le sujet situé au centre de la vue.

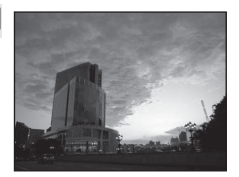

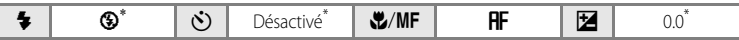

D'autres réglages peuvent être sélectionnés.

O : pour les modes Scène avec O, l'utilisation d'un pied est recommandée. Définissez la **Réduction vibration** ( $\bullet$ [167\)](#page-178-0) sur **Désactivée** lorsque vous utilisez un pied.

Prise de vue adaptée au mode scène

Prise de vue adaptée au mode scène

#### $\triangle$  Aurore/crépuscule  $\boxed{\uparrow}$

Préserve les couleurs de la faible lumière naturelle présente avant le lever ou après le coucher du soleil.

- **•** La mise au point reste mémorisée sur l'infini. Lorsque vous appuyez à mi-course sur le déclencheur, le témoin AF reste vert en permanence. Notez toutefois que les objets au premier plan ne sont pas toujours nets.
- L'illuminateur d'assistance AF ne s'allume pas, quel que soit le réglage de cette fonction (<sup>8</sup>[168\)](#page-179-1).

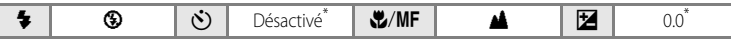

D'autres réglages peuvent être sélectionnés.

Des vitesses d'obturation lentes sont utilisées pour créer de superbes paysages de nuit.

- **•** La mise au point reste mémorisée sur l'infini. Lorsque vous appuyez à mi-course sur le déclencheur, le témoin AF reste vert en permanence. Notez toutefois que les objets au premier plan ne sont pas toujours nets.
- L'illuminateur d'assistance AF ne s'allume pas, quel que soit le réglage de cette fonction (<sup>89</sup>[168\)](#page-179-1).

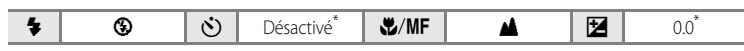

D'autres réglages peuvent être sélectionnés.

O : pour les modes Scène avec O, l'utilisation d'un pied est recommandée. Définissez la **Réduction vibration** ( $\mathbf{W}$ [167\)](#page-178-0) sur **Désactivée** lorsque vous utilisez un pied.

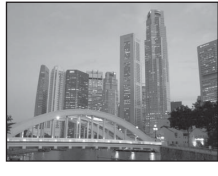

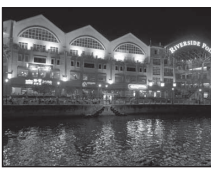

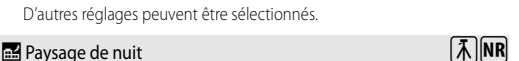

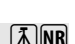

NR : les photos prises en mode Scène qui utilisent l'option NR doivent être traitées afin de réduire le bruit ; il est donc possible que leur enregistrement prenne plus de temps que prévu.

#### **影** Gros plan

Permet de photographier des fleurs, des insectes et d'autres petits objets à une distance proche.

- $\bullet\bullet$  (macro) est sélectionné comme mode de mise au point ( $\bullet\bullet$ 37) et l'appareil photo effectue automatiquement un zoom jusqu'à la distance de mise au point la plus proche.
- Lorsque le repère 53 s'affiche en vert sur le moniteur (lorsque l'indicateur de zoom se trouve avant  $\bigtriangleup$ ), l'appareil photo peut effectuer la mise au point sur des sujets se trouvant à seulement 2 cm de l'objectif. La distance minimale à laquelle l appareil peut effectuer la mise au point varie en fonction de la position du zoom.
- L'option Mode de zones AF est définie sur Manuel. Lorsque vous appuyez sur la commande  $\omega$ , l'appareil photo effectue la mise au point sur le sujet situé dans la zone de mise au point active  $(F_4$ [144](#page-155-0)).
- **•** L'appareil photo effectue la mise au point en continu sur différents objets jusqu'à ce que vous appuyiez sur le déclencheur à mi-course pour mémoriser la mise au point.
- **•** Le bougé d'appareil pouvant facilement créer un flou sur la photo, activez le réglage **Réduction vibration** ( $\blacksquare$ [167\)](#page-178-0) et tenez fermement l'appareil photo.

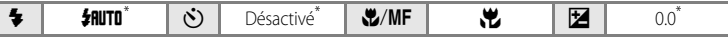

D'autres réglages peuvent être sélectionnés. Notez que le flash peut ne pas éclairer le sujet dans son ensemble à des distances inférieures à 30 cm.

#### **III** Musée

Utilisez ce mode en intérieur lorsque le flash est interdit (par exemple, dans les musées et les galeries d'art) ou lorsque vous ne souhaitez pas utiliser le flash.

- **•** L'appareil photo fait la mise au point sur le sujet situé au centre de la vue.
- Le BSS (Sélecteur de meilleure image) (**89**[140\)](#page-151-0) est utilisé pendant la prise de vue.
- **•** Le bougé d'appareil pouvant facilement créer un flou sur la photo, activez le réglage **Réduction vibration** (A[167\)](#page-178-0) et tenez fermement l'appareil photo.
- L'illuminateur d'assistance AF ne s'allume pas, quel que soit le réglage de cette fonction (<sup>86</sup>[168\)](#page-179-1).

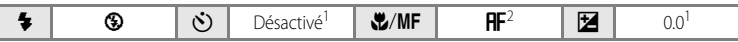

1 D'autres réglages peuvent être sélectionnés.

2 Vous pouvez en outre sélectionner **&** (macro).

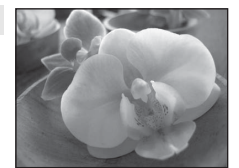

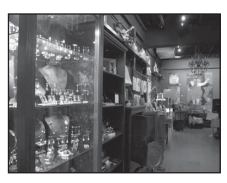

#### Prise de vue en mode scène

#### $\circledR$  Feux d'artifice  $\overline{\mathcal{A}}$

Des vitesses d'obturation lentes sont utilisées pour capturer les éclats de lumière des feux d'artifice.

- **•** La mise au point reste mémorisée sur l'infini. Lorsque vous appuyez à mi-course sur le déclencheur, le témoin AF reste vert en permanence. Notez toutefois que les objets au premier plan ne sont pas toujours nets.
- **•** Le zoom numérique n'est pas disponible.
- L'illuminateur d'assistance AF ne s'allume pas, quel que soit le réglage de cette fonction (<sup>8</sup>[168\)](#page-179-1).

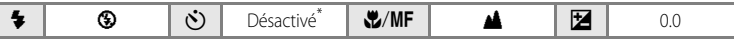

La télécommande peut être sélectionnée.

#### **n** Reproduction

Produit une image nette de textes ou de dessins tracés sur fond blanc ou de tout document imprimé.

- **•** L'appareil photo fait la mise au point sur le sujet situé au centre de la vue.
- Utilisez le mode  $\mathcal{H}$  (macro) ( $\mathcal{B}$ 37) en mode de mise au point pour effectuer la mise au point sur de courtes distances.
- **•** Le texte et les dessins colorés risquent de ne pas être restitués correctement.

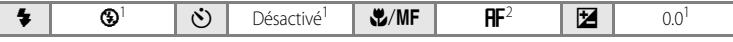

- 1 D'autres réglages peuvent être sélectionnés.
- 2 Vous pouvez en outre sélectionner & (macro).

#### <sup>2</sup> Contre-jour

Utilisez ce mode lorsque la lumière éclaire votre sujet par derrière, plaçant ainsi en zone d'ombre les détails de celui-ci. Le flash se déclenche automatiquement pour « déboucher » (éclairer) les ombres.

- **•** L'appareil photo fait la mise au point sur le sujet situé au centre de la vue.
- **•** Prise de vues avec le flash intégré ouvert.

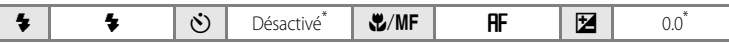

D'autres réglages peuvent être sélectionnés.

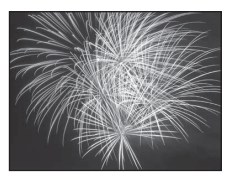

profession in the fact that a complete

**Subjection of the control of Trad** in a mond of fifth throwing **MARTING PORTER PROPERTY** (444) The convention of the collection of the collection **MARTING CONTRACTOR** (AND COOPERATED COOPERATED COOPERATED AND **AND THE PROTECTION** 

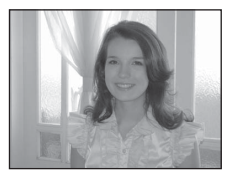

O : pour les modes Scène avec O, l'utilisation d'un pied est recommandée. Définissez la **Réduction vibration** ( $\mathbf{W}$ [167\)](#page-178-0) sur **Désactivée** lorsque vous utilisez un pied.

#### <span id="page-59-0"></span> $\boxtimes$  Panoramique assisté

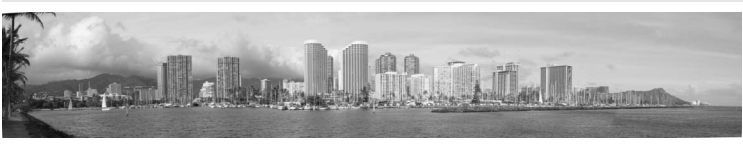

Utilisez ce mode pour prendre une série de photos qui seront ensuite regroupées en un panoramique unique à l'aide du logiciel Panorama Maker fourni.

**•** L'appareil photo fait la mise au point sur le sujet situé au centre de la vue.

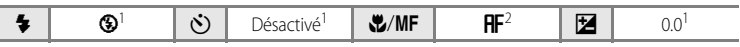

- 1 D'autres réglages peuvent être sélectionnés.
- 2 Il est également possible de sélectionner  $\bullet$  (macro) ou  $\bullet$  (infini).

### **Prises de vue pour un panoramique**

L'appareil photo fait la mise au point sur le sujet situé au centre de la vue. Utilisez un pied pour obtenir de meilleurs résultats. Définissez la **Réduction vibration** (A[167\)](#page-178-0) sur **Désactivée** lorsque vous utilisez un pied pour stabiliser l'appareil photo pendant la prise de vue.

- **1** Choisissez  $\bowtie$  **Panoramique assisté** dans le menu scène à l'aide du sélecteur multidirectionnel, puis appuyez sur la commande  $\circledR$  ( $\bullet$ 41).
	- L'icône de direction du panoramique (D) s'affiche pour indiquer la direction de regroupement des photos.
- **2** Sélectionnez la direction souhaitée à l'aide du sélecteur multidirectionnel, puis appuyez sur la commande OR.
	- **•** Sélectionnez le mode de regroupement des photos sur le panoramique : droite ( $\triangleright$ ), gauche ( $\triangle$ ), haut ( $\triangle$ ) ou bas ( $\triangleright$ ).
	- Des icônes de direction de couleur jaune (DD) apparaissent pour la direction sélectionnée. Lorsque vous appuyez sur la commande  $\circledR$ , la direction sélectionnée est définie et une icône de direction blanche ( $\circ$ ) s'affiche pour cette direction.
	- [A](#page-46-2)ppliquez les réglages de mode de flash (<sup>83</sup>32), de retardateur (<sup>83</sup>35), de mode de mise au point (837) et de correction de l'exposition (840) à cette étape, si nécessaire.
	- Appuyez sur la commande **60** pour changer de direction.

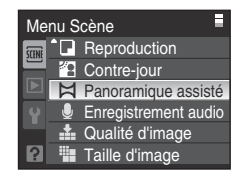

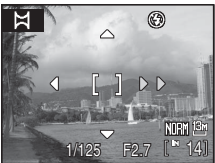

1/125 F2.7 L 14

RE/RF-0  $\circledR$ 

 $\circledR$ 

## **3** Prenez la première photo.

**•** La première photo apparaît dans le premier tiers du moniteur.

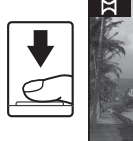

⊠

## **4** Prenez la deuxième photo.

- **•** Prenez cette photo de sorte qu'elle chevauche d'1/3 la première photo, puis appuyez sur le déclencheur.
- **•** Répétez cette étape jusqu'à obtenir le nombre nécessaire de photos pour terminer la scène.
- **5** Appuyez sur la commande CO lorsque la prise de vue est terminée.
	- **•** L'appareil photo revient à l'étape 2.

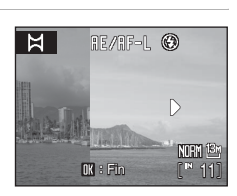

 $\mathbb{R}$  : Fin

## B **Panorama assisté**

- **•** Ajustez les réglages de mode de flash, de retardateur, de mise au point et de correction de l'exposition avant de débuter la prise de vue. Les réglages ne peuvent pas être modifiés une fois que la prise de vue a commencé. Appliquez les réglages appropriés avant de commencer les prises de vue. Il est impossible de supprimer des photos ou d'ajuster le zoom, la qualité de l'image (A[124\)](#page-135-0) ou la taille de l'image (A[126](#page-137-0)) tant que la série de prise de vue n'est pas terminée.
- **•** La prise de vue du panoramique se termine si la fonction Extinction automatique fait passer l'appareil photo en mode veille (A[169](#page-180-0)) pendant la prise de vue. Il est conseillé d'augmenter la durée autorisée au-delà de laquelle la fonction Extinction automatique est activée.

### Affichage de **RE/RF-L** (mémorisation de l'exposition)

En Panorama assisté, RE / RE = L s'affiche sur l'écran lorsque la première photo a été prise. Cela indique que l'exposition, la balance des blancs et la mise au point ont été mémorisées sur les valeurs définies lors de la première prise de vue.

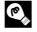

#### **D** Panorama Maker

Installez le logiciel Panorama Maker à partir du CD Software Suite fourni. Transférez les images sur un ordinateur (891) et servez-vous de Panorama Maker (294) pour les regrouper en un panoramique unique.

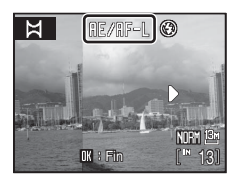

### D **Pour en savoir plus**

<span id="page-60-0"></span>Reportez-vous à la section « [Noms des fichiers images/sons et des dossiers](#page-192-0) » (<sup>88</sup>[181\)](#page-192-0) pour obtenir de plus amples informations.

## <span id="page-61-0"></span>**Modes P, S, A, M**

En tournant le sélecteur de mode, vous pouvez prendre des photos dans les quatre modes d'exposition suivants :  $\mathbf P$  (auto programmé),  $\mathbf S$  (auto à priorité vitesse),  $\mathbf A$  (auto à priorité ouverture) et **M** (manuel). Ces modes vous permettent non seulement de définir la vitesse d'obturation et l'ouverture vous-même, mais également de régler de nombreux paramètres comme la sensibilité et la balance des blancs dans le menu prise de vue ( $\blacksquare$ [121\)](#page-132-0).

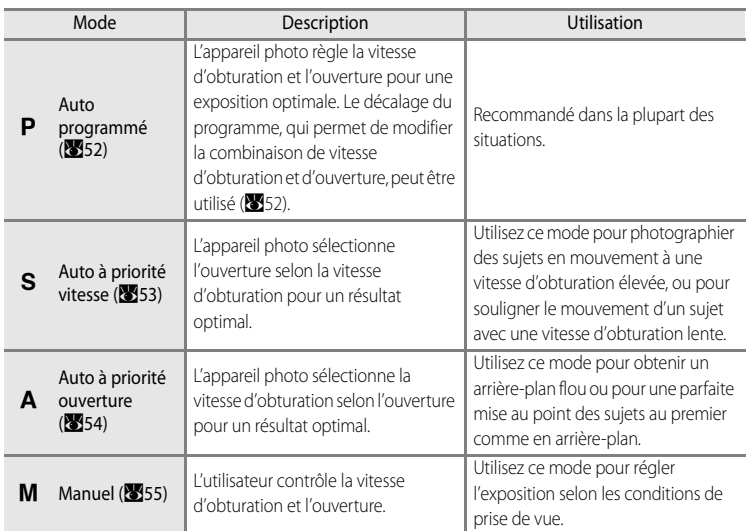

Les réglages qui sont utilisés fréquemment pour les modes de prise de vue  $\mathsf{P}, \mathsf{S}, \mathsf{A}$  et  $\mathsf{M}$ peuvent être enregistrés grâce aux positions  $\bigcup 1$  ou  $\bigcup 2$  du sélecteur de mode. Vous pouvez alors prendre des photos grâce aux réglages utilisés fréquemment ([A](#page-69-0)58) en amenant le sélecteur de mode sur  $\overline{H}$  ou  $\overline{H}$ **2**.

### <span id="page-62-0"></span>D **Vitesse d'obturation et ouverture**

La même exposition peut être obtenue avec diverses combinaisons de vitesse d'obturation et d'ouverture, ce qui vous permet de figer une action, d'introduire un flou de mouvement ou de contrôler la profondeur de champ. Les exemples suivants montrent comment la vitesse d'obturation et l'ouverture déterminent l'exposition. Lorsque le paramètre de sensibilité (**X1**[138\)](#page-149-0) est modifié, la plage des valeurs de vitesses d'obturation et d'ouverture à laquelle l'exposition correcte peut être obtenue change également.

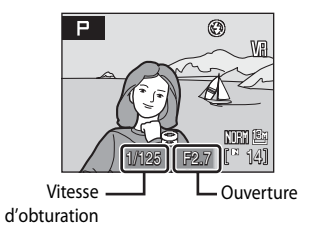

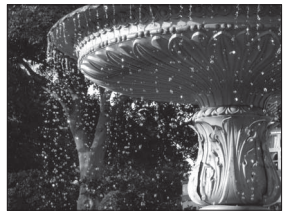

Vitesse d'obturation rapide : 1/1000 s Vitesse d'obturation lente : 1/30 s

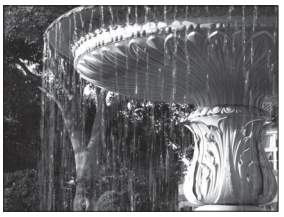

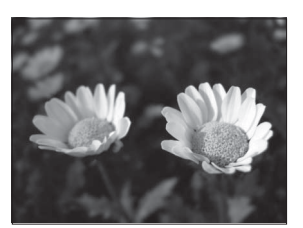

Grande ouverture (valeur d'ouverture faible) : f/2,7

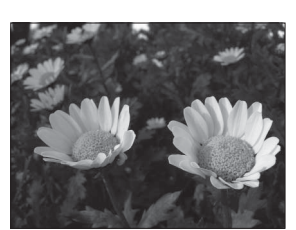

Petite ouverture (valeur d'ouverture élevée) : f/7,2

## <span id="page-63-0"></span>**Mode P (Auto programmé)**

Prise de vues avec définition automatique par l'appareil de la vitesse d'obturation et de la valeur d'ouverture.

## **1** Positionnez le sélecteur de mode sur **P**.

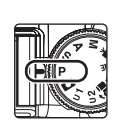

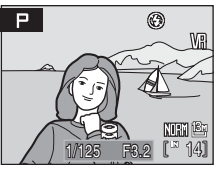

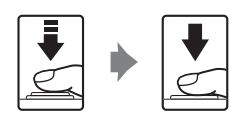

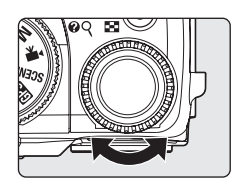

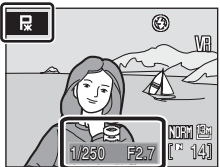

## **2** Cadrez le sujet et prenez la photo.

**•** L'appareil sélectionne automatiquement l'une des neuf zones de mise au point contenant le sujet le plus proche (8[144](#page-155-1)).

#### <span id="page-63-1"></span>**Décalage du programme**

En mode P (auto programmé), plusieurs combinaisons de vitesse d'obturation et d'ouverture peuvent être sélectionnées au moyen de la molette de commande. (« décalage du programme »). Lorsque le décalage du programme est actif, un astérisque (X) apparaît en regard de l'indicateur de mode  $(P)$  sur le moniteur.

- **•** Tournez la molette de commande vers la droite pour sélectionner de grandes ouvertures (petites valeurs) et obtenir un arrière-plan dont les détails sont flous, ou des vitesses d'obturation rapides qui figent l'action.
- **•** Tournez la molette de commande vers la gauche pour sélectionner de petites ouvertures (valeurs élevées) et augmenter la profondeur de champ ou utiliser des vitesses d'obturation lentes qui permettent de rendre les mouvements flous.
- **•** Pour désactiver le décalage du programme, tournez la molette de commande jusqu'à ce que l'astérisque ( $\mathbf{X}$ ) n'apparaisse plus en regard de l'indicateur de mode. Si vous sélectionnez un autre mode ou si vous mettez l'appareil photo hors tension, vous désactivez également le décalage du programme.

### **Remarque sur la vitesse d'obturation**

Si **Rafale**, **BSS**, **Flash mode rafale** et **Planche 16 vues** sont sélectionnés pour **Rafale** (A[140\)](#page-151-1) ou si un réglage différent de **Désactivé** est sélectionné pour **Bracketing auto** (A[143\)](#page-154-0), la vitesse d'obturation la plus lente est de 1/2 s.

## <span id="page-64-0"></span>**Mode** B **(Auto à priorité vitesse)**

Définition de la vitesse d'obturation et prise de vues.

## **1** Positionnez le sélecteur de mode sur B.

**2** Tournez la molette de commande pour sélectionner une vitesse d'obturation comprise entre 1/2000 s et 8 s.

- **3** Effectuez la mise au point et prenez la photo.
	- **•** L'appareil sélectionne automatiquement l'une des neuf zones de mise au point contenant le sujet le plus proche ( $\blacksquare$ [144](#page-155-1)).

<span id="page-64-1"></span>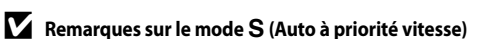

- **•** Si la vitesse d'obturation sélectionnée donne une photo surexposée ou sous-exposée, l'affichage de la vitesse d'obturation clignote lorsque vous appuyez sur le déclencheur à mi-course. Choisissez une autre vitesse d'obturation, puis recommencez.
- **•** À des vitesses inférieures à 1/4 s, l'indicateur de vitesse d'obturation s'allume en rouge pour indiquer la présence de bruit sur l'image. Il est recommandé de définir la **Réduction du bruit** sur **Activé** (A[148](#page-159-0)) afin de réduire le « bruit » prenant la forme de points lumineux colorés à espacement aléatoire.

#### **Remarque sur la vitesse d'obturation**

Si **Rafale**, **BSS**, **Flash mode rafale** et **Planche 16 vues** sont sélectionnés pour **Rafale** (A[140](#page-151-1)) ou si un réglage différent de **Désactivé** est sélectionné pour **Bracketing auto** (A[143\)](#page-154-0), la vitesse d'obturation la plus lente est de 1/2 s.

### B **Vitesse d'obturation de 1/2000 s.**

Une vitesse d'obturation de 1/2000 s est disponible uniquement lorsque l'appareil photo est en position grandangle.

\* 141

 $^{\circ}$ 

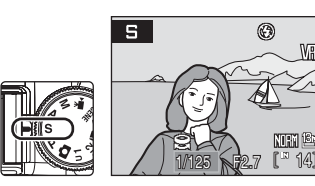

 $\overline{\mathbf{s}}$ 

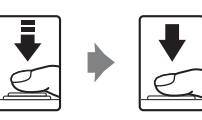

## <span id="page-65-0"></span>**Mode** C **(Auto à priorité ouverture)**

Définition de la valeur d'ouverture et prise de vues.

## **1** Positionnez le sélecteur de mode sur **A**.

### **2** Tournez la molette de commande pour sélectionner la valeur d'ouverture.

**•** Lorsque l'appareil photo est en position grandangle maximal, vous pouvez régler une valeur d'ouverture comprise entre f/2,7 et f/7,2 ; en position téléobjectif maximal, vous pouvez régler une valeur d'ouverture comprise entre f/5,9 et f/7,7.

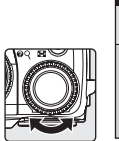

 $\overline{a}$ 

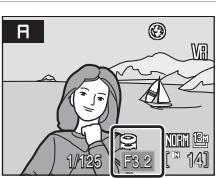

1/125 F2.7 14

 $\circledR$ 

## **3** Effectuez la mise au point et prenez la photo.

**•** L'appareil sélectionne automatiquement l'une des neuf zones de mise au point contenant le sujet le plus proche ( $\bullet$ [144](#page-155-1)).

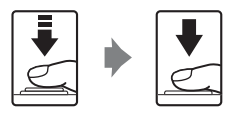

### **12** Remarque sur le mode **A** (auto à priorité ouverture)

Si l'ouverture sélectionnée donne une photo surexposée ou sous-exposée, l'affichage de l'ouverture clignote lorsque vous appuyez sur le déclencheur à mi-course. Choisissez une autre ouverture, puis recommencez.

### **Remarque sur la vitesse d'obturation**

Si **Rafale**, **BSS**, **Flash mode rafale** et **Planche 16 vues** sont sélectionnés pour **Rafale** (A[140\)](#page-151-1) ou si un réglage différent de **Désactivé** est sélectionné pour **Bracketing auto** (A[143\)](#page-154-0), la vitesse d'obturation la plus lente est de 1/2 s.

### D **Ouverture et zoom**

L'ouverture est exprimée sous forme de valeur, rapport entre la focale de l'objectif et le diamètre effectif de l'ouverture par laquelle la lumière pénètre dans l'appareil photo. Les grandes ouvertures (exprimées par de petites valeurs) permettent l'entrée de plus de lumière dans l'appareil photo, les petites ouvertures (valeurs élevées) en admettent moins. Lors d'un zoom arrière, la focale de l'objectif diminue, ainsi que la valeur de l'ouverture. Lors d'un zoom avant, la focale de l'objectif et la valeur d'ouverture augmentent. Cet appareil photo est équipé d'un objectif d'une focale de 6-24 mm et d'une ouverture comprise entre f/2,7 et f/5,9. La valeur de l'ouverture augmente lors d'un zoom avant et diminue lors d'un zoom arrière.

## <span id="page-66-0"></span>**Mode M** (Manuel)

Définition de la vitesse d'obturation et de la valeur d'ouverture et prise de vues.

## **1** Positionnez le sélecteur de mode sur **M**.

- **2** Appuyez sur la commande du sélecteur multidirectionnel et choisissez le réglage de la vitesse d'obturation.
	- **•** Chaque fois que vous appuyez sur le sélecteur multidirectionnel  $\blacktriangleright$ , le réglage en cours commute la vitesse d'obturation et l'ouverture.
	- **•** À des vitesses inférieures à 1/4 s, l'indicateur de vitesse d'obturation s'allume en rouge (8553).
- **3** Tournez la molette de commande pour sélectionner une vitesse d'obturation comprise entre 1/2000 s et 30 s.
	- **•** Lorsque vous réglez l'ouverture ou la vitesse d'obturation, la différence d'exposition par rapport à la valeur mesurée par l'appareil photo s'affiche pendant quelques secondes dans l'affichage de l'exposition.
	- **•** La différence d'exposition s'affiche en IL (-2 à +2 IL, par incréments de 1/3 IL). Un affichage similaire à celui-ci (voir schéma ci-contre) indique que l'image est surexposée de  $1$  IL  $(+1)$ .
- **4** Appuyez sur le sélecteur multidirectionnel  $\triangleright$  pour activer le réglage de l'ouverture.

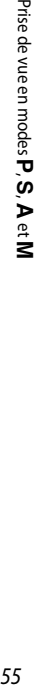

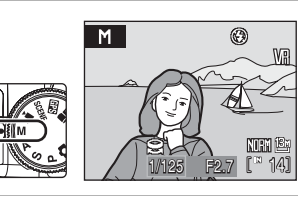

 $\overline{M}$ 

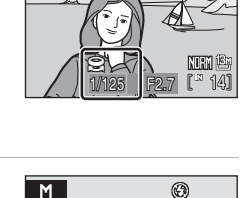

 $\circledR$ 

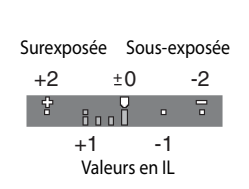

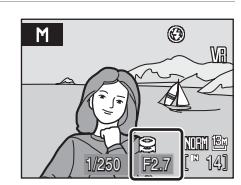

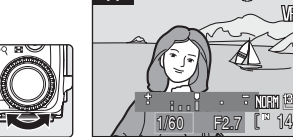

- **5** Tournez la molette de commande pour sélectionner une valeur d'ouverture.
	- **•** Répétez les étapes 2 à 5 pour modifier les valeurs de vitesse d'obturation et d'ouverture jusqu'à obtenir l'exposition désirée.

## **6** Effectuez la mise au point et prenez la photo.

**•** L'appareil sélectionne automatiquement l'une des neuf zones de mise au point contenant le sujet le plus proche (A[144](#page-155-1)).

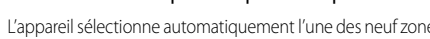

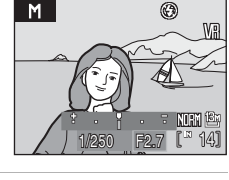

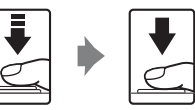

### B **Remarque sur la vitesse d'obturation**

- **•** Si Rafale, BSS, Flash mode rafale et Planche 16 vues sont sélectionnés pour Rafale ( $\mathbb{F}^{140}$  $\mathbb{F}^{140}$  $\mathbb{F}^{140}$ ) ou si un réglage différent de **Désactivé** est sélectionné pour **Bracketing auto** (A[143](#page-154-0)), la vitesse d'obturation la plus lente est de 1/2 s.
- **•** La vitesse d'obturation maximale est 8 s lorsque le mode **Rafale** est défini sur **Intervallomètre**.
- **•** La vitesse d'obturation maximale est de 8 s lorsque la **Sensibilité** (A[138](#page-149-0)) est supérieure à **1600**.

### B **Vitesse d'obturation de 1/2000 s.**

Une vitesse d'obturation de 1/2000 s est disponible uniquement lorsque l'appareil photo est en position grandangle.

#### B **Remarque sur la sensibilité**

Lorsque **Sensibilité** ([A](#page-149-0)138) est réglé sur **Automatique** (réglage par défaut), **Plage fixe auto** ou **Sensibilité élevée auto**, la sensibilité est réglée sur 64 ISO.

AIM AUTO OFF OFF OFF ц.

## <span id="page-68-0"></span>**D-Lighting actif**

La fonction **D-Lighting actif** préserve les détails dans les hautes lumières et les zones d'ombre, créant des photographies au contraste naturel. Utilisez ce mode pour les scènes à fort contraste, par exemple pour photographier par une porte ou une fenêtre des scènes d'extérieur très lumineuses ou des sujets ombragés dans un environnement ensoleillé. Cette option peut être utilisée lorsque le mode de prise de vue P, S, A, M, U 1 ou U 2 est sélectionné et lorsque la **Qualité d'image** est définie sur **Fine**, **Normal** ou **Basic** (A[124\)](#page-135-0).

**Utilisation de la fonction D-Lighting actif**

- **1** Positionnez le sélecteur de mode sur **P**, **S**, **A** ou **M**.
	- Réglage possible même si **U 1** ou **U 2** est sélectionné.

**2** Appuyez sur **MENU** pour afficher l'écran du menu prise de vue, choisissez **D-Lighting actif** à l'aide du sélecteur multidirectionnel, puis appuyez sur  $\mathfrak{B}.$ 

**3** Choisissez le niveau du réglage et appuyez sur  $\omega$ .

- **•** Sélectionnez l'un des trois niveaux proposés : **Élevé**, **Normal** ou **Faible**.
- **•** Le réglage D-Lighting actif peut être affiché sur le moniteur pendant la prise de vue (rien ne s'affiche si **Désactivé** est sélectionné) (**28**8).

### **Remarques sur la fonction D-Lighting actif**

- **•** Un temps supplémentaire est nécessaire pour l'enregistrement des images lorsque la fonction D-Lighting actif est activée.
- **•** Bien que l'exposition soit en fait réduite afin d'empêcher la perte de détails dans les hautes lumières et les zones d'ombre, les hautes lumières, les zones surexposées et les demi-teintes sont ajustées automatiquement afin d'éviter que la photographie ainsi obtenue soit sous-exposée.
- **•** Réglez **Mesure** (A[139](#page-150-0)) sur **Matricielle** lors d'une prise de vue avec la fonction D-Lighting actif.
- **•** Cela ne peut pas être réglé avec le paramètre **Contraste** de la fonction Picture Control du COOLPIX (A[129\)](#page-140-0).
- **•** Lorsque la **Sensibilité** (A[138\)](#page-149-0) est définie sur **Sensibilité élevée auto** ou un réglage supérieur à **1600**, D-Lighting actif ne fonctionne pas.

## **B** D-Lighting actif et D-Lighting

L'option **D-Lighting actif** du menu prise de vue règle l'exposition avant la prise de vue pour optimiser la plage dynamique, tandis que l'option **D-Lighting** ([A](#page-79-0)68) du menu visualisation optimise la plage dynamique des images après la prise de vue.

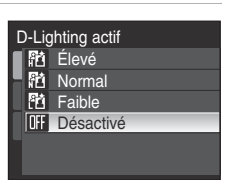

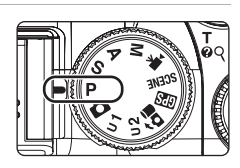

Menu Prise de vue Commande du flash Réduction du bruit Contrôle distorsion Convert. grand-angle D-Lighting actif **Enreg.** régl. utilisateur

## **Utilisation de U 1, U 2 (Mode de Reglages Utilisateurs)**

Les réglages qui sont utilisés fréquemment pour les modes de prise de vue  $P$ , S, A et  $M$ peuvent être enregistrés grâce aux positions **U** 1 ou **U 2** du sélecteur de mode. Vous pouvez alors prendre des photos grâce aux réglages utilisés fréquemment en amenant le sélecteur de mode sur  $\mathsf{U}$  1 ou  $\mathsf{U}$  2.

Les réglages suivants peuvent être enregistrés sous  $U$  1 et  $U$  2.

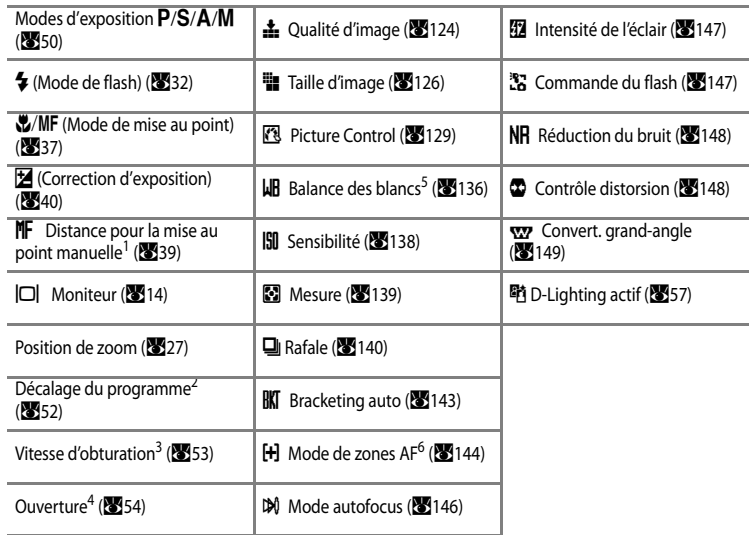

1 Les réglages peuvent être enregistrés lorsque le mode de mise au point est défini sur **IF** (mise au point manuelle).

2 Les réglages peuvent être enregistrés lorsque le sélecteur de mode est positionné sur P.

3 Les réglages peuvent être enregistrés lorsque le sélecteur de mode est positionné sur S ou M.

4 Les réglages peuvent être enregistrés lorsque le sélecteur de mode est positionné sur  $\bigwedge$  ou  $\bigwedge$ .

5 La valeur de pré-réglage manuel s'applique aux modes de prise de vue  $P, S, A, M, U 1$  et  $U 2$ .

<span id="page-69-0"></span>6 La position de zone AF sélectionnée dans **Manuel** est également enregistrée.

## **Enregistrement des réglages dans U 1 ou U 2**

- **1** Positionnez le sélecteur de mode selon le mode d'exposition souhaité.
	- Positionnez-le sur **P**, **S**, **A** ou **M**.
	- Réglage possible si **U** 1 ou **U 2** est sélectionné. Les réglages par défaut du mode de prise de vue  $\mathbf P$  seront configurés au moment de l'achat.

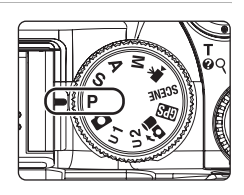

59

# **2** Définissez un réglage utilisé fréquemment.

- **3** Appuyez sur MENU.
	- **•** Le menu prise de vue s'affiche.

**4** Choisissez **Enreg. régl. utilisateur** à l'aide du sélecteur multidirectionnel et appuyez sur  $\mathfrak{B}$ .

**5** Choisissez la destination d'enregistrement, puis appuyez sur $@$ .

**•** Les réglages en cours sont enregistrés.

prise de vue et appuyez sur  $\circledR$ .

**•** Le réglage dans la destination est écrasé.

## **Réinitialisation des réglages enregistrés**

**1** Choisissez **Réinit. régl. utilisateur** dans le menu de

Le réglage enregistré est restauré sur le réglage par défaut du mode de prise de vue  $\mathbf{P}$ .

- **2** Choisissez la destination de réinitialisation et appuyez sur $@$ .
	- **•** Les réglages enregistrés ont été réinitialisés.

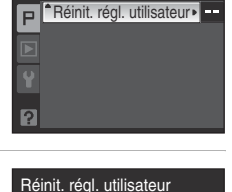

Menu Prise de vue

Réinitialiser U1 Réinitialiser U2

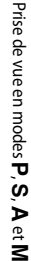

ALM **AUTO NFF** OFF

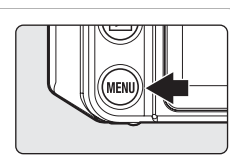

Menu Prise de vue Commande du flash Réduction du bruit Contrôle distorsion Convert. grand-angle **DFF** D-Lighting actif Enreg. régl. utilisateur

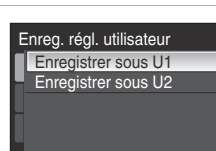

## **Enregistrement des données de positionnement sur les photos**

Global Positioning System (GPS) est un système de navigation par satellites utilisant les ondes électromagnétiques d'un réseau de satellites GPS placés en orbite. Il permet aux utilisateurs de déterminer leur position, quel que soit l'endroit où ils se trouvent sur la planète. Le système GPS interne de l'appareil photo reçoit des signaux des satellites GPS et calcule ainsi l'heure et sa position actuelle. C'est ce que l'on appelle la localisation.

Les données de positionnement (latitude et longitude) peuvent être enregistrées sur les photos à prendre.

## **1** Positionnez le sélecteur de mode sur GB.

- **•** Placez-vous dans un lieu ouvert pour commencer à recevoir des signaux des satellites GPS.
- **•** L'état du signal GPS s'affiche à l'écran.
- **•** Réglez la date/l'heure de l'appareil photo si cela n'a pas encore été fait, avant l'utilisation de la fonction GPS (28220, [160,](#page-171-0) [162\)](#page-173-0). La fonction GPS ne peut pas être utilisée si la date/l'heure n'ont pas été réglés.

## **2** Appuyez sur MENU.

**•** Le menu GPS s'affiche.

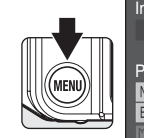

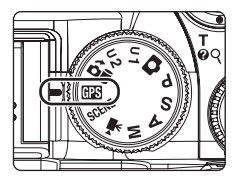

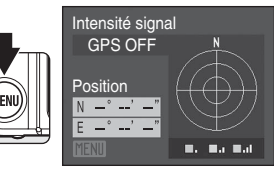

## **3** Choisissez **Enreg. données GPS** et appuyez sur  $\omega$ . Menu GPS

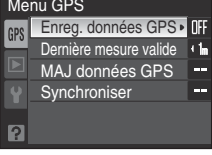

Enreg. données GPS Activé **Désactivé** 

## **4** Choisissez **Activé** et appuyez sur  $\omega$ .

- **•** L'appareil photo reçoit des signaux provenant des satellites GPS ; la localisation commence.
- **•** L'obtention des données de positionnement peut prendre plusieurs minutes lors de la première activation de l'option **Enreg. données GPS** (**Activé**) ou si environ deux heures se sont écoulées depuis l'obtention des dernières données de positionnement.
- **•** Le statut **Activé** de l'option **Enreg. données GPS** reste mémorisé même si l'appareil est mis hors tension, et le positionnement est calculé à six reprises espacées de 90 minutes. Cependant, le fait de laisser l'option **Enreg. données GPS** sur **Activé** accélère le déchargement de l'accumulateur.
- **•** Si la situation impose la mise hors tension de l'appareil photo (dans un avion ou dans un hôpital), définissez **Enreg. données GPS** sur **Désactivé**.
# 5 Appuyez sur MENU.

- **•** Cela permet de revenir à l'écran d'affichage de l'état du signal GPS.
- **•** Vérifiez l'état de la localisation avant d'effectuer une prise de vue. Reportez-vous à la section « Affichage de l'état du signal GPS » ci-dessous pour plus d'informations sur l'état de la localisation.

#### **6** Positionnez le sélecteur de mode sur le mode de prise de vue et prenez la photo.

**•** Lorsque l'appareil photo est sous tension, la localisation est effectuée, puis actualisée toutes les 5 secondes. Toutefois, les données de positionnement ne sont pas mises à jour lorsque la commande de zoom ou une molette est utilisée ou lorsqu'une commande est enfoncée.

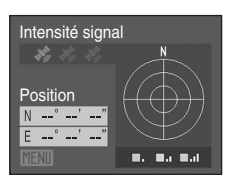

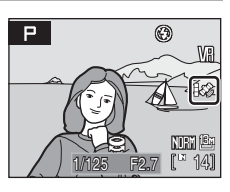

- **•** Les données de positionnement ne sont pas mises à jour lorsque le déclencheur est enfoncé à mi-course. Les données de positionnement obtenues lorsque le déclencheur est enfoncé à mi-course sont enregistrées sur les photos prises. Toutefois, ces données ne sont pas enregistrées si la **Dernière mesure valide (@**63) est dépassée lorsque le déclencheur est enfoncé à mi-course.
- **•** Vérifiez l'état de la localisation avant d'effectuer une prise de vue. Reportez-vous à la section « Affichage de l'état du signal GPS » ci-dessous pour plus d'informations sur l'état de la localisation.

## C **Affichage de l'état du signal GPS**

Les signaux GPS affichés lorsque le sélecteur de mode est défini sur **GPS** sont les suivants. **État de la localisation :**

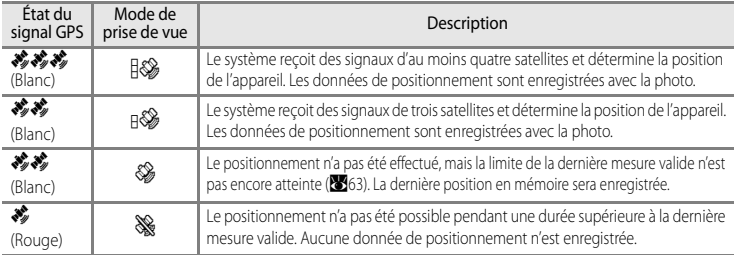

# **Données de**

**positionnement :** Affiche la latitude et la longitude de la position déterminée.

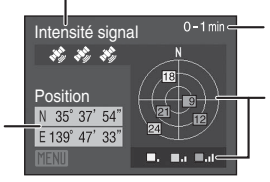

#### **Temps écoulé :**

Affiche le temps écoulé depuis la dernière localisation.

#### **Position des satellites GPS et état du signal :**

Affiche le nombre, la position et l'état du signal des satellites émetteurs. Douze satellites au maximum peuvent être affichés. L'intensité des signaux reçus est indiquée comme suit : gris → jaune → bleu (intensité accrue).

#### **Remarques sur le GPS**

- **•** Après environ deux heures de positionnement, ou si l'accumulateur a été changé, l'obtention de données de positionnement prend plusieurs minutes.
- **•** Les positions des satellites GPS changent en permanence. La localisation peut donc être impossible ou peut prendre un certain temps en fonction de votre position et de l'heure. La réception des signaux est facilitée si l'antenne GPS (27) est orientée vers le ciel.
- **•** Les positions suivantes entraînent le blocage ou le renvoi des signaux, engendrant un dysfonctionnement du système ou une erreur de localisation. Dans la mesure du possible, utilisez le GPS dans un espace ouvert.
	- À l'intérieur de bâtiments ou en sous-sol
	- Entre des tours
	- Sous des passages surélevés
	- Dans des tunnels
	- À proximité de lignes électriques haute tension
	- Entre des bouquets d'arbres
- **•** L'utilisation d'un téléphone portable avec une bande de fréquence de 1,5 GHz à proximité de cet appareil photo peut interrompre la localisation.
- **•** Lors du transport de cet appareil lors de la localisation, ne le placez pas dans un sac métallique. La localisation ne peut pas s'effectuer si l'appareil est recouvert de matériaux métalliques.
- **•** Les satellites GPS peuvent présenter une marge d'erreur de plusieurs centaines de mètres en fonction des conditions de positionnement.
- **•** Faites attention à votre environnement lors de la localisation.
- **•** Si **Enreg. données GPS** est défini sur **Activé**, le positionnement s'effectue à six reprises espacées de 90 minutes lorsque l'appareil photo est hors tension. Lors de la localisation, le témoin de mise sous tension clignote. Le moniteur ne s'allume pas. La localisation est annulée si trois minutes s'écoulent et que la position est impossible à déterminer.
- **•** La date de l'horloge interne de l'appareil photo au moment de la prise de vue est enregistrée dans les indicateurs Date d'enregistrement et Heure d'enregistrement qui s'affichent sur l'appareil photo pendant la visualisation. L'heure obtenue d'après les données de positionnement enregistrées sur les images ne s'affiche pas sur l'appareil photo.
- **•** Les données de positionnement seront enregistrées sur la première vue des photos prises avec **Rafale** (A[140](#page-151-0)) ou **Bracketing auto** (A[143](#page-154-0)). Avec un type de prise de vue en rafale, les données de positionnement ne sont pas enregistrées sur les photos prises après la dernière mesure valide.
- **•** Les données de positionnement ne peuvent pas être enregistrées sur les clips vidéo.
- **•** "Le système géodésique de la fonction GPS de cet appareil photo recourt au système WGS 84 (World Geodetic System 1984).

#### C **Photos avec données de positionnement**

- L'icône  $\frac{2}{3}$  s'affiche lors de la visualisation des photos pour lesquelles des données de positionnement sont enregistrées (89).
- **•** Les données de positionnement enregistrées avec une photo peuvent être consultées sur une carte avec ViewNX (Ver.1.2) après transfert de la photo sur un ordinateur.
- **•** ViewNX (Ver.1.2) est compatible avec Windows Vista Service Pack1, Windows XP Service Pack 3 et Mac OS X 10.5.4. Il n'est pas compatible avec Windows 2000.
- **•** ViewNX (Ver.1.2) peut être téléchargé sur Internet (reportez-vous à Installation de Nikon Transfer dans le Guide de démarrage rapide).

Pour plus d'informations sur l'utilisation de ViewNX, reportez-vous aux instructions qui s'affichent à l'écran et aux informations d'aide contenues dans le logiciel.

**•** Le lieu réel de la prise de vue peut différer des données GPS enregistrées avec les fichiers d'image selon la précision des données de positionnement obtenues et du système géodésique utilisé.

# <span id="page-74-0"></span>**Modification des paramètres du GPS (menu GPS)**

Définissez **Enreg. données GPS** sur **Activé** dans le menu GPS pour modifier la dernière mesure valide des données de positionnement sur une photo ou mettre à jour manuellement ces données de positionnement. Vous pouvez également utiliser la transmission de signal provenant des satellites GPS pour régler la date et l'heure dans l'horloge intégrée de l'appareil photo.

#### **Dernière mesure valide**

<span id="page-74-1"></span>Si une photo est prise alors que la localisation est impossible, les dernières données de positionnement sont enregistrées sur la photo. Par conséquent, une marge d'erreur peut apparaître entre l'endroit de la prise de vue et les données de positionnement enregistrées. Sélectionnez **Dernière mesure valide** pour réduire la marge d'erreur par rapport au lieu de la prise de vue.

Définissez la dernière mesure valide parmi les options suivantes : **15 s ou moins**, **30 s ou moins**, **1 minute ou moins** (réglage par défaut), **5 minutes ou moins**, **15 min ou moins**, **30 min ou moins**, **60 min ou moins** ou **2 heures ou moins**.

Si aucun positionnement ne peut être effectué après la dernière mesure valide, les données de positionnement ne sont pas enregistrées sur la photo. (La dernière mesure valide est datée par l'horloge interne de l'appareil photo. Si la date/l'heure de l'horloge interne est modifié(e), la date/l'heure de la dernière mesure valide peut être incorrect(e) pendant une courte période.)

## **MAJ données GPS**

La position est mise à jour automatiquement. Toutefois, la fonction **MAJ données GPS** permet une mise à jour manuelle de la position. L'utilisation de cette fonction peut permettre de réduire le temps nécessaire à l'obtention des données de positionnement lorsque d'importantes distances ont été parcourues ou qu'un long moment s'est écoulé depuis l'obtention des dernières données de positionnement.

**1** Choisissez **MAJ données GPS** dans le menu GPS à l'aide du sélecteur multidirectionnel, puis appuyez sur <sub>(M</sub>).

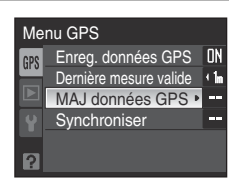

# **2** Choisissez **Oui** et appuyez sur  $\omega$ .

- **•** La mise à jour des données de positionnement commence.
- **•** Une fois la mise à jour terminée, **Mise à jour terminée** s'affiche à l'écran et l'affichage du moniteur revient au menu GPS.
- **•** Pour annuler la mise à jour, sélectionnez **Non**.

MAJ données GPS Souhaitez-vous mettre à jour les données GPS ? Non Oui

# **Synchroniser**

Cette fonction vous permet d'utiliser la transmission de signal provenant des satellites GPS pour régler la date et l'heure de l'horloge de l'appareil photo. Définissez **Enreg. données GPS** ([A](#page-71-0)60) sur **Activé** et vérifiez l'état de la localisation avant de lancer une synchronisation.

**1** Choisissez **Synchroniser** dans le menu GPS à l'aide du sélecteur multidirectionnel, puis appuyez  $sur$   $\odot$ .

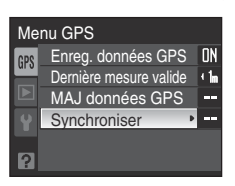

# **2** Choisissez **Oui** et appuyez sur  $\omega$ .

- **•** Le réglage de la date et de l'heure commence.
- **•** Une fois la mise à jour terminée, **Terminé** s'affiche à l'écran et l'affichage du moniteur revient au menu GPS.
- **•** Pour annuler le réglage de la date et de l'heure, sélectionnez **Non**.

#### **Synchroniser**

Non Oui

Souhaitez-vous utiliser le GPS pour régler l'horloge de l'appareil photo ?

## C **Synchroniser**

- **•** Le réglage de la date et de l'heure avec **Synchroniser** s'effectue selon le fuseau horaire défini dans l'option **Date (** $\blacksquare$ **[162\)](#page-173-0)** du menu Configuration ( $\blacksquare$ [159\)](#page-170-0). Vérifier le fuseau horaire avant de définir **Synchroniser**.
- **•** La date et l'heure définies avec **Synchroniser** ne sont pas aussi précises que les horloges radio. Utilisez l'option **Date** dans le menu configuration pour régler l'heure si celle-ci n'est pas correcte dans **Synchroniser**.

# <span id="page-76-1"></span><span id="page-76-0"></span>**Affichage de plusieurs photos : visualisation par planche d'imagettes**

Positionnez la commande de zoom sur  $W$  ( $\Box$ ) en mode de visualisation plein écran (830) pour afficher les photos sous forme de planches d'imagettes en mode Visualisation par planche d'imagettes.

Vous pouvez effectuer les opérations suivantes lors de la visualisation par planche d'imagettes.

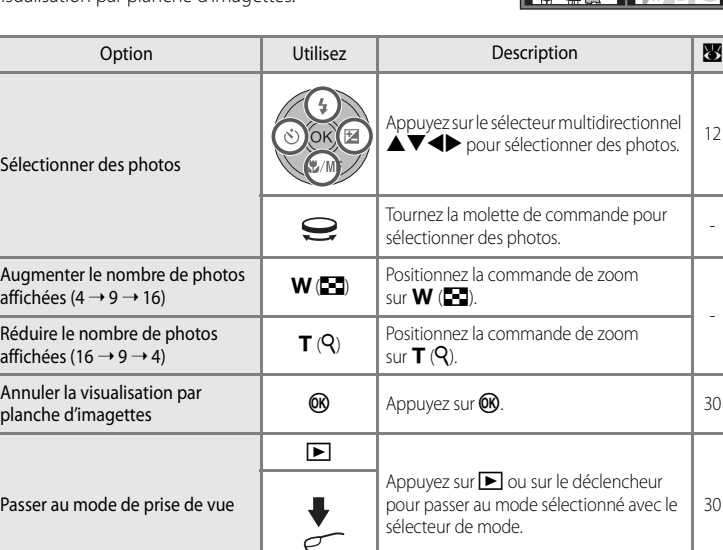

## C **Icônes sur les planches d'imagettes**

Lorsque vous sélectionnez des photos pour lesquelles les paramètres Réglage d'impression (<sup>201</sup>[101](#page-112-0)) et Protéger (<sup>201</sup>[156\)](#page-167-0) ont été configurés, les icônes illustrées sur la droite apparaissent.

Les clips vidéo s'affichent sous forme de pellicule cinéma.

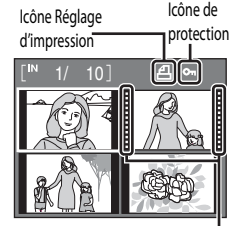

 $10$ 

д

Pellicules cinéma

# <span id="page-77-0"></span>**Regarder de plus près : fonction loupe**

Lorsque vous tournez la commande de zoom sur  $T (Q)$  en mode de visualisation plein écran (830), la photo en cours est agrandie, avec le centre de l'image affiché sur le moniteur.

**•** Le repère dans le coin inférieur droit du moniteur affiche la zone de l'image qui est agrandie.

3.0

Vous pouvez effectuer les opérations suivantes lorsque les photos sont agrandies.

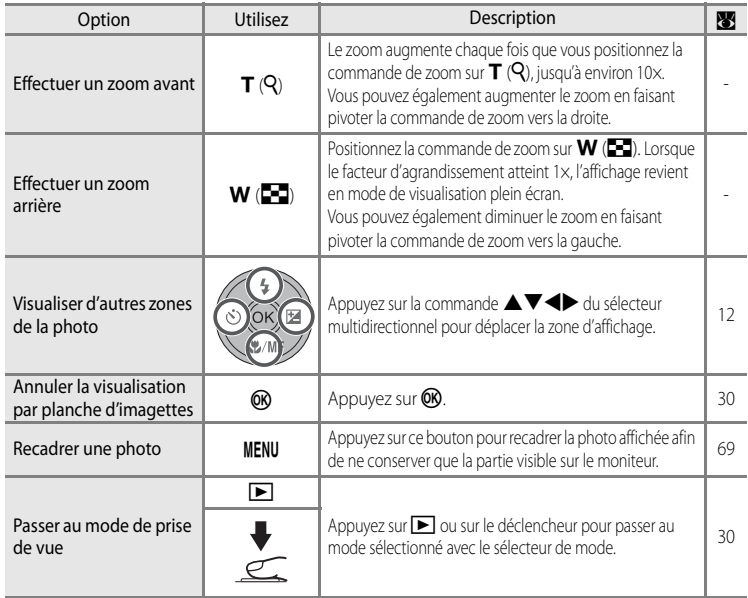

# **Photos prises avec l'option Priorité visage**

Lorsque la commande de zoom est tournée sur  $T$  ( $\ddot{Q}$ ) en mode de visualisation plein écran pour les photos prises en Priorité visage ([A](#page-156-0)145), l'image est agrandie en utilisant le visage (sur lequel la mise au point a été faite lors de la prise de vue) comme point central.

**•** Si plusieurs visages sont détectés, la photo est agrandie autour du visage sur lequel la mise au point s'est effectuée lors de la prise de vue. Une pression sur le sélecteur multidirectionnel  $\blacktriangle \blacktriangledown \blacktriangle$  vous permet de passer d'un visage à l'autre.

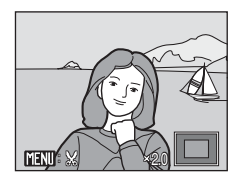

**•** Ramenez le facteur de zoom à la valeur de visualisation normale en tournant la commande de zoom sur  $T(Q)$  ou  $W(\Box)$ .

# **Édition de photos**

Le COOLPIX P6000 est doté des fonctions suivantes pour éditer des photos et les stocker dans des fichiers distincts (**20**[181](#page-192-0)).

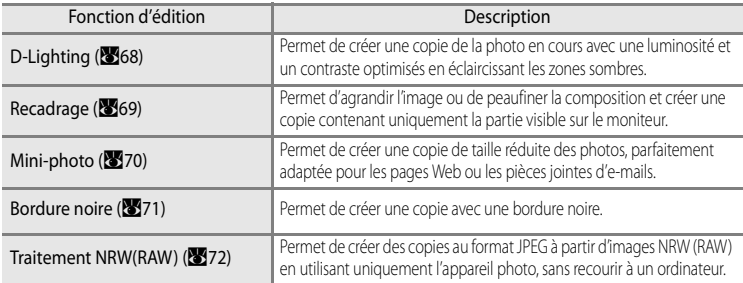

#### C **Remarques sur l'édition de photos**

- Les photos prises à un Taille d'image (**8**[126](#page-137-0)) de <sup>82</sup> 4224×2816, <sup>189</sup> 4224×2376 et [<sup>1</sup>] 3168×3168 ne peuvent être modifiées qu'avec la fonction d'édition de bordure noire.
- **•** Les images NRW (RAW) ne peuvent pas être modifiées avec les fonctions D-Lighting, Recadrage, Mini-photo et Bordure noire. Modifiez les images JPEG créées à l'aide du traitement NRW (RAW).
- **•** Les fonctions d'édition du COOLPIX P6000 peuvent ne pas être disponibles sur les photos prises avec un autre modèle d'appareil photo numérique.
- **•** Si vous visualisez une copie créée avec le COOLPIX P6000 sur un autre appareil photo numérique, il est possible que la photo ne s'affiche pas correctement ou que vous ne puissiez pas la transférer sur un ordinateur.
- **•** Les fonctions d'édition ne sont pas disponibles lorsque la mémoire interne ou la carte mémoire ne disposent pas de suffisamment d'espace.

#### C **Restrictions concernant l'édition de photos**

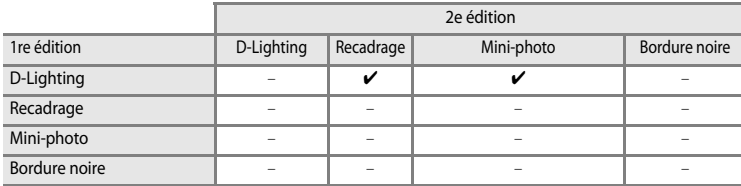

- **•** Les photos ne peuvent pas être modifiées deux fois avec la même fonction d'édition.
- **•** La fonction D-Lighting doit être appliquée en premier lieu si sa combinaison avec une autre fonction fait l'objet d'une utilisation limitée.
- **•** Il est impossible d'insérer une bordure noire aux photos créées à l'aide de fonctions d'édition.

#### D **Photos d'origine et éditées**

- **•** Les copies créées à l'aide des fonctions d'édition ne seront pas effacées si les photos d'origine sont effacées. De même, les photos d'origine ne sont pas effacées si les copies créées à l'aide des fonctions d'édition sont effacées.
- **•** Les copies modifiées sont enregistrées avec la même date et heure d'enregistrement que la photo d'origine.
- Les copies modifiées ne sont pas marquées pour impression (**X**[101\)](#page-112-0) ou protection (**X**[156](#page-167-0)) comme l'original.

# <span id="page-79-0"></span>**Amélioration de la luminosité et du contraste : D-Lighting**

La fonction D-Lighting permet d'éclaircir les zones sombres d'une photo afin de créer des copies optimisées en luminosité et contraste. Les copies optimisées sont stockées dans des fichiers distincts.

- **1** Sélectionnez la photo souhaitée en mode de visualisation plein écran (**830**) ou par planche  $d'$ imagettes ( $\bullet$ 65), puis appuyez sur MENU.
	- **•** Le menu visualisation s'affiche.

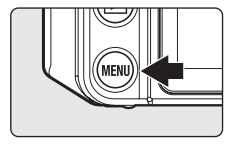

- Menu Visualisation **En** D-Lighting **凸** Réglage d'impression Diaporama **而 Effacer** o<sub>n</sub> Protéger • 图 Rotation image
- multidirectionnel et appuyez sur  $\mathbb{R}$ . **•** La photo originale s'affiche à gauche et la photo éditée à

**2** Choisissez **D-Lighting** à l'aide du sélecteur

- droite. **•** Revenez au menu Visualisation en choisissant l'onglet visualisation et choisissez **D-Lighting** pour afficher l'écran de sélection des images ( $\bullet$ [154\)](#page-165-0). Choisissez la photo à modifier, puis appuyez sur  $OR$ .
- **3** Choisissez le degré de réglage à l'aide de la  $commande \triangle \nabla$  sur le sélecteur multidirectionnel et appuyez sur  $\mathbb{R}$ .
	- **•** Sélectionnez l'un des trois niveaux proposés : **Élevé**, **Normal** ou **Faible**.
	- **•** Une copie avec une luminosité et un contraste optimisés est créée.
	- Pour annuler la fonction D-Lighting, appuyez sur **MENU**.
	- Les copies D-Lighting sont identifiées par l'icône **a** lors de la visualisation.

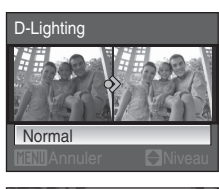

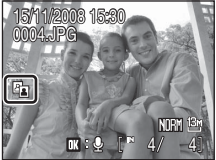

# D **Pour en savoir plus**

Reportez-vous à la section « [Noms des fichiers images/sons et des dossiers](#page-192-0) » (<sup>89</sup>[181\)](#page-192-0) pour obtenir de plus amples informations.

# <span id="page-80-0"></span>**Recadrer une photo**

Cette fonction est disponible uniquement lorsque **MENU:**  $\frac{1}{2}$  s'affiche sur le moniteur et que la fonction loupe (866) est activée. Les copies recadrées sont stockées dans des fichiers distincts.

#### **1** Positionnez la commande de zoom sur  $T (Q)$  en mode de visualisation plein écran (**830**) pour effectuer un zoom avant sur l'image.

**•** Pour recadrer une photo affichée en orientation verticale (Portrait), effectuez un zoom sur la photo jusqu'à ce que les barres noires de part et d'autre du moniteur disparaissent. L'image recadrée s'affiche alors en orientation Paysage. Pour recadrer la photo dans son orientation verticale (Portrait) actuelle, utilisez

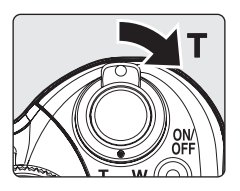

d'abord l'option **Rotation image** (A[157](#page-168-0)) pour faire pivoter l'image de sorte à l'afficher en orientation Paysage. Ensuite, agrandissez la photo pour le recadrage, recadrez-la, puis faites pivoter la photo recadrée en orientation verticale (Portrait).

# **2** Peaufinez la composition de la copie.

- Positionnez la commande de zoom sur  $T(Q)$  ou  $W(\Box)$ pour régler le facteur de zoom.
- Appuyez sur la commande  $\blacktriangle \blacktriangledown \blacktriangle \blacktriangleright$  du sélecteur multidirectionnel pour déplacer la zone d'affichage.

# **3** Appuyez sur MENU.

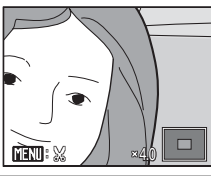

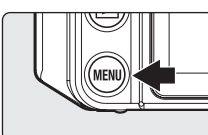

# **4** Choisissez **Oui** à l'aide du sélecteur multidirectionnel et appuyez sur  $\omega$ .

- **•** Une nouvelle photo, contenant uniquement la zone visible sur le moniteur, est créée.
- **•** Pour annuler la création d'une copie recadrée, sélectionnez **Non**.

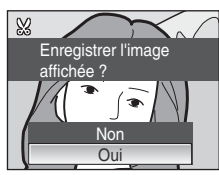

#### C **Taille de l'image**

La taille de la copie recadrée (nombre de pixels) est petite si la plage de recadrage l'est également. Lorsque la taille d'image pour les copies recadrées est 320×240 ou 160×120, ces photos s'affichent avec un cadre gris et les icônes miniphoto  $\Box$  ou  $\Box$  apparaissent sur la gauche du moniteur.

#### D **Pour en savoir plus**

Reportez-vous à la section « [Noms des fichiers images/sons et des dossiers](#page-192-0) » (8[181](#page-192-0)) pour obtenir de plus amples informations.

# <span id="page-81-0"></span>**Redimensionnement des photos : mini-photo**

Créez une copie de taille réduite de la photo en cours. Les tailles suivantes sont disponibles. Les miniphotos sont enregistrées sous forme de fichiers distincts avec un taux de compression de 1/16.

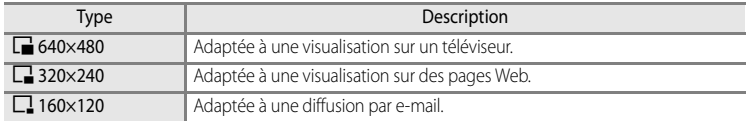

#### **1** Sélectionnez la photo souhaitée en mode de visualisation plein écran (**830**) ou par planche  $d'$ imagettes ( $\bigotimes$ 65), puis appuyez sur MENU.

**•** Le menu visualisation s'affiche.

## **2** Choisissez **Mini-photo** à l'aide du sélecteur multidirectionnel et appuyez sur  $\mathbb{R}$ .

**•** Revenez au menu Visualisation en choisissant l'onglet visualisation et choisissez **Mini-photo** pour afficher l'écran de sélection des images (2[154\)](#page-165-0). Choisissez la photo à modifier, puis appuyez sur CO.

# **3** Sélectionnez la taille de copie souhaitée, puis appuyez sur $@$ .

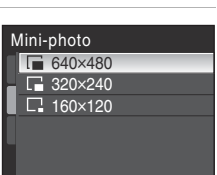

# **4** Choisissez **Oui** et appuyez sur  $\omega$ .

- **•** Une nouvelle copie, de taille inférieure, est créée.
- **•** Pour annuler la création d'une copie de taille réduite, sélectionnez **Non**.
- **•** La copie s'affiche avec un cadre gris.

#### D **Pour en savoir plus**

Reportez-vous à la section « [Noms des fichiers images/sons et des dossiers](#page-192-0) » (<sup>39</sup>[181\)](#page-192-0) pour obtenir de plus amples informations.

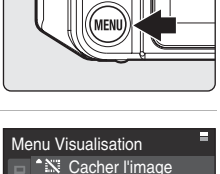

**Mini-photo El** Copier **BR** Bordure noire NRW Traitement NRW(RAW)

 $\blacksquare$ 

2

四

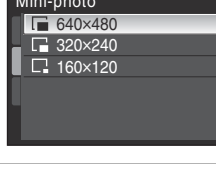

Non Oui

Créer une n

# <span id="page-82-0"></span>**Ajout d'un cadre noir aux photos : bordure noire**

Cette fonction permet de créer des copies avec une bordure noire. Choisissez entre une bordure noire **Fine**, **Moyenne** et **Épaisse**. Les copies avec bordure noire sont stockées sous forme de fichiers séparés.

- **1** Sélectionnez la photo souhaitée en mode de visualisation plein écran (830) ou par planche  $d'$ imagettes ( $\geq 65$ ), puis appuyez sur MENU.
	- **•** Le menu visualisation s'affiche.

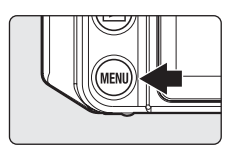

- **2** Choisissez **Bordure noire** à l'aide du sélecteur multidirectionnel et appuyez sur  $\mathbb{R}$ .
	- **•** Revenez au menu Visualisation en choisissant l'onglet visualisation et choisissez **Bordure noire** pour afficher l'écran de sélection des images (A[154](#page-165-0)). Choisissez la photo à modifier, puis appuyez sur  $\omega$ .
- **3** Sélectionnez l'épaisseur du cadre, puis appuyez sur OR.

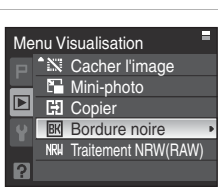

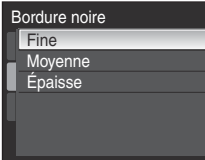

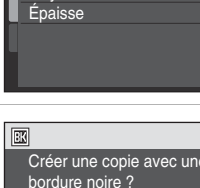

# **4** Choisissez **Oui** et appuyez sur  $\omega$ .

- **•** Une nouvelle copie avec une bordure noire est créée.
- **•** Pour annuler la création d'une copie avec une bordure noire, sélectionnez **Non**.

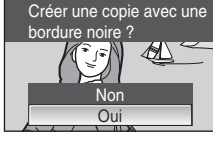

# **Bordure noire**

- **•** Les bords d'une photo sont cachés avec des lignes noires, car une bordure noire encadre la photo (son épaisseur varie selon les bords de la photo).
- **•** Lorsque vous imprimez une photo avec une bordure noire à l'aide de la fonction sans bordure de votre imprimante, il est possible que la bordure ne soit pas imprimée.

#### D **Pour en savoir plus**

Reportez-vous à la section « [Noms des fichiers images/sons et des dossiers](#page-192-0) » (<sup>88</sup>[181\)](#page-192-0) pour obtenir de plus amples informations.

# <span id="page-83-0"></span>**Traitement RAW à l'aide de l'appareil photo : traitement NRW (RAW)**

Créez des copies au format JPEG par traitement RAW des images NRW (RAW) enregistrées avec une **Qualité d'image** ( $\blacksquare$ [124](#page-135-0)) **NRW (RAW), NRW (RAW) + Fine, NRW (RAW) + Normal** ou **NRW (RAW) + Basic** dans l'appareil photo.

- **1** Appuyez sur MENU en mode de visualisation.
	- **•** Le menu visualisation s'affiche.

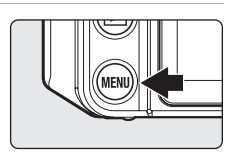

**2** Choisissez **Traitement NRW(RAW)** à l'aide du sélecteur multidirectionnel et appuyez sur  $\infty$ .

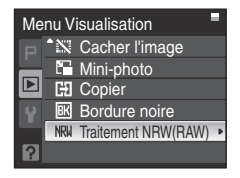

- **3** Sélectionnez la photo souhaitée à l'aide du sélecteur multidirectionnel  $\blacklozenge$ , puis appuyez sur ®.
	- **•** Le menu Traitement NRW (RAW) s'affiche.

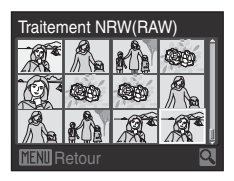

#### **4** Réglez les options **Balance des blancs**, **Correction expo.**, **Picture Control**, **Qualité d'image** et **Taille d'image** selon les besoins.

- **•** Appliquez les réglages ci-dessous tout en contrôlant l'image et en tournant la commande de zoom sur  $T$  ( $Q$ ). Tournez-la à nouveau sur  $T(Q)$  pour revenir à l'écran de réglage.
	- **Balance des blancs**: choisissez le réglage de la balance des blancs (23[136](#page-147-0)).
	- **Correction expo.**: ajustez la luminosité.
	- **Picture Control**: choisissez le réglage de traitement des images ( $\frac{1}{2}$ [129\)](#page-140-0).
	- **Qualité d'image**: choisissez la qualité d'image parmi **Fine**, **Normal** ou **Basic** (A[124](#page-135-0)).
	- **Taille d'image**: choisissez la taille d'image (K<sup>1</sup>[126](#page-137-0)). L'image est recadrée si i<sup>82</sup> 4224×2816, **I<sup>69</sup> 4224×2376** ou **F<sup>11</sup>** 3168×3168 est sélectionné.
- Sélectionnez **Qualité d'image** et **Taille d'image** en appuyant sur  $\blacktriangledown$  et en affichant la deuxième page.
- **•** Choisissez **Utiliser régl. par défaut** pour revenir aux réglages par défaut.
- **•** Choisissez **Enregistrer une copie** lorsque tous les réglages ont été ajustés.

# **5** Choisissez **Oui** et appuyez sur  $\omega$ .

- **•** Une image JPEG est créée à partir d'un fichier NRW (RAW).
- **•** Pour annuler la création d'une copie au format JPEG, sélectionnez **Non**.

#### **Remarques sur le traitement NRW (RAW)**

- **•** Le COOLPIX P6000 peut uniquement créer des copies au format JPEG à partir d'images traitées NRW (RAW) prises avec cet appareil photo.
- **•** Le paramètre Traitement NRW (RAW) > **Balance des blancs** > **Pré-réglage manuel** ne peut pas être sélectionné pour les photos prises avec un réglage de **Balance des blancs** autre que **Pré-réglage manuel**.

#### D **Pour en savoir plus**

Reportez-vous à la section « Impression d'images de taille 1:1 » (8[128](#page-139-0)) pour plus d'informations. Reportez-vous à la section « [Noms des fichiers images/sons et des dossiers](#page-192-0) » (<sup>88</sup>[181\)](#page-192-0) pour obtenir de plus amples informations.

En savoir plus sur la visualisation

En savoir plus sur la visualisatior

Traitement NRW(RAW) Balance des blancs  $\overline{\phantom{a}}$  am Correction expo.  $±0$ 願 Picture Control Enregistrer une copie **XVérifier** 

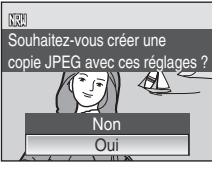

# **Annotations vocales : enregistrement et lecture**

Utilisez le microphone intégré à l'appareil photo pour enregistrer des annotations vocales pour des photos marquées du symbole  $m : Q$  en mode de visualisation plein écran ( $30$ ).

# **Enregistrement d'annotations vocales**

Pour enregistrer une annotation vocale d'une durée maximale de 20 secondes, maintenez  $\n *OR*\n *enfoncé.*\n$ 

- **•** Ne touchez pas le microphone intégré pendant l'enregistrement.
- Lors de l'enregistrement, les icônes **RT** et D clignotent.

# **Lecture des annotations vocales**

Pour lire une annotation vocale, appuyez sur  $\circledR$ lorsqu'une photo est affichée en mode de visualisation plein écran. La lecture se termine à la fin de l'annotation vocale ou lorsque vous appuyez de nouveau sur  $\omega$ .

- **•** Les photos avec annotation vocale sont signalées par les icônes **q. E.**
- Utilisez la commande de zoom  $T (Q)/W (E)$  pour régler le volume.

# **Suppression d'annotations vocales**

Sélectionnez une photo avec une annotation vocale et appuyez sur  $\overline{m}$ . Sélectionnez  $\left[ \bullet \right]$  à l'aide du sélecteur multidirectionnel, puis appuyez sur $\omega$ . Seule l'annotation vocale est supprimée.

#### B **Remarques sur les annotations vocales**

- **•** Lorsque vous supprimez une photo accompagnée d'une annotation vocale, la photo et l'annotation vocale sont supprimées.
- **•** Si une annotation vocale existe déjà pour la photo en cours, elle doit être supprimée avant l'enregistrement d'une nouvelle annotation.
- **•** Le COOLPIX P6000 ne peut pas assigner d'annotations vocales à des photos prises avec des appareils différents du COOLPIX P6000.

#### D **Pour en savoir plus**

Reportez-vous à la section « [Noms des fichiers images/sons et des dossiers](#page-192-0) » (<sup>89</sup>[181\)](#page-192-0) pour obtenir de plus amples informations.

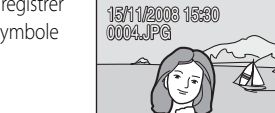

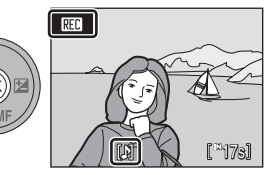

41

nten 18:

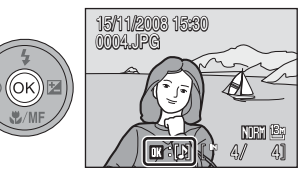

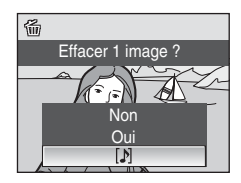

En savoir plus sur la visualisation 74 En savoir plus sur la visualisation

# **Visualisation des photos par date**

En mode calendrier ou classement par date, les photos prises à une date spécifiée peuvent être affichées. En mode de visualisation plein écran, l'agrandissement d'images, la modification, l'enregistrement/la lecture d'annotations vocales ou la visualisation de clip vidéo est possible. Lorsque vous appuyez sur **MENU**, le menu calendrier ou classement par date s'affiche, et toutes les photos prises à une date spécifiée peuvent alors être sélectionnées pour suppression, impression et protection.

# <span id="page-86-0"></span>**Sélection d'une date en mode calendrier**

- **1** Appuyez sur  $\mathsf{F}$ n en mode de visualisation et utilisez la molette de commande pour sélectionner 图 Calendrier.
	- Lorsque la commande **Fn** est relâchée, l'appareil photo passe en mode calendrier.

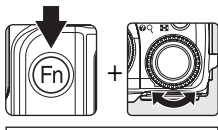

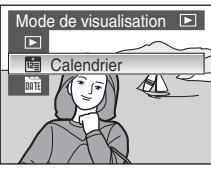

# **2** Sélectionnez la date, puis appuyez sur **®**.

- **•** Les dates pour lesquelles des photos sont disponibles sont soulignées en jaune. Choisissez une date soulignée en jaune.
- Positionnez la commande de zoom sur  $W$  ( $\Box$ ) pour afficher le mois précédent ou positionnez-la sur  $T(Q)$  pour afficher le mois suivant.
- **•** La première photo correspondant à cette date s'affiche en mode plein écran.
- Positionnez la commande de zoom sur **W** (**H**) en mode plein écran pour revenir au mode calendrier.

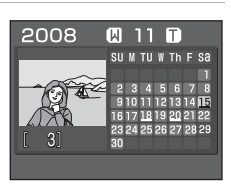

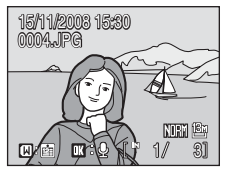

# <span id="page-87-0"></span>**Sélection d'une date en mode classement par date**

- **1** Appuyez sur **Fn** en mode de visualisation et utilisez la molette de commande pour sélectionner **Classement par date.** 
	- Lorsque la commande **Fn** est relâchée, l'appareil photo passe en mode classement par date.
	- **•** Les dates pour lesquelles des photos sont disponibles sont répertoriées.

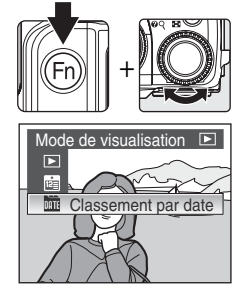

# **2** Sélectionnez la date, puis appuyez sur  $\omega$ .

- **•** L'appareil photo répertorie jusqu'à 29 dates. S'il existe des photos pour plus de 30 dates, toutes les photos enregistrées avant les 30 dates les plus récentes sont répertoriées ensemble en tant que **Autres**.
- **•** La première photo correspondant à cette date s'affiche en mode plein écran.
- Positionnez la commande de zoom sur **W** (**H**) en mode plein écran pour revenir au mode classement par date.

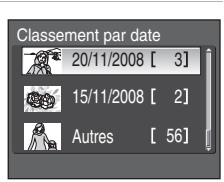

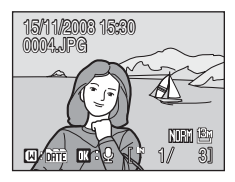

# **Utilisation des modes calendrier et classement par date**

Les opérations suivantes sont disponibles dans l'écran de sélection de la date.

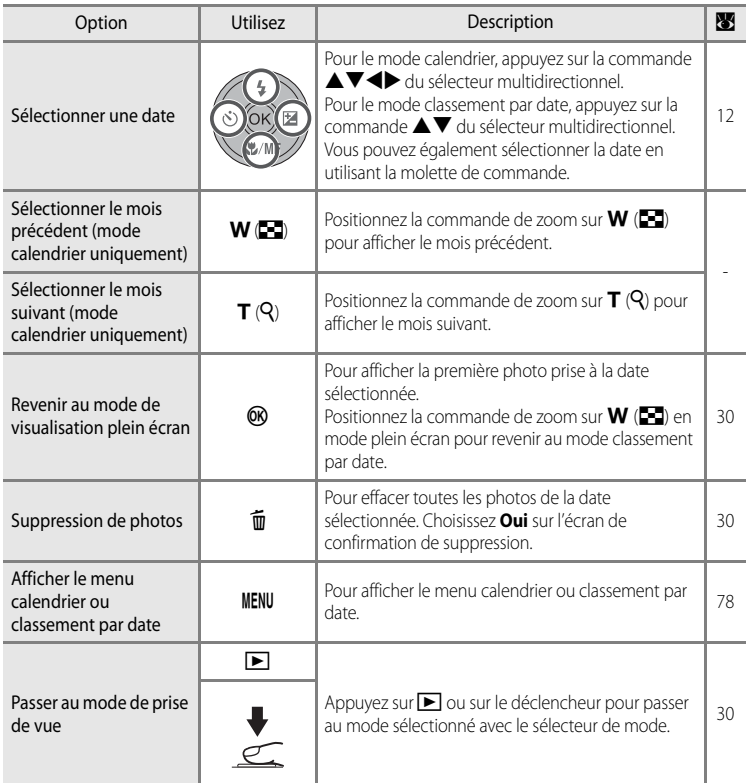

## **Remarques concernant les modes calendrier et classement par date**

- **•** Vous pouvez afficher seulement les 9000 dernières photos en mode calendrier ou classement par date. Si une date contient la 9001ème photo, un astérisque (\*) apparaît en regard du nombre d'images correspondant à cette date.
- **•** Les photos prises sans horodatage ne sont pas répertoriées dans ces modes.

# <span id="page-89-0"></span>**Menus des modes calendrier et classement par date**

Appuyez sur **MENU** dans l'un des modes pour afficher les menus suivants pour les photos prises à la date spécifiée uniquement.

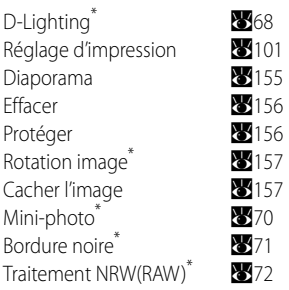

\* En mode de visualisation plein écran uniquement

Lorsque vous appuyez sur **MENU** dans l'écran de sélection de la date ( $\bullet$ 75, [76](#page-87-0)), les options peuvent être appliquées à toutes les photos prises à la même date ; vous pouvez également supprimer toutes les photos prises à la même date.

Pour appliquer les options à certaines photos uniquement ou pour supprimer des photos spécifiques, affichez une photo en plein écran, puis appuyez sur MENU.

# B **Remarque sur Réglage d'impression**

Lorsqu'un marquage d'impression existe déjà pour des photos prises à des dates autres que la date spécifiée, une boîte de dialogue de confirmation **Enregistrer le marquage impression pour d'autres dates ?** s'affiche. Sélectionnez **Oui** pour ajouter le nouveau marquage d'impression au marquage existant. Choisissez **Non** pour supprimer le marquage existant et conserver uniquement le nouveau marquage.

# **Enregistrement de clips vidéo**

Pour réaliser des clips vidéo avec du son.

# **1** Positionnez le sélecteur de mode sur **果**.

**•** L'affichage du mode d'exposition indique la durée totale maximale du clip vidéo qui peut être enregistrée.

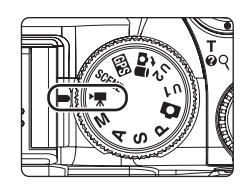

#### **2** Appuyez sur le déclencheur jusqu'en fin de course pour commencer à enregistrer.

**•** L'appareil photo effectue la mise au point sur le sujet situé au centre de la zone de mise au point.

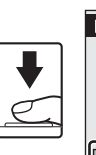

- REC 36s
- **•** Une barre de progression située dans la partie inférieure du moniteur indique la durée d'enregistrement restante.
- **•** Appuyez une seconde fois sur le déclencheur jusqu'en fin de course pour mettre fin à l'enregistrement.

#### B **Notes concernant l'enregistrement de clips vidéo**

- La correction d'exposition ( $\mathbb{Z}^{40}$ ) est disponible. Les options  $\mathsf{RF}$  (autofocus),  $\mathsf{Z}$  (macro) et  $\blacktriangle$  (infini) sont disponibles pour le mode de mise au point ( $\sqrt{3}$ 37). Le flash ( $\sqrt{3}$ 32) peut être utilisé uniquement pour les clips à intervalle régulier. Le retardateur n'est pas disponible. La télécommande instantanée ([A](#page-47-0)36) peut être utilisée (sauf en mode Clip/intervalle).
- **•** Les réglages du mode de flash, du mode de mise au point et de la correction d'exposition ne peuvent pas être appliqués ou modifiés pendant l'enregistrement des clips vidéo. Vous devez appliquer ou modifier les réglages avant l'enregistrement.
- **•** Le zoom optique ne peut pas être réglé une fois l'enregistrement du clip vidéo entamé. Le zoom numérique ne peut pas être appliqué avant le début de l'enregistrement du clip vidéo. Le zoom numérique (jusqu'à 2×) peut, en revanche, être utilisé pendant l'enregistrement de clips vidéo (à l'exception des clips/intervalles).

# **12** Remarque sur Pendant l'enregistrement

Une fois le clip vidéo entièrement enregistré sur la mémoire interne ou la carte mémoire, l'écran du moniteur revient à l'affichage de prise de vue normal. N'ouvrez pas le volet du logement pour accumulateur/carte mémoire pendant l'enregistrement de clips vidéo. La mise hors tension ou le retrait de la carte mémoire pendant l'enregistrement de clips vidéo risquerait de provoquer la perte de données ou d'endommager l'appareil ou la carte.

## D **Modification des réglages de clip vidéo**

- **•** Les réglages des **Options clips vidéo** et du **Mode autofocus** peuvent être modifiés depuis le menu Clip vidéo (880).
- **•** Lorsque les **Options clips vidéo** sont définies sur **Clip/intervalle ★**, les clips vidéo sont enregistrés sans son. 79

# <span id="page-91-0"></span>**Menu Clip vidéo**

Les réglages des **Options clips vidéo** et du **Mode autofocus** peuvent être modifiés depuis le menu Clip vidéo (881).

Appuyez sur **MENU** en mode Clip vidéo pour afficher le menu Clip vidéo, et utilisez le sélecteur multidirectionnel pour modifier et appliquer les réglages.

# <span id="page-91-1"></span>**Sélection des options de clips vidéo**

Le menu Clip vidéo contient les options présentées ci-dessous.

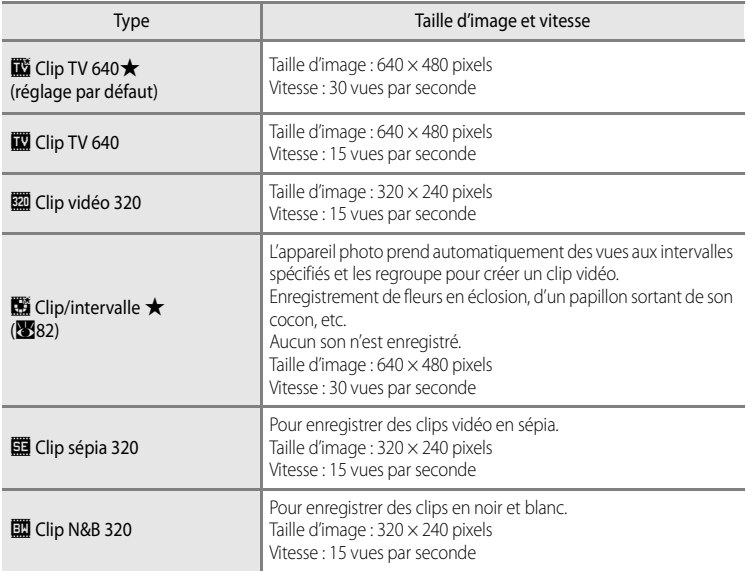

#### D **Utilisation de la molette de commande pour sélectionner les options de clip vidéo**

Au lieu d'appuyer sur MENU, le type de clip vidéo peut être configuré en appuyant sur Fn et en tournant la molette de commande.

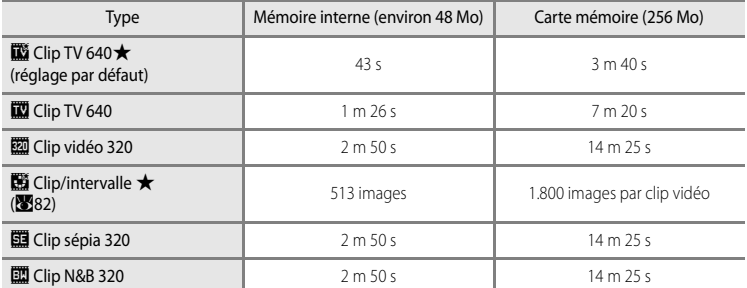

#### C **Options de clip vidéo et durée/nombre d'images maximal(e) du clip vidéo**

Toutes ces valeurs sont approximatives. La durée maximale ou le nombre d'images maximal du clip varie selon la carte mémoire. La taille de fichier maximale pour chaque clip vidéo est de 2 Go. Par conséquent, la durée maximale du clip vidéo correspondant à 2 Go s'affiche, même si des cartes mémoire de plus grande capacité sont utilisées.

#### D **Pour en savoir plus**

Reportez-vous à la section « [Noms des fichiers images/sons et des dossiers](#page-192-0) » (<sup>88</sup>[181\)](#page-192-0) pour obtenir de plus amples informations.

# <span id="page-92-0"></span>**Mode autofocus**

Choisissez le mode de mise au point de l'appareil photo en mode Clip vidéo.

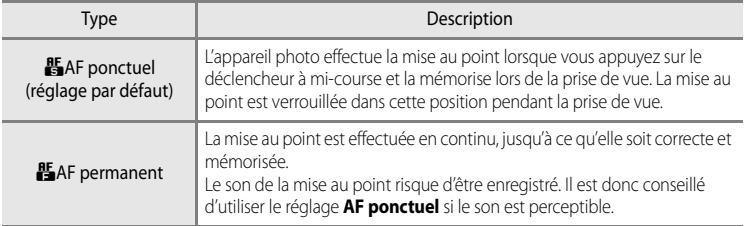

# <span id="page-93-0"></span>**Clips/intervalles**

Enregistrement de fleurs en éclosion, d'un papillon sortant de son cocon, etc.

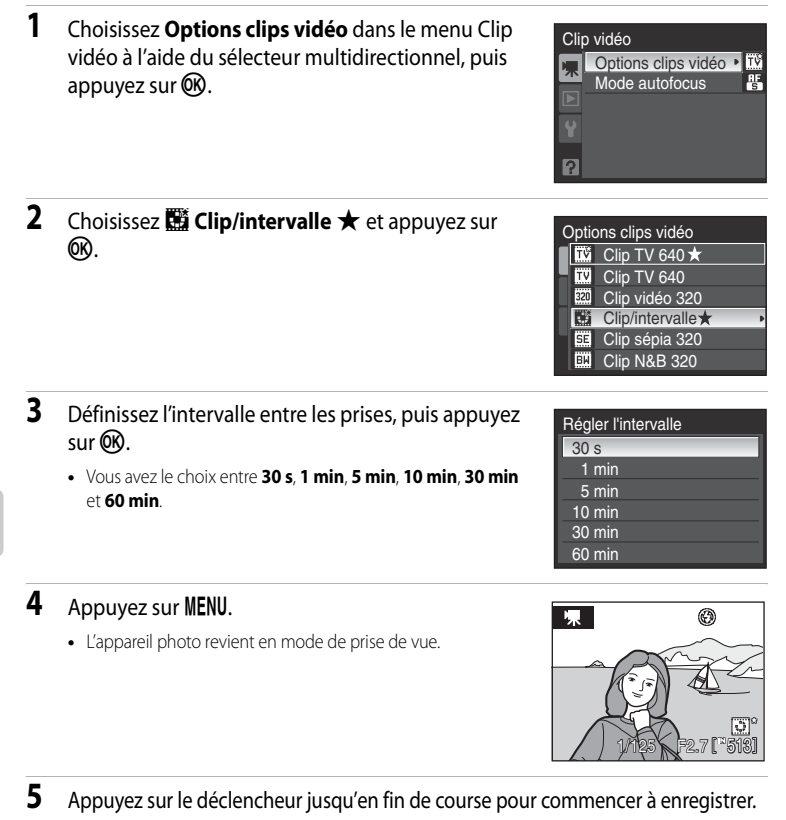

- **•** Le moniteur s'éteint et le témoin de mise sous tension clignote entre les prises de vue.
- **•** Le moniteur se réactive pour la prise de vue suivante.
- **6** Appuyez une seconde fois sur le déclencheur jusqu'en fin de course pour cesser d'enregistrer.
	- **•** L'enregistrement s'arrête automatiquement lorsque la mémoire interne ou la carte mémoire est pleine, ou lorsque 1800 images ont été enregistrées. Un clip vidéo de 1800 images dure 60 secondes.

# **M** Notes concernant Clip/Intervalle

- Le mode de flash ( $\boxtimes$ 32), le mode de mise au point ( $\boxtimes$ 37) et la correction d'exposition ( $\boxtimes$ 40) ne peuvent plus être réglés une fois que la première photo a été prise. Toutes les vues suivantes seront prises selon les mêmes réglages. Les réglages ne peuvent pas être modifiés une fois que la prise de vue a commencé. Appliquez les réglages appropriés avant de commencer les prises de vue.
- **•** Pour éviter que l'appareil photo ne s'éteigne de manière inattendue lors de l'enregistrement, utilisez un accumulateur entièrement chargé.
- **•** Pour alimenter l'appareil photo de manière continue pendant une période prolongée, utilisez un adaptateur secteur EH-66. N'utilisez en aucun cas une autre marque ou un autre modèle d'adaptateur secteur. Le non-respect de cette consigne de sécurité pourrait entraîner une surchauffe et endommager l'appareil photo.
- **•** Ne tournez pas le sélecteur de mode pendant l'enregistrement de clips à intervalles réguliers.

# **Lecture d'un clip vidéo**

En mode de visualisation plein écran (830), les clips vidéo 15/11/2008 15:30 sont signalés par des options de clips vidéo (880). Pour 0010.AVI visualiser un clip vidéo, appuyez sur  $\mathbb{R}$ . **TV**  $\mathbf{E}$  :  $\mathbf{E}$   $\mathbf{E}^{\text{m}}$ 20s Utilisez la commande de zoom  $T (Q)/W (\blacksquare)$  pour régler le Pause  $\boxed{\mathbf{d} \mathbf{F} \mathbf{F} \mathbf{D}}$ volume.  $\overline{\mathbf{w}}$  ,  $\overline{\mathbf{u}}$  ,  $\overline{\mathbf{w}}$ 四半口 Faites tourner la molette de commande pour avancer ou reculer dans le clip. Appuyez sur le sélecteur multidirectionnel  $\blacklozenge$  pour sélectionner une commande. Les opérations suivantes sont disponibles.  $\mathbb{r}^n$ 8s Pendant la Indicateur de visualisation volume Option Utilisez | Utilisez | Description Effectuer un **retour rapide**  $\begin{bmatrix} \blacksquare \\ \blacksquare \end{bmatrix}$  Rembobine le clip vidéo lorsque **OO** est enfoncé. Effectuer une avance rapide  $\bigcup$  **D** Avance le clip vidéo lorsque **60** est enfoncé. Appuyez sur CO pour suspendre la lecture.

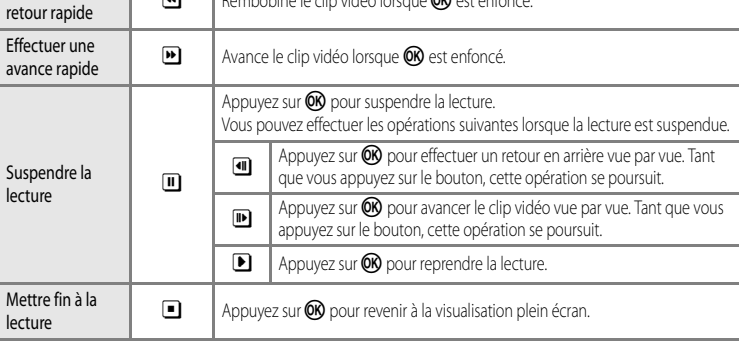

# **Suppression de fichiers clip vidéo**

Appuyez sur  $\overline{10}$  lors de la lecture d'un clip vidéo, l'affichage dans le mode de visualisation plein écran ([A](#page-41-0)30) ou la sélection en mode de visualisation par planche d'imagettes (865) pour afficher la boîte de dialogue de confirmation de la suppression.

Pour supprimer le fichier, choisissez **Oui** puis appuyez sur  $\omega$ . Pour annuler la suppression, choisissez **Non**.

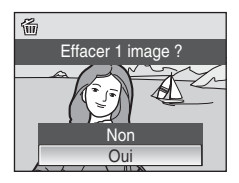

sur <sub>(M</sub>).

# <span id="page-96-0"></span>**Réalisation d'enregistrements audio**

**1** Positionnez le sélecteur de mode sur **SCENE**.

Les enregistrements audio sont réalisés au moyen du microphone intégré et lus par le hautparleur intégré.

- **2** Appuyez sur MENU pour afficher l'écran du menu prise de vue, choisissez E **Enregistrement audio** à l'aide du sélecteur multidirectionnel, puis appuyez
	- **•** La durée possible de l'enregistrement s'affiche.
- **3** Appuyez sur le déclencheur jusqu'en fin de course pour commencer à enregistrer.
	- **•** Le témoin AF s'allume pendant l'enregistrement.
	- **•** Si aucune opération n'est exécutée dans les 30 secondes environ qui suivent le début de l'enregistrement audio, la fonction économie d'énergie de l'appareil photo est activée et le moniteur s'éteint.
	- Reportez-vous à la section « [Opérations lors de l'enregistrement](#page-97-0) » (886) pour plus d'informations.
- **4** Appuyez une seconde fois sur le déclencheur jusqu'en fin de course pour cesser d'enregistrer.
	- **•** L'enregistrement s'arrête automatiquement lorsque la mémoire interne ou la carte mémoire est pleine, ou au bout de cinq heures d'enregistrement sur la carte mémoire.

## D **Pour en savoir plus**

Reportez-vous à la section « [Noms des fichiers images/sons et des dossiers](#page-192-0) » (<sup>88</sup>[181\)](#page-192-0) pour obtenir de plus amples informations.

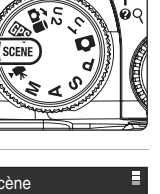

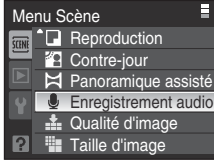

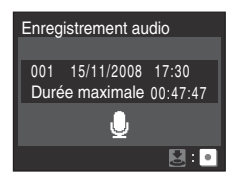

## <span id="page-97-0"></span>**Opérations lors de l'enregistrement**

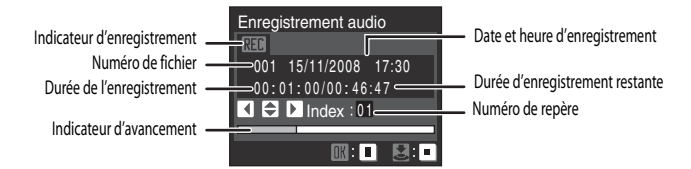

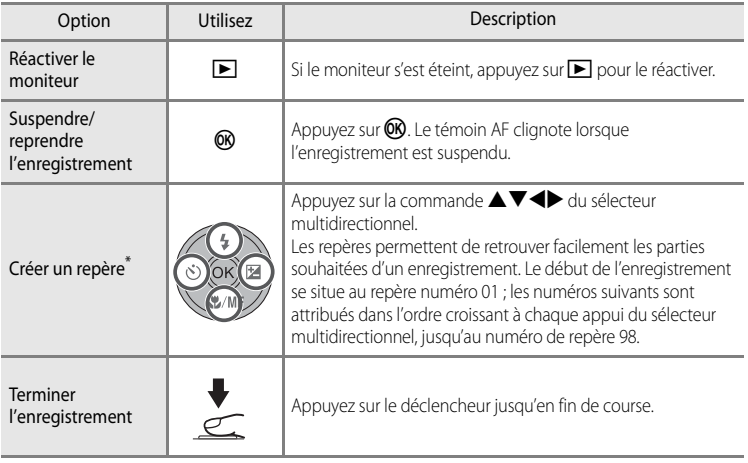

\* Les fichiers copiés peuvent être lus avec QuickTime ou tout autre lecteur audio compatible WAV, mais les repères créés avec l'appareil photo ne peuvent pas être utilisés.

- <span id="page-98-1"></span>**1** Appuyez sur **►** dans l'écran d'enregistrement d'annotation vocale (885, étape 3).
- <span id="page-98-0"></span>**2** Sélectionnez le fichier audio de votre choix à l'aide du sélecteur multidirectionnel, puis appuyez sur  $\mathcal{R}$ .
	- **•** Le fichier audio sélectionné est lu.

#### 008 009 007 006 15/12/2008 17:30 15/12/2008 18:30 26/12/2008 13:00  $16:40$ 08:00 Choisir le fichier son Copier **III**I ire

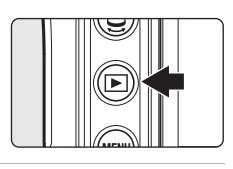

#### **Opérations en cours de lecture**

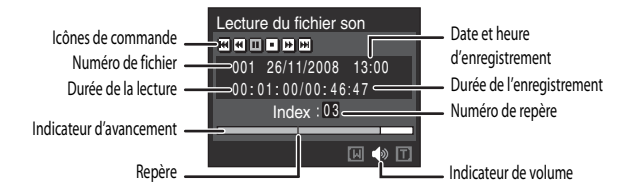

Utilisez la commande de zoom  $T (Q)/W (E)$  pour régler le volume.

Tournez la molette de commande pour avancer ou reculer dans l'enregistrement audio. Appuyez sur le sélecteur multidirectionnel  $\blacklozenge$  pour sélectionner une commande. Les opérations suivantes sont disponibles.

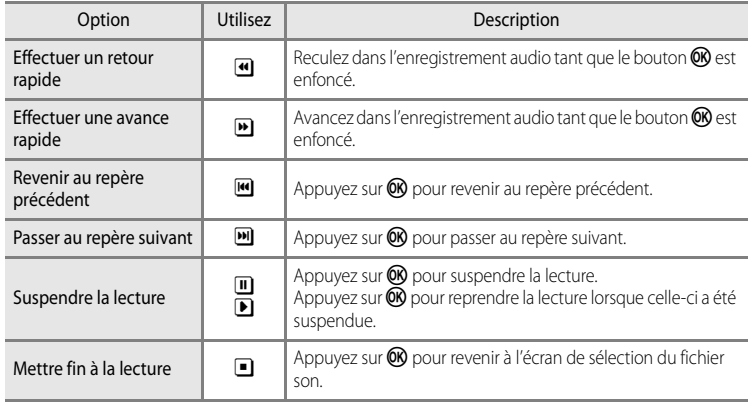

# **Suppression de fichiers son**

Appuyez sur  $\overline{1}\!\!\overline{1}$  pendant la lecture ou après avoir sélectionné un fichier son dans l'écran de sélection pour afficher la boîte de dialogue de confirmation. La boîte de dialogue de confirmation apparaît. Pour supprimer le fichier, choisissez **Oui** puis appuyez sur <sup>(0)</sup>. Pour annuler la suppression, choisissez **Non**.

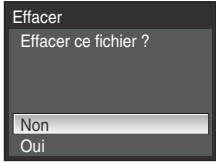

# <span id="page-100-0"></span>**Copie d'enregistrements audio**

Pour copier les enregistrements audio depuis la mémoire interne vers une carte mémoire, ou inversement. Ceci n'est possible que lorsqu'une carte mémoire est insérée dans l'appareil photo.

- **1** Appuyez sur MENU dans l'écran de sélection du fichier son (887, étape 2). **2** Sélectionnez une option dans l'écran de copie à l'aide Copier les fichiers son du sélecteur multidirectionnel, puis appuyez sur  $\omega$ .  $\boxed{\mathbf{D} + \mathbf{D}}$  $m \rightarrow m$  $\blacksquare$  $\blacktriangleright$   $\blacksquare$  : Pour copier des enregistrements de la mémoire interne vers la carte mémoire.  $\Box \rightarrow \Box$  : Pour copier des enregistrements de la carte mémoire vers la mémoire interne. **3** Choisissez une option de copie, puis appuyez sur Appareil vers carte OK. Fichiers sélectionnés Copier tous les fichiers **• Fichiers sélectionnés** ➝ étape 4 **• Copier tous les fichiers** ➝ étape 5 **4** Choisissez les données à copier. Choisir les fichiers son • Appuyez sur **E** pour sélectionner les données (case cochée)  $\approx 001$  15/11/2008 17:30 ou annuler la sélection (pas de coche). 002 15/11/2008 18:30 003 26/11/2008 13:00
	- **•** Vous pouvez sélectionner plusieurs fichiers.
	- Une fois les réglages terminés, appuyez sur  $\circledR$ .

# **5** Lorsqu'une boîte de dialogue de confirmation s'affiche, sélectionnez **Oui**, puis appuyez sur  $(R)$ .

**•** La copie démarre.

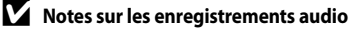

Il est possible que le COOLPIX P6000 ne soit pas en mesure de lire ou de copier des fichiers son créés au moyen d'appareils photo autres que le COOLPIX P6000.

## **Message Aucun fichier son.**

Si aucun fichier son n'est stocké sur la carte mémoire lorsque la commande  $\blacksquare$  est actionnée ( $\boxtimes$ 87, étape 1), le message **Aucun fichier son.** s'affiche. Appuyez sur MENU pour afficher l'écran de copie des fichiers son, et copiez sur la carte mémoire les fichiers son stockés dans la mémoire interne de l'appareil photo.

004 29/11/2008 16:40

005 03/12/2008 08:00

 $\blacksquare$ Sélec

# **Connexion à un téléviseur**

Connectez l'appareil photo à un téléviseur à l'aide du câble audio/vidéo fourni pour visualiser les photos sur le téléviseur.

# **1** Mettez l'appareil photo hors tension.

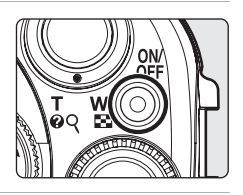

# **2** Connectez l'appareil photo au téléviseur.

**•** Connectez la fiche jaune à la prise vidéo du téléviseur et la fiche blanche à la prise audio.

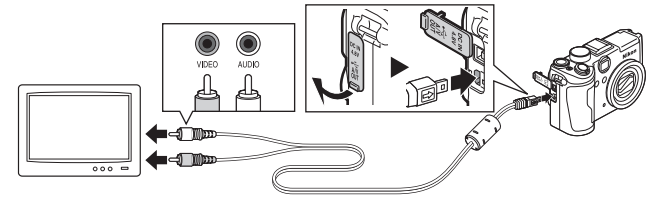

# **3** Réglez le téléviseur sur le canal vidéo.

**•** Pour plus de détails, reportez-vous à la documentation fournie avec votre téléviseur.

## **4** Maintenez la commande **E** enfoncée pour mettre l'appareil photo sous tension.

- **•** L'appareil passe en mode de visualisation et les photos enregistrées s'affichent sur le téléviseur.
- **•** Pendant la connexion avec le téléviseur, le moniteur de l'appareil photo reste éteint.

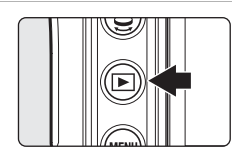

# **Connexion du câble USB**

Vérifiez que les connecteurs sont correctement orientés et n'utilisez pas la force pour connecter le câble USB. Lors du débranchement du câble USB, veillez à le retirer tout droit.

# B **Lorsqu'aucune photo ne s'affiche sur le téléviseur**

Assurez-vous que les paramètres du mode Vidéo de l'appareil dans le menu configuration (A[159](#page-170-0)) **Mode vidéo** (A[171](#page-182-0)) sont conformes aux normes de votre téléviseur.

# **Connexion à un ordinateur**

Utilisez le câble USB fourni pour connecter l'appareil photo à un ordinateur et copier (transférer) les photos sur l'ordinateur avec le logiciel NikonTransfer fourni.

# **Avant de connecter l'appareil photo**

#### **Installation du logiciel**

Avant de connecter l'appareil photo à un ordinateur, vous devez installer, à l'aide du CD Software Suite fourni, le logiciel incluant Nikon Transfer et Panorama Maker, qui vous permettra de créer des panoramiques. Pour plus d'informations sur l'installation des logiciels, reportez-vous au Guide de démarrage rapide.

#### **Systèmes d'exploitation compatibles avec l'appareil photo**

#### **Windows**

Versions préinstallées de Windows Vista 32 bits Service Pack 1 (Éditions Familiale Basique/Familiale Premium/Professionnel/Entreprise/Intégrale), Windows XP Service Pack 3 (Édition Familiale/ Professionnel)

#### **Macintosh**

Mac OS X (version 10.3.9, 10.4.11, 10.5.4)

Visitez le site Web Nikon pour obtenir les toutes dernières informations sur la compatibilité des systèmes d'exploitation.

## B **Remarque sur la source d'alimentation**

- **•** Lors de la connexion de l'appareil photo à un ordinateur ou à une imprimante, utilisez un accumulateur entièrement chargé pour éviter que l'appareil photo ne s'éteigne de manière inattendue.
- **•** Pour alimenter l'appareil photo de manière continue pendant une période prolongée, utilisez un adaptateur secteur EH-66. N'utilisez en aucun cas une autre marque ou un autre modèle d'adaptateur secteur. Le non-respect de cette consigne de sécurité pourrait entraîner une surchauffe et endommager l'appareil photo.

# D **Si vous utilisez Windows 2000 Professionnel**

- **•** Ne raccordez pas l'appareil photo à l'ordinateur.
- **•** Utilisez un lecteur de cartes ou un appareil similaire pour transférer les photos stockées sur la carte mémoire vers l'ordinateur (2992).
- **•** Si vous raccordez l'appareil photo à l'ordinateur, la boîte de dialogue **Assistant Matériel détecté** s'affiche. Sélectionnez **Annuler** pour fermer la boîte de dialogue, puis déconnectez l'appareil photo de l'ordinateur.

# <span id="page-103-0"></span>**Transfert des photos de l'appareil photo vers un ordinateur**

- **1** Démarrez l'ordinateur sur lequel Nikon Transfer a été installé.
- **2** Mettez l'appareil photo hors tension.
- **3** Connectez l'appareil photo à l'ordinateur à l'aide du câble USB fourni.

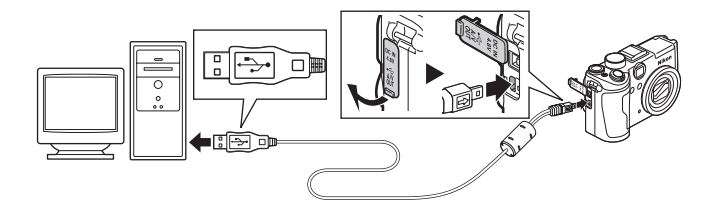

# **4** Mettez l'appareil photo sous tension.

Le témoin de mise sous tension s'allume.

**• Windows Vista** :

Lorsque la boîte de dialogue **Exécution automatique** s'affiche, cliquez sur **Copier les images sur mon ordinateur avec Nikon Transfer**. Pour éviter à l'avenir l'affichage de cette boîte de dialogue, cochez **Toujours faire ceci pour le périphérique suivant:**

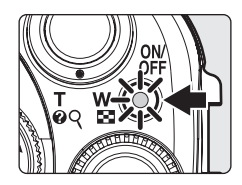

**• Windows XP** :

Lorsque la boîte de dialogue de sélection de l'action s'affiche, cliquez sur **Nikon Transfer Copier les images sur mon ordinateur**, puis sur **OK**.

Nikon Transfer démarre. Pour éviter à l'avenir l'affichage de cette boîte de dialogue, cochez

#### **Toujours utiliser ce programme pour cette action**.

**• Mac OS X** :

Nikon Transfer démarre automatiquement si vous avez sélectionné **Oui** dans la boîte de dialogue de **Auto-Launch setting** lors de l'installation initiale de Nikon Transfer.

# $\nabla$  **Connexion du câble USB**

- **•** Lors du branchement du câble USB, vérifiez que les connecteurs sont correctement orientés. Ne forcez pas lorsque vous branchez le câble USB sur l'appareil photo. Lors du débranchement du câble USB, veillez à le retirer tout droit.
- **•** La connexion risque de ne pas être reconnue lorsque l'appareil est connecté à un ordinateur via un hub USB.

# <span id="page-104-0"></span>**5** Transférez des photos lorsque NikonTransfer a terminé le chargement.

**•** Cliquez sur **Démarrer le transfert** dans Nikon Transfer. Par défaut, toutes les photos sont transférées sur l'ordinateur (Configuration par défaut de Nikon Transfer).

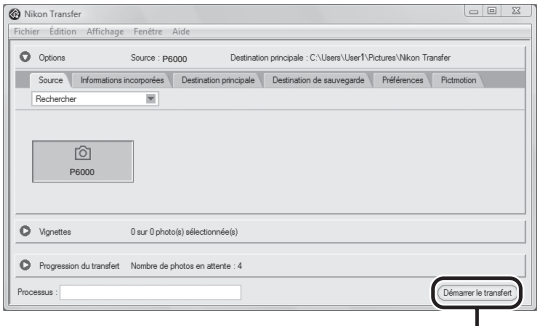

#### Bouton **Démarrer le transfert**

- **•** Par défaut, dès l'opération terminée, Nikon Transfer ouvre automatiquement le dossier dans lequel les photos ont été placées.
- **•** Si ViewNX est installé, il démarre automatiquement et permet d'afficher les photos transférées.
- **•** Pour en savoir plus sur l'utilisation de Nikon Transfer ou de ViewNX, reportez-vous aux rubriques d'aide correspondantes.

## **6** Déconnectez l'appareil photo une fois le transfert terminé.

Mettez l'appareil photo hors tension et débranchez le câble USB.

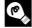

## D **Utilisation d'un lecteur de cartes**

Les photos stockées sur la carte mémoire insérée dans le lecteur de cartes ou dans un dispositif similaire peuvent également être transférées vers l'ordinateur à l'aide de Nikon Transfer.

- **•** Si vous disposez d'une carte mémoire d'une capacité supérieure à 2 Go ou compatible SDHC, assurez-vous que ces fonctions sont prises en charge par l'appareil que vous avez l'intention d'utiliser.
- **•** Par défaut, Nikon Transfer démarre automatiquement lorsqu'une carte mémoire est insérée dans le lecteur de cartes ou un périphérique similaire. Reportez-vous à l'étape 5 de « [Transfert des photos de l'appareil photo](#page-103-0)  [vers un ordinateur](#page-103-0) » (893).
- **•** Pour transférer des photos stockées dans la mémoire interne de l'appareil photo, vous devez commencer par les copier sur une carte mémoire à l'aide de l'appareil photo (889, [158\)](#page-169-0).

#### D **Utilisation de fonctions de systèmes d'exploitation standard pour ouvrir des fichiers image/son**

- **•** Accédez au dossier du disque dur de l'ordinateur sur lequel les photos ont été enregistrées et ouvrez une photo dans le visualiseur fourni avec votre système d'exploitation.
- **•** Pour plus d'informations sur la visualisation des images NRW (RAW), reportez-vous à Images NRW (RAW) du COOLPIX P6000 (8[125\)](#page-136-0).
- **•** Les fichiers son transférés sur un ordinateur peuvent être lus avec QuickTime ou tout autre lecteur audio compatible WAV.

#### D **Création d'un panoramique avec Panorama Maker**

- Utilisez une série de photos prises à l'aide de l'option **Panoramique assisté (** $\mathbb{W}$ **48)** en mode Scène pour créer un panoramique unique avec Panorama Maker.
- **•** Panorama Maker peut être installé sur un ordinateur à l'aide du CD Software Suite (fourni).
- **•** Une fois l'installation terminée, suivez la procédure décrite ci-dessous pour démarrer Panorama Maker. **Windows :**

Ouvrez **Tous les programmes** (**Programmes** sous Windows 2000) à partir du menu Démarrer ➝ **ArcSoft Panorama Maker 4** ➝ **Panorama Maker 4**.

#### **Macintosh :**

Ouvrez Applications en sélectionnant **Applications** dans le menu Go, et double-cliquez sur l'icône

#### **Panorama Maker 4**.

**•** Pour plus d'informations sur l'utilisation de Panorama Maker, reportez-vous aux instructions affichées à l'écran et au système d'aide de Panorama Maker.

## D **Pour en savoir plus**

Reportez-vous à la section « [Noms des fichiers images/sons et des dossiers](#page-192-0) » (<sup>88</sup>[181\)](#page-192-0) pour obtenir de plus amples informations.

# **Connexion à une imprimante**

Les utilisateurs d'imprimantes compatibles PictBridge (<sup>82</sup>[200](#page-211-0)) peuvent connecter l'appareil photo directement à l'imprimante et imprimer des photos sans utiliser d'ordinateur. Les étapes de l'impression sont les suivantes.

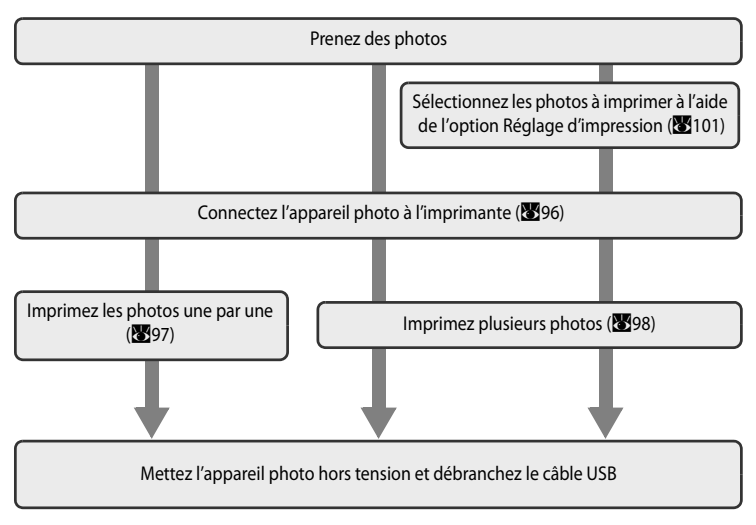

#### B **Remarque sur la source d'alimentation**

- **•** Lors de la connexion de l'appareil photo à un ordinateur ou à une imprimante, utilisez un accumulateur entièrement chargé pour éviter que l'appareil photo ne s'éteigne de manière inattendue.
- **•** Pour alimenter l'appareil photo de manière continue pendant une période prolongée, utilisez un adaptateur secteur EH-66. N'utilisez en aucun cas une autre marque ou un autre modèle d'adaptateur secteur. Le non-respect de cette consigne de sécurité pourrait entraîner une surchauffe et endommager l'appareil photo.

#### **Impression de photos**

Outre l'impression de photos transférées de votre imprimante personnelle à un ordinateur ou l'impression directe de votre appareil photo sur une imprimante, les options suivantes sont également disponibles :

- **•** Insérer une carte mémoire dans le logement pour carte mémoire d'une imprimante compatible DPOF.
- **•** Apporter la carte mémoire à un service d'impression numérique.

Dans ce cas, précisez les photos et le nombre de tirages pour chaque photo à l'aide du menu Réglage d'impression de votre appareil photo **Réglage d'impression** ( $\blacksquare$ [101\)](#page-112-1).

# <span id="page-107-0"></span>**Connexion de l'appareil photo et de l'imprimante**

**1** Mettez l'appareil photo hors tension.

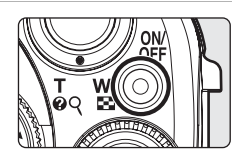

# **2** Mettez l'imprimante sous tension.

**•** Vérifiez les paramètres de l'imprimante.

# **3** Connectez l'appareil photo à l'imprimante à l'aide du câble USB fourni.

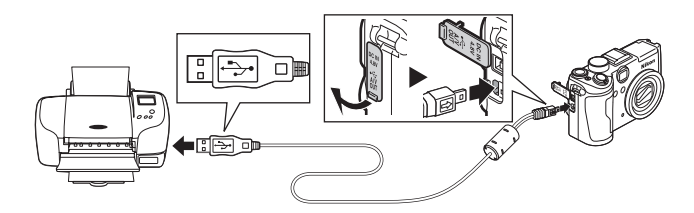

# **4** Mettez l'appareil photo sous tension.

**•** Si la connexion est correcte, l'écran de démarrage PictBridge 1 s'affiche sur le moniteur de l'appareil photo. L'écran de sélection d'impression s'affiche (2).

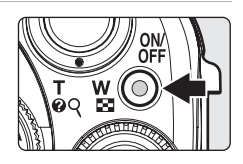

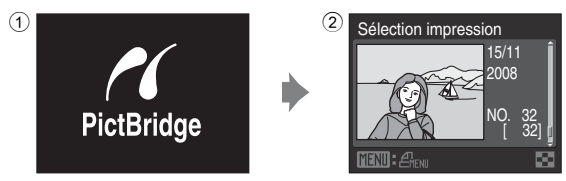

#### **Connexion du câble USB**

Lors du branchement du câble USB, vérifiez que les connecteurs sont correctement orientés. Ne forcez pas lorsque vous branchez le câble USB sur l'appareil photo. Lors du débranchement du câble USB, veillez à le retirer tout droit.

#### D **Pour en savoir plus**

Reportez-vous à la section « Impression d'images de taille 1:1 » (<a>
(<a> [128](#page-139-0))<br/>
pour plus d'informations.
# **Impression de photos une par une**

[A](#page-107-0)près avoir correctement connecté l'appareil photo à l'imprimante (896), imprimez vos photos en suivant la procédure ci-dessous.

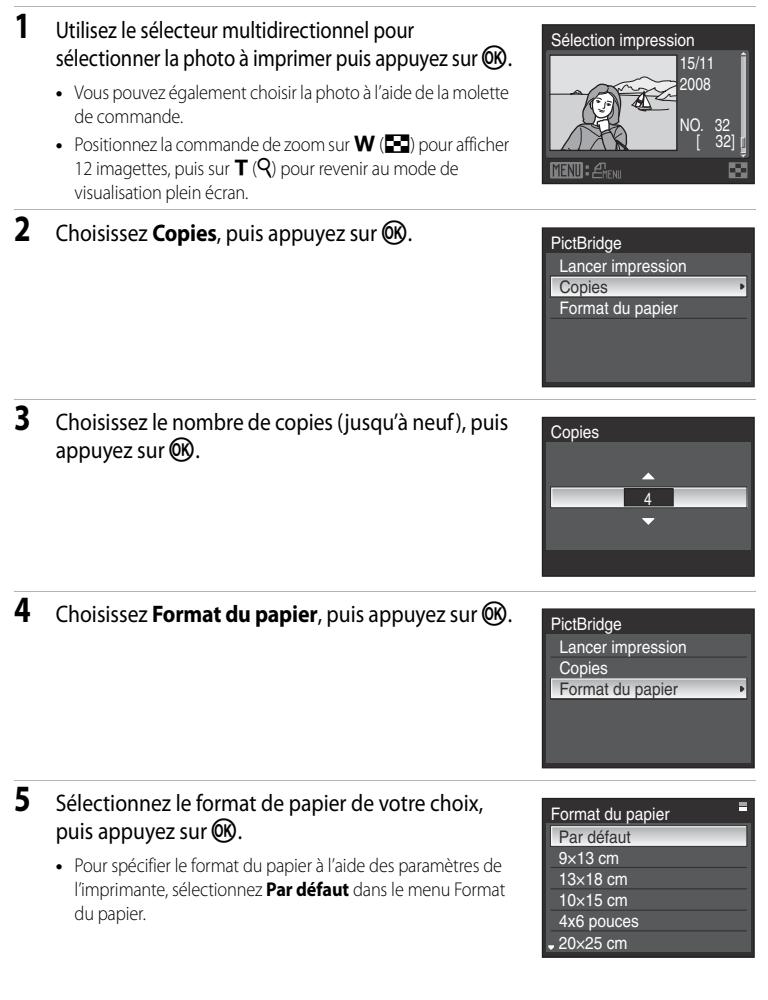

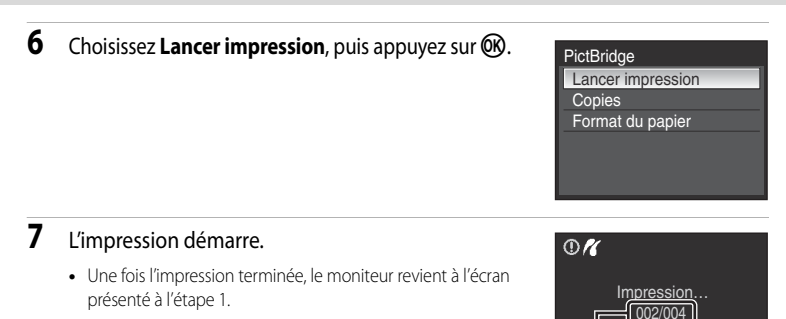

**•** Pour annuler l'opération avant la fin de l'impression, appuyez  $sur$   $OR$ .

# **Impression de plusieurs photos**

Après avoir correctement connecté l'appareil photo à l'imprimante ([A](#page-107-0)96), imprimez vos photos en suivant la procédure ci-dessous.

- **1** Lorsque l'écran de sélection d'impression s'affiche, appuyez sur MENU.
	- **•** Le menu Impression s'affiche.

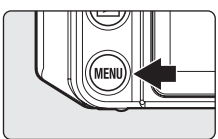

**MAnnuler** Impression en cours/nombre total d'impressions

#### **2** Choisissez **Format du papier** à l'aide du sélecteur multidirectionnel, puis appuyez sur  $\mathbb{R}$ .

• Pour quitter le menu Impression, appuyez sur **MENU**.

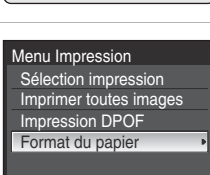

#### **3** Sélectionnez le format de papier de votre choix, puis appuyez sur  $\mathbb{R}$ .

**•** Pour spécifier le format du papier à l'aide des paramètres de l'imprimante, sélectionnez **Par défaut** dans le menu Format du papier.

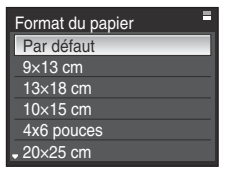

# Connexion à un téléviseur, un ordinateur ou une imprimante Connexion à un téléviseur, un ordinateur ou une imprimante

#### **4** Choisissez **Sélection impression**, **Imprimer toutes images** ou **Impression DPOF** puis appuyez  $sur$   $\odot$ .

Menu Impression

Sélection impression Imprimer toutes images Impression DPOF Format du papier

#### Sélection impression

Sélectionnez les photos et le nombre de copies (jusqu'à neuf) de chaque photo.

- Appuyez sur la commande  $\blacktriangleleft$  du sélecteur multidirectionnel pour sélectionner les photos, puis appuyez sur  $\blacktriangle \blacktriangledown$  pour définir le nombre de copies pour chacune.
- **•** Vous pouvez également choisir la photo à l'aide de la molette de commande.

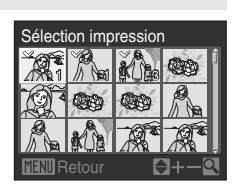

- **•** Les photos sélectionnées pour impression sont indiquées par une coche suivie du nombre de copies à imprimer. Les photos pour lesquelles aucun nombre de copie n'a été défini ne sont pas imprimées.
- Positionnez la commande de zoom sur  $T(Q)$  pour passer en mode de visualisation plein écran, ou sur  $W$  ( $\Box$ ) pour revenir au mode de visualisation par imagettes.
- Une fois les réglages terminés, appuyez sur  $\omega$ .
- **•** Le menu illustré à droite apparaît. Pour imprimer, choisissez **Lancer impression**, puis appuyez sur  $\omega$ .
- Choisissez **Annuler** et appuyez sur **60** pour revenir au menu Impression.

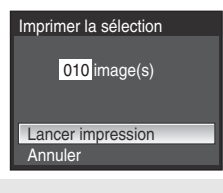

#### Imprimer toutes images

Toutes les photos stockées dans la mémoire interne ou sur la carte mémoire peuvent être imprimées une par une.

- **•** Le menu illustré à droite apparaît. Pour imprimer, choisissez **Lancer impression**, puis appuyez sur  $\omega$ .
- Choisissez **Annuler** et appuyez sur CR pour revenir au menu Impression.

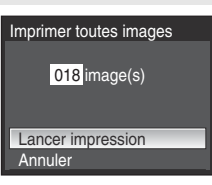

#### <span id="page-111-0"></span>Impression DPOF

Imprimez les photos pour lesquelles une commande d'impression a été créée dans **Réglage d'impression**  $(23101)$  $(23101)$ .

- **•** Le menu illustré à droite apparaît. Pour imprimer, sélectionnez **Lancer impression**, puis appuyez sur $\omega$ .
- Sélectionnez **Annuler**, puis appuyez sur <sup>(12)</sup> pour revenir au menu d'impression.
- **•** Pour visualiser la commande d'impression en cours, sélectionnez **Voir images**, puis appuyez sur  $\omega$ . Pour imprimer des photos, appuyez à nouveau sur **OR**.

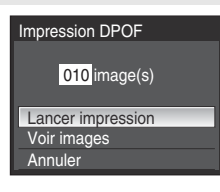

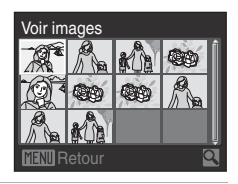

# **5** L'impression démarre.

- **•** Une fois l'impression terminée, le moniteur revient à l'écran présenté à l'étape 2.
- **•** Pour annuler l'opération avant la fin de l'impression, appuyez sur  $OR$ .

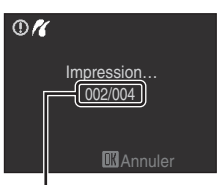

Impression en cours/nombre total d'impressions

#### C **Format du papier**

Dans le menu Format du papier, autre que le format **Par défaut** (format du papier par défaut pour l'imprimante utilisée), parmi les formats **9×13 cm**, **13×18 cm**, **10×15 cm**, **4x6 pouces**, **20×25 cm**, **Lettre**, **A3**, et **A4**, seuls les formats supportés par l'imprimante utilisée s'affichent.

# <span id="page-112-0"></span>**Création d'une commande d'impression DPOF : réglage d'impression**

L'option Réglage impression du menu Visualisation permet de créer des « commandes d'impression » numériques pour imprimer sur des périphériques compatibles DPOF ( $\blacksquare$ 200).

Lorsque l'appareil photo est connecté à une imprimante compatible PictBridge, les photos peuvent être imprimées directement à partir de l'imprimante en fonction de la commande d'impression DPOF créée sur la carte mémoire. Si la carte mémoire ne se trouve plus dans l'appareil photo, vous pouvez créer la commande d'impression DPOF pour les photos dans la mémoire interne.

- **1** Appuyez sur MENU en mode de visualisation. **•** Le menu visualisation s'affiche. **2** Choisissez **Réglage d'impression** à l'aide du sélecteur multidirectionnel, puis appuyez sur  $\mathbb{R}$ . Menu Visualisation **<sup>5</sup>R** D-Lighting **凸** Réglage d'impression Diaporama **位 Effacer** O<sub>m</sub> Protéger • 图 Rotation image
- **3** Choisissez **Choisir les images**, puis appuyez sur  $\omega$ .

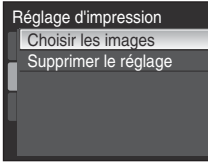

#### **4** Sélectionnez les photos et le nombre de copies (jusqu'à neuf) de chaque photo.

- Appuyez sur la commande  $\blacklozenge$  du sélecteur multidirectionnel pour sélectionner les photos, puis appuyez sur  $\blacktriangle \blacktriangledown$  pour définir le nombre de copies pour chacune.
- **•** Vous pouvez également choisir la photo à l'aide de la molette de commande.
- **•** Les photos sélectionnées pour impression sont indiquées par une coche suivie du nombre de copies à imprimer. Les photos pour lesquelles aucun nombre de copie n'a été défini ne sont pas imprimées.
- Positionnez la commande de zoom sur  $T(Q)$  pour passer en mode de visualisation plein écran, ou sur  $W$  ( $\Box$ ) pour revenir au mode de visualisation par imagettes.
- Une fois les réglages terminés, appuyez sur **OR**.

#### D **Pour en savoir plus**

Reportez-vous à la section « Impression d'images de taille 1:1 » (<a>
(<a> [128](#page-139-0))<br/>
pour plus d'informations.

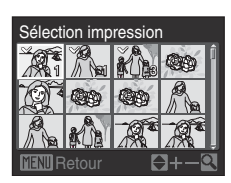

## **5** Choisissez d'imprimer ou non la date de prise de vue et les informations sur les photos.

- Choisissez **Date** et appuyez sur **OB** pour imprimer la date d'enregistrement sur toutes les photos dans la commande d'impression.
- Choisissez **Infos** et appuyez sur **OO** pour imprimer les informations relatives à la photo (vitesse d'obturation et ouverture) sur toutes les photos dans la commande d'impression.
- Choisissez **Terminé** et appuyez sur  $\circledR$  pour exécuter la commande d'impression.

Les photos sélectionnées pour l'impression peuvent être confirmées pendant la visualisation.

#### **12** Remarques concernant l'impression de la date de prise de vue et des informations **sur la photo**

Lorsque les options **Date** et **Infos** sont activées dans le menu Réglage d'impression, la date de prise de vue et les informations relatives à la photo sont imprimées sur chaque photo reproduite sur une imprimante compatible DPOF (A[200\)](#page-211-0) prenant en charge l'impression de la date de prise de vue et des informations relatives à la photo.

- **•** Il n'est pas possible d'imprimer les informations relatives à la photo lorsque l'appareil est raccordé directement à une imprimante, via le câble USB fourni, pour l'impression DPOF ( $\blacksquare$ [100\)](#page-111-0).
- **•** Les options **Date** et **Infos** sont réinitialisées chaque fois que vous affichez le menu **Réglage d'impression**.

#### C **Suppression de toutes les commandes d'impression**

Choisissez **Supprimer le réglage** à l'étape 3, puis appuyez sur  $\mathbb{Q}$ . Les commandes d'impression de toutes les photos sont supprimées.

#### C **Remarque concernant l'option Date du menu Réglage d'impression**

La date et l'heure imprimées sur les photos au format DPOF (si l'option Date du menu Réglage d'impression est activée) sont celles qui ont été enregistrées lorsque la photo a été prise. La date et l'heure imprimées à l'aide de cette option ne sont en aucun cas affectées lorsque vous modifiez les paramètres **Date** dans le menu Configuration une fois les photos enregistrées.

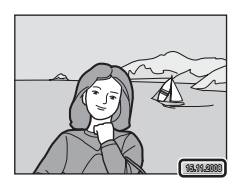

#### **D** Impression de la date

La date et l'heure de prise de vue sont imprimées sur les photos à l'aide de l'**Impression de la date** option (<sup>88</sup>165) dans le menu Configuration. Les photos sur lesquelles figurent la date et l'heure de prise de vue peuvent être imprimées au moyen d'imprimantes qui ne prennent pas en charge l'impression de la date et de l'heure de prise de vue sur les photos. Seules la date et l'heure (Impression date) des photos sont imprimées, même si **Réglage d'impression** est activé en sélectionnant la date dans l'écran Réglage d'impression.

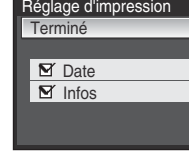

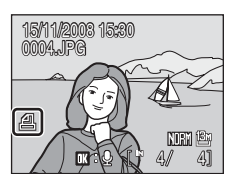

# **Fonctions réseau et my Picturetown**

Picture Bank peut être utilisé avec la fonction réseau de l'appareil photo. Picture Bank peut être utilisé pour transférer et sauvegarder des photos prises sur my Picturetown. Pour transférer des photos, une connexion internet à large bande et des câbles réseau sont requis.

#### **my Picturetown**

my Picturetown est un service Internet permettant de stocker et de partager des photos. Ce service propose jusqu'à 2 Go d'espace de stockage.

- **•** Les photos peuvent être stockées sur le serveur à l'aide des fonctions réseau de l'appareil photo ou d'un ordinateur raccordé à Internet.
- **•** Les photos stockées sur le serveur peuvent être facilement gérées et triées à l'aide d'un ordinateur.

Accès à my Picturetown à partir de l'adresse URL suivante : http://mypicturetown.com/

# **Picture Bank**

Les photos et les films sont transférés sur le serveur my Picturetown pour y être stockés. Le serveur my Picturetown peut être utilisé comme un espace de stockage personnel pour les photos, et ces photos peuvent être transférées sur un ordinateur à tout moment.

Transférez uniquement les photos sélectionnées, ou transférez automatiquement toutes les photos lorsque l'adaptateur secteur et le réseau local sont connectés à l'appareil photo. Si vous connectez l'adaptateur secteur et le réseau local à l'appareil photo avant d'aller vous coucher, le transfert des photos et la mise en charge de la batterie seront terminés le lendemain matin, une solution très pratique pour enregistrer les photos que vous prenez au quotidien.

**•** Les fichiers d'enregistrement audio ne peuvent pas être transférés.

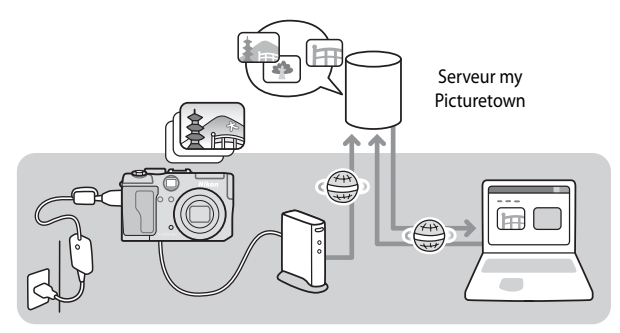

# **Example 12** Fonctions de communication réseau

Les fonctions de communication réseau ne peuvent pas être utilisées pour raccorder l'appareil photo à un ordinateur.

# **Synoptique de configuration de my Picturetown**

Avant de pouvoir utiliser les services de my Picturetown à l'aide des fonctions réseau de l'appareil photo, les paramètres du réseau de l'appareil photo doivent être configurés et vous devez vous inscrire sur my Picturetown. Configurez les paramètres du réseau de l'appareil photo en utilisant l'appareil photo.

Premiers pas (veillez à ce que toutes les conditions réseau prérequises soient remplies et à disposer de toutes les informations nécessaires ( $\left(4105\right)$ )

Assurez-vous de la compatibilité de la connexion réseau, et que vous disposez du profil de réseau pour la connexion réseau et des informations utilisateur pour my Picturetown.

Paramètres du réseau

Configuration d'un profil de connexion réseau ( $\blacksquare$ [109\)](#page-120-0) Configurez le profil du réseau requis pour raccorder un appareil photo à Internet via un point d'accès.

Saisie de vos informations utilisateur my Picturetown (2010) Entrez les informations requises pour utiliser les services my Picturetown (telles que votre adresse e-mail) à partir de l'option Expéditeur de l'appareil photo.

Protection des informations réseau enregistrées dans l'appareil photo ( $\bullet$ [111](#page-122-0))<sup>\*</sup> Appliquez la protection par mot de passe à l'appareil photo.

Transfert de photos sur le serveur my Picturetown (**2017**) Transférez les photos à l'aide de Picture Bank. Une fois les photos transférées, un e-mail de notification demandant l'enregistrement de l'utilisateur sur my Picturetown est envoyé à l'adresse e-mail spécifiée dans l'option Expéditeur de l'appareil photo.

Enregistrement sur my Picturetown (**29[114](#page-125-0)**) Utilisez un ordinateur pour ouvrir la notification par e-mail de la demande d'enregistrement de l'utilisateur, cliquez sur l'URL fourni avec la notification par e-mail, et enregistrez l'appareil photo et les informations utilisateur sur la page Web d'enregistrement de my Picturetown. La configuration est terminée lorsque vous recevez un message confirmant votre enregistrement sur my Picturetown.

\* Le mot de passe de l'appareil photo n'a pas à être spécifié immédiatement.

# <span id="page-116-2"></span><span id="page-116-0"></span>**Confirmation de la connexion réseau**

Conditions requises

- **•** Câble LAN
	- Utilisez uniquement des câbles réseau/concentrateurs de commutation/ routeurs large bande compatibles avec « 100BASE-TX ».
- **•** Modem ADSL ou routeur équipé d'un environnement réseau à large bande
	- my Picturetown est disponible si le réseau domestique utilise un serveur proxy pour se connecter à Internet.
	- Pour de plus amples informations sur la configuration réseau domestique, contactez votre fournisseur d'accès internet.

# **Informations requises pour la connexion réseau**

#### **Profil du réseau**

Récupérez les réglages pour le réseau local auquel l'appareil photo sera connecté. Ces informations sont nécessaires lors de la configuration de l'appareil photo **Profil du réseau**  $(8109)$  $(8109)$  $(8109)$ .

Pour de plus amples informations sur le profil du réseau, reportez-vous à la documentation du fournisseur d'accès.

#### <span id="page-116-1"></span>Adresse IP

Il s'agit d'un identifiant unique attribué aux périphériques de communication d'un réseau informatique. L'adresse IP peut être acquise automatiquement avec cet appareil photo. Si le réseau utilise une adresse IP fixe, saisissez manuellement l'adresse IP de l'appareil photo, ainsi que le masque de sous-réseau, la passerelle, le DNS principal et le DNS secondaire.

#### **Informations utilisateur my Picturetown**

Les informations suivantes sont requises pour enregistrer les informations utilisateur et l'appareil photo (**X**[114](#page-125-0)) sur my Picturetown, et se connecter à my Picturetown (X[120](#page-131-0)) une fois le transfert des photos terminé.

#### Adresse e-mail

Vous devez enregistrer une adresse e-mail d'ordinateur sur my Picturetown. Spécifiez une adresse e-mail (64 caractères alphanumériques au maximum). Les adresses e-mail de téléphones portables ne sont pas prises en charge.

- **•** Un e-mail de notification demandant l'enregistrement de l'utilisateur sur my Picturetown sera envoyé à cette adresse e-mail.
- **•** Une fois l'enregistrement effectué, utilisez cette adresse e-mail comme Email ID pour vous connecter à my Picturetown.

#### Alias

Spécifiez un alias (16 caractères alphanumériques au maximum) pour utiliser my Picturetown.

#### Mot de passe

Utilisez ce mot de passe pour vous connecter à my Picturetown à partir d'un ordinateur ou d'un téléphone portable. Spécifiez un mot de passe (entre 4 et 10 caractères alphanumériques).

#### Informations de clé

Les informations de clé se réfèrent à des informations exclusives spécifiques à chaque appareil photo.

- **•** Entrez ces informations sur la page d'enregistrement de l'utilisateur de my Picturetown.
- Reportez-vous à la section « Récupération d'informations de clé » (<sup>8</sup>[114\)](#page-125-1) pour plus d'informations.

#### **Protection de l'appareil photo à l'aide d'un mot de passe**

Un mot de passe (numéro à quatre chiffres) permet d'empêcher tout accès non autorisé aux services réseau de l'appareil photo par des tiers et de protéger les informations stockées dans l'appareil photo.

Pour plus d'informations, reportez-vous à « [Protection des informations réseau enregistrées](#page-122-0)  [dans l'appareil photo](#page-122-0) » (**111**).

# **Réglages à partir de l'appareil photo**

Configuration des connexions réseau de l'appareil photo et informations utilisateur.

# **Fonctions de base des paramètres du réseau**

#### <span id="page-118-0"></span>**Affichage du menu Paramètres du réseau**

- **1** Positionnez le sélecteur de mode sur ói.
	- **•** L'écran de sélection des images apparaît.

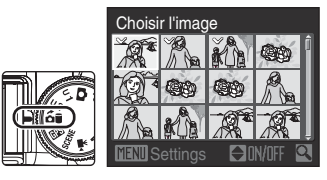

# **2** Appuyez sur MENU.

**•** Le menu Paramètres du réseau s'affiche.

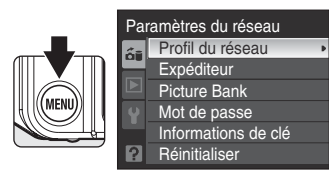

#### <span id="page-119-0"></span>**Saisie de texte sur l'appareil photo**

Vous pouvez utiliser le sélecteur multidirectionnel pour saisir les alias, les adresses e-mail et le mot de passe. Tournez la molette de commande ou appuyez sur  $\triangle \blacktriangledown \triangle \triangleright$  pour choisir un caractère ou sur  $\triangle \triangledown$ ,  $A$ a<sup>o</sup> ou J dans la zone du clavier.

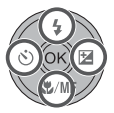

#### **Zone de saisie de texte**

Les caractères sélectionnés s'affichent ici.

#### **Zone du clavier**

Utilisez le sélecteur multidirectionnel pour mettre les caractères en surbrillance, puis appuyez sur <sup>(D)</sup> pour les sélectionner.

**•** Le texte saisi s'affiche au niveau de la position actuelle du curseur dans la zone de saisie de texte.

abcde f gh i j k l opq r s t uvw

N | K O N 4 6 X X X Email

123456789 @ .

Retour **M** Supprimer

z x y

 $[10/64]$ 

 $\overline{F}$ Aa<sup>o</sup> J

- Mettez  $\blacksquare$  en surbrillance, puis appuyez sur  $\blacksquare$  pour déplacer le curseur dans la zone de saisie de texte.
- Mettez **A<sub>se</sub>** en surbrillance, puis appuyez sur <sup>(OR</sup>) pour modifier le type de caractère saisi. À chaque pression sur  $\mathbb{Q}$ , le type de caractère change dans l'ordre suivant : minuscules➝majuscules➝symboles➝minuscules. Le type de caractères affiché dans la zone du clavier peut également être modifié en tournant la molette de commande vers la droite ou la gauche. La position du la barre de défilement sur la gauche de l'écran du moniteur indique le type de caractères actuellement affiché.
- Pour effacer un caractère, déplacez le curseur jusqu'à ce dernier et appuyez sur  $\overline{\mathbf{m}}$ .
- **•** S'il est impossible d'afficher certains caractères, positionnez la commande de zoom sur  $T(Q)$  pour afficher un aperçu de tous les caractères qui ont été saisis. Positionnez à nouveau la commande de zoom sur  $T (Q)$  pour revenir à l'écran de saisie de texte.
- Une fois l'ensemble du texte requis saisi, mettez  $\Box$  en surbrillance et appuyez sur  $\circledast$ . L'affichage du moniteur passe à l'écran suivant.

# <span id="page-120-0"></span>**Configuration d'un profil du réseau**

Activer la connexion de l'appareil photo à Internet via un point d'accès réseau. Saisir les paramètres correspondant au réseau souhaité.

#### **Configuration d'un profil du réseau**

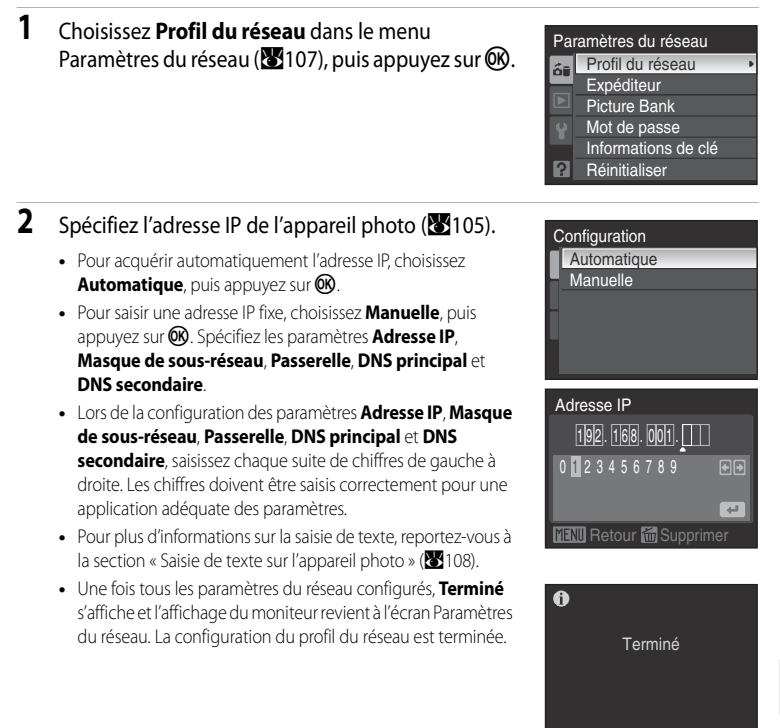

Lors de la première configuration des fonctions de réseau de cet appareil photo, saisissez ensuite les informations requises pour l'enregistrement de l'utilisateur sur my Picturetown. Passez à « [Saisie des informations utilisateur my Picturetown](#page-121-0) » (20[110\)](#page-121-0).

# <span id="page-121-0"></span>**Saisie des informations utilisateur my Picturetown**

Entrez les informations requises pour enregistrer l'utilisateur sur my Picturetown à partir de l'option **Expéditeur**. Ces informations sont requises pour se connecter à my Picturetown suite au transfert des photos.

Si vous vous êtes déjà enregistré sur my Picturetown, utilisez les mêmes adresse e-mail et pseudo (alias) que ceux utilisés actuellement sur my Picturetown (8[116\)](#page-127-0).

#### **1** Choisissez **Expéditeur** dans le menu Paramètres du réseau ( $\geq 107$ ), puis appuyez sur  $\infty$ .

#### <span id="page-121-2"></span>**2** Saisissez votre adresse e-mail (64 caractères alphanumériques au maximum).

- **•** Les adresses e-mail de téléphones portables ne sont pas prises en charge.
- **•** Vérifiez que l'adresse e-mail est correcte. Aucun message d'erreur ou avertissement n'est envoyé par le serveur en cas d'erreur de transmission due à la saisie incorrecte des adresses e-mail.

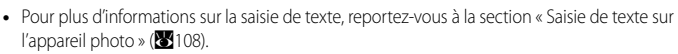

- <span id="page-121-1"></span>**3** Saisissez votre alias (16 caractères alphanumériques au maximum).
	- **•** Une fois l'alias saisi, l'écran de confirmation de l'adresse et de l'alias s'affiche. Appuyez sur <sup>()</sup> pour appliquer les paramètres et revenir au menu Paramètres du réseau.

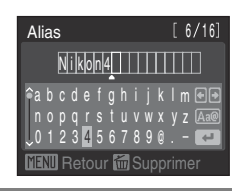

Après avoir effectué le paramétrage, reportez-vous à « [Protection des informations réseau](#page-122-0)  [enregistrées dans l'appareil photo](#page-122-0) » (25[111](#page-122-0)).

#### C **Modification des informations utilisateur my Picturetown**

Lors du transfert de photos à l'aide de Picture Bank après l'enregistrement des informations utilisateur sur my Picturetown, les informations utilisateur enregistrées dans l'appareil photo (y compris les informations enregistrées dans le paramètre Expéditeur de l'appareil photo) ne peuvent pas être affichées ou modifiées (A[115\)](#page-126-0).

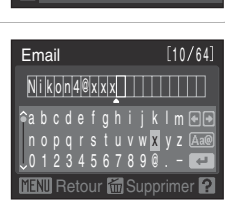

Expéditeur Picture Bank Mot de passe Informations de clé Réinitialiser

őa

Paramètres du réseau Profil du réseau

# <span id="page-122-0"></span>**Protection des informations réseau enregistrées dans l'appareil photo**

Vous pouvez définir un mot de passe afin d'empêcher l'accès par des tiers aux informations réseau (profils du réseau et adresses e-mail des destinataires) enregistrées dans l'appareil photo, en cas de vol ou de perte de ce dernier ou de tout autre incident le concernant. De plus, vous pouvez restaurer toutes les valeurs par défaut des réglages de l'appareil photo et supprimer toutes les données stockées en mémoire interne avant de céder l'appareil à une autre personne ou de le jeter.

#### <span id="page-122-1"></span>**Application d'un mot de passe à l'appareil photo**

Si l'appareil photo est protégé par un mot de passe, ce denier doit être saisi pour pouvoir effectuer les opérations de réseau à l'aide de l'appareil.

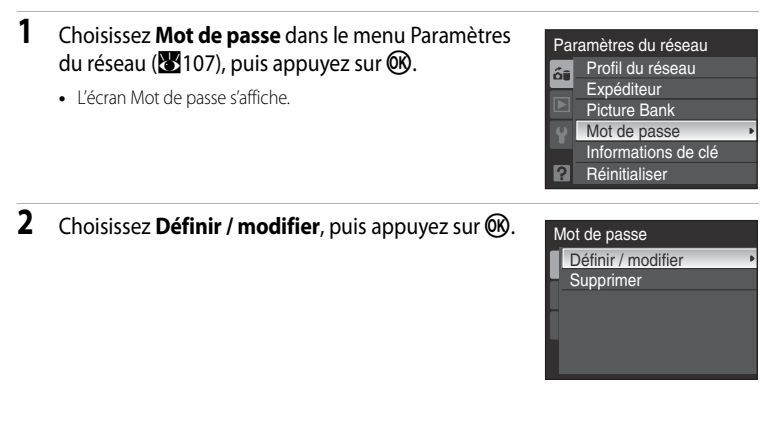

#### **3** Indiquez un mot de passe pour l'appareil photo ou modifiez le mot de passe actuel.

- **•** Pour spécifier un mot de passe, saisissez un mot de passe de quatre chiffres sur l'écran Nouveau mot de passe.
- **•** Pour modifier le mot de passe actuel, saisissez-le sur l'écran Mot de passe actuel. Lorsque l'écran Nouveau mot de passe s'affiche, saisissez un nouveau mot de passe.
- **•** Après avoir saisi un mot de passe, l'écran de confirmation de mot de passe s'affiche. Saisissez à nouveau le mot de passe correct.
- **•** Pour plus d'informations sur la saisie de texte, reportez-vous à la section « [Saisie de texte sur l'appareil photo](#page-119-0) » (<sup>89</sup>[108](#page-119-0)).
- **•** Une fois le mot de passe ressaisi, le message **Les modifications apportées au mot de passe ont été effectuées.** s'affiche et l'affichage du moniteur revient au menu Paramètres du réseau.

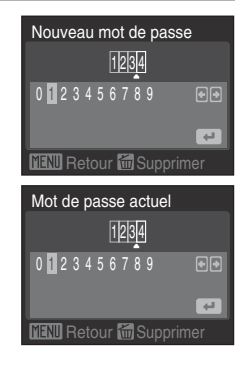

Lors de la première configuration des fonctions de réseau de cet appareil photo, la dernière étape consiste à enregistrer l'utilisateur sur my Picturetown.

**Tout d'abord, utilisez Picture Bank (**A**[117](#page-128-0)) pour transférer les photos vers my Picturetown.**

**Une fois les photos transférées, un e-mail de notification demandant l'enregistrement de l'utilisateur sur my Picturetown est envoyé à l'adresse e-mail spécifiée comme indiqué dans « [Saisie des informations utilisateur](#page-121-0)  [my Picturetown](#page-121-0) » (**A**[110](#page-121-0)).**

**Reportez-vous à « [Enregistrement sur my Picturetown](#page-125-0) » (**A**[114\)](#page-125-0) pour plus d'informations sur l'enregistrement de l'utilisateur.**

#### C **Saisie du mot de passe**

Si un mot de passe a été défini pour l'appareil photo, l'écran Mot de passe s'affiche lors de la modification des paramètres du réseau et de la sélection de photos à transférer vers Picture Bank.

Saisissez le mot de passe pour désactiver la protection.

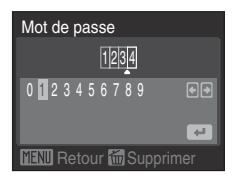

Transfert de photos sur le serveur my Picturetown (Picture Bank)

Transfert de photos sur le serveur my Picturetown (Picture Bank)

#### <span id="page-124-0"></span>**Réinitialisation des paramètres réseau de l'appareil photo**

Pour réinitialiser tous les paramètres de connexion au réseau (y compris le mot de passe) stockés dans l'appareil photo, procédez comme indiqué ci-dessous. L'option Réinitialiser vous permet de supprimer toutes les informations utilisateur enregistrées dans l'appareil photo avant de le céder à une autre personne. Cette option sert également à réinitialiser l'appareil photo si vous avez oublié le mot de passe.

#### **1** Choisissez **Réinitialiser** dans le menu Paramètres du réseau ( $\frac{1}{2}$ [107](#page-118-0)), puis appuyez sur  $\infty$ .

- **•** La boîte de dialogue de confirmation s'affiche.
- **2** Choisissez **Oui**, puis appuyez sur  $\omega$ .
	- **•** Le message **Les paramètres du réseau ont été réinitialisés.** s'affiche et l'affichage du moniteur revient au menu des paramètres réseau.
	- **•** Pour annuler l'opération de réinitialisation, sélectionnez **Non** dans la boîte de dialogue de confirmation.

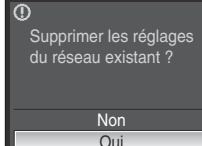

**Expéditeur** Picture Bank Mot de passe Informations de clé Réinitialiser

Ãã

Paramètres du réseau Profil du réseau

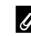

#### C **Réinitialisation de l'appareil photo et de son mot de passe**

- **•** Évitez d'utiliser un mot de passe facile à deviner, comme une date d'anniversaire. Choisissez un mot de passe que vous êtes certain de ne pas oublier.
- **•** Pour supprimer le mot de passe actuel sans réinitialiser l'appareil photo, sélectionnez **Supprimer** à l'étape 2 de la section « [Application d'un mot de passe à l'appareil photo](#page-122-1) », puis appuyez sur  $\omega$ . Entrez le mot de passe à supprimer sur l'écran Mot de passe actuel, mettez  $\Box$  en surbrillance, puis appuyez sur  $\circledR$ .
- **•** Lorsque le paramètre réseau de l'appareil photo est réinitialisé, les informations utilisateur doivent être à nouveau enregistrées sur my Picturetown ( $\blacksquare$ [114\)](#page-125-0).

# <span id="page-125-0"></span>**Enregistrement sur my Picturetown**

L'enregistrement (création d'un compte utilisateur) sur my Picturetown est requis pour bénéficier de ses services.

#### **1** Pour vous enregistrer, transférez des photos vers my Picturetown.

- Reportez-vous à « [Utilisation de Picture Bank](#page-128-0) » (**X**[117](#page-128-0)) pour plus d'informations sur le transfert de photos vers my Picturetown.
- Un e-mail de notification demandant l'enregistrement de l'utilisateur sur my Picturetown est envoyé à l'adresse e-mail spécifiée dans les informations utilisateur.
- **2** Utilisez un ordinateur pour ouvrir l'e-mail de notification demandant l'enregistrement de l'utilisateur.
- <span id="page-125-2"></span>**3** Cliquez sur l'URL apparaissant dans l'e-mail de notification demandant l'enregistrement de l'utilisateur, puis enregistrez-vous sur my Picturetown à partir de la page Web d'inscription.
	- **•** Les informations suivantes sont requises pour l'enregistrement de l'utilisateur : -Pseudo (l'alias enregistré dans le paramètre Expéditeur de l'appareil photo ; ( $\blacksquare$ [110](#page-121-1))) -Email ID (l'adresse e-mail enregistrée dans le paramètre Expéditeur de l'appareil photo ; (<a> -Mot de passe de my Picturetown
		- -Informations de clé\*
		- \*Confirmez les informations de clé en sélectionnant **Informations de clé** dans le menu Paramètres réseau (8[107\)](#page-118-0), puis en appuyant sur  $\infty$ .

<span id="page-125-1"></span>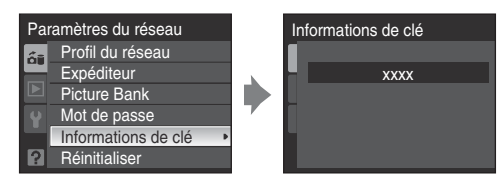

**•** Pour plus d'informations, suivez les instructions et procédures décrites dans les e-mails provenant de my Picturetown et la page Web d'inscription.

# **4** Récupérez l'e-mail confirmant l'enregistrement sur my Picturetown.

**•** Un e-mail confirmant l'enregistrement sur my Picturetown est envoyé à l'adresse e-mail enregistrée.

La configuration des fonctions de réseau est alors terminée.

#### B **Remarques concernant l'enregistrement de l'utilisateur**

- **•** Enregistrez les informations utilisateur dès que possible. Si vous utilisez l'appareil photo sans avoir enregistré les informations utilisateur au préalable, les photos sauvegardées pourront être consultées par des tiers en cas de perte ou de vol de l'appareil.
- **•** De même, tant que les informations utilisateur ne sont pas enregistrées, une notification par e-mail de demande d'enregistrement de l'utilisateur est envoyée chaque fois que des photos sont transférées. Si vous ne recevez pas la notification par e-mail, il est possible que les informations enregistrées dans le paramètre Expéditeur de l'appareil photo soient incorrectes. Corrigez les informations (A[110\)](#page-121-0) et procédez de nouveau au transfert de vos photos.
- <span id="page-126-0"></span>**•** Lors du transfert de photos après l'enregistrement des informations utilisateur sur my Picturetown, les informations utilisateur enregistrées dans l'appareil photo (y compris les informations enregistrées dans le paramètre Expéditeur de l'appareil photo) ne peuvent pas être affichées ou modifiées à l'aide de l'appareil photo. En outre, le mot de passe de my Picturetown ne peut pas être modifié à partir de l'appareil photo. Utilisez le navigateur Web d'un ordinateur pour accéder à my Picturetown afin de modifier les informations utilisateur.
- **•** Avant de jeter votre appareil photo ou de le céder à une autre personne, vérifiez si des photos ont déjà été transférées à l'aide des services de my Picturetown. Le cas échéant, vérifiez que vous vous êtes enregistré sur my Picturetown, puis réinitialisez tous les paramètres réseau (8[113](#page-124-0)).
- **•** Si cet appareil photo vous a été donné par une autre personne, avant de vous en servir et d'utiliser les services de réseau, réinitialisez tous les réglages réseau (81[113\)](#page-124-0).

#### D **Remarque concernant la protection des informations privées**

Dès lors que des fonctions de réseau ont été utilisées, des informations privées sont enregistrées dans l'appareil photo et sur le serveur my Picturetown.

Pour protéger vos informations privées contre tout accès illicite ou vol, définissez un mot de passe pour l'accès aux données stockées dans l'appareil photo ( $\blacksquare$ [111](#page-122-1)), puis enregistrez-vous sur my Picturetown afin de protéger les données que vous avez transférées. Il est vivement conseillé de mettre en œuvre ces mesures de protection.

# D **Accès au site Web my Picturetown**

Vous pouvez visiter le site Web my Picturetown à l'adresse suivante : http://mypicturetown.com/

# **Enregistrement d'un appareil photo sur my Picturetown**

L'appareil photo doit être enregistré sur le serveur my Picturetown dans chacune des situations suivantes :

- **•** Vous vous êtes enregistré sur my Picturetown afin de configurer les fonctions de réseau de l'appareil photo (par ex., s'il s'agit d'un deuxième appareil).
- L'appareil photo est réinitialisé dans un but autre que sa cession (**X**[113\)](#page-124-0). Pour enregistrer l'appareil photo, procédez comme suit.
- **1** Assurez-vous que la configuration réseau requise pour la connexion de l'appareil photo à un réseau (20[105](#page-116-2)) est respectée.
- **2** Configurez les paramètres du réseau de l'appareil photo (8[109](#page-120-0)).

#### <span id="page-127-0"></span>**3** Enregistrez les informations utilisateur de my Picturetown sur l'appareil photo (A[110\)](#page-121-0).

- **•** Saisissez les mêmes adresse e-mail et pseudo (alias) que ceux utilisés actuellement sur my Picturetown.
- **•** Si le pseudo actuel comprend des caractères ou symboles non disponibles avec l'appareil photo, saisissez un nouveau pseudo constitué de caractères alphanumériques (lorsqu'un pseudo (alias) différent est enregistré sur l'appareil photo, le pseudo (alias) utilisé sur my Picturetown est utilisé pour vous identifier dans l'e-mail de notification de transfert des images envoyé aux destinataires).

# **4** Enregistrez l'appareil photo sur le serveur my Picturetown.

**•** Un e-mail de notification demandant l'enregistrement de l'utilisateur sur my Picturetown est envoyé à l'adresse e-mail spécifiée après le transfert des images à l'aide de Picture Bank. Cliquez sur l'URL apparaissant dans l'e-mail de notification, saisissez les informations de clé de l'appareil photo et enregistrez ce dernier sur my Picturetown à partir de la page Web d'inscription (<sup>8</sup>[114\)](#page-125-2). Une fois l'appareil photo enregistré sur le serveur my Picturetown, un e-mail confirmant l'enregistrement sur my Picturetown est envoyé à l'adresse e-mail enregistrée.

Transfert de photos sur le serveur my Picturetown (Picture Bank)

# <span id="page-128-0"></span>**Utilisation de Picture Bank**

# <span id="page-128-1"></span>**Transfert de toutes les photos en une seule fois**

L'appareil photo lance automatiquement le chargement et le transfert des photos qui n'ont pas encore été transférées sur le serveur my Picturetown, chaque fois que vous connectez l'adaptateur secteur et le réseau à l'appareil photo.

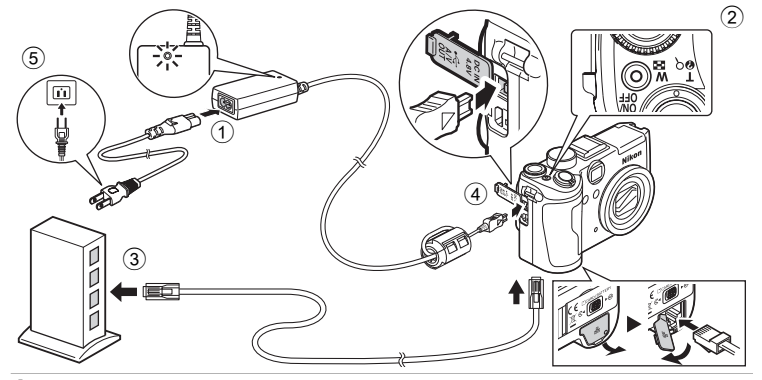

- **1** Connectez le câble d'alimentation et l'adaptateur secteur  $\circ$ .
- **2** Assurez-vous que le témoin de mise sous tension est éteint 2.
	- **•** Ne mettez pas l'appareil photo sous tension. **Vous ne pouvez pas lancer le transfert des images lorsque l'appareil photo est allumé.**
- **3** Connectez le dispositif de mise en réseau à l'appareil photo à l'aide du câble réseau 3.
- **4** Branchez l'adaptateur secteur sur la prise d'entrée CC de l'appareil photo (4).
	- **•** La prise d'entrée CC doit être complètement insérée.
- **5** Branchez le câble d'alimentation sur une prise de courant (5).
	- **•** Lorsque l'appareil photo est mis sous tension et que le message **Préparation au transfert des photos vers Picture Bank…** s'affiche, le téléchargement des photos commence (A[119\)](#page-130-0).
	- **•** Si le paramètre Expéditeur n'a pas été configuré, saisissez votre Email ID (adresse e-mail) et votre pseudo (alias) requis pour les informations utilisateur de my Picturetown ( $\blacksquare$ [110\)](#page-121-0).
	- **•** Après la première utilisation de Picture Bank pour transférer des photos à l'aide de l'appareil photo, procédez à l'enregistrement de l'utilisateur sur my Picturetown (<sup>33[114](#page-125-0)</sup>).
- D **Modification du réglage de transfert automatique vers Picture Bank**

Modifiez les réglages des connexions réseau et de l'adaptateur secteur dans l'option **Picture Bank** du menu des paramètres réseau (A[107\)](#page-118-0). Si **Activé** (réglage par défaut) est remplacé par **Désactivé**, l'accumulateur commence à se recharger immédiatement sans transfert des images lors de la mise hors tension de l'appareil photo et de la connexion de l'adaptateur secteur et du réseau à l'appareil.

# <span id="page-129-0"></span>**Transfert des photos sélectionnées**

**1** Mettez l'appareil photo hors tension.

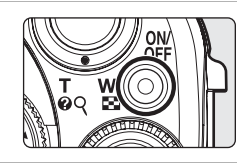

**2** Connectez le dispositif de mise en réseau à l'appareil photo à l'aide du câble réseau.

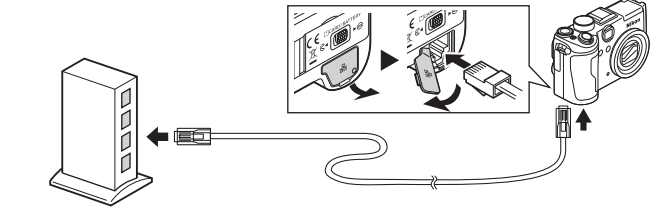

## **3** Mettez l'appareil photo sous tension.

# **4** Positionnez le sélecteur de mode sur **6**.

- **•** Si le paramètre Expéditeur n'a pas été configuré, saisissez votre Email ID (adresse e-mail) et votre pseudo (alias) requis pour les informations utilisateur de my Picturetown ( $\blacksquare$ [110\)](#page-121-0).
- Si le transfert échoue → **8**[119](#page-130-1)

# **5** Sélectionnez des photos.

- Appuyez sur le sélecteur multidirectionnel <**IP** pour mettre une photo en surbrillance, puis appuyez sur  $\blacktriangle\blacktriangledown$  pour sélectionner la photo souhaitée (case cochée) ou annuler la sélection (pas de coche).
- **•** Vous pouvez également choisir la photo à l'aide de la molette de commande.
- **•** Vous pouvez sélectionner jusqu'à 30 photos.
- Positionnez la commande de zoom sur **T** (**Q**) pour passer en mode de visualisation plein écran, ou sur  $W$  ( $\Box$ ) pour revenir au mode de visualisation par imagettes.
- Appuyez sur  $\circledcirc$  pour terminer la sélection de photos.

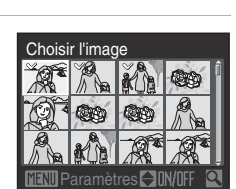

# <span id="page-130-0"></span>**6** Transférez les photos.

- Choisissez **Oui**, puis appuyez sur <sup>(00</sup>) pour lancer le transfert.
- Choisissez **Non**, puis appuyez sur **CO** pour revenir à l'écran affiché à l'étape 5.
- **•** L'écran de connexion au serveur et l'écran de transfert s'affichent dans l'ordre indiqué ci-dessous. Pour annuler l'opération avant la fin du transfert, appuyez sur  $\omega$ . Une fois le transfert terminé, l'écran Transfert effectué s'affiche. Appuyez sur  $\omega$  une fois le transfert terminé\*

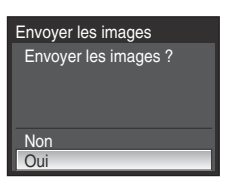

**•** Après la première utilisation de Picture Bank pour transférer des photos à l'aide de l'appareil photo, procédez à l'enregistrement de l'utilisateur sur my Picturetown ( $\blacksquare$ [114](#page-125-0)).

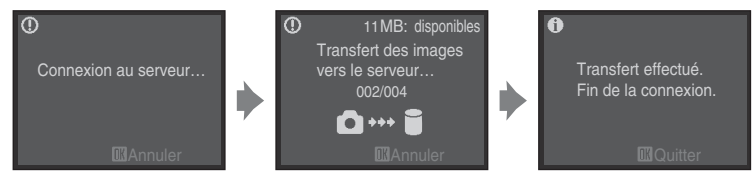

Lorsque l'adaptateur secteur et le réseau local sont connectés à l'appareil photo et que toutes les photos sont transférées vers Picture Bank, l'appareil photo s'éteint automatiquement une fois le transfert terminé, et l'accumulateur commence à se recharger.

# <span id="page-130-1"></span>C **Si le transfert échoue**

En cas d'échec du transfert via une connexion réseau, la boîte de dialogue de confirmation illustrée à droite s'affiche la prochaine fois que vous déplacez le sélecteur de mode sur H. Sélectionnez **Oui** pour reprendre le transfert interrompu. Cette boîte de dialogue de confirmation ne s'affiche pas si le transfert de toutes les photos à l'aide de Picture Bank démarre lorsque vous connectez l'adaptateur secteur ( $\blacksquare$ [117](#page-128-1)).

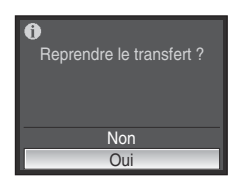

#### C **Types de fichier pris en charge par Picture Bank**

Les images fixes (images JPEG/NRW (RAW)), y compris celles

accompagnées d'annotations vocales, et les clips vidéo peuvent être transférés à l'aide du service Picture Bank. Les fichiers d'enregistrement audio ne peuvent pas être transférés.

#### C **Images Picture Bank**

L'icône **La** qui accompagne les photos transférées sur le serveur à l'aide de Picture Bank en mode de visualisation plein écran permet de les reconnaître facilement. Les photos portant cette icône ne sont pas transférées automatiquement sur le serveur via la fonction de transfert automatique lors de la connexion de l'adaptateur secteur et du réseau local à un appareil photo. Si des photos ont été supprimées du serveur et si vous souhaitez les transférer à nouveau, choisissez le mode Picture Bank puis sélectionnez les photos que vous souhaitez transférer (**A[118](#page-129-0)**).

# <span id="page-131-0"></span>**Visualisation de photos sur le serveur my Picturetown**

Utilisez le navigateur Web d'un ordinateur pour accéder au site http://mypicturetown.com/, puis saisissez l'Email ID (adresse e-mail) et le mot de passe enregistrés sur my Picturetown pour afficher la page **Mes Photos**.

À partir de la page **Mes Photos**, vous pouvez transférer et trier des photos, créer et partager des albums et créer des diaporamas. Pour en savoir plus, reportez-vous aux informations de l'aide contenues sur my Picturetown.

Si vous souhaitez utiliser my Picturetown avec votre téléphone portable\* , rendez-vous sur le site http://mypicturetown.com/ et sélectionnez **Connexion**. Lorsque la page **Connexion** s'affiche, saisissez l'Email ID (adresse e-mail) et le mot de passe enregistrés.

L'utilisation du téléphone portable est possible uniquement aux États-Unis ; elle est prise en charge seulement par les téléphones intelligents BlackBerry (version 4.0 ou ultérieure recommandée). Certains appareils ne permettent pas d'utiliser cette fonction.

#### C **Suppression d'images sur Picture Bank**

Les photos stockées sur la mémoire interne ou la carte mémoire, prises à une date précise et qui ont déjà été transférées sur le serveur my Picturetown peuvent être supprimées.

Enregistrez les informations utilisateur et de l'appareil photo sur my Picturetown avant de supprimer des photos de la mémoire interne ou de la carte mémoire (**8114**). Lorsque vous recevez l'e-mail confirmant l'enregistrement sur my Picturetown, utilisez un ordinateur afin de vérifier que les photos transférées ont toutes été sauvegardées sur my Picturetown avant de les supprimer.

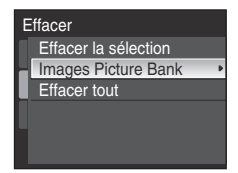

- 1 Appuyez sur **Fn** en mode de visualisation et utilisez la molette de commande pour choisir **E Calendrier** ou **Classement par date.** 
	- **•** L'appareil photo passe en mode calendrier ou en mode classement par date.
- 2 Sélectionnez la date, puis appuyez sur  $\mathbb{R}$ .
	- **•** Les photos s'affichent en plein écran en mode calendrier ou classement par date.
- 3 Appuyez sur **MENU** et choisissez **Effacer** à l'aide du sélecteur multidirectionnel en mode Calendrier/ Classement par date, puis appuyez sur  $\mathsf{OR}.$
- 4 Choisissez **Images Picture Bank**, puis appuyez sur  $\omega$ .
	- **•** L'écran d'Effacement des images sélectionnées apparaît.
	- Appuyez sur le sélecteur multidirectionnel <**IP** pour mettre une photo en surbrillance, puis appuyez sur ▲▼ pour sélectionner la photo souhaitée (case cochée) ou annuler la sélection (pas de coche).
	- Appuyez sur <sup>(0)</sup> pour terminer la sélection de photos.
- 5 Lorsqu'une boîte de dialogue de confirmation s'affiche, sélectionnez **Oui**, puis appuyez sur k.
	- **•** La photo sélectionnée est supprimée.

# **Options de prise de vue : Menu Prise de vue**

Le menu Prise de vue des modes  $P$ , S, A, M, U 1 et U 2 inclut les options suivantes.

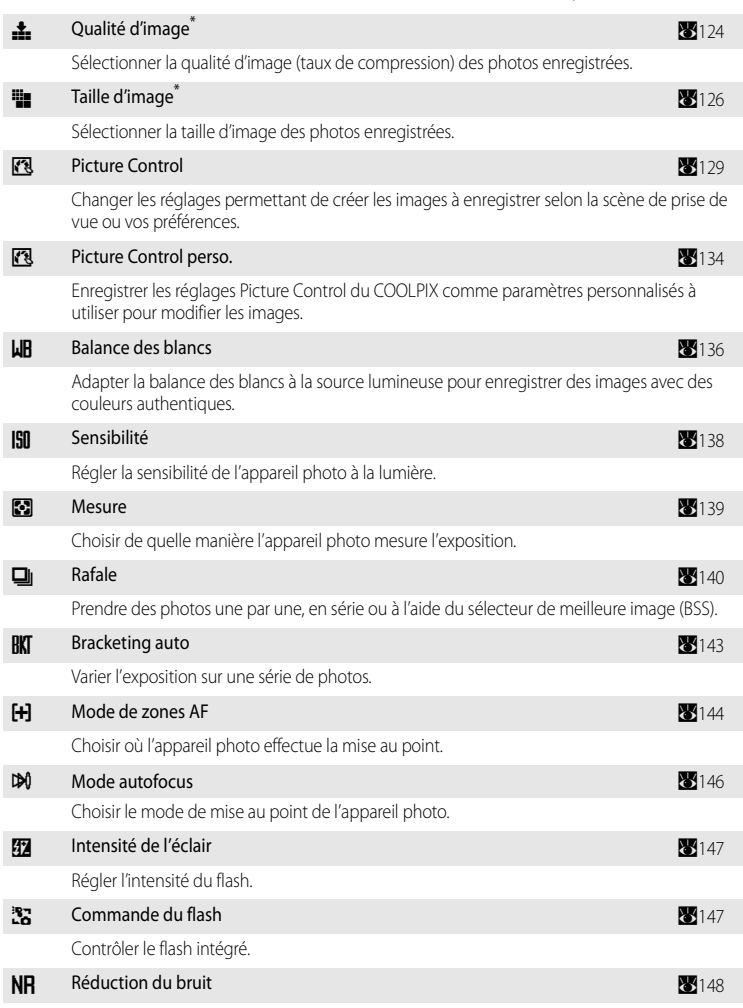

Réduire le bruit des photos prises à des vitesses d'obturation lentes.

#### Options de prise de vue : Menu Prise de vue

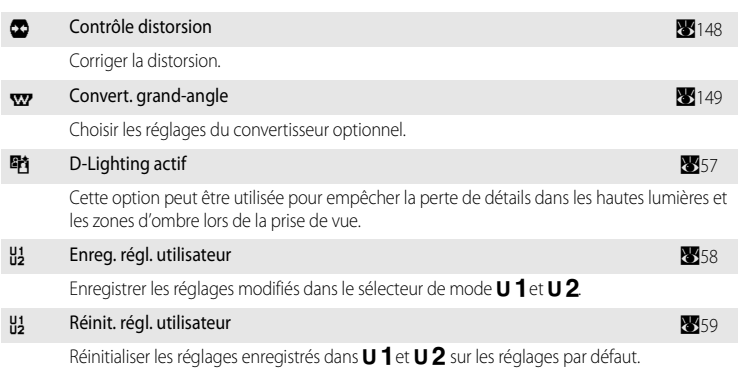

Ces options peuvent être réglées dans d'autres menus de Prise de vue (à l'exception du menu Clip vidéo).

# C **Restrictions sur les réglages de l'appareil photo**

Il n'est pas possible de régler simultanément plusieurs fonctions (<sup>8</sup>[150](#page-161-0)).

# **Affichage du menu Prise de vue**

Sélectionnez  $\mathbf P$  (Auto programmé),  $\mathbf S$  (Auto à priorité vitesse),  $\mathbf A$  (Auto à priorité ouverture), M (Manuel) ou U 1/U 2 à l'aide du sélecteur de mode. Appuyez sur la commande MENU pour afficher le menu Prise de vue.

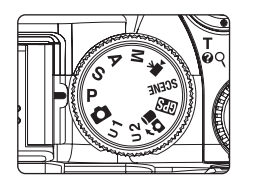

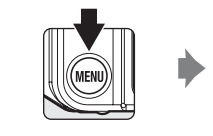

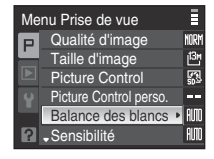

- **•** Sélectionnez des options et configurez des fonctions dans les divers menus à l'aide du sélecteur multidirectionnel (**812**).
- **•** Pour revenir au mode de prise de vue lorsque vous êtes dans le menu Prise de vue, appuyez sur le déclencheur ou sur MENU.

# C **Parcourir les menus de l'appareil photo**

# <span id="page-135-0"></span>**£** Qualité d'image

Sélectionnez le taux de compression des photos enregistrées.

Des taux de compression peu élevés vous permettent d'obtenir des photos de qualité supérieure. Toutefois, plus les photos sont de bonne qualité, plus la taille des fichiers est élevée, ce qui réduit le nombre de photos pouvant être enregistrées.

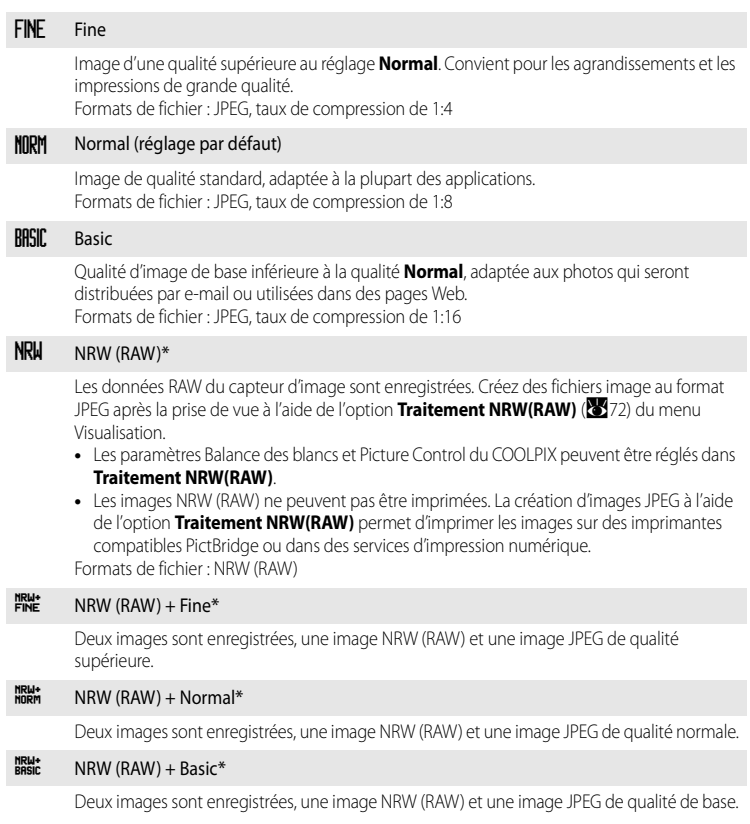

 $*$  Uniquement disponible avec les modes de prise de vue  $P$ , S, A, M, U 1 et U 2 Les images NRW (RAW) ne peuvent pas être enregistrées en mode Scène.

Le réglage Qualité d'image s'affiche sur le moniteur sous la forme d'une icône lors de la prise de vue et de la visualisation ([A](#page-19-0)8, [9\)](#page-20-0)

#### C **Images NRW (RAW) du COOLPIX P6000**

- **•** L'extension de l'image prise est .NRW.
- Les réglages Picture Control du COOLPIX (**29**[129\)](#page-140-0) ne seront enregistrés sur aucune image NRW (RAW). Picture Control du COOLPIX pour les images NRW (RAW) peut être défini dans l'option **Traitement NRW(RAW)** ([A](#page-83-0)72) du menu Visualisation après la prise de vue. Si la qualité d'image est définie sur **NRW (RAW) + Fine**, **NRW (RAW) + Normal** ou **NRW (RAW) + Basic**, les réglages Picture Control du COOLPIX s'appliqueront uniquement aux images JPEG enregistrées avec les images NRW (RAW).
- **•** La fonction Contrôle distorsion (A[148](#page-159-1)) ne peut pas être utilisée lorsque la qualité d'image est définie sur **NRW (RAW)**, **NRW (RAW) + Fine**, **NRW (RAW) + Normal** ou **NRW (RAW) + Basic**.
- Les images NRW (R[A](#page-79-0)W) ne peuvent pas être modifiées à l'aide des réglages D-Lighting (**86**68), Recadrage ([A](#page-80-0)69), Mini-photo ([A](#page-81-0)70) et Bordure noire ([A](#page-82-0)71). Modifiez les images JPEG créées à l'aide de **Traitement NRW(RAW)**.
- **•** Windows Vista Service Pack 1 ou Windows XP Service Pack 3, ViewNX(Ver.1.2) et NRW Codec doivent être installés sur l'ordinateur pour pouvoir visualiser des images RAW sur l'ordinateur. En revanche, les réglages Picture Control du COOLPIX pour les images NRW (RAW) ne peuvent pas être définis sur ViewNX. Capture NX, Capture NX 2 et Mac OS X ne sont pas compatibles avec les images NRW (RAW).
- **•** ViewNX (Ver.1.2) et NRW Codec peuvent être téléchargés sur Internet (reportez-vous à la section Installation de Nikon Transfer dans le Guide de démarrage rapide). Pour plus d'informations sur l'utilisation de ViewNX, reportez-vous aux instructions qui s'affichent à l'écran et aux informations d'aide contenues dans le logiciel.

#### C **Remarques sur le paramètre Qualité d'image**

- **•** Le zoom numérique ne peut pas être utilisé lorsque la qualité d'image est définie sur **NRW (RAW)**, **NRW (RAW) + Fine**, **NRW (RAW) + Normal** ou **NRW (RAW) + Basic**
- **•** D-Lighting actif ([A](#page-68-0)57) ne peut pas être utilisé lorsque la qualité d'image est définie sur **NRW (RAW)**, **NRW (RAW) + Fine**, **NRW (RAW) + Normal** ou **NRW (RAW) + Basic**.
- **•** Le paramètre Qualité d'image s'applique simultanément au mode de prise de vue automatique, aux modes Scène et aux modes  $P$ ,  $S$ ,  $A$  et  $M$  (le mode Planche 16 vues ( $\bullet$ [140](#page-151-1)) est exclu).
- **•** Les images NRW (RAW) ne peuvent pas être enregistrées en mode Scène. La qualité d'image sera définie sur **Normal** et la taille d'image sur <sup>189</sup> 4224×3168 lors du passage en mode Scène, avec un réglage de qualité d'image **NRW (RAW)**. Seules des images JPEG seront enregistrées lors du passage en mode Scène et la qualité d'image est définie sur **NRW (RAW) + Fine**, **NRW (RAW) + Normal** ou **NRW (RAW) + Basic**.

#### D **Pour en savoir plus**

Reportez-vous à la section « Nombre de vues restantes » ( $\mathbf{F}$ [127\)](#page-138-0) pour plus d'informations. Reportez-vous à la section « [Noms des fichiers images/sons et des dossiers](#page-192-0) » (A[181\)](#page-192-0) pour obtenir de plus amples informations.

# <span id="page-137-0"></span>**Taille d'image**

Sélectionnez la taille des images enregistrées (en pixels).

Les images prises à des tailles plus grandes nécessitent plus de mémoire, ce qui les rend plus adaptées à l'impression, mais limite le nombre de prises de vue.

Les petites tailles d'image sont mieux adaptées à la distribution par e-mail ou sur le Web. Toutefois, l'impression en grand format de petites images aboutit à l'apparition de « grain ».

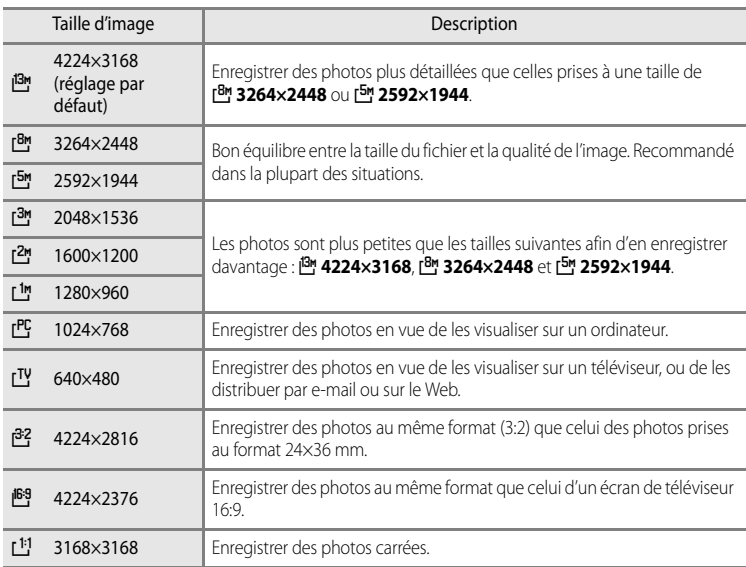

Le réglage Taille d'image s'affiche sous la forme d'une icône sur le moniteur lors de la prise de vue et de la visualisation (288, [9\)](#page-20-1).

#### C **Remarque sur le paramètre Taille d'image**

- **•** Le paramètre Taille d'image s'applique simultanément au mode de prise de vue automatique, aux modes Scène et aux modes  $P$ ,  $S$ ,  $A$  et  $M$  (le mode Planche 16 vues ( $\bullet$ [140](#page-151-1)) est exclu).
- **•** La taille d'image ne peut pas être définie pour les images dont la qualité (A[124\)](#page-135-0) est définie sur **NRW (RAW)**.
- **•** La taille des images JPEG peut être définie lorsque la qualité d'image est définie sur **NRW (RAW) + Fine**, **NRW (RAW) + Normall ou NRW (RAW) + Basic**. Toutefois, les tailles  $\frac{\partial^2}{\partial 2}$  4224×2816,  $\frac{\partial \Theta}{\partial 3}$  4224×2376 et H **3168×3168** ne peuvent pas être sélectionnées.
- **•** Il est possible de choisir la taille des images JPEG créées à l'aide de **Traitement NRW(RAW)** ([A](#page-83-0)72) pour les images NRW (RAW) enregistrées (jusqu'à maximum 4224×3168 pixels).

#### <span id="page-138-0"></span>C **Nombre de vues restantes**

Le tableau suivant indique le nombre approximatif de photos pouvant être stockées dans la mémoire interne et sur une carte mémoire de 256 Mo pour chaque type de **Qualité d'image** (A[124](#page-135-0)) et de **Taille d'image** (A[126](#page-137-0)). Remarque : le nombre de photos pouvant être stockées diffère en fonction de la composition de la photo (en raison de la compression JPEG). De plus, ce nombre peut varier en fonction du fabricant de cartes mémoire, même si les différentes cartes mémoire sont de capacité identique.

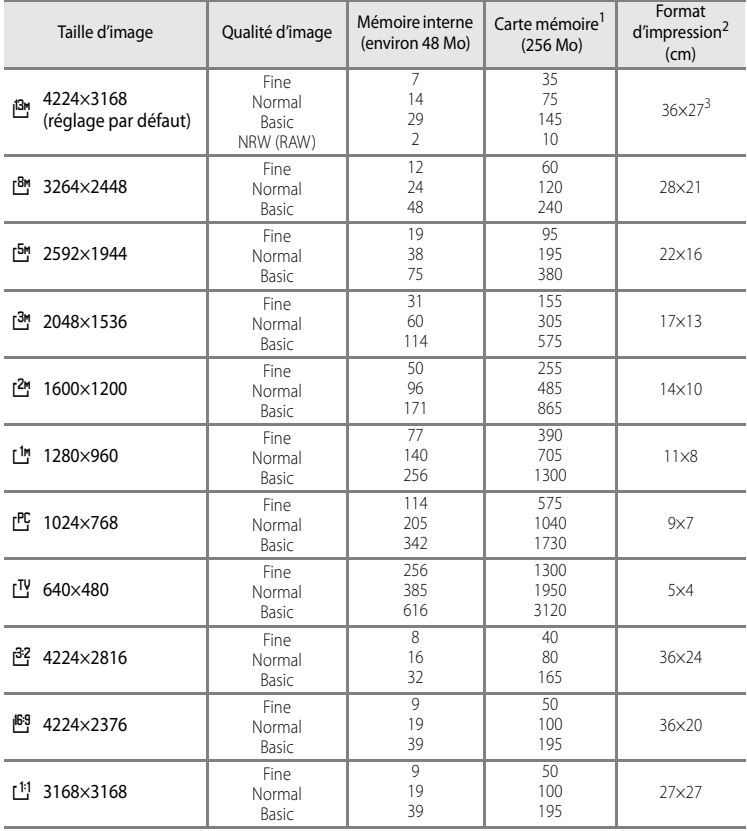

- 1 Si le nombre de vues restantes est supérieur ou égal à 10 000, alors le nombre de vues restantes affiché est « 9999 ».
- 2 Lorsque la résolution de l'imprimante est configurée sur 300 dpi.

Les formats d'impression sont calculés en divisant le nombre de pixels par la résolution de l'imprimante (dpi), puis en multipliant le chiffre obtenu par 2,54 cm. Toutefois, pour une taille d'image identique, les photos imprimées à des résolutions plus élevées seront imprimées dans une taille inférieure à celle indiquée ; celles imprimées à des résolutions plus faibles seront imprimées dans une taille supérieure à celle indiquée.

3 Le format d'impression des images NRW (RAW) varie en fonction de la taille des images traitées NRW (RAW) ([A](#page-83-0)72).

#### <span id="page-139-0"></span>**C** Impression d'images de taille 1:1

Configurez l'imprimante sur « marge » lors de l'impression d'images de taille 1:1.

Ces images peuvent ne pas être imprimées au format 1:1, selon l'imprimante.

Reportez-vous au guide d'utilisation de l'imprimante ou contactez un revendeur agréé pour obtenir de plus amples détails.

# <span id="page-140-0"></span>a **Picture Control (Picture Control du COOLPIX)**

Changer les réglages permettant de créer les images à enregistrer selon la scène de prise de vue ou vos préférences. Ces paramètres peuvent être réglés avec précision.

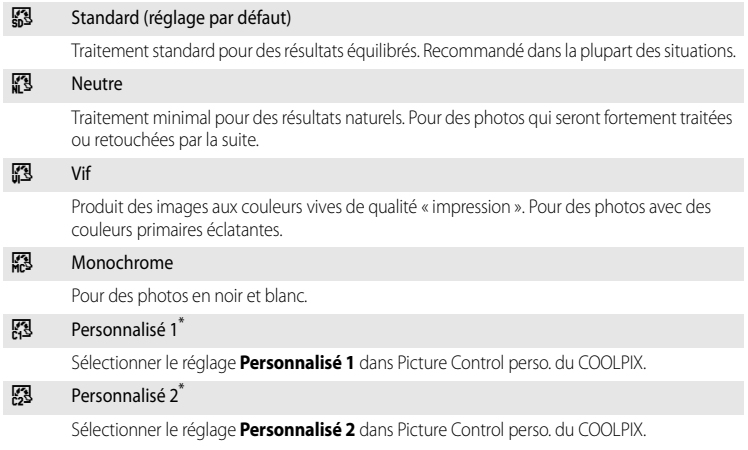

\* S'affiche uniquement lorsque le réglage personnalisé dans Picture Control perso. (<sup>89</sup>[134](#page-145-0)) a été enregistré. Le réglage actuel Picture Control du COOLPIX apparaît dans l'affichage des informations de prise de vue (rien n'apparaît lorsque **Standard** est sélectionné) (**88**8).

.

#### **Picture Control du COOLPIX**

- **• Contraste** (A[132\)](#page-143-0) ne peut pas être réglé manuellement lorsque **D-Lighting actif** ([A](#page-68-0)57) est configuré sur un réglage autre que **Désactivé**.
- **•** Les réglages Picture Control du COOLPIX ne seront enregistrés sur aucune image NRW (RAW). Picture Control du COOLPIX pour les images NRW (R[A](#page-83-0)W) peut être défini dans l'option **Traitement NRW(RAW) (图**72) du menu Visualisation après la prise de vue. Si la **Qualité d'image (X[124](#page-135-0))** est définie sur **NRW (RAW) + Fine**, **NRW (RAW) + Normal** ou **NRW (RAW) + Basic**, les réglages Picture Control du COOLPIX s'appliqueront uniquement aux images JPEG enregistrées avec les images NRW (RAW).
- **•** Picture Control du COOLPIX ne peut pas être défini pour les images NRW (RAW) dans ViewNX.
- **•** La fonction Picture Control du COOLPIX P6000 ne peut pas être utilisée avec d'autres marques d'appareil photos, Capture NX, Capture NX 2 et ViewNX.

#### **Barre Picture Control du COOLPIX**

Tournez la commande du zoom vers  $T(Q)$  pour afficher une barre Picture Control du COOLPIX présentant le contraste et la saturation pour le réglage Picture Control du COOLPIX sélectionné. Tournez à nouveau la commande du zoom vers  $T (Q)$  pour revenir à l'écran Picture Control du COOLPIX. La barre Picture Control du COOLPIX indique les réglages actuels et par défaut par rapport aux autres réglages Picture Control du COOLPIX.

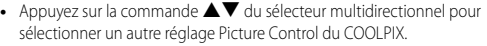

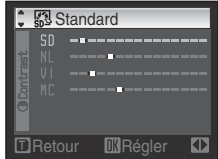

- Appuyez sur  $\blacklozenge$  pour sélectionner le contraste et la saturation.
- Appuyez sur  $\circledR$  pour afficher l'écran Réglage de Picture Control du COOLPIX (étape 2 de  $\circledR$ [131](#page-142-0)).

**Saturation RNI** Retour Réinitialiser

#### **Personnalisation des réglages Picture Control du COOLPIX : réglage rapide et réglage manuel**

La fonction Picture Control du COOLPIX peut être personnalisée via un Réglage rapide pour une modification équilibrée de la netteté, du contraste de la saturation et d'autres options de retouche, ou via un réglage manuel pour une modification plus précise de chaque option.

<span id="page-142-0"></span>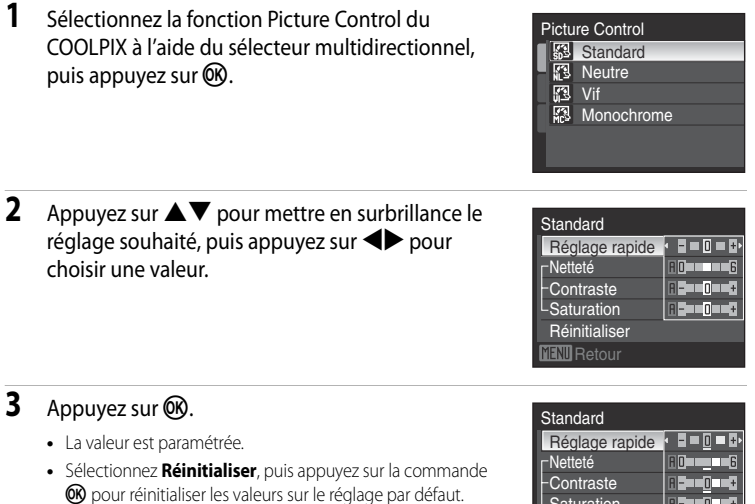

#### C **Modifications des réglages Picture Control du COOLPIX d'origine**

Les réglages Picture Control du COOLPIX modifiés par rapport aux valeurs par défaut sont identifiés par un astérisque (\*) dans le menu Réglage de Picture Control.

 $R = 1$ 

#### Réglage rapide<sup>1</sup>

Pour régler automatiquement le niveau de netteté, de contraste et de saturation. Cinq niveaux de réglage sont possibles en choisissant parmi des valeurs comprises entre **-2** et **+2**. Choisissez un réglage compris entre -2 et +2 pour réduire ou augmenter l'effet du réglage Picture Control du COOLPIX sélectionné (nota : tous les réglages manuels sont alors réinitialisés).

Le réglage par défaut est **0**.

#### Netteté

Pour régler la netteté des contours. Choisissez **A** (Auto) pour régler automatiquement la netteté ou choisissez parmi sept niveaux de réglage avec des valeurs comprises entre **0** (pas de netteté) et **6**.

Le réglage par défaut est **3** pour **Standard** ou **Monochrome**, **2** pour **Neutre** et **4** pour **Vif**.

#### <span id="page-143-0"></span>**Contraste**

Pour régler le contraste. Choisissez **A** (Auto) pour régler automatiquement le contraste en fonction du type de scène ou choisissez parmi sept niveaux de réglage avec des valeurs comprises entre **-3** et **+3**.

Choisissez - pour une image à l'aspect adouci ou + pour une image à l'aspect plus net. Choisissez des valeurs inférieures pour éviter la perte de détails dans les hautes lumières en plein soleil ou des valeurs supérieures pour préserver les détails dans des paysages brumeux et d'autres sujets à faible contraste.

Le réglage par défaut est **0**.

#### Saturation<sup>2</sup>

Pour régler l'éclat des couleurs. Choisissez **A** (Auto) pour régler automatiquement la saturation en fonction du type de scène ou choisissez parmi sept niveaux de réglage avec des valeurs comprises entre **-3** et **+3**.

(des valeurs inférieures réduisent la saturation ; des valeurs supérieures l'augmentent). Le réglage par défaut est **0**.

#### Filtres<sup>3</sup>

Pour simuler l'effet de filtres couleur sur des photos en noir et blanc. Choisissez entre **Désactivé** (réglage par défaut), **Y** (jaune), **O** (orange), **R** (rouge) et **G** (vert).

#### **Y**, **O**, **R** :

Pour améliorer le contraste. Permet de réduire la luminosité du ciel dans des photos de paysage. L'intensité du contraste suit le schéma suivant : **Y** ➝ **O** ➝ **R**.

#### **G** :

Pour adoucir les tons chair. Convient aux portraits.

#### Virage<sup>3</sup>

Pour choisir le ton utilisé sur les photos monochromes entre **B&W** (noir et blanc, le réglage par défaut), **Sepia** et **Cyanotype** (monochrome teinté bleu).

Appuyez sur la commande  $\nabla$  du sélecteur multidirectionnel lorsque **Sepia** ou **Cyanotype** est sélectionné afin de pouvoir choisir parmi sept niveaux de saturation. Appuyez sur  $\blacklozenge$ pour régler la saturation.
- 1 Le réglage rapide ne peut pas être sélectionné avec **Neutre**, **Monochrome**, **Personnalisé 1** et Personnalisé 2. Les valeurs définies manuellement sont désactivées si le réglage rapide est utilisé après le réglage manuel.
- 2 Ne s'affichera pas pour **Monochrome**.
- 3 S'affichera uniquement pour **Monochrome**.

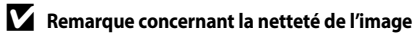

Les effets de netteté ne peuvent pas être prévisualisés sur le moniteur lors de la prise de vue. Pour vérifier les résultats, passez en mode de visualisation.

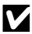

# **Remarque concernant l'option Contraste**

Lorsque **D-Lighting actif (图**57) est défini sur un réglage autre que **Désactivé**, la marque **hé** s'affiche pour le **Contraste** et celui-ci ne peut pas être ajusté.

# **Example 2** Contraste, Saturation et A (Auto)

- **•** Les résultats pour le contraste et la saturation varient selon l'exposition, la position et la taille du sujet dans le cadre.
- **•** Le paramètre pour les réglages Picture Control du COOLPIX utilisant **A** (auto) pour le **Contraste** ou la **Saturation** s'affiche en vert dans la barre Picture Control du COOLPIX.

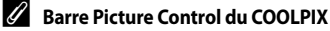

Tournez la commande du zoom vers  $T(Q)$  tout en réglant le **Contraste** ou la **Saturation** pour Picture Control du COOLPIX pour afficher une barre Picture Control du COOLPIX présentant le réglage Picture Control du COOLPIX sélectionné par rapport aux autres réglages Picture Control du COOLPIX. Tournez à nouveau la commande du zoom vers  $T (Q)$  pour revenir à l'écran Picture Control du COOLPIX.

## C **Options pouvant être réglées dans Personnalisé 1 et Personnalisé 2**

L'option Picture Control du COOLPIX d'origine peut être réglée si **Personnalisé 1** ou **Personnalisé 2** est sélectionné.

# a **Picture Control perso. (Picture Control perso. du COOLPIX)**

Les réglages Picture Control du COOLPIX (A[129](#page-140-0)) fournis avec l'appareil photo peuvent être modifiés en options d'édition personnalisée des photos et enregistrés en tant que réglages Picture Control perso.

# **Création de réglages Picture Control perso. du COOLPIX**

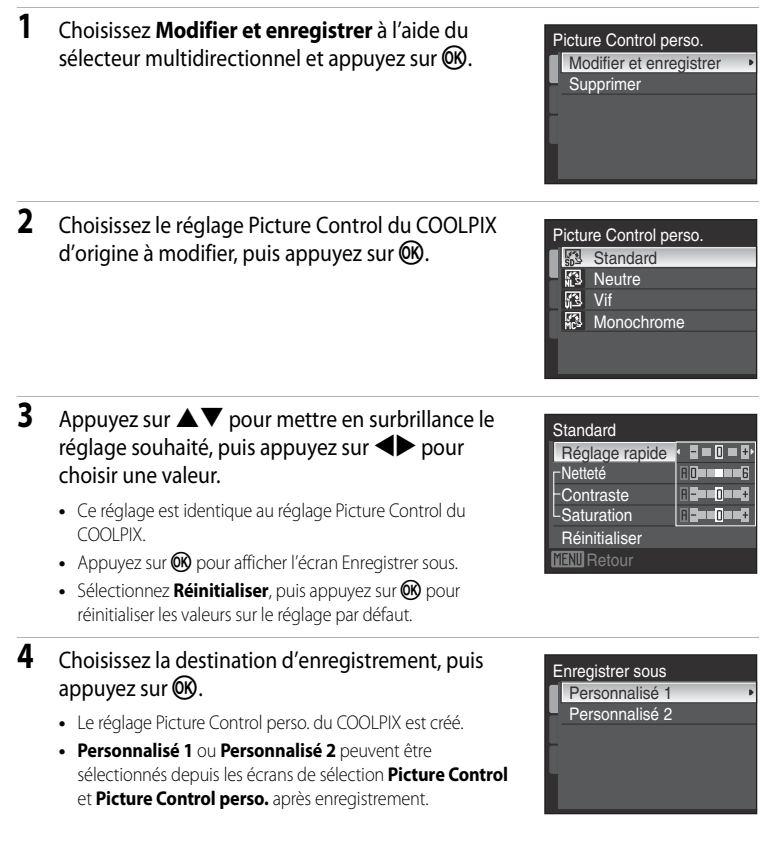

# **Suppression de réglages Picture Control perso. du COOLPIX**

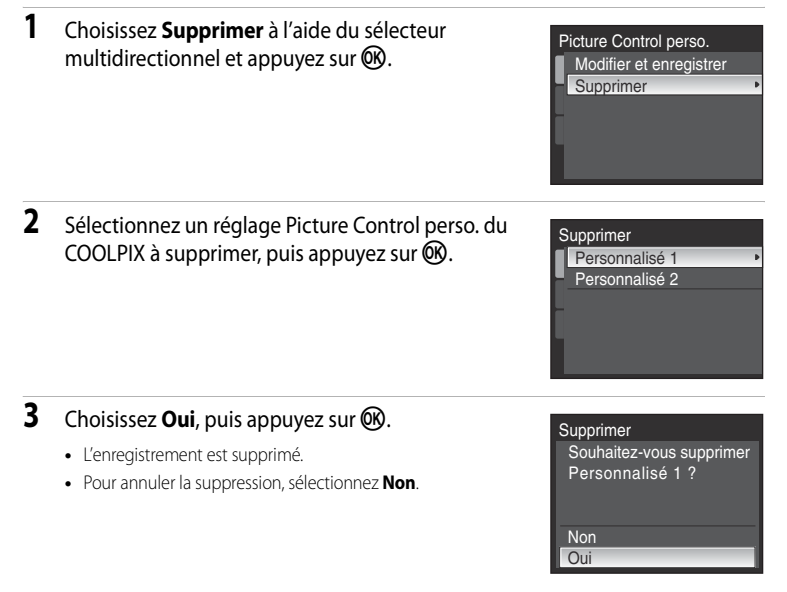

# B **Balance des blancs**

Les yeux humains sont capables de s'adapter aux changements de couleur de la source lumineuse ; ainsi, les objets blancs paraissent blancs, qu'ils soient dans l'ombre, éclairés par le soleil ou par une lumière artificielle. Les appareils photo numériques reproduisent ce phénomène en traitant les images selon la couleur de la source lumineuse. C'est ce qu'on appelle la « balance des blancs ».

Vous pouvez utiliser le paramètre par défaut, **Automatique**, avec la plupart des types d'éclairage ou appliquer le réglage de balance des blancs adapté à une source lumineuse ou à un climat particulier pour obtenir des résultats plus précis.

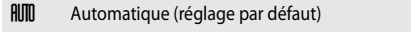

La balance des blancs est automatiquement adaptée aux conditions d'éclairage. Cette option est la plus appropriée dans la majorité des cas.

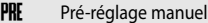

Utilisez un objet neutre colorimétriquement comme référence pour régler la balance des blancs dans des conditions d'éclairage inhabituelles ; voir « [Pré-réglage manuel](#page-148-0) » (8[137\)](#page-148-0).

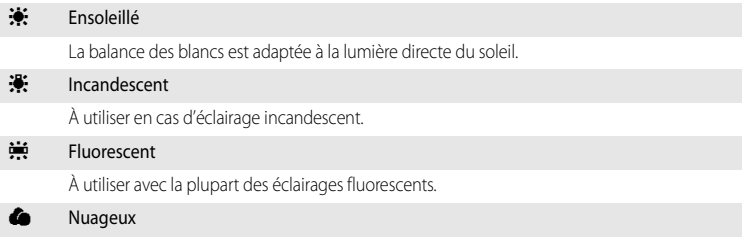

À utiliser pour prendre des photos sous un ciel nuageux.

## **g** Flash

À utiliser avec le mode de flash.

Le réglage de la balance des blancs peut être affiché à l'écran lors de la prise de vue. (rien ne s'affiche si **[A](#page-19-0)utomatique** est défini) (88).

# B **Réglages autres que Automatique et Flash**

Pour les réglages de balance des blancs autres que **Automatique** ou **Flash**, désactivez le flash (W) ([A](#page-43-0)32).

Balance des blancs **Automatique** Pré-réglage manuel · Ensoleillé Incandescent Fluorescent **Nuageux** 

AIM **PRE** F.

Pré-réglage manuel

Annuler **Mesurer** 

# <span id="page-148-0"></span>**Pré-réglage manuel**

Utilisez l'option Pré-réglage manuel lorsque les conditions d'éclairage sont variées ou pour corriger la lumière fortement colorée émise par certaines sources lumineuses lorsque l'effet souhaité n'a pas été atteint avec des réglages tels que **Automatique** et **Incandescent** (par exemple, une photo prise sous la lumière d'une lampe avec un abat-jour rouge donnera l'impression d'avoir été prise sous une lumière blanche).

- **1** Placez un objet de référence neutre colorimétriquement (blanc ou gris) sous l'éclairage qui sera utilisé lors de la prise de vue.
- **2** Choisissez PRE Pré-réglage manuel dans le menu Balance des blancs à l'aide du sélecteur multidirectionnel, puis appuyez sur  $\omega$ .
	- **•** L'appareil photo effectue un zoom avant.

# **3** Sélectionnez **Mesurer**.

- **•** Pour appliquer la dernière valeur mesurée pour le pré-réglage manuel, sélectionnez **Annuler**, puis appuyez sur CO. La valeur mesurée la plus récemment mesurée est alors appliquée pour la balance des blancs.
- **4** Cadrez l'objet de référence.

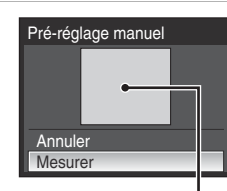

Cadre de l'objet de référence

# **5** Appuyez sur <sup>(a</sup>) pour mesurer la valeur de balance des blancs.

- **•** Une fois le déclencheur relâché, la nouvelle valeur de balance des blancs est définie.
- **•** Aucune photo n'est enregistrée.

# B **Remarque sur le pré-réglage manuel**

Quel que soit le mode de flash sélectionné, le flash ne se déclenche pas lorsque vous appuyez sur  $\circledR$  à l'étape 5. L'appareil photo ne peut donc pas mesurer une valeur de pré-réglage manuel lorsque le flash est utilisé.

# <span id="page-149-0"></span>E **Sensibilité**

La sensibilité mesure la vitesse de réaction de l'appareil photo à la lumière. Plus la sensibilité est élevée, plus il est facile de photographier des sujets en mouvement ou dans des conditions de faible luminosité. Toutefois, les photos prises présenteront un léger grain.

## Automatique (réglage par défaut)

La sensibilité est de 64 ISO dans les zones lumineuses ; dans les zones sombres, l'appareil photo augmente automatiquement la sensibilité jusqu'à 800 ISO (maximum). Si **Automatique** est paramétré lorsque le sélecteur de mode est placé sur  $M$ , la sensibilité est réglée sur 64.

## Sensibilité élevée auto

La sensibilité est automatiquement définie dans une plage comprise entre 64 et 1600 ISO, selon la luminosité du sujet. Si **Sensibilité élevée auto** est paramétré lorsque le sélecteur de mode est placé sur **M**, la sensibilité est réglée sur 64.

## Plage fixe auto

Sélectionnez la plage de réglage automatique de la sensibilité : **64-100 ISO** (réglage par défaut), **64-200 ISO** ou **64-400 ISO**. L'appareil photo n'élèvera pas la sensibilité au-delà de la valeur maximale dans la plage sélectionnée. Définissez la valeur maximale de la sensibilité pour gérer efficacement la formation de grain sur les images. Si **Plage fixe auto** est paramétré lorsque le sélecteur de mode est placé sur  $M$ , la sensibilité est réglée sur 64.

## 64, 100, 200, 400, 800, 1600, 2000, 3200, 6400

La sensibilité sera maintenue à la valeur spécifiée.

Pour les réglages autres que **[A](#page-19-1)utomatique**, le réglage actuel s'affiche sur le moniteur (88). Si **Automatique** est sélectionné et si la sensibilité est augmentée au-delà de l'équivalent de 64 ISO, l'icône **E回** s'affiche (34). Lorsque **Sensibilité élevée auto** est sélectionné, 圖 s'affiche. Lorsque **Plage fixe auto** est sélectionné, U et la valeur de sensibilité maximale s'affichent.

# **Remarques sur les sensibilités 3200 et 6400 ISO**

- **•** Si la **Sensibilité** est réglée sur **3200** ou **6400**, la taille d'image s'affiche en rouge lors de la prise de vue.
- **•** La **Sensibilité** ne peut pas être définie sur **3200** ou **6400**) lorsque la **Qualité d'image** (A[124\)](#page-135-0) est définie sur **NRW (RAW)**, **NRW (RAW) + Fine**, **NRW (RAW) + Normal** ou **NRW (RAW) + Basic**. La **Sensibilité** sera définie sur **Automatique** si la **Qualité d'image** (A[124](#page-135-0)) est configurée sur **NRW (RAW)**, **NRW (RAW) + Fine**, **NRW (RAW) + Normal** ou **NRW (RAW) + Basic** tandis que la **Sensibilité** est réglée sur **3200** ou **6400**.
- **•** Lorsque la **Sensibilité** est définie sur **3200** ou **6400**, la **Taille d'image** (A[126](#page-137-0)) ne peut pas être configurée sur l<sup>ig</sup>", 4224×3168, I<sup>8</sup>", 3264×2448, I<sup>5</sup>", 2592×1944, I<sup>82</sup>, 4224×2816, I<sup>68</sup>, 4224×2376 et I<sup>1:1</sup>, 3168×3168. Avec ces tailles d'image, sélectionner **3200** ou **6400** comme **Sensibilité** bascule automatiquement le paramètre Taille d'image sur <sup>PM</sup> 2048×1536. Lorsque vous sélectionnez ensuite une option autre que 3200 ou **6400** pour **Sensibilité**, la taille d'image originale est rétablie.
- **•** Si la **Sensibilité** est définie sur **3200** ou **6400**, l'option Planche 16 vues (A[140\)](#page-151-0) du mode de prise de vue Rafale n'est pas disponible. Lorsque **Rafale** est réglé sur **Planche 16 vues**, sélectionner **3200** ou **6400** pour la **Sensibilité** remplace le réglage par **Vue par vue** et **Vue par vue** ne change pas, même si la sensibilité est définie sur des options autres que **3200** ou **6400**.

# G **Mesure**

Permet de choisir de quelle manière l'appareil photo mesure l'exposition et de régler la méthode de mesure.

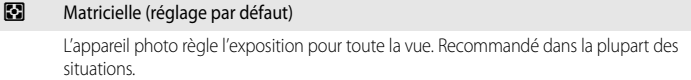

#### **Q** Pondérée centrale

L'appareil photo mesure l'ensemble de la vue, mais affecte la plus grande pondération au sujet situé au centre de la vue. Cette mesure est traditionnellement utilisée pour les portraits ; elle préserve les détails d'arrière-plan tout en laissant les conditions d'éclairage au centre de la vue déterminer l'exposition. Cette mesure de la lumière peut être combinée avec la mémorisation de la mise au point ([A](#page-40-0)29) pour mesurer les sujets décentrés.

#### $\Box$  Spot

L'appareil photo mesure la zone déterminée par le cercle au centre de la vue. Ceci garantit que le sujet se trouvant dans la cible de mesure est correctement exposé, même si l'arrière-plan est beaucoup plus clair ou plus sombre. Le sujet doit être dans la zone de mesure avant la prise de vue. Cette mesure de la lumière peut être combinée avec la mémorisation de la mise au point ([A](#page-40-0)29) pour mesurer les sujets décentrés.

## $F: \Box$  Expo. sur zone AF

L'appareil photo mesure la zone de mise au point sélectionnée. Uniquement disponible lorsqu'un réglage différent de **Zone centrale** est sélectionné comme **Mode de zones AF**  $(3144)$  $(3144)$  $(3144)$ .

# **12** Remarque concernant la mesure

Avec un agrandissement de 1,2× à 1,8×, **Mesure** est configuré sur **Pondérée centrale** ; avec un agrandissement de 2,0× à 4,0×, ce réglage est configuré sur **Spot**. Lorsque le zoom numérique est activé, la zone mesurée n'est pas affichée sur le moniteur.

# Zone de mesure

La zone de mesure active s'affiche sur le moniteur lorsque vous sélectionnez **Pondérée centrale** ou **Spot** pour **Mesure**.

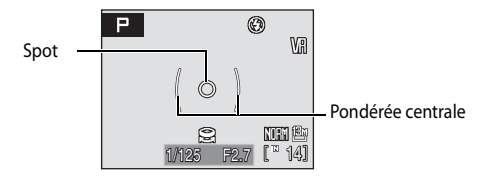

# <span id="page-151-1"></span>C **Rafale**

Pour prendre des photos une par une, en série ou à l'aide du sélecteur de meilleure image (BSS).

Lorsque **Rafale**, **BSS** ou **Planche 16 vues** est sélectionné, le flash est configuré sur W et la mise au point, l'exposition et la balance des blancs sont fixées sur les valeurs de la première photo de chaque série.

## **E** Vue par vue (réglage par défaut)

L'appareil prend une vue à chaque fois que vous appuyez sur le déclencheur.

## $\Box$  Rafale

Lorsque vous maintenez le déclencheur enfoncé, l'appareil photo prend environ 0,9 vues par seconde (vps) lorsque la qualité de l'image est définie sur **Normal** et la taille de l'image sur l<sup>an</sup> 4224×3168.

## **RSS** BSS (Sélecteur de meilleure image)

L'utilisation du sélecteur de meilleure image est recommandée lors de prises de vue sous un faible éclairage sans flash, lorsque vous effectuez un zoom avant ou dans d'autres situations où il est probable que vos photos soient floues.

Lorsque vous activez le sélecteur de meilleure image, l'appareil photo prend jusqu'à dix photos si vous maintenez le déclencheur enfoncé. La photo la plus nette de la série (c'est-à-dire celle qui comporte le plus de détails) est automatiquement sélectionnée et enregistrée.

## Flash mode rafale

Lorsque vous maintenez le déclencheur enfoncé, la prise de vue en rafale s'effectue à l'aide du flash intégré (environ 3 vues en 0,8 secondes lorsque la qualité d'image est définie sur **Normal** et la taille d'image sur

## $\frac{13M}{2}$  4224×3168).

Chargez le flash intégré lorsque la prise de vue en rafale s'arrête. Aucune prise de vue ne peut être effectuée tant que le chargement n'est pas terminé. Comme la sensibilité ISO augmente pendant la prise de vue, il est possible que du « bruit » (points lumineux colorés à espacement aléatoire) apparaisse sur les photos.

## <span id="page-151-0"></span>**E** Planche 16 vues

Chaque fois que vous appuyez sur le déclencheur, l'appareil photo prend 16 photos à raison de 1,1 vues par seconde environ et les dispose sur une photo unique lorsque la qualité d'image est définie sur **Normal** et la taille d'image sur D**2592×1944**.

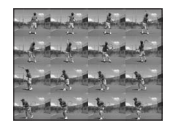

## **C** Intervallomètre

L'appareil photo prend automatiquement des photos à intervalles spécifiés (jusqu'à 1 800 vues)  $(B142)$  $(B142)$  $(B142)$ .

Le mode Rafale s'affiche sur le moniteur lors de la prise de vue (rien n'apparaît pour **Vue par vue**) ([A](#page-19-2)8).

# **12** Remarques concernant le mode de prise de vue Rafale

- **•** La vitesse maximale avec le mode de prise de vue Rafale peut varier en fonction des paramètres de qualité d'image et de taille d'image en cours, et de la carte mémoire utilisée.
- **•** La prise de vue est interrompue si le flash intégré est relevé ou abaissé pendant que vous appuyez sur le déclencheur jusqu'en fin de course en mode **Rafale** ou **BSS**.
- **• Rafale**, **BSS**, **Flash mode rafale** et **Planche 16 vues** ne peuvent pas être utilisés lorsque la **Qualité d'image** (A[124](#page-135-0)) est définie sur **NRW (RAW)**, **NRW (RAW) + Fine**, **NRW (RAW) + Normal** ou **NRW (RAW) + Basic**.

# B **Remarque concernant le sélecteur de meilleure image (BSS)**

Le sélecteur de meilleure image est particulièrement adapté aux prises de vue d'objets fixes. L'option BSS risque de ne pas produire les résultats escomptés si le sujet est en mouvement ou si vous modifiez la composition alors que vous appuyez sur le déclencheur jusqu'en fin de course.

# **Remarque concernant le Flash mode rafale**

- **•** Le flash mode rafale ne peut pas être utilisé lorsque le flash intégré est abaissé. Relevez le flash intégré lors de l'utilisation du flash mode rafale pendant la prise de vue.
- **•** Lorsque **Flash mode rafale** est sélectionné pour **Rafale**, l'activation du flash fait basculer l'option sur **Vue par vue**.

# **Remarques concernant la Planche 16 vues**

- **•** Le zoom numérique n'est pas disponible.
- **•** Avec un réglage de **Sensibilité** (A[138\)](#page-149-0) de **3200** ou **6400**, l'option Planche 16 vues n'est pas disponible. Lorsque vous photographiez avec l'option Planche 16 vues, sélectionnez des options différentes de **3200** ou **6400** pour **Sensibilité** et sélectionnez **Planche 16 vues** pour **Rafale**.

# **Remarque sur la vitesse d'obturation**

La vitesse d'obturation maximale est de 1/2 s lorsque le mode **Rafale** est défini sur **Rafale**, **BSS**, **Flash mode rafale** ou **Planche 16 vues**. La vitesse d'obturation maximale est de 8 s lorsque le mode **Intervallomètre** est sélectionné.

# D **Pour en savoir plus**

Reportez-vous à « [Flash intégré, flashes \(disponibles séparément auprès de Nikon\)](#page-163-0) » (<sup>201</sup>[152](#page-163-0)) pour obtenir de plus amples informations.

# <span id="page-153-0"></span>**Intervallomètre**

Les photos sont prises automatiquement à intervalles spécifiés. Vous avez le choix entre **30 s**, **1 min**, **5 min**, **10 min**, **30 min**, **60 min**.

**1** Choisissez **Intervallomètre** dans le menu Rafale à l'aide du sélecteur multidirectionnel, puis appuyez sur OR.

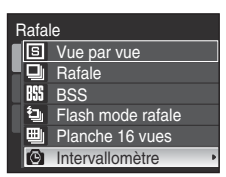

**2** Définissez l'intervalle entre les prises, puis appuyez  $sur$   $\odot$ .

## 30 s 1 min 5 min 10 min 30 min 60 min

Régler l'intervalle

# **3** Appuyez sur MENU.

- **•** L'appareil photo revient en mode de prise de vue.
- **4** Appuyez jusqu'en fin de course sur le déclencheur pour prendre la première photo et activer le mode intervallomètre.
	- **•** Le moniteur s'éteint et le témoin de mise sous tension clignote entre les prises de vue.
	- **•** Le moniteur se rallume automatiquement juste avant la prise de vue suivante.

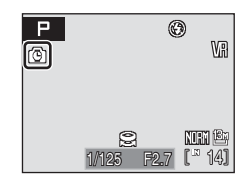

# **5** Appuyez une seconde fois sur le déclencheur jusqu'en fin de course pour cesser d'enregistrer.

**•** L'enregistrement s'arrête automatiquement lorsque la mémoire interne ou la carte mémoire est pleine, ou lorsque 1.800 photos ont été enregistrées.

## C **Remarque concernant la prise de vue en mode Intervallomètre**

- **•** Pour éviter que l'appareil photo ne s'éteigne de manière inattendue lors de l'enregistrement, utilisez un accumulateur entièrement chargé.
- **•** Pour alimenter l'appareil photo de manière continue pendant une période prolongée, utilisez un adaptateur secteur EH-66. N'utilisez en aucun cas une autre marque ou un autre modèle d'adaptateur secteur. Le nonrespect de cette consigne de sécurité pourrait entraîner une surchauffe et endommager l'appareil photo.
- **•** Veillez à ne pas déplacer le sélecteur de mode lors de la prise de vue en mode intervallomètre.

# D **Pour en savoir plus**

Reportez-vous à la section « [Noms des fichiers images/sons et des dossiers](#page-192-0) » (<sup>39</sup>[181\)](#page-192-0) pour obtenir de plus amples informations.

# <span id="page-154-0"></span>**K** Bracketing auto

Bracketing auto est utilisé pour faire varier l'exposition selon une valeur sélectionnée dans une série de photos, élargissant ainsi la valeur d'exposition sélectionnée par l'appareil photo ou avec la correction d'exposition. Utilisez cette option lorsqu'il est difficile d'évaluer l'exposition appropriée (840).

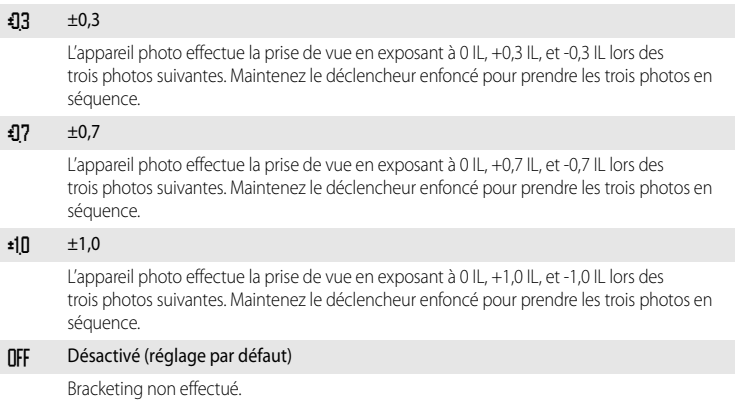

Pour les réglages autres que **Désactivé**, l'icône du réglage actuel s'affiche sur le moniteur  $(88)$ .

# **B** Remarque concernant Bracketing auto

- **Bracketing auto** n'est pas disponible lorsque le sélecteur de mode est réglé sur **M**.
- **•** Lorsque la correction d'exposition est appliquée ([A](#page-51-0)40) et lorsque **Bracketing auto** est défini sur **±0,3**, **±0,7** ou **±1,0**, les valeurs de correction d'exposition combinées sont appliquées.
- **•** La vitesse d'obturation maximale est de 1/2 s lorsque tout mode autre que **Désactivé** est sélectionné pour **Bracketing auto**.
- **Bracketing auto** ne peut pas être utilisé lorsque la Qualité d'image ( $\mathbb{Z}^{124}$ ) est définie sur NRW (RAW), **NRW (RAW) + Fine**, **NRW (RAW) + Normal** ou **NRW (RAW) + Basic**.

# <span id="page-155-0"></span>G **Mode de zones AF**

Permet de déterminer l'endroit où l'appareil photo effectue la mise au point. Lorsque le zoom numérique est activé, l'appareil photo effectue la mise au point sur le sujet situé dans la zone centrale de l'écran, quel que soit le mode de zones AF appliqué.

#### **圖** Priorité visage

L'appareil photo détecte les visages face à lui et effectue la mise au point dessus ([Prise de vue en mode Priorité visage](#page-156-0) → A[145\)](#page-156-0). Si l'appareil photo détecte plusieurs visages, il effectue la mise au point sur le visage le plus proche. Lorsque vous ne photographiez pas des personnes ou lorsque aucun visage n'est détecté lors du cadrage d'un sujet, le mode de zones AF est réglé sur **Automatique**. L'appareil photo sélectionne l'une des neuf zones de mise au point contenant le sujet le plus proche et effectue la mise au point sur ce sujet.

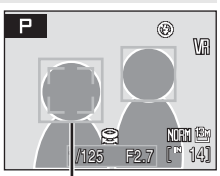

Zone de mise au point

**•** Si le moniteur a été éteint, l'appareil photo effectue la mise au point en n'utilisant que la zone centrale de mise au point.

## **in** Automatique (réglage par défaut)

L'appareil sélectionne automatiquement l'une des neuf zones de mise au point contenant le sujet le plus proche. Appuyez à mi-course sur le déclencheur pour activer la zone de mise au point.

Lorsque vous appuyez à mi-course sur le déclencheur, la zone de mise au point sélectionnée par l'appareil photo s'affiche sur le moniteur.

**•** Si le moniteur a été éteint, l'appareil photo effectue la mise au point en n'utilisant que la zone centrale de mise au point.

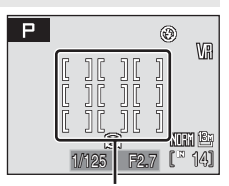

Zone de mise au point

## x Manuel

Sélectionnez l'une des 99 zones de mise au point à l'écran. Cette option convient aux situations dans lesquelles le sujet est relativement figé et ne se trouve pas au centre de la vue. Appuyez sur les commandes  $\blacktriangle \blacktriangledown \blacktriangle \blacktriangleright$  du sélecteur multidirectionnel pour choisir parmi les zones de mise au point affichées à l'écran, déplacez la zone de mise au point sur cette position et prenez la photo.

Pour terminer la sélection de la zone de mise au point et ajuster les réglages du mode de flash, du mode de mise au point, du retardateur et de la correction d'exposition, appuyez sur  $\circledR$ . Pour revenir à l'écran de sélection de zone de mise au point, appuyez à nouveau sur  $(X)$ .

• Avec une **Taille d'image** ( $\blacksquare$ [126](#page-137-0)) de  $\ulcorner$ <sup>1</sup> 3168×3168, 81 zones de mise au point sont disponibles.

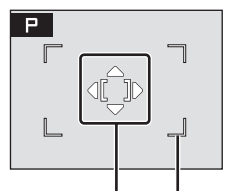

Zone de mise au point Zones de mise au point pouvant être sélectionnées

# $\lceil \blacksquare \rceil$  Zone centrale

L'appareil effectue la mise au point sur le sujet situé au centre de la vue.

La zone de mise au point centrale est utilisée.

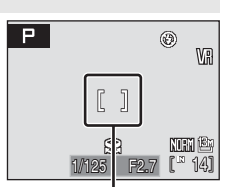

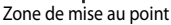

# <span id="page-156-0"></span>**Prise de vue en mode Priorité visage**

La fonction Priorité visage est appliquée lorsque le mode de zones AF est défini sur **Priorité visage** ou lorsque le mode Scène **Portrait** ou **Portrait de nuit** est sélectionné pendant la prise de vue.

L'appareil photo détecte automatiquement les visages face à lui et effectue la mise au point dessus.

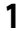

# **1** Cadrez la photo.

- **•** Lorsque l'appareil photo détecte un visage, la zone de mise au point contenant le visage est délimitée par une double bordure jaune.
- **•** Si l'appareil photo détecte plusieurs visages, le visage le plus proche est indiqué par une double bordure, les autres par des bordures simples. L'appareil photo peut détecter jusqu'à 12 visages.

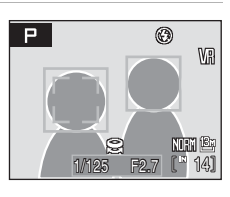

# **2** Appuyez sur le déclencheur à mi-course.

- **•** L'appareil photo effectue la mise au point sur le visage encadré par la double bordure. Lorsque la mise au point est verrouillée, cette double bordure devient verte.
- **•** Lorsque la double bordure clignote, l'appareil photo ne parvient pas à effectuer la mise au point. Appuyez à nouveau sur le déclencheur à mi-course pour effectuer la mise au point.
- **•** Appuyez sur le déclencheur jusqu'en fin de course pour prendre la photo.

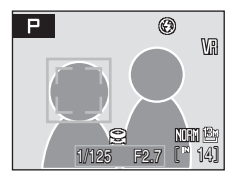

# **D** Pour en savoir plus

Reportez-vous à la section « [Autofocus](#page-40-1) » (<sup>23</sup>29) pour plus d'informations.

# **2** Priorité visage

- **•** Lorsque vous sélectionnez **Priorité visage** comme **Mode de zones AF**, le réglage bascule automatiquement sur **Automatique** si aucun visage n'est détecté lorsque le déclencheur est sollicité à micourse.
- **•** Si aucun visage n'est reconnu alors que le déclencheur est sollicité à mi-course en mode Scène **Portrait** ou **Portrait de nuit**, l'appareil photo effectue la mise au point sur le sujet situé au centre de la zone de mise au point.
- **•** Il est possible que l'appareil photo ne puisse pas détecter de visages dans les cas suivants :
	- Lorsque les visages sont en partie masqués par des lunettes de soleil ou d'autres objets
	- Lorsque le sujet ne regarde pas directement l'objectif
	- Lorsque les visages occupent une trop petite ou trop grande partie de la vue
- **•** La capacité de l'appareil photo à détecter des visages dépend de plusieurs facteurs, y compris si le sujet fait face ou non à l'objectif.
- **•** Dans de rares cas de prises de vue de sujets pour lesquels la mise au point automatique ne fonctionne pas comme prévu (图29), il est possible que le sujet ne soit pas net, bien que la zone de mise au point soit verte. Dans ce cas, passez en mode Automatique ou modifiez le réglage de mode de zones AF sur **Manuel** ou **Zone centrale** en mode P, S, A, M, U 1 ou U 2 effectuez la mise au point sur un autre sujet situé à la même distance de l'appareil photo que le sujet du portrait réel, puis utilisez la mémorisation de la mise au point ([A](#page-40-0)29).
- **•** Lorsqu'un visage est détecté au cours de la prise de vue, la photo subit une rotation automatique, en mode de visualisation plein écran et en mode de visualisation par planche d'imagettes, en fonction de l'orientation du visage détecté.

# I **Mode autofocus**

Permet de choisir le mode de mise au point de l'appareil photo.

## AF ponctuel (réglage par défaut)

La mise au point est effectuée lorsque vous appuyez à mi-course sur le déclencheur.

## **图** AF permanent

La mise au point est effectuée en continu, jusqu'à ce qu'elle soit correcte et mémorisée. À utiliser avec les sujets mobiles.

# J **Intensité de l'éclair**

Ce paramètre permet de régler la puissance du flash lorsque la luminosité du sujet principal doit être modifiée par rapport à l'arrière-plan.

Si l'appareil est équipé d'un flash SB-400, SB-600, SB-800 ou SB-900 (disponibles séparément auprès de Nikon) (<a>3[180\)](#page-191-0), la puissance du flash est adaptée.

## $-0.3$  à  $-2.0$

La puissance du flash passe de -0,3 à -2,0 IL, par incréments de 1/3 IL afin d'éviter les hautes lumières ou les reflets indésirables. Réduisez la puissance du flash pour éviter les hautes lumières indésirables.

## 0.0 (réglage par défaut)

La puissance du flash n'est pas réglée.

## $+0.3$  à  $+2.0$

La puissance du flash augmente de +0,3 à +2,0 IL, par incréments de 1/3 IL pour éclaircir le sujet principal.

Pour les réglages autres que **0.0**, l'icône du réglage actuel s'affiche sur le moniteur lors de la prise de vue  $(88)$ .

# K **Commande du flash**

Indiquez si vous souhaitez que le flash intégré se déclenche lorsqu'un flash installé sur la griffe flash de l'appareil photo n'est pas utilisé (A[180\)](#page-191-0).

## Automatique (réglage par défaut)

Si un flash est installé, celui-ci se déclenche. Si aucun flash n'est fixé sur la griffe flash, le flash intégré se déclenche.

## Flash intégré off

Le flash intégré est désactivé.

# B **Remarques concernant la commande du flash**

Lorsque la **Commande du flash** est réglée sur *Flash intégré off*, seuls les modes de flash **\$flUTO** (Automatique),  $\bigcirc$  (Désactivé) et  $\bigcirc$  (Dosage flash/ambiance) ( $\bigcirc$ 32) sont disponibles.

# M **Réduction du bruit**

À des vitesses d'obturation lentes, du bruit sous la forme de pixels lumineux espacés de manière aléatoire peut apparaître sur les photos, particulièrement dans les zones sombres de la photo. Cette option permet de réduire le bruit à des vitesses d'obturation lentes. L'activation de la réduction du bruit augmente le temps nécessaire à l'enregistrement des photos, une fois qu'elles ont été prises.

## Automatique (réglage par défaut)

La réduction du bruit est appliquée aux vitesses d'obturation lentes puisque celles-ci sont susceptibles de générer des photos affectées par le bruit.

Lorsque **Rafale**, **BSS** ou **Planche 16 vues** est sélectionné pour **Rafale**, et lorsque **Bracketing auto** est configuré dans un mode autre que **Désactivé**, la réduction de bruit n'est pas appliquée.

## **NR** Activé

La réduction du bruit est appliquée aux photos prises à des vitesses d'obturation inférieures à 1/4 s. **Activé** est recommandé pour les prises de vue aux vitesses d'obturation lentes. Seul **Vue par vue** ou **Intervallomètre** peut être sélectionné pour **Rafale**. Ne peut pas être appliqué lorsque **Bracketing auto** est configuré sur un paramètre autre que **Désactivé**.

En cas de réduction du bruit, l'icône NE s'affiche sur le moniteur pendant la prise de vue ([A](#page-19-5)8).

# Q **Contrôle distorsion**

Pour corriger la distorsion. L'activation du contrôle de la distorsion réduit la taille de la zone de prise de vue.

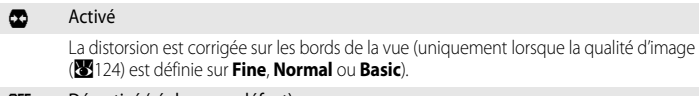

**OFF** Désactivé (réglage par défaut)

Aucune correction de distorsion effectuée.

Pour les réglages autres que **Désactivé**, l'icône du réglage actuel s'affiche sur le moniteur (<sup>88</sup>8).

## <span id="page-159-0"></span>C **Affichage du contrôle de la distorsion/convertisseur**

Les icônes pour les affichages du contrôle de la distorsion/convertisseur ( $\boxtimes 8$ ) sont les suivantes.

- $\leftrightarrow$ : **Contrôle distorsion** est défini sur **Activé** et **Convert. grand-angle** ( $\bullet$ [149\)](#page-160-0) sur **Aucun**.
- **•** w : **Contrôle distorsion** est défini sur **Désactivé** et **Convert. grand-angle** sur **Activé**.
- **•** x : **Contrôle distorsion** et **Convert. grand-angle** sont définis sur **Activé**.
- **•** Aucun affichage : **Contrôle distorsion** et **Convert. grand-angle** sont définis sur **Désactivé**.

# <span id="page-160-0"></span>**W** Convertisseur grand-angle

Utilisez cette option avec la bague adaptatrice UR-E21 (disponible séparément auprès de Nikon) pour fixer le convertisseur WC-E76 (disponible séparément auprès de Nikon) répertorié ci-dessous.

Pour plus d'informations sur le montage du convertisseur grand-angle, reportez-vous à la section « [Convertisseur grand-angle](#page-190-0) » (<sup>29</sup>[179\)](#page-190-0) de ce manuel. Pour plus d'informations sur l'utilisation du convertisseur grand-angle consultez le manuel d'utilisation fourni avec le convertisseur.

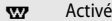

Utilisez cette option avec le convertisseur grand-angle WC-E76. Lorsque vous sélectionnez cette option, l'appareil photo effectue un zoom arrière en position grand-angle maximale. Effectuez une prise de vue grand-angle à une focale de 21 mm environ (équivalent à l'angle de champ en format 24×36 mm) lorsque **Contrôle distorsion** est configuré sur **Désactivé** et que l'appareil photo effectue un zoom arrière en position grand-angle maximale. Bien que la portée maximale du zoom optique soit disponible, vous obtiendrez de meilleurs résultats si vous effectuez un zoom arrière en position grand-angle. Le zoom numérique n'est pas disponible.

## **OFF** Aucun (réglage par défaut)

Aucune modification n'est apportée aux réglages de l'appareil photo. Utilisez ce réglage lorsque aucun convertisseur n'est installé (n'oubliez pas de retirer la bague adaptatrice d'objectif).

# **12** Remarques concernant l'installation du convertisseur grand-angle pour la prise de **vue**

- **•** Réglez le **Convert. grand-angle** sur **Activé** avant la prise de vue. Réglez le **Convert. grand-angle** sur **Aucun** lorsque aucun convertisseur n'est utilisé.
- **•** Le flash intégré bascule sur W (désactivé) lorsque le **Convert. grand-angle** est réglé sur **Activé**. Utilisez des flashes ( $\blacksquare$ [180,](#page-191-0) disponibles séparément auprès de Nikon) pour photographier avec le flash.
- **• Flash mode rafale** ne peut être utilisé pour Rafale ( $\mathbb{F}$ [140\)](#page-151-1).
- **•** L'utilisation de flashes (disponibles séparément auprès de Nikon) pour effectuer une prise de vue grand-angle peut introduire des ombres portées dans les photos. Contrôlez la photo sur le moniteur après la prise de vue. Il est recommandé d'utiliser un diffuseur grand-angle pour les photos prises avec le flash SB-600, SB-800 ou SB-900.
- **•** Le mode Assistance AF ne peut pas être utilisé lorsque le **Convert. grand-angle** est réglé sur **Activé**.

# D **Pour en savoir plus**

Reportez-vous à la section « [Affichage du contrôle de la distorsion/convertisseur](#page-159-0) » (<sup>88</sup>[148\)](#page-159-0) pour plus d'informations.

# **Restrictions sur les réglages de l'appareil photo**

Des restrictions s'appliquent aux réglages suivants dans les modes P, S, A, M, U 1 et U 2.

#### Mode de flash

- Le mode de flash est désactivé ( $\bigcircledast$ ) lorsque **A** (Infini) est sélectionné comme mode de mise au point, que **Rafale**, **BSS** ou **Planche 16 vues** est sélectionné pour **Rafale**, lorsqu'un mode autre que **Désactivé** est défini pour **Bracketing auto** ou lorsque le **Convert. grand-angle** est défini sur **Activé**.
- Lorsque **Rafale** est réglé sur **Flash mode rafale**, le mode de flash est réglé sur  $\blacklozenge$  (dosage flash/ambiance).
- Le paramètre appliqué est restauré lorsqu'un mode autre que **A** (Infini) est sélectionné comme mode de mise au point, que **Vue par vue** ou **Intervallomètre** est sélectionné pour **Rafale**, que le **Bracketing auto** est désactivé ou que le **Convert. grand-angle** est défini sur **Aucun**.

#### Retardateur/Télécommande

- **•** Si le retardateur/la télécommande est activé(e), **Rafale** sera réglé sur **Vue par vue** et **Bracketing auto** sur **Désactivé**.
- **•** Les réglages des options **Rafale** et **Bracketing auto** appliqués sont restaurés lorsque le retardateur ou la télécommande est désactivé(e) (ou lorsque la prise de vue avec le retardateur/la télécommande est terminée).

## Mode de mise au point

- **•**  $\triangleq$  (infini) n'est pas disponible lorsque **Rafale** est réglé sur **Flash mode rafale**.
- **•** Si **Rafale** est réglé sur **Flash mode rafale** lorsque le mode de mise au point est réglé sur **A** (infini), le réglage du mode de mise au point bascule automatiquement sur **HF**.
- **•** Lorsque le **Mode de zones AF** est défini sur **Priorité visage**, le réglage du mode de mise au point sur **A** (Infini) fait basculer le mode de zones AF sur **Automatique**. La sélection d'une option autre que B (Infini) pour le mode de mise au point restaure le mode de zones AF sur **Priorité visage**.
- **•** Le zoom numérique ne peut pas être utilisé lorsque le mode de mise au point est réglé sur MF.

## Qualité d'image

Lorsque la **Qualité d'image** est définie sur **NRW (RAW)**, **NRW (RAW) + Fine**, **NRW (RAW) + Normal** ou **NRW (RAW) + Basic**, tous les modes **Rafale** autres que **Intervallomètre** sont définis sur **Vue par vue** et le **Bracketing auto** et la fonction **D-Lighting actif** sont **Désactivé**.

## Taille d'image

- **•** La taille d'image ne peut pas être définie pour les images dont la **Qualité d'image** est définie sur **NRW (RAW)**.
- **•** La taille des images JPEG peut être définie lorsque la qualité d'image est définie sur **NRW (RAW) + Fine**, **NRW (RAW) + Normal** ou **NRW (RAW) + Basic**. Toutefois, les tailles **B2 4224×2816, 图 4224×2376** et [1] **3168×3168** ne peuvent pas être sélectionnées.

#### Picture Control

- **• Balance des blancs** bascule sur **Automatique** lorsque **Picture Control** est réglé sur **Monochrome**. La sélection d'une option autre que **Monochrome** pour **Picture Control** restaure le réglage **Balance des blancs** d'origine.
- **• Contraste** ne peut pas être appliqué lorsque **D-Lighting actif** est configuré sur un mode autre que **Désactivé**.

#### Sensibilité

**• Sensibilité**, **3200** et **6400** ne peuvent pas être utilisés lorsque la **Qualité d'image** est définie sur **NRW (RAW)**, **NRW (RAW) + Fine**, **NRW (RAW) + Normal** ou **NRW (RAW) + Basic**.

Lorsque la **Sensibilité** est réglée sur **3200** ou **6400** et la **Qualité d'image** est définie sur **NRW (RAW)**, **NRW (RAW) + Fine**, **NRW (RAW) + Normal** ou **NRW (RAW) + Basic**, la **Sensibilité** est configurée sur **Automatique**.

**•** Lorsque la **Sensibilité** est réglée sur **3200** ou **6400**, la **Taille d'image** ne peut pas être configurée sur l<sup>g</sup> 4224×3168, <sup>rg</sup> 3264×2448, <sup>r5</sup> 2592×1944, <sup>82</sup>4224×2816, G **4224×2376** et H **3168×3168**.

Avec ces tailles d'image, sélectionner **3200** ou **6400** comme **Sensibilité** bascule automatiquement le paramètre Taille d'image sur <sup>[3m</sup> 2048×1536. Lorsque vous sélectionnez ensuite une option autre que **3200** ou **6400** pour **Sensibilité**, la taille d'image originale est rétablie.

- **•** Si la **Sensibilité** est définie sur **3200** ou **6400**, l'option Planche 16 vues du mode de prise de vue Rafale n'est pas disponible. Lorsque **Rafale** est réglé sur **Planche 16 vues**, sélectionner **3200** ou **6400** pour la **Sensibilité** remplace le réglage par **Vue par vue** et **Vue par vue** ne change pas, même si la sensibilité est définie sur des options autres que **3200** ou **6400**.
- **•** Lorsque la **Sensibilité** est définie sur **Sensibilité élevée auto** ou un réglage supérieur à **1600**, **D-Lighting actif** ne fonctionne pas.

#### Rafale

- **• Bracketing auto** bascule sur **Désactivé** lorsque **Rafale** est réglé sur un mode autre que **Vue par vue**.
- **•** Si **Planche 16 vues** est sélectionné, le réglage de la **Qualité d'image** passe sur **Normal** et **Taille d'image** sur [5<sup>th</sup>] 2592×1944.

#### Bracketing auto

Lorsque **Bracketing auto** est réglé sur un mode autre que **Désactivé**, **Rafale** est réglé sur **Vue par vue** et le mode de flash est désactivé ( $\circledast$ ).

#### Mode de zones AF

Lorsque **Mode de zones AF** est réglé sur **Zone centrale** alors que **Mesure** est réglé sur **Expo. sur zone AF**, **Mesure** est automatiquement défini sur **Matricielle**. Lorsqu'un réglage autre que **Zone centrale** est sélectionné pour **Mode de zones AF**, le paramètre **Mesure** revient automatiquement à **Expo. sur zone AF**.

#### Réduction du bruit

- **•** Lorsque **Automatique** est défini pour **Réduction du bruit** alors que **Rafale** est réglé sur une option autre que **Vue par vue** ou **Intervallomètre**, ou lorsque **Bracketing auto** est réglé sur une option autre que **Désactivé**, la réduction du bruit n'est pas appliquée.
- **•** Si **Réduction du bruit** est défini sur **Activé**, tous les modes passent sur **Vue par vue**, lorsqu'une option autre que **Intervallomètre** est sélectionnée pour Rafale, et **Bracketing auto** bascule sur **Désactivé**.

#### Convert. grand-angle

Si **Convert. grand-angle** est configuré sur **Activé**, le mode de flash passe sur W (désactivé).

#### Contrôle distorsion

- **•** Lorsque **Contrôle distorsion** est réglé sur **Activé**, **Rafale** est automatiquement défini sur **Vue par vue** et **Bracketing auto** est **Désactivé**.
- **•** Même lorsque l'option **Contrôle distorsion** est réglée sur **Désactivé**, **Rafale** est défini sur **Vue par vue** et **Bracketing auto** sur **Désactivé**.
- **•** La fonction Contrôle distorsion ne peut pas être utilisée lorsque la qualité d'image est définie sur **NRW (RAW)**, **NRW (RAW) + Fine**, **NRW (RAW) + Normal** ou **NRW (RAW) + Basic**.

## <span id="page-163-0"></span>Flash intégré, flashes (disponibles séparément auprès de Nikon)

L'utilisation du flash intégré et du flash SB-400, SB-600, SB-800 ou SB-900 (disponibles séparément auprès de Nikon) est limitée, comme indiqué ci-dessous, selon le réglage Rafale appliqué.

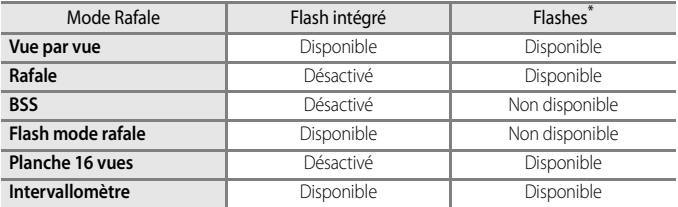

Lorsque vous installez un flash (disponible séparément auprès de Nikon) sur la griffe flash de l'appareil photo, le flash intégré est automatiquement réglé sur  $\bigcirc$ .

\* Lors d'une prise de vue en mode **Rafale**, **Planche 16 vues** ou Bracketing auto avec le mode de flash réglé sur  $\clubsuit\textcircled{}$  (atténuation des yeux rouges) ( $\clubsuit$ 32, [34\),](#page-45-1) des pré-flashes de faible intensité précèdent le flash principal afin d'atténuer les yeux rouges.

# **Options de visualisation : menu Visualisation**

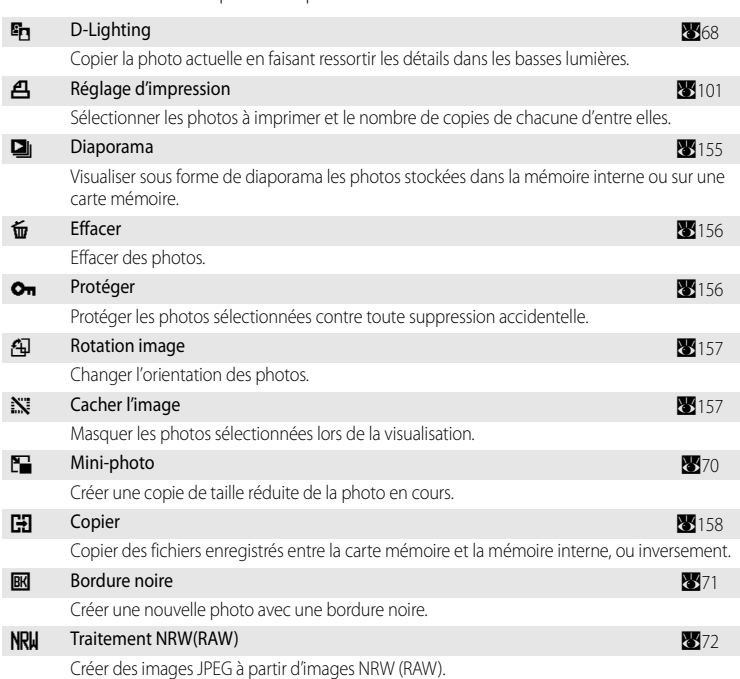

Le menu Visualisation comporte les options suivantes :

# **Affichage du menu Visualisation**

Passez au mode de visualisation en appuyant sur  $\blacktriangleright$ . Pour afficher le menu Visualisation, appuyez sur MENU.

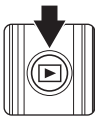

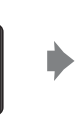

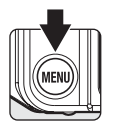

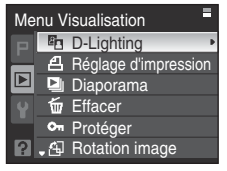

- Utilisez le sélecteur multidirectionnel pour choisir les réglages et les appliquer (<sup>8</sup>12).
- Pour quitter le menu Visualisation, appuyez sur **MENU**.

# <span id="page-165-0"></span>**Sélection de plusieurs photos**

L'écran de sélection des images, illustré ci-contre, apparaît avec les menus suivants :

• **Menu Visualisation** : D-Lighting<sup>\*</sup> (268),

**Choisir les images** (**A[101](#page-112-1)**) dans Réglage d'impression, **Effacer la sélection (X)** [156\)](#page-167-2) dans Effacer, Protéger (**A1**[156](#page-167-1)). Rotation image ( $\blacksquare$ [157\)](#page-168-0), Cacher l'image (28[157](#page-168-1)). Mini-photo<sup>\*</sup> (**27**0), **Images sélectionnées** (<sup>8</sup>[158](#page-169-1)) dans Copier,

- Bordure noire<sup>\*</sup> (**271**),
- Traitement NRW(R[A](#page-83-0)W) (2372)
- Menu Configuration : Écran d'accueil (**X**[161](#page-172-0))
- Sélectionnez l'option de menu et affichez-la en basculant vers le menu Visualisation (<sup>33</sup>13) après avoir sélectionné l'onglet de visualisation dans un mode autre que le menu Visualisation.

Pour sélectionner plusieurs photos, procédez comme suit.

- 1 Appuyez sur les commandes  $\blacklozenge$  du sélecteur multidirectionnel pour sélectionner la photo de votre choix.
	- **•** Vous pouvez également utiliser la molette de commande plutôt que les commandes  $\blacktriangleleft$  du sélecteur multidirectionnel.
	- **•** Une seule photo peut être sélectionnée pour **Rotation image, D-Lighting**, **Mini-photo**, **Bordure noire**, **Traitement NRW(RAW)** et **Écran d'accueil**. ➝ étape 3
	- Positionnez la commande de zoom sur **T** (**Q**) pour passer en mode de visualisation plein écran ou sur  $W$  ( $\Box$ ) pour revenir à la visualisation par planche d'imagettes.
- **2** Appuyez sur  $\triangle \blacktriangledown$  pour sélectionner ON ou OFF (ou le nombre de copies).
	- **•** Si vous sélectionnez ON, une coche apparaît dans le coin supérieur gauche de la photo en cours. Répétez les étapes 1 et 2 pour sélectionner d'autres photos.

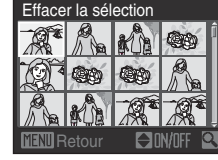

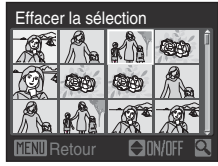

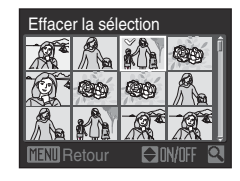

**3** Appuyez sur <sup>(0)</sup> pour sélectionner l'image.

Diaporama Démarrer Intervalle **M** En boucle

# <span id="page-166-0"></span>**Diaporama**

Visualisez, une par une, sous forme de diaporama automatique, les photos stockées dans la mémoire interne ou sur une carte mémoire.

- **1** Choisissez **Démarrer** à l'aide du sélecteur multidirectionnel et appuyez sur  $\infty$ .
	- **•** Pour modifier l'intervalle entre les photos, sélectionnez **Intervalle**, choisissez une durée, puis appuyez sur **CO** avant de choisir **Démarrer**.
	- **•** Pour que le diaporama se répète automatiquement, activez l'option **En boucle**, puis appuyez sur  $\omega$  avant de sélectionner **Démarrer** pour ajouter une coche (v) à l'option En boucle.

# **2** Le diaporama démarre.

• Appuyez sur la commande b du sélecteur multidirectionnel au cours du diaporama pour visualiser les photos dans l'ordre d'enregistrement (le maintenir enfoncé pour faire défiler les photos en avance rapide), ou sur  $\blacktriangleleft$  pour les visualiser dans l'ordre inverse (le maintenir enfoncé pour faire défiler les photos en retour rapide).

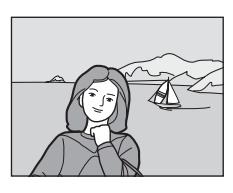

**MP**ause

• Appuyez sur  $\circledR$  pour suspendre le diaporama.

# **3** Sélectionnez Fin ou Redémarrer.

**•** À la fin du diaporama ou lorsque celui-ci est suspendu, choisissez **Fin**, puis appuyez sur <sup>(OR</sup>) pour revenir au menu Visualisation, ou choisissez **Redémarrer** pour relancer le diaporama.

# Pause Redémarrer Fin ntervalle

# Menus Prise de vue, Visualisation et Configuration Menus Prise de vue, Visualisation et Configuration

# **EX** Remarques concernant le diaporama

- Seule la première vue des clips vidéo (884) du diaporama s'affiche.
- **•** Même si l'option **En boucle** est sélectionnée, la durée maximale de visualisation d'un diaporama est de 30 minutes (28[169\)](#page-180-0).

# <span id="page-167-0"></span>c **Effacer**

Pour effacer des photos.

## <span id="page-167-2"></span>Effacer la sélection

Effacez les photos sélectionnées dans l'écran de sélection des images (voir Sélection de plusieurs photos  $\rightarrow$   $\bullet$  [154\)](#page-165-0).

## Images Picture Bank

Ceci peut uniquement être sélectionné dans le menu Calendrier/Classement par date. Reportez-vous à la section « [Images Picture Bank](#page-130-0) » (<a>
(<a>
119</a>)</a> pour plus d'informations.

## Effacer tout

Efface toutes les photos.

# **12** Remarques concernant la suppression

- **•** Une fois effacées, vous ne pouvez pas récupérer les photos. Transférez les photos que vous souhaitez conserver sur un ordinateur avant la suppression.
- Les photos identifiées par l'icône  $\mathcal{Q}_{\overline{m}}$  sont protégées et ne peuvent pas être effacées.

# <span id="page-167-1"></span>**On** Protéger

Pour protéger les photos sélectionnées contre toute suppression accidentelle. Sélectionnez l'image et appliquez le paramètre dans l'écran de sélection des images

(Sélection de plusieurs images  $\rightarrow$   $\rightarrow$  [154\)](#page-165-0).

Notez toutefois que le formatage de la mémoire interne ou de la carte mémoire de l'appareil photo efface définitivement les fichiers protégés (8[170\)](#page-181-0).

Les photos protégées sont identifiées par l'icône @m (29, [65\)](#page-76-0).

# <span id="page-168-0"></span>f **Rotation image**

Après la prise de vue, définissez l'orientation qui sera appliquée sur les photos pendant la visualisation. Vous pouvez faire pivoter les images fixes de 90° dans le sens des aiguilles d'une montre ou de 90° dans le sens inverse des aiguilles d'une montre.

Les images enregistrées en orientation portrait sont pivotées de 180° dans le sens opposé lorsque le sens des aiguilles d'une montre ou le sens inverse des aiguilles d'une montre est sélectionné.

Sélectionnez une photo dans l'écran de sélection des images (**89**[154\)](#page-165-0) pour afficher l'écran Rotation image. Appuyez sur la commande  $\blacktriangleleft$  ou  $\blacktriangleright$  du sélecteur multidirectionnel pour faire pivoter la photo de 90°.

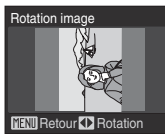

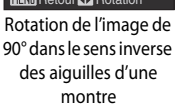

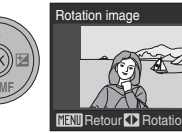

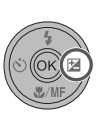

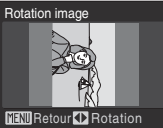

Rotation de l'image de 90° dans le sens des aiguilles d'une montre

Appuyez sur  $\circledR$  pour définir l'orientation affichée, puis enregistrez les données d'orientation avec la photo.

# <span id="page-168-1"></span>i **Cacher l'image**

Utilisez ce réglage pour masquer des photos lors de la visualisation.

Sélectionnez l'image et appliquez le paramètre dans l'écran de sélection des images (Sélection de plusieurs images  $\rightarrow$   $\rightarrow$  [154\)](#page-165-0).

Les photos masquées ne peuvent pas être supprimées à l'aide de l'option **Effacer**. Notez toutefois que le formatage de la mémoire interne ou de la carte mémoire ( $\blacksquare$ [170\)](#page-181-0) supprime les photos masquées.

# <span id="page-169-0"></span>**H** Copier

Pour copier les photos enregistrées depuis la mémoire interne vers une carte mémoire, ou inversement.

**1** Sélectionnez une option dans l'écran de copie à l'aide du sélecteur multidirectionnel, puis appuyez  $sur$   $\odot$ .

- **面→ i** : copier des photos de la mémoire interne vers la carte mémoire.
- $\Box$   $\blacktriangleright$   $\Box$  : copier des photos de la carte mémoire vers la mémoire interne.

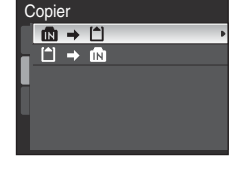

<span id="page-169-1"></span>**2** Choisissez une option de copie, puis appuyez sur  $\omega$ .

- **• Images sélectionnées**: copie les photos sélectionnées dans l'écran de sélection des photos
	- (A[154](#page-165-0)).
- **• Toutes les images**: copie toutes les photos.

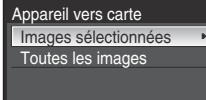

# B **Remarques concernant la copie de photos**

- **•** Vous pouvez copier des fichiers aux formats JPEG, NRW et AVI. Les images enregistrées dans d'autres formats ne peuvent pas être copiées.
- Si les photos sélectionnées pour la copie sont accompagnées d'annotations vocales (**X7**4), ces dernières sont également copiées.
- **•** Les fichiers son enregistrés à l'aide de l'enregistrement vocal ([A](#page-96-0)85) peuvent être copiés à l'aide de l'option **Copier les fichiers son (8889).**
- **•** Les photos prises avec une autre marque d'appareil photo ou modifiées sur un ordinateur ne peuvent pas être copiées.
- **•** Les copies modifiées possèdent le même marquage de protection que les photos d'origine, mais ne sont pas marquées pour l'impression (A[101](#page-112-0)). La copie d'une photo protégée (A[156\)](#page-167-1) aboutira à la protection de la copie.
- Les photos cachées (<sup>89</sup>[157\)](#page-168-1) ne peuvent pas être copiées.

# C **Message La mémoire ne contient pas d'images.**

Si aucune photo n'est stockée sur la carte mémoire lors de l'application du mode de visualisation, le message **La**  mémoire ne contient pas d'images. s'affiche. Appuyez sur MENU pour afficher l'écran des options de copie, et copiez sur la carte mémoire les photos stockées dans la mémoire interne de l'appareil photo.

# D **Pour en savoir plus**

Reportez-vous à la section « [Noms des fichiers images/sons et des dossiers](#page-192-0) » (<sup>89</sup>[181\)](#page-192-0) pour obtenir de plus amples informations.

# **Réglages de base de l'appareil photo : Menu Configuration**

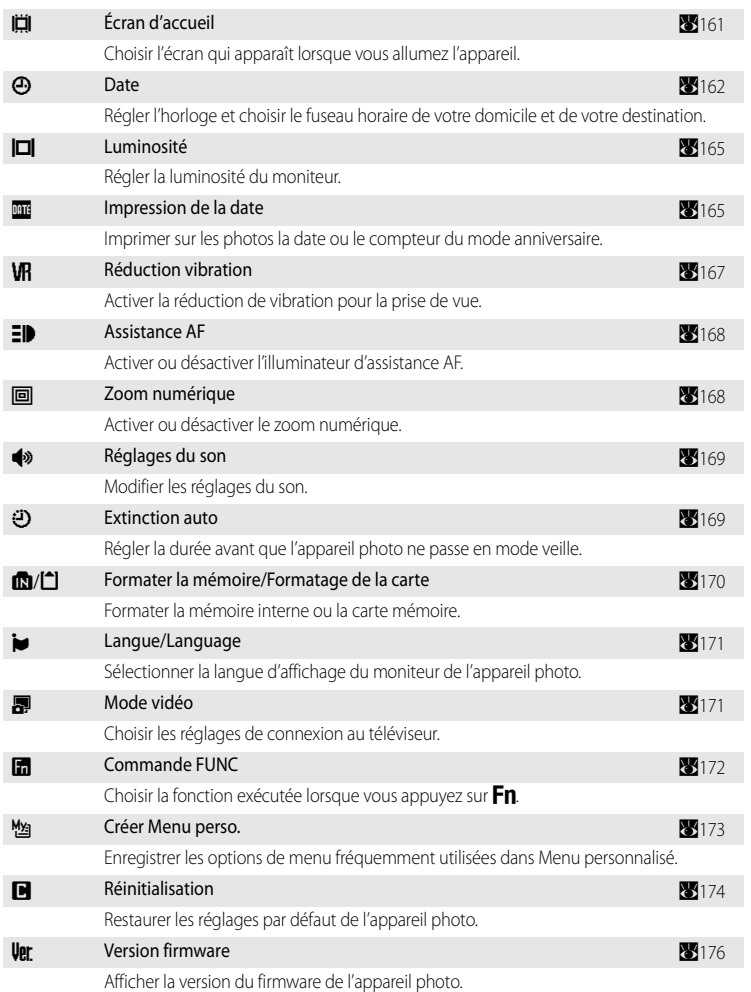

Le menu Configuration comporte les options suivantes :

# **Affichage du menu Configuration**

Choisissez l'onglet  $\bigvee$  de l'écran de menu.

**1** Appuyez ensuite sur **MENU** pour afficher l'écran du menu.

2 Appuyez sur la commande **I** du sélecteur

**•** L'onglet peut alors être sélectionné.

multidirectionnel.

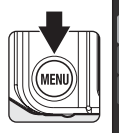

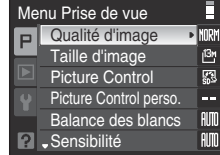

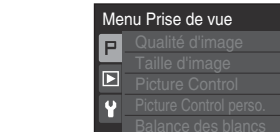

**3** Appuyez sur ▲▼ pour sélectionner l'onglet **Y**.

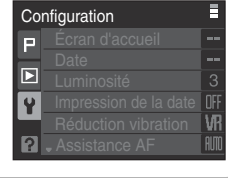

# **4** Appuyez sur  $\triangleright$  ou sur la commande  $\omega$ .

**•** Les options du menu Configuration peuvent être sélectionnées.

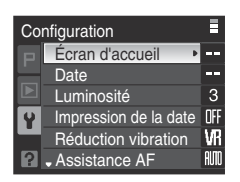

- **•** Sélectionnez des options et configurez des fonctions dans les divers menus à l'aide du sélecteur multidirectionnel (2312).
- Pour quitter le menu Configuration, appuyez sur **MENU** ou < pour sélectionner d'autres onglets.

# <span id="page-172-0"></span>c **Écran d'accueil**

Vous pouvez choisir l'écran d'accueil affiché lorsque l'appareil photo est mis sous tension.

## Aucun (réglage par défaut)

L'écran d'accueil n'est pas affiché.

## COOLPIX

Affiche l'écran d'accueil.

## Choisir une image

Permet de sélectionner, dans la mémoire interne ou la carte mémoire, une photo à utiliser comme écran d'accueil. Choisissez une photo dans l'écran de sélection des images (<sup>8</sup>[154](#page-165-0)), puis appuyez sur  $\mathbb{R}$ .

Lorsque l'image sélectionnée est enregistrée dans l'appareil photo, elle apparaît dans l'écran d'accueil même si la photo d'origine a été supprimée.

- **•** Les images NRW (RAW) ne peuvent pas être sélectionnées.
- Les photos prises avec une **Taille d'image** ( $\blacksquare$ [126\)](#page-137-0) de  $\mathbb{B}^2$  4224×2816,  $\mathbb{B}^9$  4224×2376 ou H **3168×3168** ne peuvent pas être sélectionnées.
- Les copies réduites à une taille de 160×120 suite à un recadrage (869) ou la transformation en mini-photo (270) ne peuvent pas être sélectionnées.

# <span id="page-173-0"></span>d **Date**

Pour régler l'horloge de l'appareil photo.

Il est également possible de régler la fonction Fuseau horaire (qui calcule le décalage horaire), utile pour voyager.

## **Date**

Pour régler la date et l'heure de l'appareil photo. Utilisez le menu Configuration.

- Commandes <**I**b du sélecteur multidirectionnel : permettent de passer à une autre catégorie (dans l'ordre jour, mois, année, JMA).
- Commandes  $\blacktriangle \blacktriangledown$  du sélecteur multidirectionnel : permettent de changer les réglages.
- Commande  $\circledR$  : permet de confirmer le réglage.

## Fuseau horaire

**←** (fuseau horaire domicile) peut être spécifié et l'heure d'été peut être activée ou désactivée à partir des options Fuseau horaire.

Lorsque > (fuseau horaire de destination) est sélectionné, le décalage horaire par rapport au fuseau horaire du domicile ( $\bigoplus$ ) ( $\bigotimes$ [164\)](#page-175-0) est calculé automatiquement et la date et l'heure de la région sélectionnée s'affichent. Fonction utile pour voyager.

# **Réglage du fuseau horaire de destination**

# **1** Choisissez **Fuseau horaire** à l'aide du sélecteur multidirectionnel et appuyez sur  $\omega$ .

**•** Le menu Fuseau horaire s'affiche.

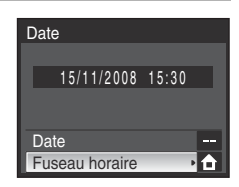

# 2 Choisissez > Destination, puis appuyez sur ®.

**•** La date et l'heure affichées sur le moniteur ne sont pas les mêmes en fonction de la région sélectionnée.

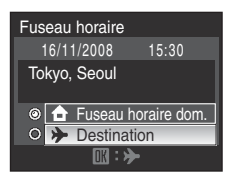

**4** Appuyez sur  $\triangleleft$  ou  $\triangleright$  pour sélectionner le fuseau horaire de destination.

**•** Le menu Fuseau horaire s'affiche pour la nouvelle ville.

- Si vous appuyez sur **A** dans un fuseau horaire où l'heure d'été est en vigueur, le symbole  $\mathbf{Q}_k$  s'affiche en haut de l'écran. L'heure d'été est alors activée et l'horloge avance d'une heure. Appuyez sur  $\nabla$  pour désactiver cette fonction.
- Appuyez sur  $\circledR$  pour sélectionner le fuseau horaire de destination.
- **•** Une fois le fuseau horaire de destination sélectionné, l'icône  $\frac{1}{2}$  apparaît sur le moniteur lorsque l'appareil photo est en mode de prise de vue.

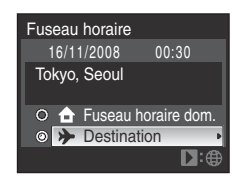

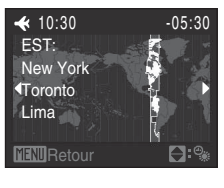

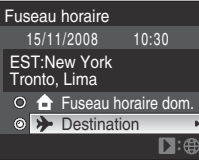

# B **Pile de l'horloge**

**3** Appuyez sur  $\blacktriangleright$ .

L'horloge interne de l'appareil photo utilise une pile différente de celle de l'appareil photo lui-même. La pile de l'horloge se recharge lorsque l'accumulateur principal est installé ou qu'un adaptateur secteur EH-66 est connecté. Après un chargement de 10 heures environ, elle peut servir d'alimentation de secours pendant plusieurs jours.

# *A* (Fuseau horaire dom.)

- Pour basculer sur le fuseau horaire domicile, sélectionnez **france au horaire dom.** à l'étape 2, puis appuyez  $sur$   $OR$ .
- Pour modifier le fuseau horaire domicile, sélectionnez **de Fuseau horaire dom.** à l'étape 2 et suivez les étapes pour la **> Destination** afin de régler le fuseau horaire domicile.

# C **Heure d'été**

Activez ou désactivez l'heure d'été dans le menu fuseau horaire indiqué à l'étape 4 lorsque l'heure d'été est en vigueur ou non dans la région en question.

# <span id="page-175-0"></span>D **Fuseaux horaires (**[A](#page-31-0)**20)**

L'appareil photo prend en charge les fuseaux horaires répertoriés ci-dessous. Pour les décalages horaires non répertoriés ci-dessous, réglez l'heure de l'appareil à l'aide de la fonction **Date**.

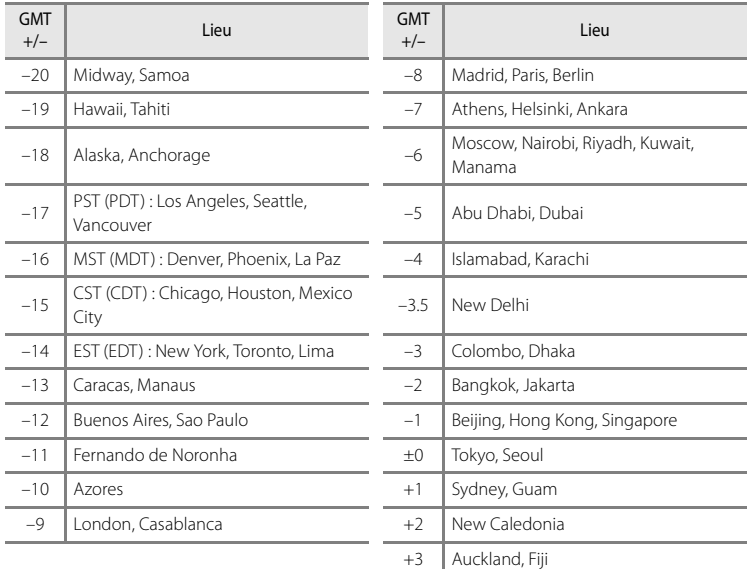

# <span id="page-176-0"></span>e **Luminosité**

Choisissez parmi cinq réglages de luminosité du moniteur. Le réglage par défaut est **3**.

# <span id="page-176-1"></span>**EF** Impression de la date

La date et l'heure de prise de vue peuvent être imprimées sur les photos. Ces informations peuvent même être reproduites sur des imprimantes qui ne prennent pas en charge l'impression de la date et de l'heure (**A1**02).

## Désactivée (réglage par défaut)

La date et l'heure ne sont pas imprimées sur les photos.

#### Date

La date est imprimée dans l'angle inférieur droit des photos si cette option est activée.

## Date et heure

La date et l'heure sont imprimées dans l'angle inférieur droit des photos si cette option est activée.

## Mode anniversaire

Cette fonction est utile pour suivre la croissance d'un enfant, la croissance d'une plante ou d'autres situations similaires (A[166](#page-177-0)).

Le réglage Impression de la date peut apparaître sur le moniteur lors de la prise de vue (rien ne s'affiche s'il est défini sur **Désactivée**) ([A](#page-19-7)8).

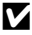

# **M** Impression de la date

- **•** Les dates imprimées font intégralement partie des données image et ne peuvent pas être effacées.
- Les dates imprimées avec une **Taille d'image** (**8126**) de **N** 640×480 peuvent être difficiles à lire. Choisissez le paramètre <sup>PC</sup> 1024×768 ou plus lorsque vous utilisez l'option Impression de la date.
- La date est enregistrée au format sélectionné dans l'élément **Date** du menu Configuration (图20, [162](#page-173-0)).
- Les dates ne peuvent pas être imprimées dans les situations suivantes (**A[191](#page-202-0)**) :
	- Lorsque **ぐ Sport, 血 Musée** ou  $\bowtie$  **Panoramique assisté** est sélectionné en mode Scène
	- Lorsque **Rafale** est défini sur **Rafale**, **BSS** ou **Flash mode rafale** (A[140\)](#page-151-1)
	- Lorsqu'un mode autre que **Désactivé** est sélectionné pour **Bracketing auto** (A[143](#page-154-0))
	- Mode clip vidéo
	- Lorsque la **Qualité d'image** (A[124](#page-135-0)) est définie sur **NRW (RAW)**, **NRW (RAW) + Fine**, **NRW (RAW) + Normal** ou **NRW (RAW) + Basic**.

# C **Impression de la date et Réglage d'impression**

Lorsque vous imprimez sur des imprimantes compatibles DPOF qui prennent en charge l'impression de la date de prise de vue et des informations relatives à la photo, il est possible d'imprimer la date et ces informations sur les photos dépourvues de date et d'heure (**Impression de la date**) en utilisant les options du menu **Réglage**  d'impression (**A101**).

# <span id="page-177-0"></span>**Utilisation du mode anniversaire**

Les photos prises lorsque cette option est activée sont imprimées avec le nombre de jours restants jusqu'à la date spécifiée ou le nombre de jours écoulés depuis la date spécifiée (une date d'anniversaire, par exemple). Utilisez cette option pour suivre la croissance d'un enfant ou compter les jours avant un anniversaire ou un mariage.

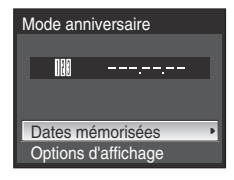

## Dates mémorisées

Choisissez une option entre 1 et 3 et appuyez sur la commande  $\blacktriangleright$  du sélecteur multidirectionnel pour afficher l'écran de la date. Pour mémoriser, choisissez une option, entrez une date (821, étape 5 de Réglage de la langue, de la date et de l'heure), puis appuyez sur  $\circledR$ . Il est possible de mémoriser jusqu'à 3 dates. Pour sélectionner une autre date, choisissez une option entre 1 et 3, puis appuyez sur  $\circledR$ .

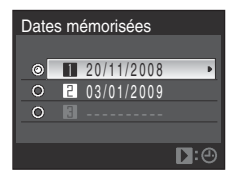

## Options d'affichage

Sélectionnez le format d'affichage, puis appuyez sur  $\omega$ .

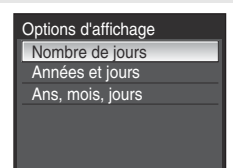

Voici des exemples d'horodateurs du mode anniversaire :

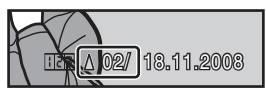

Deux jours restants Deux jours écoulés

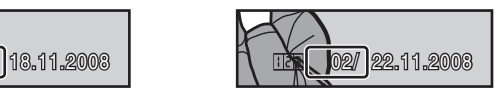

# <span id="page-178-0"></span>**VR** Réduction de vibration

La réduction de vibration corrige le flou provoqué par un léger mouvement de la main appelé bougé d'appareil, qui se produit le plus souvent lors d'une prise de vue avec zoom ou lorsque la vitesse d'obturation est lente. La réduction de vibration peut être utilisée dans tous les modes de prise de vue.

Définissez la réduction de vibration sur **Désactivée** lorsque vous utilisez un pied pour stabiliser l'appareil photo pendant la prise de vue.

## Activée (réglage par défaut)

La réduction de vibration est activée lors de la prise de vue et de l'enregistrement de clips vidéo. L'appareil photo détecte et prend en compte les mouvements panoramiques lors de la réduction du bougé d'appareil.

Par exemple, lorsque l'appareil photo est en mode panoramique horizontal, seul le bougé vertical est réduit. À l'inverse, lorsque l'appareil photo est en mode panoramique vertical, seul le bougé horizontal est réduit.

## Désactivée

La réduction de vibration est désactivée.

Lorsque la réduction de vibration est activée, le réglage actuel s'affiche sur le moniteur pendant la prise de vue (rien ne s'affiche si **Désactivée** est défini) (88).

# **12** Remarques concernant la réduction de vibration

- **•** Quelques secondes peuvent être nécessaires à l'activation de la réduction de vibration après que l'appareil photo est mis sous tension ou passe du mode de visualisation au mode de prise de vue.
- **•** Attendez que l'écran se stabilise avant de prendre une photo.
- **•** Il est possible que la réduction de vibration ne puisse pas totalement éliminer les effets de bougé d'appareil dans certaines situations.
- **•** VR représente la fonction de réduction de vibration.

# <span id="page-179-0"></span>**ED** Assistance AF

Pour activer ou désactiver l'illuminateur d'assistance AF.

## Automatique (réglage par défaut)

L'illuminateur d'assistance AF vous aide à effectuer la mise au point lorsque le sujet est mal éclairé. L'illuminateur a une portée d'environ 5,5 m en position grand-angle maximale et d'environ 3,2 m en position téléobjectif maximale. Cependant, notez que pour certains modes Scène, l'illuminateur d'assistance AF s'éteint automatiquement ([A](#page-53-0)42 à [47](#page-58-0)) même si **Automatique** est paramétré.

## Désactivée

Désactive cette fonction. Il est possible que l'appareil ne parvienne pas à effectuer la mise au point si l'éclairage est insuffisant.

# <span id="page-179-1"></span>u **Zoom numérique**

Pour activer ou désactiver le zoom numérique.

## Activé (réglage par défaut)

Positionnez la commande de zoom sur  $T(Q)$  tout en la maintenant enfoncée, en position de zoom optique maximale, pour activer le zoom numérique (827).

## Par recadrage

Ce réglage limite le zoom numérique jusqu'aux valeurs seuil de qualité d'image.

## Désactivé

Le zoom numérique est désactivé, sauf lorsque vous enregistrez des clips vidéo.

# B **Remarques concernant le zoom numérique**

- Lorsque le zoom numérique est activé, Mode de zones AF est réglé sur **Zone centrale** (<sup>8</sup>[144\)](#page-155-0).
- **•** Le zoom numérique n'est pas disponible dans les cas suivants :
	- Lorsque le mode de mise au point ( $\otimes$ 37) est défini sur  $\mathsf{MF}$  (mise au point manuelle)
	- Lorsque **多 Portrait. Portrait de nuit** est sélectionné comme mode Scène
	- Lorsque Qualité d'image (A[124](#page-135-0)) est définie sur **NRW (RAW)**, **NRW (RAW) + Fine**, **NRW (RAW) + Normal** ou **NRW (RAW) + Basic**
	- Lorsque **Planche 16 vues** est sélectionné pour **Rafale** (A[140\)](#page-151-1)
	- Lorsque **Activé** est sélectionné pour **Convert. grand-angle** (A[149](#page-160-0))
	- Avant l'enregistrement d'un clip vidéo (un zoom numérique jusqu'à 2× peut toutefois être appliqué pendant l'enregistrement des clips autres que les clips/intervalles)
- **•** Avec un agrandissement de 1,2× à 1,8×, **Mesure** est configuré sur **Pondérée centrale** ; avec un agrandissement de 2,0× à 4,0×, ce réglage est configuré sur **Spot**.
## <span id="page-180-3"></span>i **Réglages du son**

Permet de régler les paramètres de son ci-dessous.

### <span id="page-180-5"></span><span id="page-180-0"></span>Son des commandes

Vous pouvez définir le son des commandes sur **Activé** (réglage par défaut) ou **Désactivé**. Un signal sonore est émis une fois lorsque les opérations se sont déroulées correctement, deux fois lorsque l'appareil photo effectue la mise au point sur le sujet et trois fois lorsqu'une erreur est détectée. Le son de démarrage est également reproduit lorsque l'appareil photo est mis sous tension.

### <span id="page-180-6"></span><span id="page-180-1"></span>Son du déclencheur

Vous pouvez définir le son du déclencheur sur **Activé** (réglage par défaut) ou **Désactivé**.

## <span id="page-180-4"></span><span id="page-180-2"></span>k **Extinction auto**

Si aucune opération n'est effectuée pendant la durée sélectionnée, le moniteur s'éteint et l'appareil photo passe en mode veille ( $\blacksquare$ 17) afin d'économiser l'accumulateur. Le témoin de mise sous tension clignote en mode veille. Si aucune opération n'est exécutée pendant trois minutes supplémentaires, l'appareil photo s'éteint automatiquement. Appuyez sur le déclencheur à mi-course ou sur la commande  $\blacktriangleright$  pour quitter le mode veille. Sélectionnez la durée autorisée au-delà de laquelle l'appareil passe en mode veille. Les options disponibles sont **30 s**, **1 min** (réglage par défaut), **5 min** et **30 min**.

### **Remarques concernant l'extinction auto**

Les durées requises pour que le moniteur entre en mode veille sont les suivantes :

- **•** Menus affichés : trois minutes
- Sélecteur de mode sur **GB** : trois minutes
- Sélecteur de mode sur **G** : trois minutes
- **•** Utilisation de l'enregistrement audio : 30 secondes
- **•** Visualisation des diaporamas : 30 minutes maxi
- **•** Adaptateur secteur connecté : 30 minutes

## <span id="page-181-1"></span><span id="page-181-0"></span>**m**/ $\bigcap$  Formater la mémoire/Formatage de la carte

Cette option vous permet de formater la mémoire interne ou une carte mémoire.

### **Formatage de la mémoire interne**

Pour formater la mémoire interne, retirez la carte mémoire de l'appareil photo. l'option **Formater la mémoire** apparaît dans le menu Configuration.

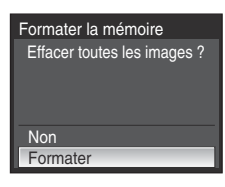

### **Formatage d'une carte mémoire**

Lorsque la carte mémoire est insérée dans l'appareil photo, l'option **Formatage de la carte** s'affiche dans le menu Configuration.

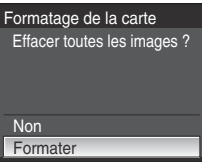

## B **Formatage de la mémoire interne et des cartes mémoire**

- **•** Le formatage de la mémoire interne ou des cartes mémoire supprime définitivement toutes les données. Assurez-vous de transférer les photos que vous souhaitez conserver sur un ordinateur avant le formatage.
- **•** Ne mettez pas l'appareil photo hors tension et n'ouvrez pas le volet du logement pour accumulateur/carte mémoire tant que le formatage n'est pas terminé.
- **•** Lors de la première insertion dans le COOLPIX P6000 de cartes mémoire utilisées dans d'autres appareils, veillez à formater les cartes.

# <span id="page-182-3"></span><span id="page-182-0"></span>n **Langue/Language**

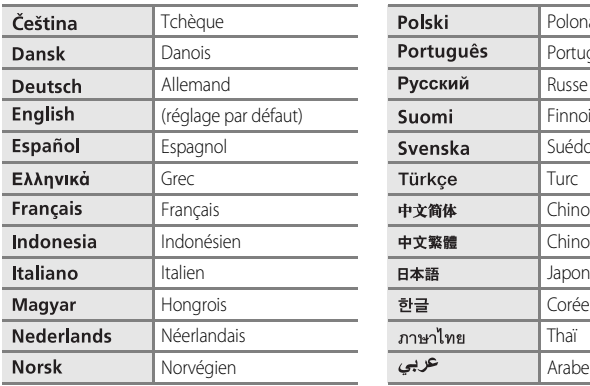

Choisissez l'une des 24 langues d'affichage des menus et messages.

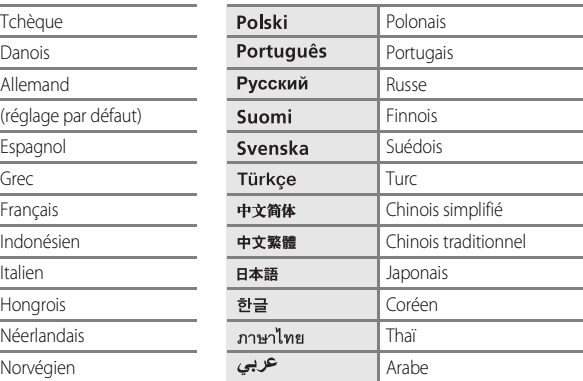

## <span id="page-182-2"></span><span id="page-182-1"></span>o **Mode vidéo**

Pour choisir les réglages de connexion au téléviseur. Sélectionnez **NTSC** ou **PAL**.

# <span id="page-183-2"></span><span id="page-183-0"></span>**品 Commande FUNC**

<span id="page-183-1"></span>Pour changer la fonction remplie par  $Fn$  en modes  $P$ ,  $S$ ,  $A$ ,  $M$ ,  $U$  1 et  $U$  2.

Appuyez sur  $Fn$  pour afficher l'option du menu Prise de vue affectée. Cette option est appliquée à l'aide de la **Commande FUNC**.

Maintenez  $F \cap$  enfoncé et tournez la molette de commande pour sélectionner une fonction, puis appliquez simplement le réglage choisi en relâchant  $Fn$ .

Une des options du menu Prise de vue suivantes peut être affectée à Fn.

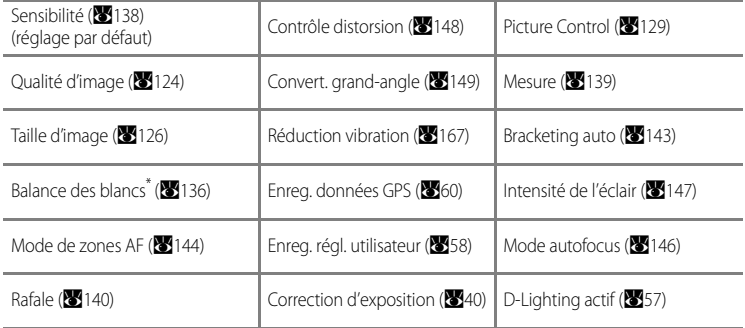

\* Lorsque vous sélectionnez **Pré-réglage manuel**, l'écran illustré à l'étape 3 de la section « Pré-réglage manuel » (2[137\)](#page-148-0) s'affiche.

# <span id="page-184-1"></span><span id="page-184-0"></span>S **Créer Menu perso.**

Pour enregistrer les options de menu fréquemment utilisées dans Menu personnalisé (6 maximum). Les options enregistrées dans Menu personnalisé peuvent être récupérées et modifiées facilement en appuyant sur **MES** (lorsque le mode de prise de vue est configuré sur  $P, S, A, M, U 1$  ou  $U 2$ ).

Les options suivantes peuvent être enregistrées.

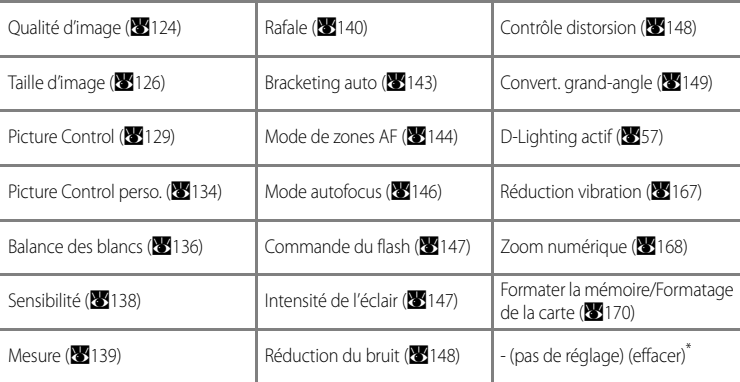

À choisir pour supprimer une option du Menu personnalisé.

### **Enregistrement dans Menu personnalisé**

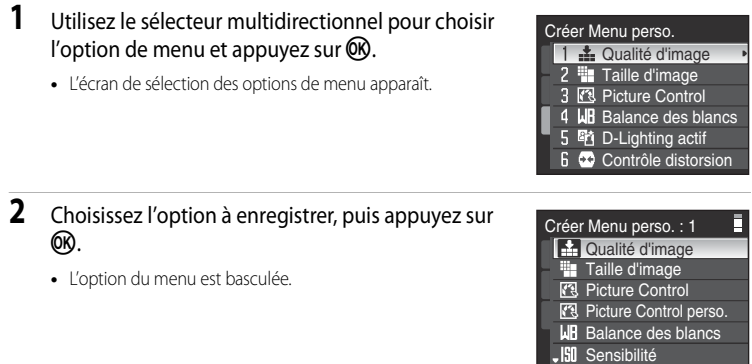

# <span id="page-185-0"></span>p **Réinitialisation**

Lorsque **Oui** est sélectionné, les paramètres de l'appareil photo sont restaurés à leurs valeurs par défaut.

## **Menu contextuel**

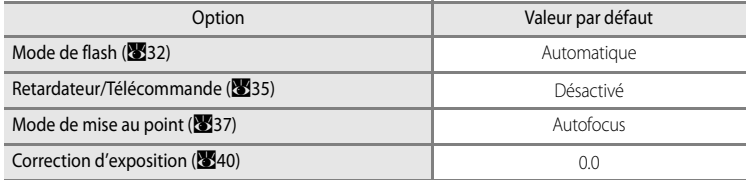

### **Prise de vue en mode Scène**

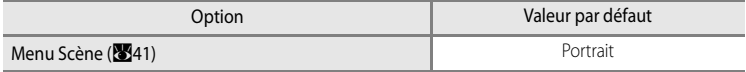

### **Menu Clip vidéo**

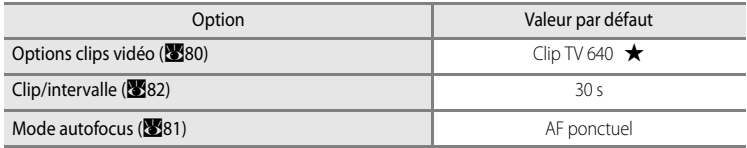

### **Menu Prise de vue**

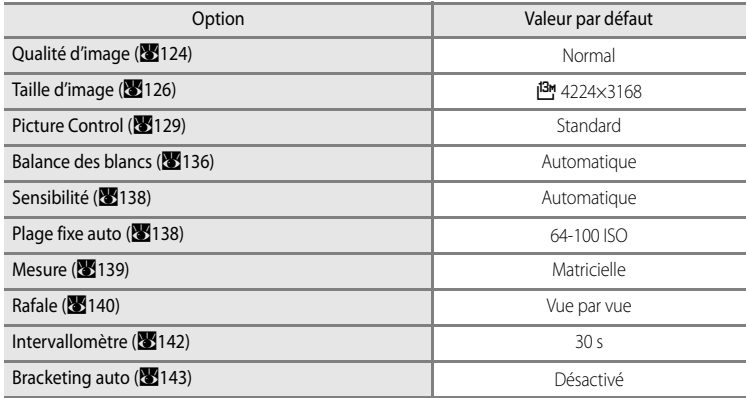

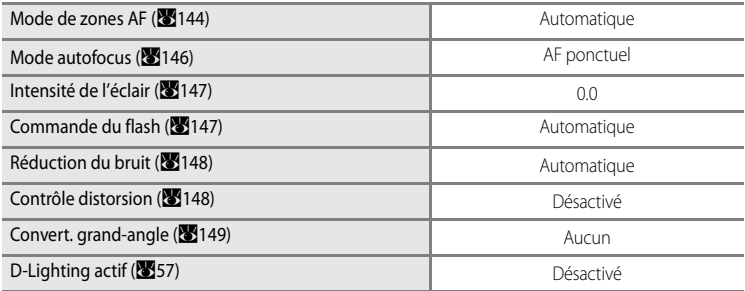

### **Menu Configuration**

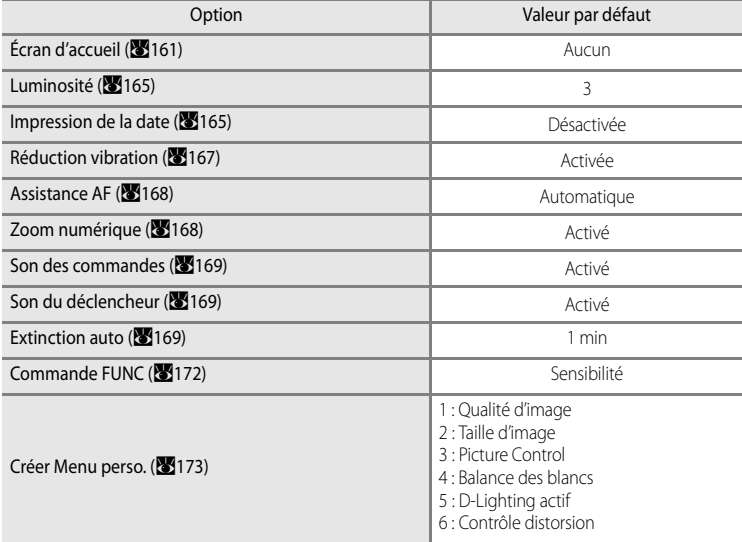

### **Menu GPS**

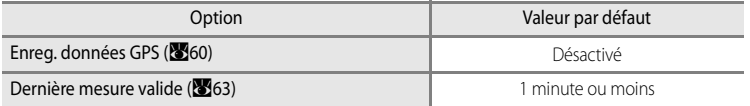

### **Menu Paramètres du réseau**

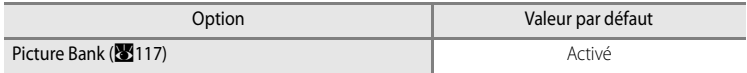

### **Autres**

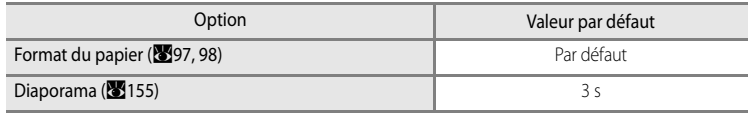

• L'option **Réinitialisation** efface également le numéro de fichier actuel (**X**[181\)](#page-192-0) de la mémoire. La numérotation se poursuit à partir du plus petit numéro disponible. Pour réinitialiser la numérotation des fichiers à « 0001 », supprimez toutes les photos de la mémoire interne ou de la carte mémoire (A[156\)](#page-167-0) avant de sélectionner **Réinitialisation**.

**•** Les réglages de menu suivants demeurent inchangés, même en cas d'exécution de **Réinitialisation**.

### **Menu Prise de vue** :

enregistrement **Picture Control perso.** ( $\bullet$ [134](#page-145-0)), données Pré-réglage manuel du mode **Balance des blancs** (**A1**37)

### **Menu Configuration** :

**Date** (A[162\)](#page-173-0), date d'enregistrement de **Mode anniversaire** (A[166](#page-177-0)), **Langue/ Language** (A[171](#page-182-0)), **Mode vidéo** (A[171](#page-182-1))

- **•** La commande **Réinitialisation** ne restaure pas les paramètres initiaux **Profil du réseau** (A[109\)](#page-120-0), **Expéditeur** (A[110\)](#page-121-0) et **Mot de passe** (A[111](#page-122-0)) du menu Paramètres du réseau. Utilisez **Oui** pour restaurer les paramètres d'origine.
- Les réglages utilisateur enregistrés sous **U** 1 et U 2 ne sont pas réinitialisés sur les réglages d'origine lorsque **Réinitialisation** est utilisé. Réinitialisez-les à l'aide de la fonction **Réinit. régl. utilisateur** (859).

## <span id="page-187-0"></span>r **Version firmware**

Pour afficher la version actuelle du firmware de l'appareil photo.

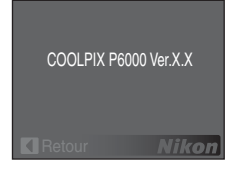

# <span id="page-188-0"></span>**Accessoires optionnels**

<span id="page-188-6"></span><span id="page-188-5"></span><span id="page-188-4"></span><span id="page-188-3"></span><span id="page-188-2"></span><span id="page-188-1"></span>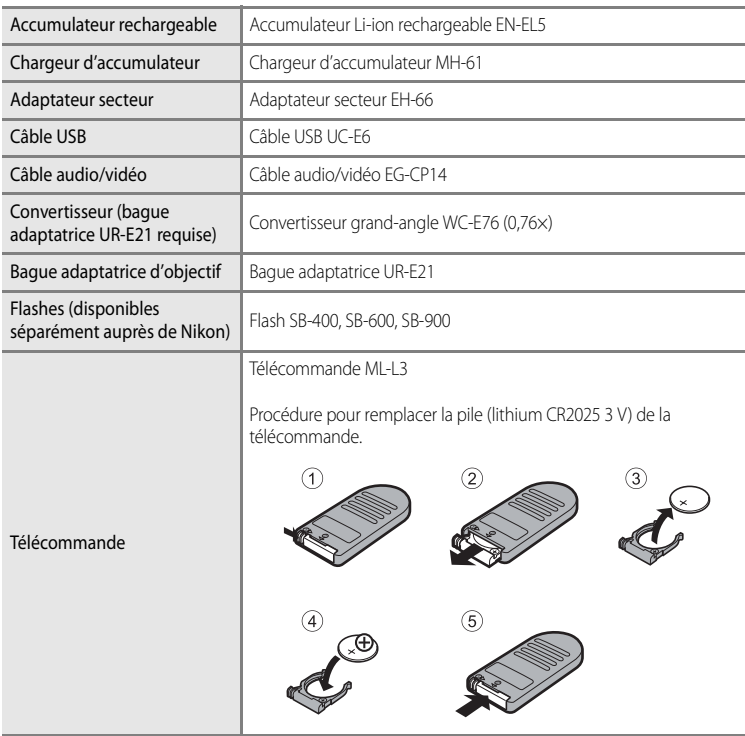

<span id="page-188-7"></span>Consultez nos sites W ou nos catalogues de produits pour obtenir les informations les plus récentes sur les accessoires du COOLPIX P6000.

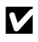

### B **Convertisseurs et bagues adaptatrices**

Ne fixez pas de parasoleil ou de filtre au convertisseur ou à la bague adaptatrice du COOLPIX P6000, car ils risquent de provoquer des zones d'ombre autour de la photo.

## **M** Flash externe

La griffe flash pour le COOLPIX P6000 est compatible avec les flashes Nikon SB-400, SB-600, SB-800 et SB-900, ainsi qu'avec le contrôleur de flash sans câble SU-800. N'essayez pas de brancher d'autres flashes externes, au risque d'endommager l'appareil photo et le flash externe.

## <span id="page-189-1"></span><span id="page-189-0"></span>**Cartes mémoire approuvées**

Les cartes mémoire flash Secure Digital (SD) suivantes ont été testées et approuvées conformes à l'utilisation avec cet appareil photo.

**•** Toutes les cartes de la marque et capacité indiquées peuvent être utilisées, quelle que soit leur vitesse.

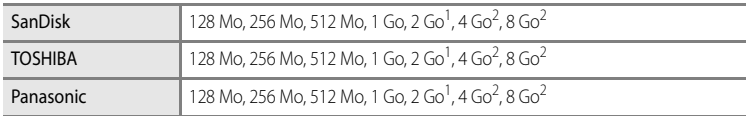

1 Si la carte mémoire est utilisée avec un lecteur de cartes ou un appareil similaire, assurez-vous que cet appareil prend en charge des cartes de 2 Go.

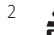

2 Compatible SDHC. Si la carte mémoire est utilisée avec un lecteur de cartes ou un périphérique similaire, assurez-vous que ce dernier est compatible SDHC.

Il n'est pas garanti que l'appareil fonctionne avec d'autres marques de carte. Contactez le fabricant pour des informations sur les cartes susmentionnées.

## <span id="page-190-2"></span>**Convertisseur grand-angle**

Montez le convertisseur grand-angle WC-E76 (disponible séparément auprès de Nikon), comme décrit ci-dessous.

- <span id="page-190-1"></span>**1** Mettez l'appareil photo hors tension et retirez la bague adaptatrice de l'objectif tel qu'illustré à droite.
- **2** Retirez le capuchon arrière du convertisseur grand-angle.
- <span id="page-190-0"></span>**3** Montez la bague adaptatrice UR-E21 (disponible séparément auprès de Nikon) sur l'objectif de l'appareil photo  $(1)$ . Vissez le convertisseur sur la bague adaptatrice UR-E21 $(2)$ .
	-
- **4** Tournez le sélecteur de mode sur P, S, A, M, U 1 ou U 2 et réglez Convert. **grand-angle** (A[149\)](#page-160-1) dans le menu Prise de vue sur **Activé**.
- **5** Retirez le capuchon de l'objectif du convertisseur.
- **•** Pour retirer le convertisseur grand-angle, éteignez l'appareil photo et effectuez les étapes 1 à 4 dans l'ordre inverse. Réglez l'option **Convert. grand-angle** dans le menu Prise de vue de l'appareil photo (**X**[149](#page-160-1)) sur **Aucun** lorsque aucun convertisseur grandangle n'est monté.
- **•** Pour plus d'informations, reportez-vous au manuel d'utilisation fourni avec le convertisseur grand-angle.

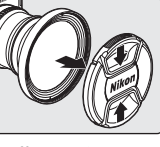

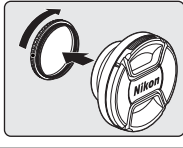

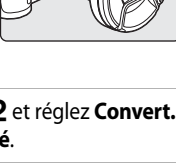

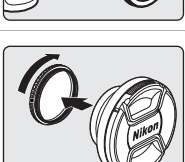

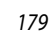

Notes techniques

Notes techniques

## <span id="page-191-2"></span><span id="page-191-1"></span>**Utilisation de flashes optionnels (flash externe)**

<span id="page-191-3"></span>L'appareil photo est doté d'une griffe flash avec blocage de sécurité, permettant de monter les flashes SB-400, SB-600, SB-800 et SB-900 (disponibles séparément) directement sur l'appareil photo. Utilisez des flashes pour obtenir un éclairage indirect ou quand un éclairage d'appoint est requis. Le flash intégré  $\bigcirc$  s'éteint automatiquement lorsque vous utilisez des flashes optionnels. Lorsque  $\bigoplus$  s'affiche sur le moniteur, le mode de flash s'affiche également ; vous pouvez le régler en suivant la même procédure que celle du flash intégré  $(332)$ .

- <span id="page-191-4"></span>**•** Retirez le volet de la griffe flash avant de fixer un flash optionnel. Pour cela, faites glisser le volet de la griffe flash dans le sens de la flèche, comme illustré sur la droite.
- **•** Reportez-vous au mode d'emploi du flash optionnel pour plus d'informations sur la méthode de fixation.

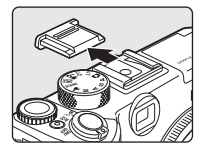

**•** Replacez le volet de la griffe flash lorsque vous avez terminé d'utiliser le flash optionnel.

## <span id="page-191-0"></span>D **Flashes SB-400, SB-600, SB-800 et SB-900**

- **•** Avant d'utiliser les flashes SB-600, SB-800 or SB-900, réglez le mode de contrôle du flash sur TTL. Cela active le contrôle de flash i-TTL qui utilise des pré-éclairs pour régler automatiquement la puissance du flash en fonction des conditions d'éclairage. Reportez-vous au mode d'emploi du flash pour plus d'informations sur le contrôle du flash i-TTL.
- **•** La prise de vue avec un flash asservi sans câble peut s'effectuer en définissant SB-800, SB-900 ou le contrôleur de flash sans câble SU-800 comme « contrôleur », ou en définissant SB-600, SB-800 et SB-900 comme « flash distant ». Toutefois, même si le moniteur clignote, le flash ne peut pas être utilisé lorsque SB-800 ou SB-900 est défini comme « contrôleur ». La configuration de groupe Flash asservi sans câble s'applique uniquement au groupe A. Il convient donc de changer la configuration du contrôleur et du flash distant sur le groupe A. Reportez-vous au manuel du flash pour plus d'informations.
- **•** Lors d'une prise de vue avec flash asservi sans câble, si la sensibilité est définie sur **Automatique**, **Sensibilité élevée auto** ou **Plage fixe auto**, cette dernière sera bloquée sur 64 ISO.
- **•** L'appareil photo ne prend pas en charge la communication des informations colorimétriques du flash, la synchronisation ultra-rapide auto FP, la mémorisation FV ou l'illuminateur d'assistance pour l'autofocus multizone lorsque vous utilisez un flash SB-600, SB-800 ou SB-900.
- **•** La fonction Zoom motorisé est compatible avec les flashes SB-600, SB-800 et SB-900, en réglant automatiquement l'angle selon la focale.
- **•** Lorsque vous utilisez un flash SB-600, SB-800 ou SB-900, les bords d'une photo prise à moins de 2 m lorsque l'appareil photo effectue un zoom arrière peuvent apparaître assombris. Dans ce cas, utilisez un diffuseur grand-angle.
- **•** En position STBY (veille), le flash s'allume et s'éteint en même temps que l'appareil photo. Vérifiez que le voyant d'état est allumé lorsque le flash est fixé.

# <span id="page-192-0"></span>**Noms des fichiers images/sons et des dossiers**

Les photos, les clips vidéo, les annotations vocales et les enregistrements audio se voient attribuer des noms de fichiers composés comme suit.

<span id="page-192-10"></span><span id="page-192-8"></span><span id="page-192-6"></span><span id="page-192-5"></span><span id="page-192-4"></span><span id="page-192-3"></span><span id="page-192-2"></span><span id="page-192-1"></span>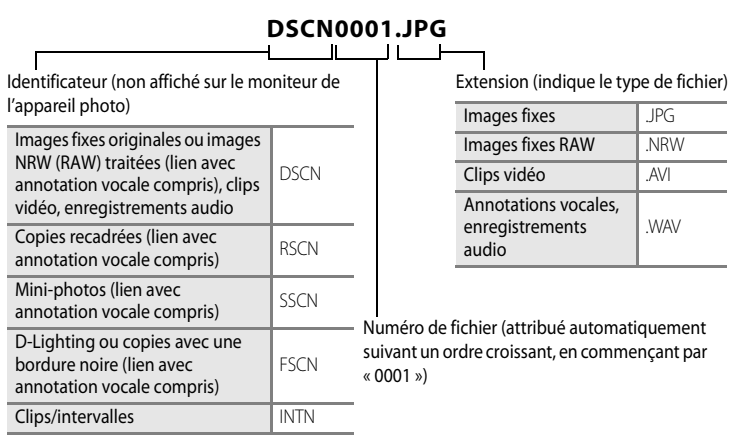

- <span id="page-192-11"></span><span id="page-192-9"></span><span id="page-192-7"></span>**•** Les fichiers sont stockés dans des dossiers dont le nom est formé d'un numéro de dossier suivi d'un identificateur à cinq caractères : « P\_ », suivi d'un numéro à trois chiffres pour les photos prises à l'aide de l'option **Panoramique assisté** (par exemple, « 101P\_001 » ; [A](#page-59-0)48), « INTVL » pour une photographie en mode intervallomètre (par exemple, « 101INTVL » ; A[142](#page-153-1)), « SOUND » pour les enregistrements audio (par exemple, « 101SOUND » ; [A](#page-96-0)85) et « NIKON » pour toutes les autres photos (par exemple, « 100NIKON »). Lorsque le nombre de fichiers au sein du dossier atteint 9999, un nouveau dossier est créé. Les numéros de fichier sont affectés automatiquement en commençant par « 0001 ».
- **•** Les fichiers copiés à l'aide de l'option **Copier** > **Images sélectionnées** ou **Copier les fichiers son** > **Fichiers sélectionnés** sont copiés dans le dossier en cours, où un nouveau numéro de fichier leur est attribué par ordre croissant, en commençant par le plus grand numéro de fichier dans la mémoire. **Copier** > Les options **Toutes les images** et **Copier les fichiers son** > **Copier tous les fichiers** copient tous les dossiers situés sur le support source ; les noms de fichiers ne sont pas modifiés, mais de nouveaux numéros de dossiers sont affectés par ordre croissant, en commençant par le plus grand numéro de dossier sur le support de destination (8889, [158](#page-169-0)).
- **•** Un seul dossier peut contenir jusqu'à 200 photos ; si le dossier actuel contient déjà 200 photos, un nouveau dossier sera créé lors de la prochaine prise de vue (le nom de ce dossier est le même que celui du dossier actuel, suivi du chiffre 1). Si le dossier actuel est numéroté 999 et contient 200 photos, ou si une photo est numérotée 9999, vous ne pouvez plus prendre de photos tant que la mémoire interne ou la carte mémoire n'est pas formatée (A[170](#page-181-1)) ou tant que vous n'insérez pas une nouvelle carte mémoire.

# <span id="page-193-0"></span>**Entretien de votre appareil photo**

Pour continuer à tirer parti des fonctions de votre appareil photo Nikon, observez les précautions ci-après pour le stockage ou l'utilisation de ce matériel :

## B **Gardez l'appareil au sec**

L'appareil ne fonctionnera plus après immersion dans l'eau ou exposition à une très forte humidité.

## **Ne le laissez pas tomber**

L'appareil risque de subir des dysfonctionnements s'il est soumis à de violents chocs ou à de fortes vibrations.

## **Manipulez l'objectif et toutes les autres pièces mobiles avec précaution**

Manipulez en douceur l'objectif, le volet de protection de l'objectif, le moniteur, le logement pour carte mémoire et le logement pour accumulateur. Ces pièces peuvent être endommagées facilement. Forcer le volet de protection de l'objectif peut entraîner le dysfonctionnement de l'appareil photo ou endommager l'objectif. Si le moniteur venait à se casser, faites très attention de ne pas vous couper avec le verre et évitez tout contact des cristaux liquides avec la peau, les yeux ou la bouche.

### B **Ne dirigez pas l'objectif vers des sources lumineuses importantes pendant de longues périodes**

Évitez de diriger l'objectif vers le soleil ou d'autres sources lumineuses puissantes pendant une période prolongée lors de l'utilisation ou du stockage de l'appareil photo. Une lumière intense peut détériorer le capteur d'image DTC, produisant ainsi un effet de flou blanc sur les photos.

### B **Maintenez-le à distance des champs magnétiques puissants**

N'utilisez pas et ne stockez pas cet appareil à proximité d'équipements émettant de fortes radiations électromagnétiques ou de forts champs magnétiques. De fortes charges statiques ou les champs magnétiques générés par des équipements tels que des émetteurs radio peuvent interférer avec le moniteur, corrompre les données stockées sur la carte mémoire ou endommager les circuits internes de votre appareil.

## B **Évitez des changements brusques de température**

Les changements brusques de température, comme il peut s'en produire lorsque vous entrez ou sortez d'un local chauffé par temps froid, sont susceptibles de créer de la condensation à l'intérieur de l'appareil. Pour éviter ce problème, rangez votre équipement dans un étui ou dans un sac plastique avant de l'exposer à de brusques changements de température.

### **Mettez l'appareil photo hors tension avant de retirer ou de déconnecter la source d'alimentation**

Ne retirez pas l'accumulateur lorsque l'appareil est sous tension ou que des images sont en cours d'enregistrement ou d'effacement. Forcer l'extinction de votre appareil photo dans de telles conditions entraînerait la perte de données ou risquerait d'endommager la mémoire ou les circuits internes.

## <span id="page-194-0"></span>C **Accumulateur**

- **•** Après avoir mis votre appareil photo sous tension, vérifiez le niveau de charge de l'accumulateur et rechargez-le le cas échéant. ([A](#page-29-0)18) Arrêtez la charge lorsque l'accumulateur est entièrement chargé, pour ne pas risquer de réduire ses performances. Le cas échéant, gardez toujours à disposition un accumulateur de rechange entièrement chargé au moment des grandes occasions photographiques.
- **•** Ne rechargez pas l'accumulateur à des températures ambiantes inférieures à 0 °C ou supérieures à 45 °C. Lors de la charge, la température doit être comprise entre 5 et 35 °C. Lors de la charge de l'accumulateur en raccordant l'adaptateur secteur EH-66, le processus peut être plus long si la température de l'accumulateur est comprise entre 0 et 10 °C. À noter que l'accumulateur peut chauffer pendant son utilisation ; attendez qu'il refroidisse pour le recharger. Le non-respect de cette consigne de sécurité peut endommager l'accumulateur, affecter ses performances ou empêcher une charge normale.
- **•** Par temps froid, la capacité de l'accumulateur a tendance à diminuer. Assurez-vous que l'accumulateur est complètement rechargé avant de photographier en extérieur par grand froid. Gardez un accumulateur de rechange au chaud et intervertissez les deux dès que nécessaire. Une fois réchauffé, un accumulateur peut retrouver de sa capacité.
- **•** Si les contacts de l'accumulateur sont sales, l'appareil photo peut ne pas fonctionner.
- **•** Lorsque l'accumulateur n'est pas utilisé, retirez-le de l'appareil photo ou du chargeur d'accumulateur et remettez le cache-contacts en place. L'appareil photo et le chargeur d'accumulateur consomment du courant même s'ils sont hors tension ; si vous ne retirez pas l'accumulateur de l'appareil, il peut se décharger complètement et ne plus fonctionner. Allumer et éteindre l'appareil photo alors que l'accumulateur est déchargé peut diminuer la durée de vie de ce dernier. Si vous n'avez pas l'intention d'utiliser l'accumulateur avant longtemps, rangez-le dans un endroit frais (15 à 25 °C) et sec. Rechargez-le au moins tous les six mois et déchargez-le entièrement avant de le ranger de nouveau.
- **•** Remplacez l'accumulateur lorsque vous n'arrivez plus à le recharger. Les accumulateurs usagés sont une ressource précieuse. Recyclez-les en suivant les réglementations locales.

## **Nettoyage**

<span id="page-194-1"></span>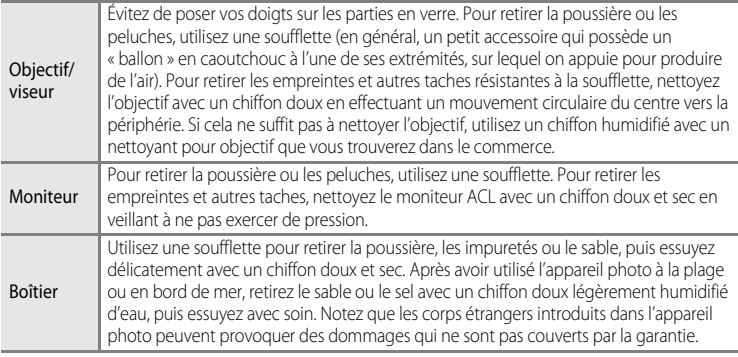

N'utilisez pas d'alcool, de diluant ou d'autres produits chimiques volatiles.

## **Stockage**

Mettez l'appareil hors tension lorsqu'il n'est pas utilisé. Vérifiez que le témoin de mise sous tension est éteint avant de ranger l'appareil photo. Retirez l'accumulateur si vous envisagez de ne pas utiliser l'appareil pendant une période prolongée. Ne rangez pas votre appareil avec de la naphtaline ou du camphre dans un endroit qui est :

- **•** à proximité d'appareils générant de forts champs électromagnétiques comme des téléviseurs ou des radios
- **•** exposé à des températures inférieures à -10 °C ou supérieures à 50 °C
- **•** mal aéré ou soumis à une humidité supérieure à 60 %

Pour éviter la formation de moisissure, sortez l'appareil photo de l'endroit où il est stocké au moins une fois par mois. Allumez l'appareil photo et appuyez sur le déclencheur plusieurs fois avant de stocker de nouveau l'appareil photo.

### C **N'utilisez que des accessoires de flash de marque Nikon**

- **•** Utilisez uniquement des flashes Nikon. Les tensions négatives ou les tensions supérieures à 250 V appliquées sur la griffe flash peuvent non seulement empêcher le fonctionnement normal, mais endommager les circuits de synchronisation de l'appareil photo ou du flash.
- **•** Avant d'utiliser un flash Nikon non cité dans cette section, contactez un centre de service agréé Nikon pour obtenir plus d'informations.

### **CA** Remarques concernant le moniteur

- **•** Quelques pixels peuvent rester toujours allumés ou ne pas s'allumer sur le moniteur. Ce point commun à tous les moniteurs ACL TFT n'est en aucun cas le signe d'un dysfonctionnement. Les images enregistrées avec votre appareil photo n'en seront nullement affectées.
- **•** Les images du moniteur peuvent être difficiles à percevoir sous un éclairage lumineux.
- **•** Le moniteur est éclairé grâce à un rétro-éclairage par DEL. Si la lumière émise par le moniteur devient faible ou que ce dernier clignote, contactez votre centre agréé Nikon.

### C **Remarque sur le phénomène de marbrure**

Lorsque vous photographiez des sujets lumineux, des rayures verticales, blanches à leurs extrémités et possédant l'aspect de comètes, risquent d'apparaître sur le moniteur. Ce phénomène, que l'on appelle « marbrure », ne se verra pas sur la photographie finale et ne traduit en aucun cas un mauvais fonctionnement. Il peut apparaître sur les clips vidéo.

# **Messages d'erreur**

Le tableau ci-dessous répertorie les messages d'erreur et autres avertissements qui peuvent s'afficher sur le moniteur et la procédure à suivre le cas échéant.

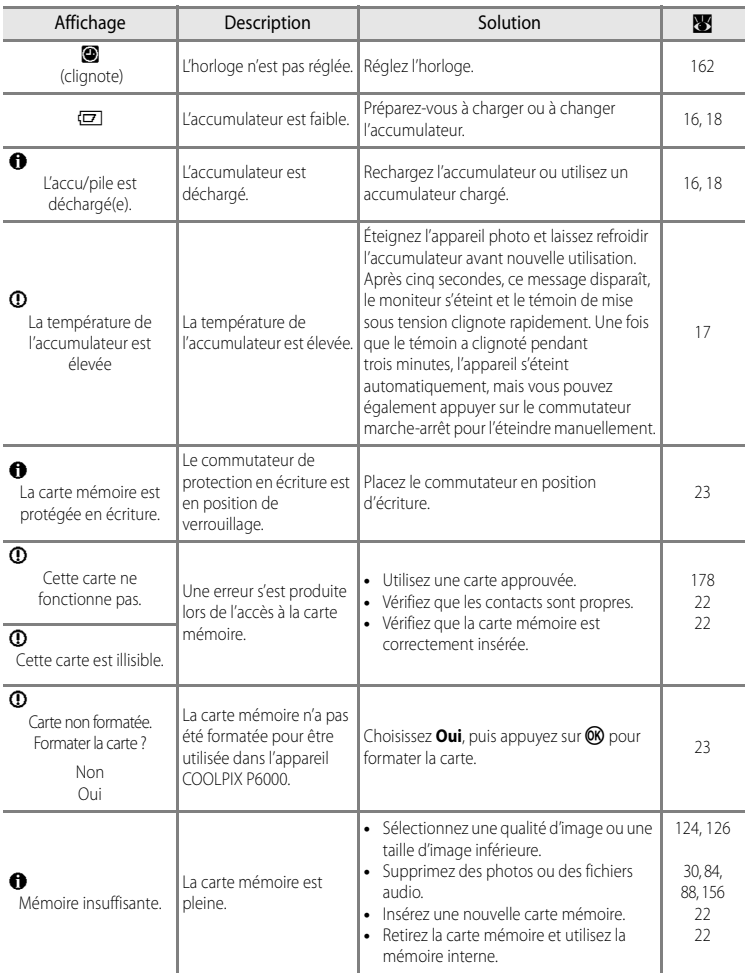

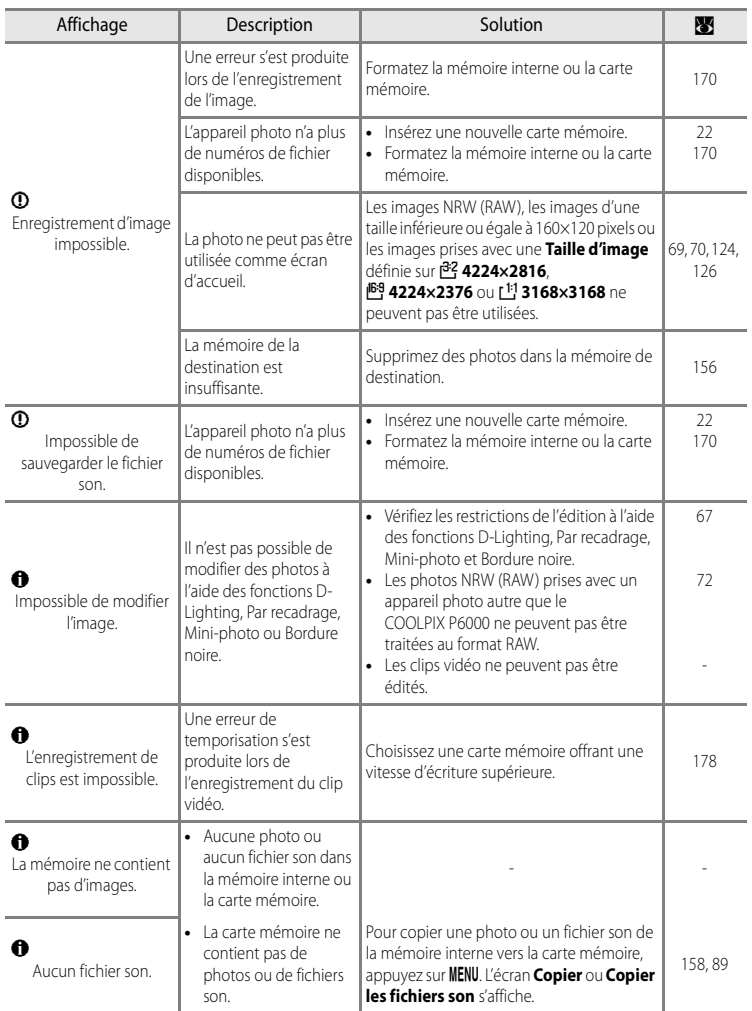

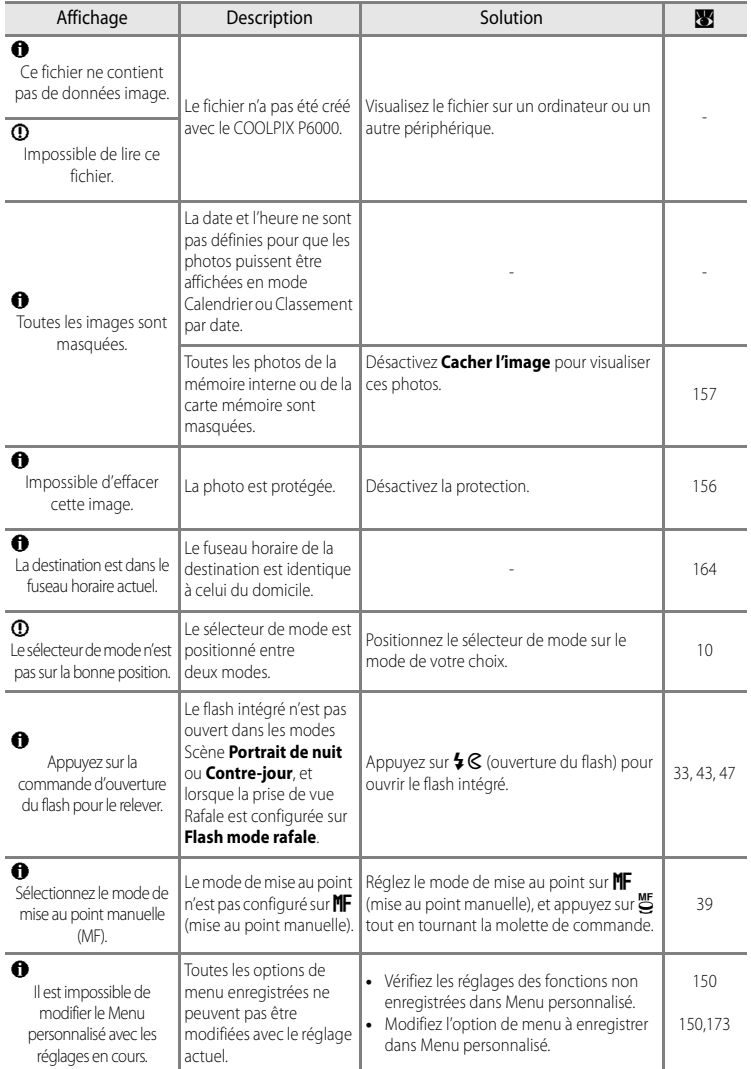

## Messages d'erreur

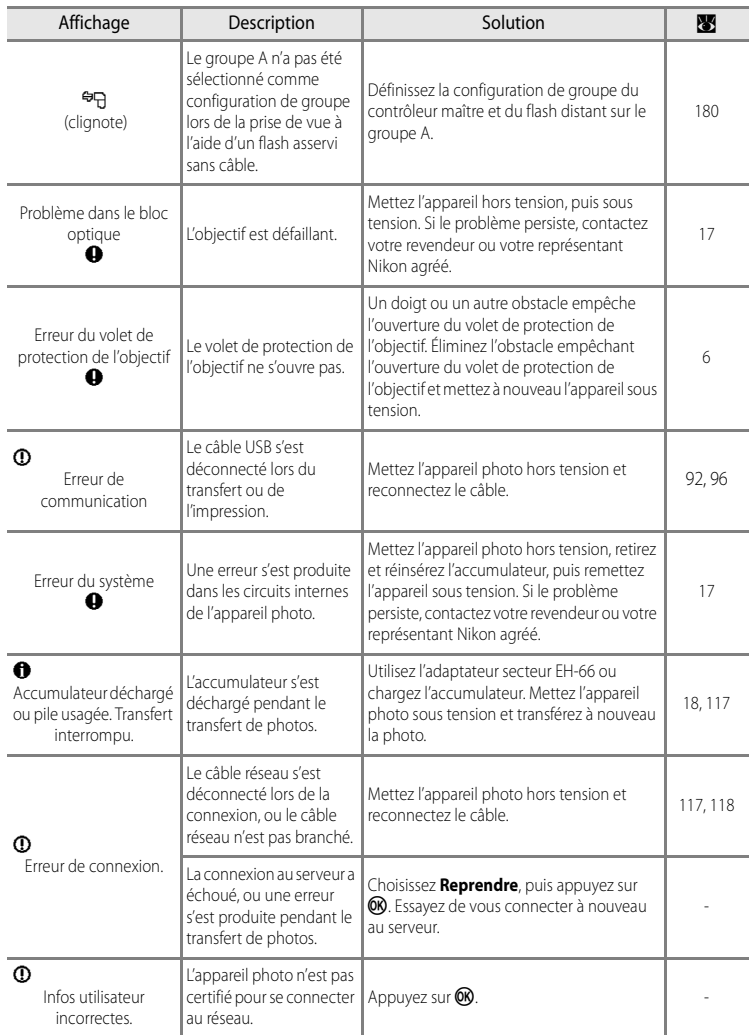

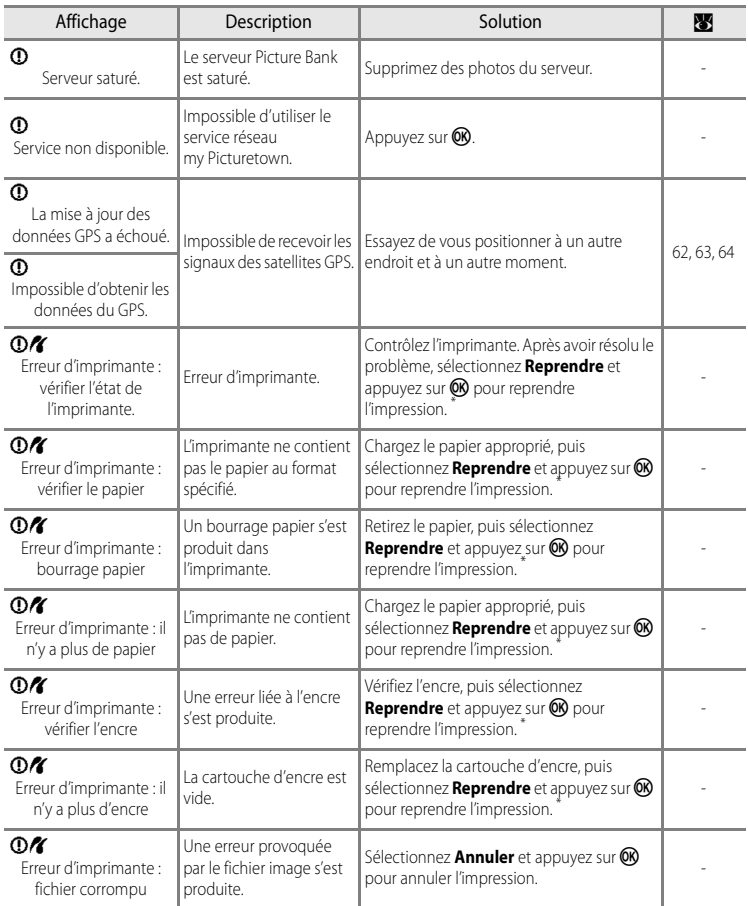

\* Pour plus de détails, reportez-vous à la documentation fournie avec votre imprimante.

# **Dépannage**

Si l'appareil photo ne fonctionne pas correctement, consultez la liste des problèmes présentée ci-dessous avant de contacter votre revendeur ou votre représentant Nikon agréé. Reportez-vous aux numéros de page dans la colonne de droite pour plus d'informations.

## **Affichage, réglages et alimentation**

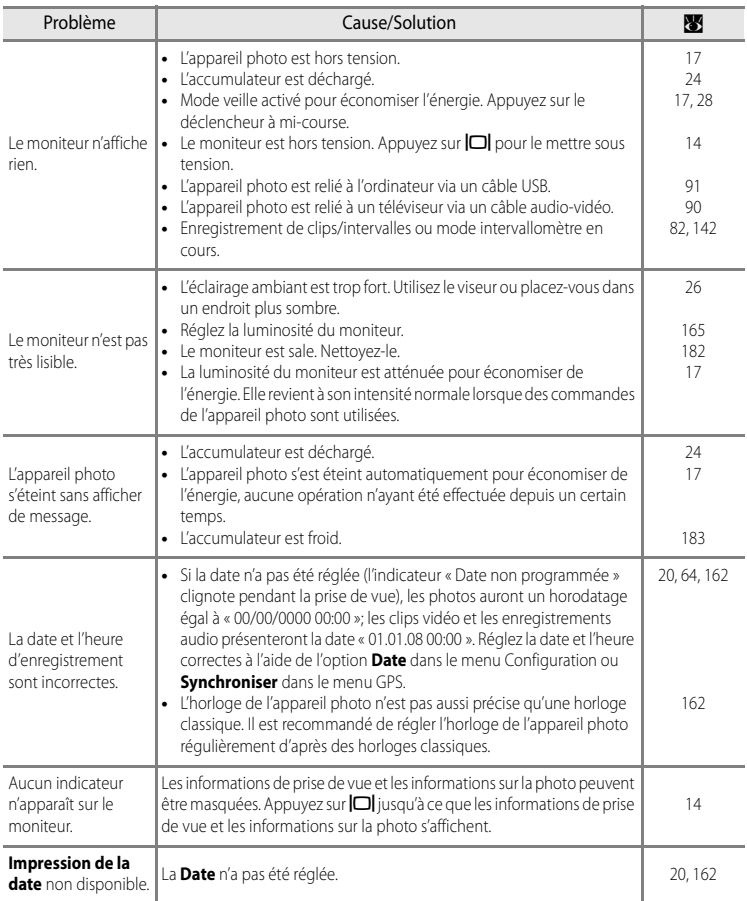

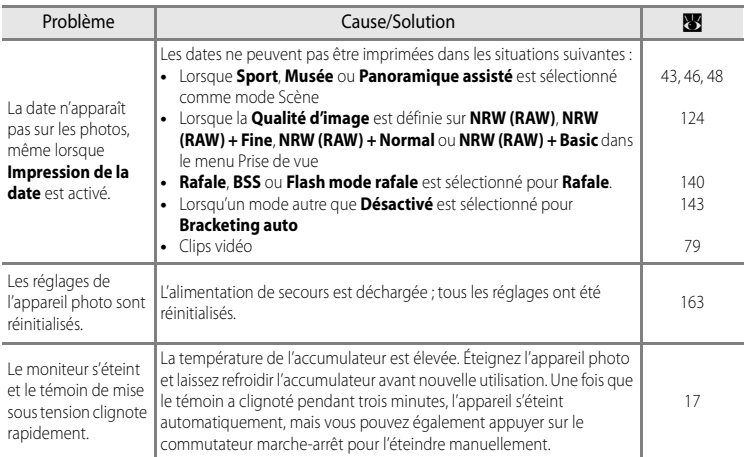

### **Appareils contrôlés électroniquement**

Très rarement, des caractères inhabituels peuvent apparaître sur le moniteur et s'accompagner de l'arrêt de l'appareil photo. Dans la plupart des cas, ce phénomène est dû à une charge statique externe élevée. Mettez l'appareil photo hors tension, retirez et insérez de nouveau l'accumulateur, puis remettez l'appareil sous tension. Les données présentes lors de l'arrêt de l'appareil photo risquent d'être perdues, mais les données existantes dans la mémoire interne ou la carte mémoire ne seront pas perdues. En cas de dysfonctionnement continu, contactez votre revendeur ou votre représentant Nikon agréé.

### **Prise de vue**

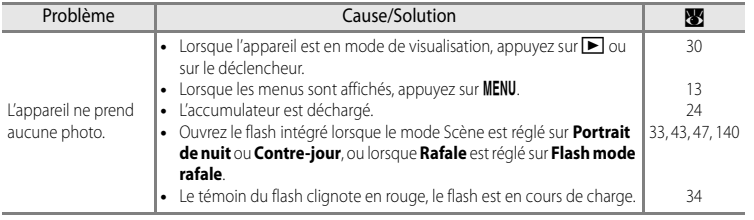

### Dépannage

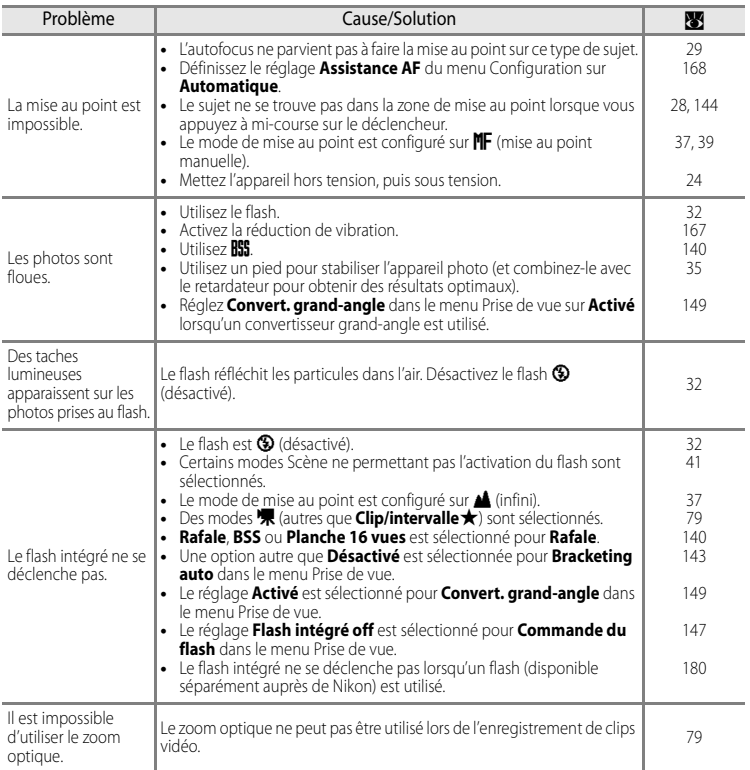

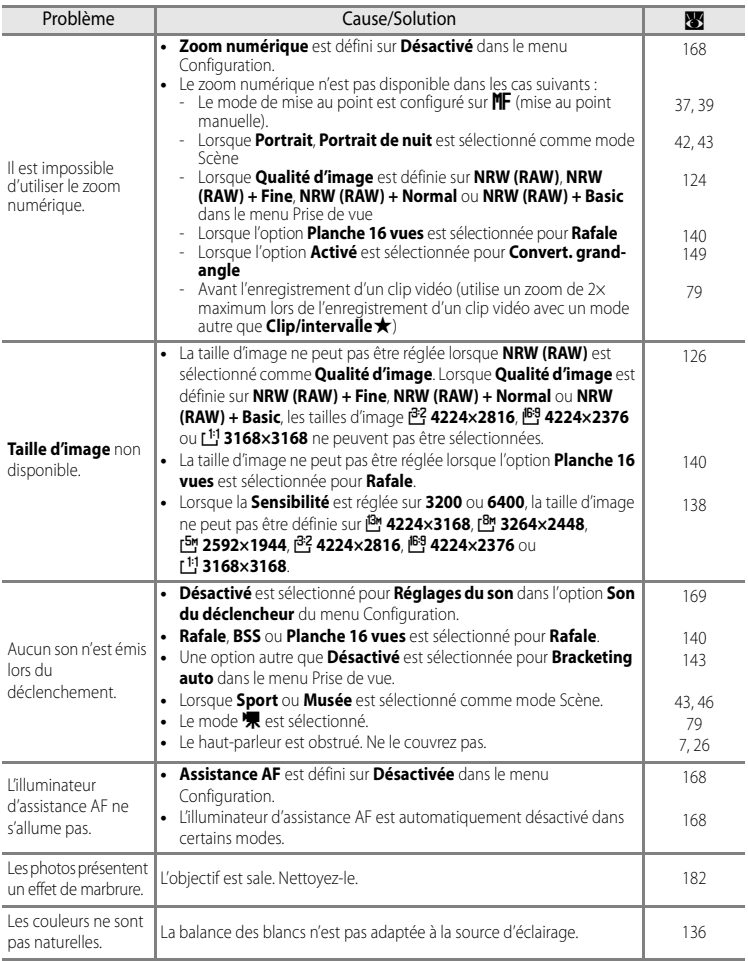

### Dépannage

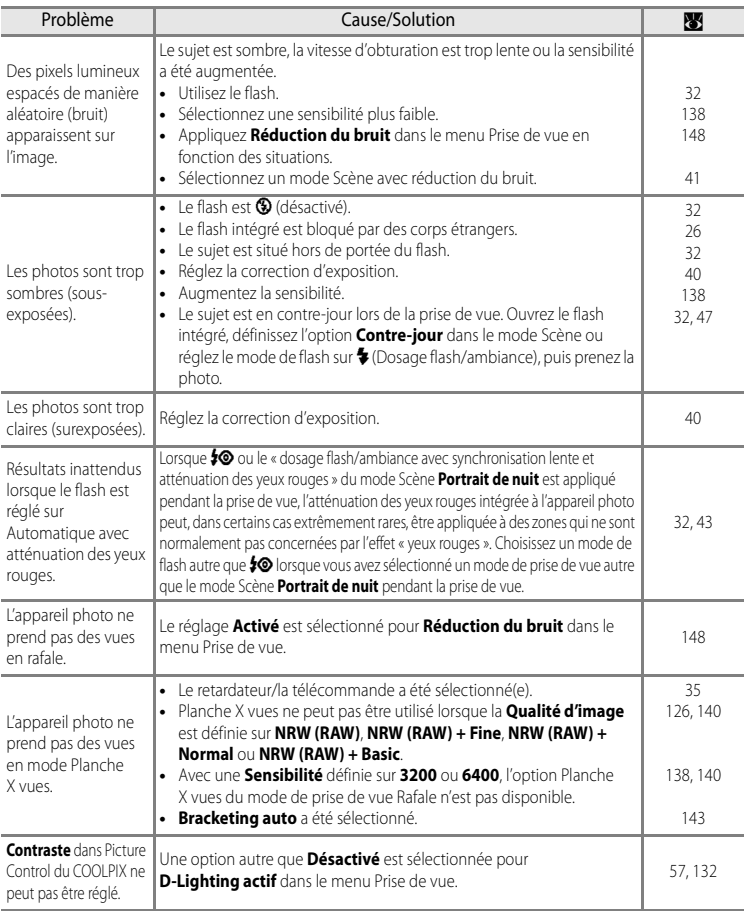

## **Visualisation**

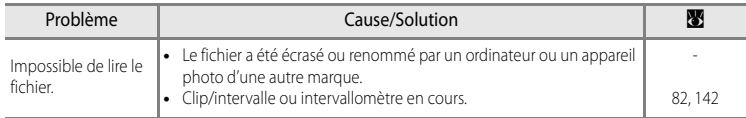

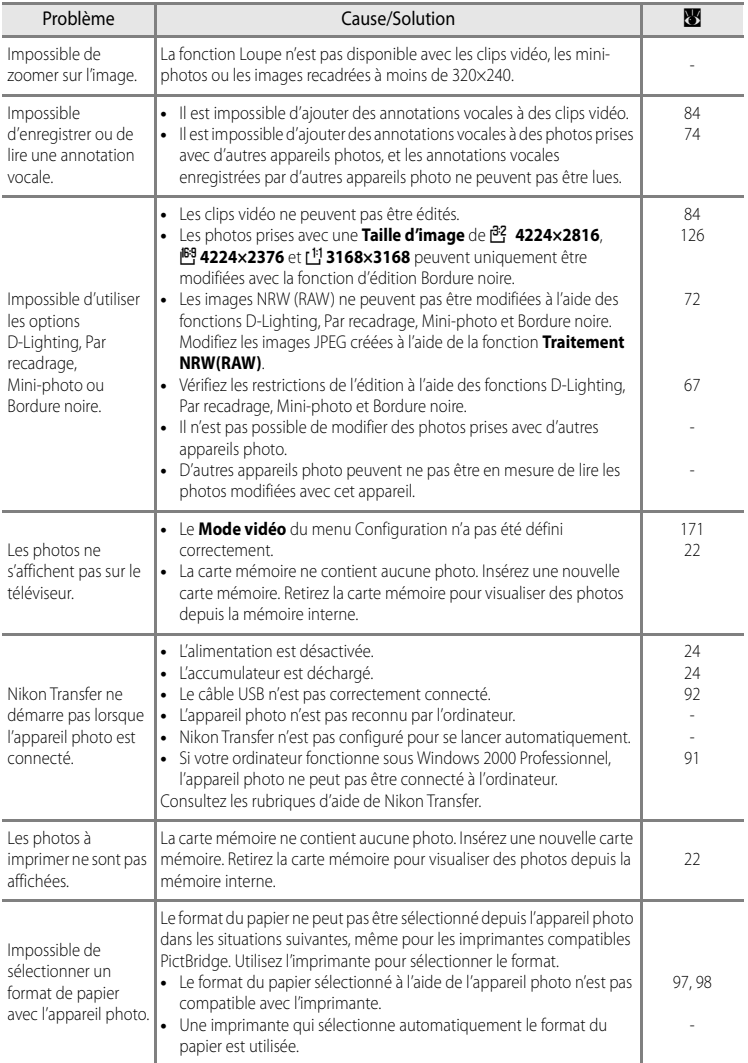

## **GPS**

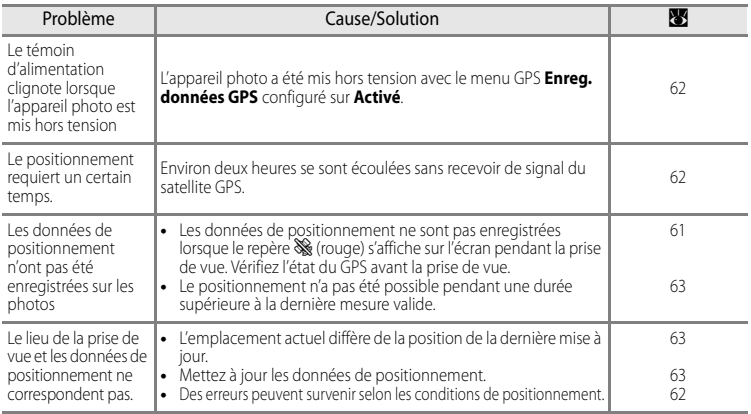

## **Réseau**

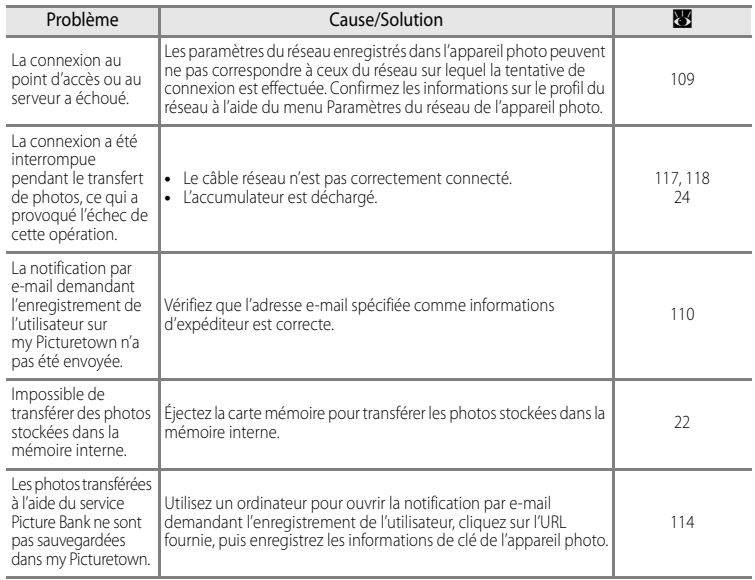

# **Fiche technique**

Appareil photo numérique Nikon COOLPIX P6000

<span id="page-208-0"></span>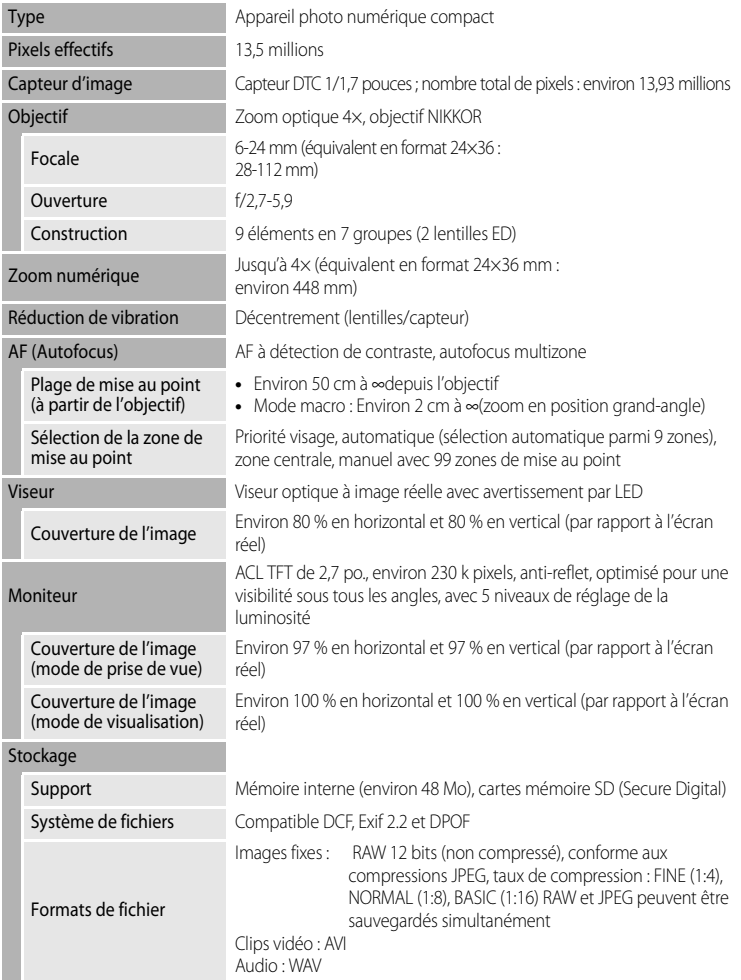

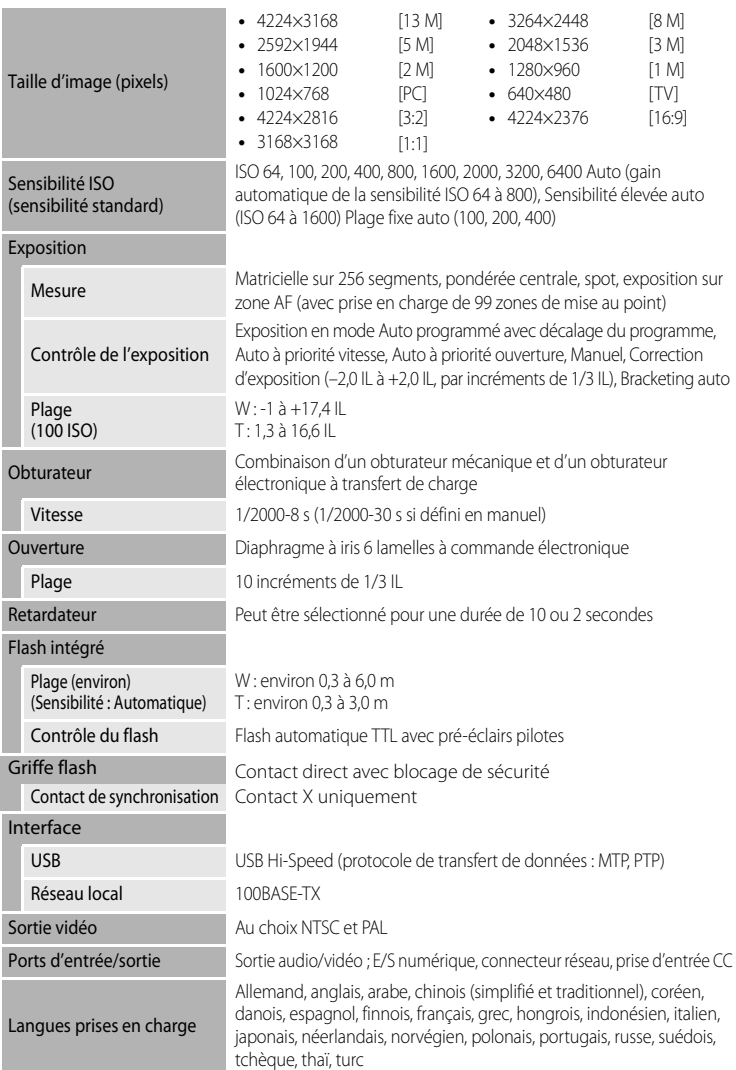

Fiche technique

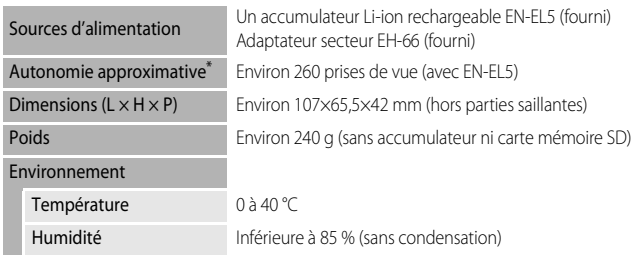

- **•** Toutes ces valeurs s'appliquent à un appareil photo avec accumulateur Li-ion rechargeable EN-EL5 entièrement chargé à une température ambiante de 25 °C.
- \* Selon la norme CIPA (Camera and Imaging Products Association) de mesure de l'autonomie des accumulateurs pour appareil photo. Mesure effectuée à une température de 23 (±2) °C, réglage du zoom pour chaque image, flash intégré activé pour une image sur deux, qualité d'image réglée sur **Normal**, taille d'image réglée sur **<sup>[2]</sup> 4224×3168**. L'autonomie peut varier selon l'intervalle entre les prises de vue et selon le temps d'affichage des menus et des images.

### **Accumulateur Li-ion rechargeable EN-EL5**

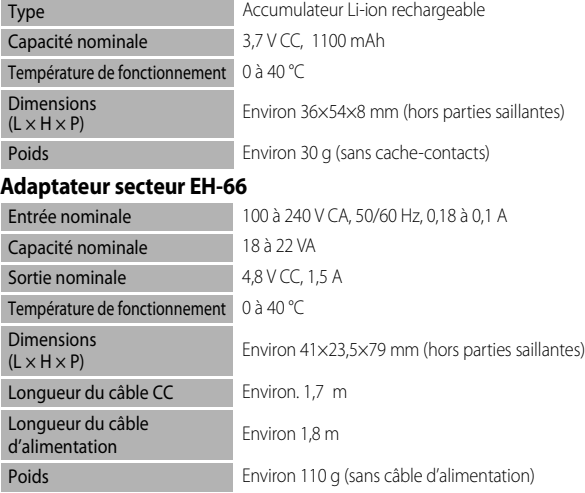

## **Ext** Fiche technique

- **•** Nikon ne peut être tenu responsable des erreurs contenues dans ce manuel.
- **•** Nikon se réserve le droit de modifier à tout moment les caractéristiques du matériel et du logiciel décrites dans ce manuel.

## **Normes prises en charge**

- **• DCF :** la norme Design Rule for Camera File System (Architecture pour système de fichier d'appareil photo) est largement utilisée dans le secteur des appareils photo numériques pour garantir la compatibilité entre différentes marques d'appareils photo.
- <span id="page-211-0"></span>**• DPOF :** Digital Print Order Format (format de commande d'impression numérique) est une norme industrielle qui permet d'imprimer des photos à partir de commandes d'impression stockées sur la carte mémoire.
- **• Exif version 2.2 :** cet appareil photo prend en charge Exif (Exchangeable Image File Format for Digital Still Cameras) version 2.2, une norme qui permet d'utiliser les données stockées avec des photos pour une reproduction optimale des couleurs lors de l'impression des images sur des imprimantes compatibles Exif.
- <span id="page-211-1"></span>**• PictBridge :** norme développée en collaboration avec les industries des appareils photo numériques et des imprimantes, qui permet d'imprimer directement des photos sur une imprimante sans connecter l'appareil photo à un ordinateur.

## **Index**

## **Symbols**

**RE/RF-L [49](#page-60-0)**  $\bullet$  Aide [15](#page-26-0) A Auto à priorité ouverture [50](#page-61-0), [54](#page-65-0) S Auto à priorité vitesse [50](#page-61-1), [53](#page-64-0) P Auto programmé [50](#page-61-2), [52](#page-63-0) **CR** Commande Appliquer la sélection [12](#page-23-0) **\$ G** Commande d'ouverture du flash [33](#page-44-0) J Commande de mise au point manuelle [39](#page-50-1) Commande du moniteur [14](#page-25-0)  $\overline{u}$  Commande Effacer [30](#page-41-2), [31](#page-42-0), [74](#page-85-1), [84](#page-95-2), [88](#page-99-0)  $Fn$  Commande (FUNC) [11](#page-22-0), [172](#page-183-1) **MENU** Commande Menu [13](#page-24-0) ME Commande Menu personnalisé [15](#page-26-1)  $\blacktriangleright$  Commande Visualisation [30](#page-41-1) **Le** Correction de l'exposition [40](#page-51-1) **Q** Fonction Loupe [66](#page-77-0) W Grand-angle [27](#page-38-0)  $M$  Manuel [50](#page-61-3), [55](#page-66-0) Mode Auto [24](#page-35-3) 6∎ Mode Banque d'images [103](#page-114-0) **B** Mode Calendrier [75](#page-86-0) **COMO** Mode Classement par date [76](#page-87-0) W Mode Clip vidéo [79](#page-90-0) X Mode de flash [33](#page-44-2) **WF** Mode de mise au point [38](#page-49-0) U 1/U 2 Mode de Reglages Utilisateurs [58](#page-69-1)  $\blacktriangleright$  Mode de visualisation [30](#page-41-1) **GPS** Mode GPS [60](#page-71-0) **SCENE** Mode Scène [41](#page-52-0) n Retardateur/Télécommande [35](#page-46-1), [36](#page-47-0) T Téléobjectif [27](#page-38-1) **h** Visualisation par planche d'imagettes [65](#page-76-0) .AVI [181](#page-192-1) .JPG [181](#page-192-2) .NRW [181](#page-192-3) .WAV [181](#page-192-4)

## **A**

Accessoires optionnels [177](#page-188-0)

Accumulateur [16](#page-27-0) Accumulateur Li-ion [16](#page-27-1), [18](#page-29-1) Accumulateur Li-ion rechargeable [16](#page-27-0) Accumulateur rechargeable [177](#page-188-1) Adaptateur secteur [18](#page-29-1), [177](#page-188-2) Adresse IP [105](#page-116-0), [109](#page-120-1) AF permanent [81](#page-92-1), [146](#page-157-1) AF ponctuel [81](#page-92-2), [146](#page-157-2) Aide [15](#page-26-0) Alias [106](#page-117-0), [110](#page-121-1), [114](#page-125-1) Alimentation [20](#page-31-1), [24](#page-35-1) Annotation vocale [74](#page-85-0) Antenne GPS [7](#page-18-1) Appuyer à mi-course [28](#page-39-0) Assistance AF [6](#page-17-1), [168](#page-179-2) Atténuation des yeux rouges [32](#page-43-1), [34](#page-45-1) Aurore/crépuscule i [45](#page-56-0) Auto à priorité ouverture [54](#page-65-0) Auto à priorité vitesse [53](#page-64-0) Autofocus [37](#page-48-2), [81](#page-92-3), [146](#page-157-3) Automatique [32](#page-43-2)

# **B**

Bague adaptatrice [177](#page-188-3), [179](#page-190-0) Bague d'objectif [6](#page-17-2), [179](#page-190-1) Balance des blancs [136](#page-147-1) Banque d'images [103](#page-114-1), [117](#page-128-1) Bordure noire [71](#page-82-0) Bracketing auto [143](#page-154-1) BSS [140](#page-151-2)

## **C**

Câble audio vidéo [90](#page-101-1) Câble USB [92](#page-103-1), [96](#page-107-1) Cacher l'image [157](#page-168-0) Capacité de mémoire [24](#page-35-4) Carte mémoire [22](#page-33-0), [178](#page-189-1) Chargeur d'accumulateur [177](#page-188-4) Clip à intervalles réguliers [82](#page-93-0) Clip noir et blanc [80](#page-91-1), [81](#page-92-4) Clip sépia [80](#page-91-2), [81](#page-92-5)

Clip TV [80](#page-91-3), [81](#page-92-6) Commande de zoom [6](#page-17-3), [27](#page-38-1) Commande FUNC [172](#page-183-2) Commutateur marche-arrêt/témoin de mise sous tension [20](#page-31-2), [24](#page-35-1) Connecteur de câble [90](#page-101-2), [92](#page-103-1), [96](#page-107-1) Contraste [132](#page-143-0) Contre-jour  $47$ Contrôle de la distorsion [148](#page-159-3) Convertisseur grand-angle [149](#page-160-1), [177](#page-188-5), [179](#page-190-2) Copier [158](#page-169-0) Copier les fichiers son [89](#page-100-0) Correction de l'exposition [40](#page-51-0) Coucher de soleil **当** [44](#page-55-0) Courroie [15](#page-26-2) Créer Menu perso. [173](#page-184-1)

# **D**

Date [20](#page-31-3), [162](#page-173-1) Décalage horaire [164](#page-175-1) Déclencheur [28](#page-39-1) Dernière mesure valide [63](#page-74-0) Diaporama [155](#page-166-1) D-Lighting [68](#page-79-0) D-Lighting actif [57](#page-68-0) DNS principal [105](#page-116-1), [109](#page-120-2) DNS secondaire [105](#page-116-1), [109](#page-120-2) Dosage flash/ambiance [32](#page-43-3) DPOF [200](#page-211-0) DSCN [181](#page-192-5) Durée du clip vidéo [81](#page-92-7)

**E**

Notes techniques

Notes techniques

Écran d'accueil [161](#page-172-1) Effacer [74](#page-85-2), [84](#page-95-0), [88](#page-99-0), [156](#page-167-1) E-mail [106](#page-117-1), [110](#page-121-1), [114](#page-125-2) Enreg. données GPS [60](#page-71-1) Enreg. régl. utilisateur [58](#page-69-0) Enregistrement audio  $\bigcirc$  [85](#page-96-1) Enregistrement de clip vidéo [79](#page-90-0) Enregistrement de l'utilisateur [114](#page-125-0) Entrée audio/Entrée vidéo [90](#page-101-2) Extension de fichier [181](#page-192-6) Extinction auto [169](#page-180-4)

## **F**

Fête/intérieur **¥** [44](#page-55-1) Feux d'artifice <a> Filetage pour fixation sur pied [7](#page-18-2) Filtres [132](#page-143-1) Flash [152](#page-163-0), [177](#page-188-6), [180](#page-191-2) Flash désactivé [32](#page-43-4) Flash externe [152](#page-163-0), [177](#page-188-6), [180](#page-191-2) Flash intégré [32](#page-43-0) Flash mode rafale [140](#page-151-3) Fonction loupe [66](#page-77-0) Format du papier [97](#page-108-0), [98](#page-109-0) Formatage de la carte mémoire [23](#page-34-1), [170](#page-181-1) Formatage de la mémoire interne [170](#page-181-1) Formater [23](#page-34-1), [170](#page-181-1) FSCN [181](#page-192-7) Fuseau horaire [162](#page-173-2), [164](#page-175-0)

## **G**

Grand-angle [27](#page-38-0) Griffe flash [180](#page-191-3) Gros plan  $\frac{16}{16}$  [46](#page-57-1)

### **H**

Haut-parleur [7](#page-18-3) Heure d'été [20](#page-31-4), [163](#page-174-1)

## **I**

Identificateur [181](#page-192-8) Images NRW (RAW) [72](#page-83-0), [124](#page-135-2), [125](#page-136-0) Impression [95](#page-106-0), [97](#page-108-1), [98](#page-109-1), [101](#page-112-0) Impression de la date [165](#page-176-3) Impression DPOF [100](#page-111-0) Imprimante [95](#page-106-1) Indicateur de mémoire [25](#page-36-0) Indicateur du niveau de charge de l'accumulateur [24](#page-35-0) Infini [37](#page-48-3)

Informations de clé [106](#page-117-2), [114](#page-125-3) Informations utilisateur [106](#page-117-3), [110](#page-121-0) Intensité de l'éclair [147](#page-158-3) Intervallomètre [140](#page-151-4), [142](#page-153-1) INTN [181](#page-192-9)

# **L**

Langue/Language [171](#page-182-3) Lecture [74](#page-85-3), [84](#page-95-1), [87](#page-98-0) Lecture d'un clip vidéo [84](#page-95-1) Lecture d'un fichier son [87](#page-98-0) Localisation [60](#page-71-2) Logement pour accumulateur [7](#page-18-4) Loquet de l'accumulateur [16](#page-27-2) Luminosité [165](#page-176-2)

### **M**

Macro [37](#page-48-1), [39](#page-50-0) Macro AF [37](#page-48-4) MAJ données GPS [63](#page-74-1) Manuel [55](#page-66-0) Masque de sous-réseau [105](#page-116-1), [109](#page-120-2) Mémoire interne [22](#page-33-2) Mémorisation de la mise au point [29](#page-40-1) Menu Calendrier [78](#page-89-0) Menu Classement par date [78](#page-89-0) Menu Clip vidéo [80](#page-91-4) Menu Configuration [159](#page-170-0) Menu GPS [60](#page-71-3), [63](#page-74-2) Menu Paramètres du réseau [107](#page-118-0) Menu personnalisé [15](#page-26-1) Menu Scène [41](#page-52-1) Menu Visualisation [153](#page-164-0) Mesure [139](#page-150-1) Microphone [6](#page-17-4), [74](#page-85-4) Mini-photo [70](#page-81-0) Mise au point [28](#page-39-1), [81](#page-92-8), [144](#page-155-2), [146](#page-157-3) Mode Anniversaire [165](#page-176-4), [166](#page-177-1) Mode Auto [24](#page-35-3) Mode autofocus [81](#page-92-0), [146](#page-157-3) Mode Banque d'images [103](#page-114-0)

Mode Calendrier [75](#page-86-1) Mode Classement par date [76](#page-87-0) Mode clip vidéo [79](#page-90-2) Mode d'exposition [50](#page-61-4) Mode de flash [32](#page-43-0) Mode de mise au point [38](#page-49-1) Mode de visualisation [30](#page-41-1) Mode de zones AF [144](#page-155-1) Mode GPS [60](#page-71-0) Mode Scène [41](#page-52-0) Mode vidéo [171](#page-182-2) Molette de commande [11](#page-22-0) Moniteur [8](#page-19-0), [9](#page-20-0), [183](#page-194-1) Mot de passe [106](#page-117-4), [114](#page-125-4), [120](#page-131-0) Musée **ille** [46](#page-57-0) my Picturetown [103](#page-114-2)

## **N**

Netteté [132](#page-143-2) Nikon Transfer [92](#page-103-2) Nom de dossier [181](#page-192-0) Nom de fichier [181](#page-192-0) Nombre de vues restantes [24](#page-35-4), [127](#page-138-0)

## **O**

Objectif [6](#page-17-5), [197](#page-208-0) Œillet pour courroie [6](#page-17-6) Options de clips vidéo [80](#page-91-4) Ordinateur [91](#page-102-0), [114](#page-125-5), [120](#page-131-1) Ouverture [51](#page-62-0)

## **P**

Panorama assisté  $\bowtie$  [48](#page-59-1) Paramètres de connexion réseau [109](#page-120-0) Passerelle [105](#page-116-1), [109](#page-120-2) Paysage **@** [42](#page-53-1) Paysage de nuit **3**[45](#page-56-1) Petite taille [80](#page-91-5), [81](#page-92-9) PictBridge [95](#page-106-0), [200](#page-211-1) Picture Bank [118](#page-129-0) Picture Control [129](#page-140-1)

### Index

Picture Control du COOLPIX [129](#page-140-1) Picture Control perso. [134](#page-145-1) Picture Control perso. du COOLPIX [134](#page-145-1) Pile [163](#page-174-0) Plage fixe auto [138](#page-149-3) Plage/neige 33[44](#page-55-2) Planche 16 vues [140](#page-151-5) Port LAN [7](#page-18-5), [117](#page-128-3), [118](#page-129-1) Portrait  $\mathcal{\mathcal{Z}}$  [42](#page-53-0) Portrait de nuit  $\overline{P}$  [43](#page-54-0) Pré-réglage manuel [137](#page-148-2) Priorité visage [144](#page-155-3), [145](#page-156-0) Prise d'entrée CC [18](#page-29-0), [117](#page-128-3) Prise de vue [24](#page-35-3) Profil du réseau [105](#page-116-2) Protéger [156](#page-167-2)

## **Q**

Qualité d'image [124](#page-135-1)

## **R**

Rafale [140](#page-151-1) Recadrage [69](#page-80-0) Réduction de vibration [167](#page-178-1) Réduction du bruit [148](#page-159-2) Réglage d'impression Date [102](#page-113-0) Réglage impression [101](#page-112-0) Réglage rapide [132](#page-143-3) Réglages du son [169](#page-180-3) Réinit. régl. utilisateur [59](#page-70-0) Réinitialisation [174](#page-185-0) Réinitialiser [113](#page-124-0) Reproduction  $\Box$  [47](#page-58-3) Retardateur [35](#page-46-0) Rotation image [157](#page-168-1) RSCN [181](#page-192-10)

# **S**

Saisie de texte sur l'appareil photo [108](#page-119-0) Saturation [132](#page-143-4) Sélecteur de meilleure image [140](#page-151-6)

Sélecteur de mode [10](#page-21-0) Sélecteur multidirectionnel [12](#page-23-0) Sensibilité [34](#page-45-2), [138](#page-149-2) Sensibilité élevée auto [138](#page-149-4) Son des commandes [169](#page-180-5) Son du déclencheur [169](#page-180-6) Sport  $\sqrt{43}$  $\sqrt{43}$  $\sqrt{43}$  43 SSCN [181](#page-192-11) Supprimer [30](#page-41-0), [31](#page-42-1) Synchro lente [32](#page-43-5) Synchronisation sur le second rideau [32](#page-43-6) Synchroniser (GPS) [64](#page-75-0)

## **T**

Taille d'image [126](#page-137-1) Télécommande [35](#page-46-0), [177](#page-188-7) Téléobjectif [27](#page-38-0) Téléviseur [90](#page-101-0) Témoin de l'autofocus (AF) [28](#page-39-2), [85](#page-96-2) Témoin du flash [34](#page-45-0) Témoin du retardateur [35](#page-46-2) Traitement NRW (RAW) [72](#page-83-0)

## **V**

Version firmware [176](#page-187-0) Virage [132](#page-143-5) Viseur [26](#page-37-0) Visualisation [30](#page-41-1), [31](#page-42-2), [65](#page-76-1), [66](#page-77-1) Visualisation par planche d'imagettes [65](#page-76-1) Visualisation plein écran [30](#page-41-1), [31](#page-42-3) Vitesse d'obturation [51](#page-62-0) Volet de la griffe flash [180](#page-191-4) Volet de protection de l'objectif [6](#page-17-0) Volet des connecteurs [6](#page-17-7) Volet du logement pour accumulateur/carte mémoire [16](#page-27-3), [22](#page-33-3) Volume [84](#page-95-3), [88](#page-99-1) Vue par vue [140](#page-151-7)

Notes techniques

Notes techniques
Index

## **Z**

Zone AF [28](#page-39-0) Zoom [27](#page-38-0) Zoom numérique [27](#page-38-1), [168](#page-179-0) Zoom optique [27](#page-38-0)

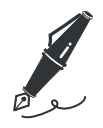

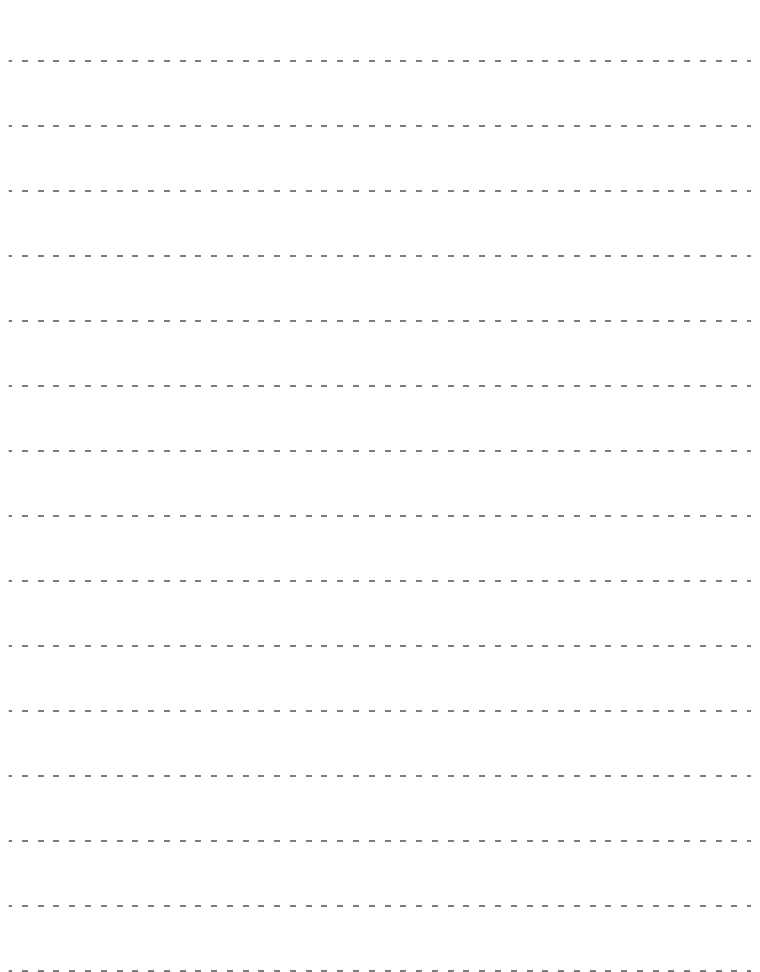

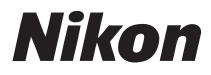

Il est interdit de reproduire une partie ou l'intégralité de ce manuel sous quelque forme que ce soit (à l'exception d'une brève citation dans un article ou un essai) sans autorisation écrite de NIKON CORPORATION.

## $\epsilon$

**NIKON CORPORATION** Fuji Bldg., 2-3 Marunouchi 3-chome, Chiyoda-ku, Tokyo 100-8331, Japan

© 2008 Nikon Corporation

FX8I02(13) 6MM62013-02